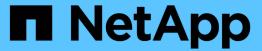

# Cluster management using System Manager 9.6 and 9.7

System Manager Classic

NetApp June 22, 2024

This PDF was generated from https://docs.netapp.com/us-en/ontap-system-manager-classic/online-help-96-97/index.html on June 22, 2024. Always check docs.netapp.com for the latest.

# **Table of Contents**

| Cluster management using System Manager 9.6 and 9.7 | <br>1 |
|-----------------------------------------------------|-------|
| Cluster management using System Manager 9.6 and 9.7 | <br>1 |

# Cluster management using System Manager 9.6 and 9.7

# Cluster management using System Manager 9.6 and 9.7

# Cluster Management Using OnCommand® System Manager

System Manager is an HTML5-based graphical management interface that enables you to manage storage systems and storage objects (such as disks, volumes, and aggregates) and perform common management tasks related to storage systems from a web browser. System Manager is included with ONTAP software as a web service, enabled by default, and accessible by using a browser. As a cluster administrator, you can use System Manager to administer the entire cluster and its resources.

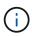

The name of System Manager has changed from previous versions. Versions 9.5 and earlier were named OnCommand System Manager. Versions 9.6 and later are now called ONTAP System Manager.

System Manager enables you to perform many common tasks such as the following:

- Create a cluster, configure a network, and set up support details for the cluster.
- Configure and manage storage objects such as disks, aggregates, volumes, qtrees, and quotas.
- · Configure protocols such as CIFS and NFS, and provision file sharing.
- Configure protocols such as FC, FCoE, NVMe, and iSCSI for block access.
- Create and configure network components such as subnets, broadcast domains, data and management interfaces, and interface groups.
- · Set up and manage mirroring and vaulting relationships.
- Perform cluster management, storage node management, and storage virtual machine (SVM) management operations.
- Create and configure SVMs, manage storage objects associated with SVMs, and manage SVM services.
- · Monitor and manage HA configurations in a cluster.
- Configure Service Processors to remotely log in, manage, monitor, and administer the node, regardless of the state of the node.

#### Dashboard window icons

You might see the following icons when viewing the dashboard for the storage system:

| Icon | Name    | Description                                                        |
|------|---------|--------------------------------------------------------------------|
|      | Warning | There are minor issues, but none that require immediate attention. |

| Icon | Name       | Description                                                                                                    |
|------|------------|----------------------------------------------------------------------------------------------------|
|      | Error      | Problems that might eventually result in downtime and therefore require attention.                                                                                                    |
|      | Critical   | The storage system is not serving data or cannot be contacted. Immediate attention is required.                                                                                               |
|      | Link arrow | If this is displayed next to a line item in a dashboard pane, clicking it links to another page from which you can get more information about the line item or make changes to the line item. |

# Set up the cluster by using ONTAP System Manager

Set up a cluster by using the template file in System Manager - ONTAP 9.7 and earlier

You can use the template file that is provided in ONTAP System Manager classic (available in ONTAP 9.7 and earlier) to set up a cluster by creating a cluster, setting up the node management and cluster management networks, and then setting up event notifications. (Beginning with ONTAP System Manager 9.6, AutoSupport is not supported.) You can download the template file in .xlsx format or .csv format.

#### About this task

- If the cluster supports ONTAP 9.1 or later, you can add only storage systems that are running ONTAP 9.1 or later.
- All fields are not automatically populated when you upload the file.

You must manually enter the value of some fields such as password and cluster management port.

#### Steps

- 1. Open the web browser, and then enter the node management IP address that you have configured: https://node-management-IP
  - If you have set up the credentials for the cluster, the Login page is displayed.

You must enter the credentials to log in.

- If you have not set up the credentials for the cluster, the Guided Setup window is displayed.
- 2. Download the .xlsx template file or the .csv template file.
- 3. Provide all the required values in the template file, and save the file.

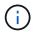

- $\,{}^{\circ}\,$  Do not edit any other column in the template other than Value.
- $\,{}_{^{\circ}}$  Do not change the version of the template file.

- Click Browse, and select the updated template file.
  - You can upload the template file only in the .csv format. If you have downloaded the template file in .xlsx format, you must save the file as a .csv file, and then upload the file.
  - You must ensure that the encoding used for this file is UTF8. If not, the values will not be read.
- 5. Click Upload.

The details that you have provided in the template file are used to complete the cluster setup process.

- 6. Click the **Guided Setup** icon to view the details for the cluster.
- 7. Verify the details in the **Cluster** window, and then click **Submit and Continue**.

You can edit the cluster details, if required.

If you log in to the Cluster window for the second time, the **Feature Licenses** field is enabled by default. You can add new feature license keys or retain the pre-populated license keys.

8. Verify the details in the Network window, and then click Submit and Continue.

You can edit the network details, if required.

9. Verify the details in the **Support** window, and then click **Submit and Continue**.

You can edit the support details, if required.

10. Verify the details in the **Storage** window, and then create aggregates or exit the cluster setup:

| If you want to                                                      | Then                       |
|---------------------------------------------------------------------|----------------------------|
| Exit cluster setup without provisioning storage and creating an SVM | Click Skip this step.      |
| Provision storage using aggregates and create an SVM                | Click Submit and Continue. |

You can edit the support details, if required.

11. Verify the details in the Create Storage Virtual Machine (SVM) window, and then click Submit and Continue.

You can edit the SVM name, select a different data protocol, and modify the Network Interface and Adapter Details, if required.

- 12. If you have clicked **Skip this step** on the **Storage** window, view the details on the **Summary** window, and then click **Manage your Cluster** to launch System Manager.
- 13. If you have clicked **Submit and Continue** on the **Storage** window, verify the details in the SVM window, and then click **Submit and Continue**.

You can edit the SVM details, if required.

14. Verify all the details in the **Summary** window, and then click **Provision an Application** to provision storage for applications, or click **Manage your Cluster** to complete the cluster setup process and launch System

Manager, or click **Export Configuration** to download the configuration file.

#### Related information

System Manager Cluster Guided Setup Templates

Create a cluster with System Manager - ONTAP 9.7 and earlier

You can use ONTAP System Manager classic (available in ONTAP 9.7 and earlier) to create and set up a cluster in your data center.

#### About this task

If the cluster supports ONTAP 9.1 or later, you can add only those storage systems that are running ONTAP 9.1 or later.

#### **Steps**

- 1. Open the web browser, and then enter the node management IP address that you have configured: https://node-management-IP
  - If you have set up the credentials for the cluster, the Login page is displayed.

You must enter the credentials to log in.

If you have not set up the credentials for the cluster, the Guided Setup window is displayed.

Click the **Guided Setup** icon to set up a cluster.

2. In the **Cluster** page, enter a name for the cluster.

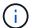

If all the nodes are not discovered, click **Refresh**.

The nodes in that cluster network are displayed in the Nodes field.

- Optional: If desired, update the node names in the Nodes field.
- 4. Enter the password for the cluster.
- Optional: Enter the feature license keys.
- Click Submit.

#### What to do next

Enter the network details in the Network page to continue with the cluster setup.

#### Related information

Licenses window

Configuration Updates window

Set up a network with System Manager - ONTAP 9.7 and earlier

You can use ONTAP System Manager classic (available in ONTAP 9.7 and earlier) to manage your cluster, nodes, and Service Processors by setting up a network. You can

also set up DNS and NTP details by using the network window.

#### Before you begin

You must have set up the cluster.

#### About this task

• Only those nodes that are up and running are listed for cluster creation.

You can create LIFs for those nodes.

• You can disable IP address range and enter individual IP addresses for cluster management, node management, and Service Processor management networks.

#### Set up a network when an IP address range is enabled

You can set up a network by enabling an IP address range. The IP address range enables you to enter IP addresses that are in the same netmask range or in the different netmask range.

#### **Steps**

1. Enter a range of IP addresses in the IP Address Range field, and then click Apply.

| Option                                                 | Description                                                                                                    |
|--------------------------------------------------------|----------------------------------------------------------------------------------------------------|
| You have a range of IP addresses in the same netmask   | Enter the IP address range, and then click <b>Apply</b> .  IP addresses are applied to cluster management, node management, and Service Processor management networks sequentially.                                                             |
| You have a range of IP addresses in different netmasks | Enter each IP address range on a separate line, and then click <b>Apply</b> .  The first IP address applied to cluster management and other IP addresses are applied to node management and Service Processor management networks sequentially. |

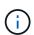

After entering the IP address range for cluster management, node management, and Service Processor management, you must not manually modify the IP address values in these fields. You must ensure that all the IP addresses are IPv4 addresses.

- 2. Enter the netmask and gateway details.
- 3. Select the port for cluster management in the **Port** field.
- 4. If the **Port** field in the node management is not populated with **e0M**, enter the port details.
- By default, the Port field displays e0M.
- 5. For Service Processor management, if you are overriding the default values, ensure that you have entered the mandatory gateway details.
- 6. If you have enabled the **DNS Details** field, enter the DNS server details.

7. If you have enabled the **NTP Details** field, enter the NTP server details.

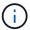

Providing alternative NTP server details is optional.

8. Click Submit.

#### What to do next

Enter event notifications in the Support page to continue with the cluster setup.

#### Set up a network when an IP address range is disabled

You can set up a network by disabling an IP address range and entering individual IP addresses for cluster management, node management, and service provider networks.

#### About this task

In the Networks page, if the **IP Address Range** is disabled, enter individual IP addresses for cluster management, node management, and service processor networks.

#### **Steps**

- 1. Enter the cluster management IP address in the Cluster Management IP Address field.
- 2. Enter the netmask details for cluster management.
- 3. Optional: Enter the gateway details for cluster management.
- 4. Select the port for cluster management in the **Port** field.
- 5. If you want to provide netmask and gateway details to manage your nodes, clear the **Retain Netmask and Gateway configuration of the Cluster Management** check box, and then enter the netmask and gateway details.
- 6. Enter the node management IP addresses in the **Node Management** field.
- 7. If the **Port** field in the node management is not populated with **e0M**, enter the port details.

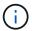

By default, the Port field displays e0M.

- 8. Enter the Service Processor management netmask and gateway details.
- 9. Enter the Service Processor IP management addresses in the Service Processor Management field.
- 10. If you have enabled the **DNS Details** field, enter the DNS server details.
- 11. If you have enabled the NTP Details field, enter the NTP server details.

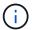

Providing alternative NTP server details is optional.

12. Click Submit.

#### What to do next

Enter event notifications in the Support page to continue with the cluster setup.

#### Related information

What is a Service Processor and how do I use it?

How to configure and troubleshoot NTP on clustered Data ONTAP 8.2 and later using CLI

**ONTAP 9 Documentation Center** 

**Network window** 

Configuration Updates window

Date and Time window

Service Processors window

Set up a support page with System Manager - ONTAP 9.7 and earlier

You can use ONTAP System Manager classic (available in ONTAP 9.7 and earlier) to set up a support page. Setting up the support page completes the cluster setup, and involves setting up event notifications, and for single-node clusters, configuring system backup.

#### Before you begin

You must have set up the cluster and network.

#### Steps

- 1. Set up the event notifications by using the mailhost, or SNMP trap host, or Syslog server.
  - You must set up at least one event notification system.
- 2. If you have a single-node cluster, configure a system backup on an FTP server or on an HTTP server.
  - System backup is applicable only for single-node clusters.
- 3. Click Submit and continue.

#### What to do next

View the storage recommendations and create SVMs to continue with the cluster setup.

Review storage recommendations with System Manager - ONTAP 9.7 and earlier

You can review the storage recommendations that are provided for creating aggregates by using the storage window in ONTAP System Manager classic (available in ONTAP 9.7 and earlier).

#### Before you begin

You must have set up the cluster, network, and the support details.

#### About this task

You can create data aggregates per the storage recommendations or you can skip this step and create data aggregates at a later time using System Manager.

#### **Procedure**

- To create data aggregates as per the storage recommendations, click **Submit and Continue**.
- To create data aggregates at a later time using System Manager, click Skip this step.

#### What to do next

If you opted to create aggregates per the storage recommendations, you must create a storage virtual machine (SVM) to continue with the cluster setup.

#### Create an SVM with System Manager - ONTAP 9.7 and earlier

In ONTAP System Manager classic (available in ONTAP 9.7 and earlier), you can use the Storage Virtual Machine (SVM) window to create fully configured SVMs. The SVMs serve data after storage objects are created on these SVMs.

## Before you begin

- You must have created an aggregate and the aggregate must be online.
- You must have ensured that the aggregate has sufficient space for the SVM root volume.

#### **Steps**

- 1. Enter a name for the SVM.
- 2. Select data protocols for the SVM:

| If you want to                               | Then                                                                                                    |
|----------------------------------------------|----------------------------------------------------------------------------------------------------|
| Enable CIFS protocol by configuring the CIFS | a. Select the <b>Active Directory</b> box.                                                                             |
| server using an Active Directory             | b. Enter the Active Directory administrator name.                                                                      |
|                                              | c. Enter the Active Directory administrator password.                                                                  |
|                                              | d. Enter a name for the CIFS server.                                                                                   |
|                                              | e. Enter a name for the Active Directory domain.                                                                       |
|                                              | f. Depending on your requirements, select the<br>One data LIF on this SVM or One data LIF per<br>node on this SVM box. |
|                                              | g. Provide data LIF details such as IP address, netmask, gateway, and port.                                            |
|                                              | h. Provide DNS details.                                                                                                |

| If you want to                               | Then                                                                                                    |  |
|----------------------------------------------|----------------------------------------------------------------------------------------------------|--|
| Enable CIFS protocol by configuring the CIFS | a. Select the <b>Workgroup</b> box.                                                                                                    |  |
| server using a workgroup                     | b. Enter a name for the workgroup.                                                                                                    |  |
|                                              | c. Enter a name for the CIFS server.                                                                                                    |  |
|                                              | <ul> <li>d. Depending on your requirements, select the</li> <li>One data LIF on this SVM or One data LIF per node on this SVM check box.</li> </ul>                                                                                                    |  |
|                                              | e. Provide data LIF details such as IP address, netmask, gateway, and port.                                                                                                    |  |
| Enable NFS protocol                          | a. Select the <b>NFS</b> box.                                                                                                    |  |
|                                              | <ul> <li>b. Depending on your requirements, select the</li> <li>One data LIF on this SVM or One data LIF per<br/>node on this SVM check box.</li> </ul>                                                                                                    |  |
|                                              | c. Provide data LIF details such as IP address, netmask, gateway, and port.                                                                                                    |  |
| Enable iSCSI protocol                        | a. Select the <b>iSCSI</b> box.                                                                                                    |  |
|                                              | b. Provide data LIF details such as IP address, netmask, gateway, and port.                                                                                                    |  |
| Enable FC/FCoE protocol                      | a. Select the <b>FC/FCoE</b> box.                                                                                                    |  |
|                                              | <ul> <li>b. Select the FC/FCoE ports for FC or FCoE protocols.</li> </ul>                                                                                                    |  |
|                                              | Each node must have at least one correctly configured port for each protocol (FC and FCoE).                                                                                                    |  |
| Enable NVMe protocol                         | a. Select the <b>NVMe</b> box.                                                                                                    |  |
|                                              | b. Select the NVMe ports for NVMe protocols.                                                                                                    |  |
|                                              | At least one NVMe capable adapter must be available in one of the nodes to configure NVMe. Also, Beginning with ONTAP 9.5, at least one NVMe LIF must be configured for each node of a HA pair associated with the SVM. You can create a maximum of two NVMe LIFs for each node in the pair. |  |

3. **Optional:** Click the **Advanced Options** icon and provide details to configure advanced options such as the default language, security style, CIFS server details, and NFS details.

Click Submit and Continue to create the SVM.

#### What to do next

If you have clicked **Submit and Continue**, you must verify the details that you have provided in the Summary window, and then click **Manage your Cluster** to launch System Manager, or click **Provision an Application** to provision storage applications, or click **Export Configuration** to download the configuration file.

# Access a cluster with a browser-based graphic interface in System Manager - ONTAP 9.7 and earlier

You can use ONTAP System Manager classic (available in ONTAP 9.7 and earlier) if you prefer to use a graphic interface instead of the command-line interface for accessing and managing a cluster. ONTAP System Manager is included with ONTAP as a web service, is enabled by default, and is accessible by using a browser.

#### Before you begin

- You must have a cluster user account that is configured with the admin role and the http, ontapi, and console application types.
- · You must have enabled cookies and site data in the browser.

#### About this task

You can use a cluster management LIF or node management LIF to access ONTAP System Manager. For uninterrupted access to ONTAP System Manager, you should use a cluster management LIF.

#### **Steps**

- 1. Point the web browser to the IP address of the cluster management LIF:
  - o If you are using IPv4: https://cluster-mgmt-LIF
  - o If you are using IPv6: https://[cluster-mgmt-LIF]

Only HTTPS is supported for browser access of ONTAP System Manager.

If the cluster uses a self-signed digital certificate, the browser might display a warning indicating that the certificate is not trusted. You can either acknowledge the risk to continue the access or install a Certificate Authority (CA) signed digital certificate on the cluster for server authentication.

2. **Optional:** If you have configured an access banner by using the CLI, then read the message that is displayed in the **Warning** dialog box, and choose the required option to proceed.

This option is not supported on systems on which Security Assertion Markup Language (SAML) authentication is enabled.

- If you do not want to continue, click Cancel, and close the browser.
- If you want to continue, click OK to navigate to the ONTAP System Manager login page.
- 3. Log in to ONTAP System Manager by using your cluster administrator credentials.

# Configure System Manager options - ONTAP 9.7 and earlier

You can enable logging and specify the inactivity timeout value for ONTAP System

Manager classic (available in ONTAP 9.7 or earlier).

#### About this task

You can configure the options from the System Manager login window. However, you must log in to the application to specify the inactivity timeout value.

#### Steps

- 1. Click 🏩.
- 2. In the **Setup** pane, click **General**.
- 3. Specify a log level.
- 4. Specify the inactivity timeout value in minutes.

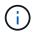

This option is not available if you have enabled Security Assertion Markup Language (SAML) authentication.

5. Click OK.

# View System Manager log files - ONTAP 9.7 and earlier

If you encounter any issues when using ONTAP System Manager classic (available in ONTAP 9.7 and earlier), you can send the log files to help troubleshoot the issues if directed by NetApp Support. The System Manager log files are located in the mlog directory along with the ONTAP log files.

#### **Steps**

- 1. Identify the node that hosts the cluster management LIF.
- Enter the following URL in a web browser: https://cluster-mgmt-LIF/spi

cluster-mgmt-LIF is the IP address of the cluster management LIF.

- 3. Type your cluster administrator credentials, and then click **OK**.
- 4. In the **Data ONTAP Root Volume File Access** window, click the **logs** link for the node that hosts the cluster management LIF.
- 5. Navigate to the mlog directory to access the System Manager log files.

You might require the following log files, depending on the type of issue that you encountered:

° sysmgr.log

This file contains the latest logs for System Manager.

- ° mgwd.log
- ° php.log
- ° apache access.log
- ° messages.log

#### How system logging works

System logging is an essential tool for application troubleshooting. You should enable system logging so that if there is a problem with an application, the problem can be located. You can enable System Manager logging at runtime without modifying the application binary.

Log output can be voluminous and therefore can become difficult to manage. System Manager enables you to refine the logging output by selecting which type of log statements are output. By default, system logging is set to INFO. You can choose one of the following log levels:

- OFF
- ERROR
- WARN
- INFO
- DEBUG

These levels function hierarchically. A log level set to OFF indicates no logging of messages.

## Set up the cluster

#### Set up the cluster with System Manager - ONTAP 9.7 and earlier

You can use ONTAP System Manger classic (available in ONTAP 9.7 and earlier) to set up the cluster.

Setting up the cluster involves gathering the configuration information, creating cluster-management and node-management interfaces, adding licenses, setting up the cluster time, and monitoring HA pairs.

#### Update the cluster name

You can use System Manager to modify the name of a cluster when required.

#### **Steps**

- 1. Click Configuration > Cluster > Configuration Updates.
- 2. In the Cluster Details pane, click Update Cluster Name.
- 3. In the **Update Cluster Name** dialog box, specify a new name for the cluster, and then click **Submit**.

#### Change the cluster password

You can use System Manager to reset the password of a cluster.

#### **Steps**

- 1. Click Configuration > Cluster > Configuration Updates.
- 2. In the Cluster Details pane, click Change Password.
- 3. In the **Change Password** dialog box, specify a new password, confirm the new password, and then click **Change**.

#### **Edit DNS configurations**

You can use System Manager to add host information to centrally manage DNS configurations. You can modify

the DNS details when you want to change the domain names or IP addresses.

#### **Steps**

- 1. Click Configuration > Cluster > Configuration Updates.
- 2. In the Cluster Details pane, click Edit DNS Configuration.
- 3. In the **DNS Domains** area, add or modify the DNS domain names.
- 4. In the Name Servers area, add or modify the IP addresses.
- 5. Click OK.

#### Create a cluster management logical interface

You can use System Manager to create a cluster management logical interface (LIF) to provide a single management interface for a cluster. You can use this LIF to manage all of the activities of the cluster.

#### Steps

- 1. Click Configuration > Cluster > Configuration Updates.
- 2. In the Cluster Details pane, click Create Cluster-management LIF.
- 3. In the Create Cluster-Management LIF dialog box, specify a name for the cluster management LIF.
- 4. Assign an IP address to the cluster management LIF:

| If you want to                           | Then                                                                                                    |
|------------------------------------------|----------------------------------------------------------------------------------------------------|
| Specify the IP address by using a subnet | a. Select <b>Using a subnet</b> .                                                                                                    |
|                                          | b. In the Add Details dialog box, select the subnet from which the IP address should be assigned.                                        |
|                                          | For an intercluster LIF, only the subnets that are associated with the selected IPspace are displayed.                                   |
|                                          | c. If you want to assign a specific IP address to the<br>LIF, select <b>Use a specific IP address</b> , and then<br>type the IP address. |
|                                          | The IP address that you specify is added to the subnet if the IP address is not already present in the subnet range.                     |
|                                          | d. Click <b>OK</b> .                                                                                                    |

| If you want to                                         | Then                                                                                                    |
|--------------------------------------------------------|----------------------------------------------------------------------------------------------------|
| Specify the IP address manually without using a subnet | a. Select <b>Without a subnet</b> .                                                                                             |
|                                                        | <ul> <li>b. In the Add Details dialog box, perform the following steps:</li> </ul>                                              |
|                                                        | <ul> <li>i. Specify the IP address and the network<br/>mask or prefix.</li> </ul>                                               |
|                                                        | ii. Optional: Specify the gateway.                                                                                              |
|                                                        | iii. If you do not want to use the default value<br>for the Destination field, specify a new<br>destination value.              |
|                                                        | If you do not specify a value, the Destination field is populated with the default value based on the family of the IP address. |
|                                                        | If a route does not exist, a new route is automatically created based on the gateway and destination.                           |
|                                                        | c. Click <b>OK</b> .                                                                                                    |

- 5. Select the required ports from the **Port details** area.
- 6. Click Create.

#### Edit the node name

You can use System Manager to modify the name of a node when required.

#### **Steps**

- 1. Click Configuration > Cluster > Configuration Updates.
- 2. In the Nodes tab, select the node that you want to rename, and then click Edit Node Name.
- 3. In the Edit Node Name dialog box, type the new name for the node, and then click Submit.

#### Create a node management logical interface

You can use System Manager to create a dedicated node management logical interface (LIF) for managing a particular node in a cluster. You can use this LIF to manage the system maintenance activities of the node.

#### Steps

- 1. Click Configuration > Cluster > Configuration Updates.
- 2. In the **Nodes** tab, select the node for which you want to create a node management LIF, and then click **Create Node-Management LIF**.
- 3. In the Create Node-Management LIF dialog box, specify a name for the node management LIF.
- 4. Assign the IP address to the node management LIF:

| If you want to                                  | Then                                                                                                    |
|-------------------------------------------------|----------------------------------------------------------------------------------------------------|
| Specify the IP address by using a subnet        | a. Select <b>Using a subnet</b> .                                                                                                    |
|                                                 | b. In the Add Details dialog box, select the subnet from which the IP address should be assigned.                                        |
|                                                 | For an intercluster LIF, only the subnets that are associated with the selected IPspace are displayed.                                   |
|                                                 | c. If you want to assign a specific IP address to the<br>LIF, select <b>Use a specific IP address</b> , and then<br>type the IP address. |
|                                                 | The IP address that you specify is added to the subnet if the IP address is not already present in the subnet range.                     |
|                                                 | d. Click <b>OK</b> .                                                                                                    |
| Specify the IP address manually without using a | a. Select Without a subnet.                                                                                                    |
| subnet                                          | <ul><li>b. In the Add Details dialog box, perform the following steps:</li></ul>                                                         |
|                                                 | <ul> <li>i. Specify the IP address and the network<br/>mask or prefix.</li> </ul>                                                        |
|                                                 | ii. Optional: Specify the gateway.                                                                                                    |
|                                                 | iii. If you do not want to use the default value<br>for the Destination field, specify a new<br>destination value.                       |
|                                                 | If you do not specify a value, the Destination field is populated with the default value based on the family of the IP address.          |
|                                                 | If a route does not exist, a new route is automatically created based on the gateway and destination.                                    |
|                                                 | c. Click <b>OK</b> .                                                                                                    |

- 5. Select the required ports from the **Ports details** area.
- 6. Click Create.

# What to do next

If you want to delete an existing node management LIF, you must use the command-line interface (CLI).

# **Edit AutoSupport settings**

You can use System Manager to modify your AutoSupport settings to specify an email address from which

email notifications are sent and to add multiple email host names.

#### Steps

- Click \* > AutoSupport.
- 2. Select the node for which you want to modify AutoSupport settings, and then click Edit.
- 3. In the **Email Recipient** tab, type the email address from which email notifications are sent, specify the email recipients and the message content for each email recipient, and then add the mail hosts.

You can add up to five email addresses for each host.

- 4. In the **Others** tab, select a transport protocol for delivering the email messages, and then specify the HTTP or HTTPS proxy server details.
- 5. Click OK.

#### Add licenses with System Manager - ONTAP 9.7 and earlier

You can use ONTAP System Manager classic (available in ONTAP 9.7 and earlier) to add the software license if the software was not installed at the factory or if you want to add additional software licenses.

If your storage system software was installed at the factory, System Manager automatically adds the software to its list of licenses.

#### Before you begin

The software license code for the specific ONTAP service must be available.

#### About this task

Beginning with ONTAP 9.10.1, you use System Manager to install a NetApp License File (NLF) to enable
multiple licensed features all at once. Using a NetApp License File simplifies license installation because
you no longer have to add separate feature license keys. You download the NetApp License File from the
NetApp Support Site.

For more information, see Enable new features by adding license keys

For information about managing licenses, see Manage licenses overview (cluster administrators only)

- When you add a new license in a MetroCluster configuration, it is a best practice to add the license on the surviving site cluster as well.
- You cannot use System Manager to add the Cloud Volumes ONTAP license.

The Cloud Volumes ONTAP license is not listed in the license page. System Manager does not raise any alert about the entitlement risk status of the Cloud Volumes ONTAP license.

You can upload only capacity-based licenses.

The capacity-based licenses are of "json" type.

#### Steps

- 1. Click Configuration > Cluster > Licenses.
- 2. Click Add.

#### 3. In the **Add License** dialog box, perform the appropriate steps:

| If you want to                                                              | Do this                                                                                                    |
|-----------------------------------------------------------------------------|----------------------------------------------------------------------------------------------------|
| Add a license for a specific ONTAP service                                  | <ul><li>a. Enter the software license key.</li><li>You can add multiple licenses by entering the software license keys separated by commas.</li><li>b. Click Add.</li></ul>                                                                                |
| Add a capacity based license                                                | <ul><li>a. Click Browse, and then select the capacity based license file.</li><li>b. Click Add.</li></ul>                                                                                                    |
| Add a license for a specific ONTAP service and add a capacity-based license | <ul> <li>a. Enter the software license key.</li> <li>You can add multiple licenses by entering the software license keys separated by commas.</li> <li>b. Click Browse, and then select the capacity based license file.</li> <li>c. Click Add.</li> </ul> |

The new license is added.

The Add License Status dialog box displays the list of licenses that were added successfully. The dialog box also displays the license keys of the licenses that were not added and the reason why the licenses were not added.

#### 4. Click Close.

#### Results

The software license is added to your storage system and is displayed in the list of licenses in the Licenses window.

#### Related information

#### Licenses window

### Set the time zone for a cluster with System Manager - ONTAP 9.7 and earlier

You can manually set or modify the time zone for a cluster by using the Edit Date and Time dialog box in ONTAP System Manager classic (available in ONTAP 9.7 and earlier). You can also add time servers to the cluster.

#### About this task

Network Time Protocol (NTP) is always enabled on a cluster. You can disable NTP, but it is not recommended.

You can add the IP addresses of the NTP server at your site. This server is used to synchronize the time across the cluster.

You can specify either an IPv4 address or an IPv6 address for the time server.

#### Steps

- Click
- 2. In the **Setup** panel, click **Date and Time**.
- 3. Click Edit.
- 4. In the Edit Date and Time dialog box, select the time zone.
- 5. Specify the IP address of the time servers, and then click Add.
- 6. Click OK.
- 7. Verify the changes that you made to the time settings in the **Date and Time** window.

#### Related information

Date and Time window

Creating a Kerberos realm configuration

#### Monitor HA pairs with System Manager - ONTAP 9.7 and earlier

You can use ONTAP System Manager classic (available in ONTAP 9.7 and earlier) to monitor the node status and interconnect status of all of the high-availability (HA) pairs in a cluster. You can also verify whether takeover or giveback is enabled or has occurred, and view the reasons why takeover or giveback is not currently possible.

#### **Steps**

- 1. Click Configuration > Cluster > High Availability.
- 2. In the **High Availability** window, click the HA pair image to view details such as the cluster HA status, node status, interconnect status, and hardware model of each node.

If the cluster management LIF or the data LIFs of a node are not in their home node, a warning message is displayed indicating that the node has some LIFs that are not in the home node.

#### Related information

High Availability window

# Set up the network with System Manager - ONTAP 9.7 and earlier

You can use ONTAP System Manager classic (available in ONTAP 9.7 and earlier) to set up the network. Setting up the network consists of creating IPspaces, a broadcast domain, and subnets.

#### **Create IPspaces**

You can create an IPspace by using System Manager to configure a single ONTAP cluster for client access from more than one administratively separate network domain, even when the clients use the same IP address subnet range. This enables you to separate client traffic for privacy and security.

#### About this task

All of the IPspace names must be unique within a cluster and must not consist of names that are reserved by the system, such as "local" or "localhost."

#### Steps

- 1. Click the **Network** tab.
- 2. In the **IPspaces** tab, click **Create**.
- 3. In the Create IPspaces dialog box, specify a name for the IPspace that you want to create.
- 4. Click Create.

#### Create broadcast domains

You can create a broadcast domain by using System Manager to provide a logical division of a computer network. In a broadcast domain, all associated nodes can be reached through broadcast at the datalink layer

#### **Steps**

- 1. Click the Network tab.
- 2. In the Broadcast Domains tab, click Create.
- 3. In the **Create Broadcast Domain** dialog box, specify the name, MTU size, IPspace, and ports for the broadcast domain that you want to create.
- 4. Click Create.

#### **Create subnets**

You can create a subnet by using System Manager to provide a logical subdivision of an IP network to preallocate the IP addresses. A subnet enables you to create interfaces more easily by specifying a subnet instead of an IP address and network mask values for each new interface.

#### Before you begin

You must have created the broadcast domain on which the subnet is used.

#### About this task

If you specify a gateway when creating a subnet, a default route to the gateway is added automatically to the SVM when a LIF is created using that subnet.

#### Steps

- 1. Click the **Network** tab.
- 2. In the **Subnets** tab, click **Create**.
- 3. In the **Create Subnet** dialog box, specify subnet details, such as the name, subnet IP address or subnet mask, range of IP addresses, gateway address, and broadcast domain.

You can specify the IP addresses as a range, as comma-separated multiple addresses, or as a mix of both.

4. Click Create.

#### Related information

**Network window** 

# Set up physical storage

#### Assign disks to nodes with System Manager - ONTAP 9.7 and earlier

You can use ONTAP System Manager classic (available in ONTAP 9.7 and earlier) to assign ownership of an unassigned disk to a specific node to increase the capacity of an aggregate or storage pool.

#### About this task

- You can assign disks if the following conditions are true:
  - The container type of the selected disks must be "unassigned".
  - The disks must be connected to nodes in an HA pair.
  - The disks must be visible to the node.
- For MetroCluster configurations, you cannot use System Manager to assign disks.

You must use the command-line interface instead.

#### **Steps**

- 1. Click Storage > Aggregates & Disks > Disks.
- 2. In the **Disks** window, select the **Inventory** tab.
- 3. Select the disks that you want to assign, and then click **Assign**.
- 4. In the Assign Disks dialog box, select the node to which you want to assign the disks.
- Click Assign.

#### Zero spare disks with System Manager - ONTAP 9.7 and earlier

You can use ONTAP System Manager classic (available in ONTAP 9.7 and earlier) to erase all the data and to format the spare disks by writing zeros to the disk. These disks can then be used in new aggregates.

#### About this task

When you zero the spare disks, all the spares in the cluster, including array LUNs, are zeroed. You can zero the spare disks for a specific node or for the entire cluster.

#### **Steps**

- 1. Click Storage > Aggregates & Disks > Disks.
- 2. In the **Disks** window, select the **Inventory** tab.
- Click Zero Spares.
- 4. In the **Zero Spares** dialog box, select a node or "All nodes" from which you want to zero the disks.
- Select the Zero all non-zeroed spares check box to confirm the zeroing operation.
- 6. Click Zero Spares.

#### **Related information**

Storage recommendations for creating aggregates

#### Provision storage through aggregates with System Manager - ONTAP 9.7 and earlier

You can use ONTAP System Manager classic (available in ONTAP 9.7 and earlier) to create an aggregate based on storage recommendations or manually depending on your requirement. You can create Flash Pool aggregates, SnapLock aggregates, and a FabricPool-enabled aggregates to provide storage for one or more volumes by using System Manager.

#### Before you begin

You must have enough spare disks to create an aggregate.

#### About this task

You cannot perform the following actions by using System Manager:

• Combine disks of different sizes even if there are enough spare disks of different sizes.

You can initially create an aggregate with disks of the same size and then add disks of a different size later.

· Combine disks with different checksum types.

You can initially create an aggregate with a single checksum type and add storage of a different checksum type later.

#### Create an aggregate based on storage recommendations

You can use ONTAP System Manager classic (available in ONTAP 9.7 and earlier) to create an aggregate based on storage recommendations. System Manager analyzes the configuration of your storage system and provides storage recommendations such as the number of aggregates that will be created, the available nodes, and the available spare disks.

#### About this task

- You cannot create an aggregate based on storage recommendations in Cloud Volumes ONTAP, ONTAP Select, and MetroCluster configurations.
- Errors, if any, are displayed on the screen.

You can fix these errors and then create an aggregate based on the storage recommendations, or you can create an aggregate manually.

#### Steps

- 1. Create an aggregate by using one of the following methods:
  - Click Applications & Tiers > Storage Tiers > Add Aggregate.
  - Click Storage > Aggregate & Disks > Aggregates > Create.
- Review the storage recommendations, and then click Submit.

The Information dialog box displays the status of the aggregates.

- 3. Click Run in Background to navigate to the Aggregates window.
- 4. Click **Refresh** to view the aggregates that are created.

#### Manually create an aggregate

You can manually create an aggregate that consists of only HDDs or only SSDs by using ONTAP System Manager classic (available in ONTAP 9.7 and earlier).

#### Before you begin

All of the disks must be of the same size.

#### About this task

- If you are creating an aggregate on a four-node cluster in ONTAP Select, the mirrored aggregate option is selected by default.
- Beginning with ONTAP 9.0, you can create aggregates with disk size equal to or larger than 10 TB.
- If the disk type of the aggregate disks is FSAS or MSATA, and the disk size is equal to or larger than 10 TB, then RAID-TEC is the only available RAID type.

#### **Steps**

- 1. Create an aggregate by using one of the following methods:
  - Click Applications & Tiers > Storage Tiers > Add Aggregate.
  - Click Storage > Aggregate & Disks > Aggregates > Create.
- 2. Enable the Manually Create Aggregate option to create an aggregate.
- 3. To create an aggregate:
  - a. Specify the name of the aggregate, the disk type, and the number of disks or partitions to include in the aggregate.

The minimum hot spare rule is applied to the disk group that has the largest disk size.

- b. Optional: Modify the RAID configuration of the aggregate:
  - i. Click Change.
  - ii. In the Change RAID Configuration dialog box, specify the RAID type and the RAID group size.

Shared disks support two RAID types: RAID DP and RAID-TEC.

- iii. Click Save.
- c. If you want to mirror the aggregate, select the Mirror this aggregate check box.

For MetroCluster configurations, creating unmirrored aggregates is restricted. Therefore, the mirroring option is enabled by default for MetroCluster configurations.

4. Click Create.

#### Results

The aggregate is created with the specified configuration, and is added to the list of aggregates in the Aggregates window.

#### Create a Flash Pool aggregate manually

You can use ONTAP System Manager classic (available in ONTAP 9.7 and earlier) to create a Flash Pool aggregate manually, or to convert an existing HDD aggregate to a Flash Pool aggregate by adding SSDs. When you create a new HDD aggregate, you can provision an SSD cache to it and create a Flash Pool aggregate.

#### Before you begin

- You must be aware of the platform-specific best practices and workload-specific best practices for the Flash Pool aggregate SSD tier size and configuration.
- · All of the HDDs must be in the zeroed state.
- If you want to add SSDs to the aggregate, all of the existing SSDs and dedicated SSDs must be of the same size.

#### About this task

- You cannot use partitioned SSDs while creating a Flash Pool aggregate.
- · You cannot mirror the aggregates if the cache source is storage pools.
- Beginning with ONTAP 9.0, you can create aggregates with disk size equal to or larger than 10 TB.
- If the disk type of the aggregate disks is FSAS or MSATA, and the disk size is equal to or larger than 10 TB, then RAID-TEC is the only option available for RAID type.

#### **Steps**

- 1. Create an aggregate by using one of the following methods:
  - Click Applications & Tiers > Storage Tiers > Add Aggregate.
  - Click Storage > Aggregate & Disks > Aggregates > Create.
- 2. Enable the Manually Create Aggregate option to create an aggregate.
- 3. In the **Create Aggregate** window, specify the name of the aggregate, the disk type, and the number of disks or partitions to include for the HDDs in the aggregate.
- If you want to mirror the aggregate, select the Mirror this aggregate check box.

For MetroCluster configurations, creating unmirrored aggregates is restricted. Therefore, the mirroring option is enabled by default for MetroCluster configurations.

- 5. Click Use Flash Pool Cache with this aggregate.
- 6. Specify the cache source:

| If you want to select the cache source as | Then                                                                                                    |
|-------------------------------------------|----------------------------------------------------------------------------------------------------|
| Storage pools                             | <ul><li>a. Select <b>Storage pools</b> as the Cache Source.</li><li>b. Select the storage pool from which the cache can be obtained, and then specify the cache</li></ul> |
|                                           | size.  c. Modify the RAID type, if required.                                                                                                    |

| If you want to select the cache source as | Then                                                                                                    |
|-------------------------------------------|----------------------------------------------------------------------------------------------------|
| Dedicated SSDs                            | a. Select <b>Dedicated SSDs</b> as the Cache Source.                                                                      |
|                                           | b. Select the SSD size and the number of SSDs to include in the aggregate.                                                |
|                                           | c. Modify the RAID configuration, if required:                                                                            |
|                                           | i. Click <b>Change</b> .                                                                                                  |
|                                           | <ul><li>ii. In the Change RAID Configuration dialog<br/>box, specify the RAID type and the RAID<br/>group size.</li></ul> |
|                                           | iii. Click <b>Save</b> .                                                                                                  |

#### 7. Click Create.

#### Results

The Flash Pool aggregate is created with the specified configuration, and is added to the list of aggregates in the Aggregates window.

#### Create a SnapLock aggregate manually

You can use System Manager classic (available in ONTAP 9.7 and earlier) to create a SnapLock Compliance aggregate or a SnapLock Enterprise aggregate manually. You can create SnapLock volumes on these aggregates, which provide "write once, read many" (WORM) capabilities.

#### Before you begin

The SnapLock license must have been added.

#### About this task

- In MetroCluster configurations, you can create only SnapLock Enterprise aggregates.
- For array LUNs, only SnapLock Enterprise aggregates are supported.
- Beginning with ONTAP 9.0, you can create aggregates with disk size equal to or larger than 10 TB.
- If the disk type of the aggregate disks is FSAS or MSATA, and the disk size is equal to or larger than 10 TB, then RAID-TEC is the only option available for RAID type.
- Beginning with ONTAP 9.1, you can create a SnapLock aggregate on an AFF platform.

#### **Steps**

- 1. Create a SnapLock aggregate by using one of the following methods:
  - Click Applications & Tiers > Storage Tiers > Add Aggregate.
  - Click Storage > Aggregate & Disks > Aggregates > Create.
- 2. Enable the **Manually Create Aggregate** option to create an aggregate.
- 3. To create a SnapLock aggregate:
  - a. Specify the name of the aggregate, the disk type, and the number of disks or partitions to include in the aggregate.

You cannot change the name of a SnapLock Compliance aggregate after you create the aggregate.

The minimum hot spare rule is applied to the disk group that has the largest disk size.

- b. Optional: Modify the RAID configuration of the aggregate:
  - i. Click Change.
  - ii. In the Change RAID Configuration dialog box, specify the RAID type and the RAID group size.

Shared disks support two RAID types: RAID-DP and RAID-TEC.

- iii. Click Save.
- c. Specify the SnapLock type.
- d. If you have not initialized the system ComplianceClock, select the **Initialize ComplianceClock** check box.

This option is not displayed if the ComplianceClock is already initialized on the node.

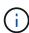

You must ensure that the current system time is correct. The ComplianceClock is set based on the system clock. Once the ComplianceClock is set, you cannot modify or stop the ComplianceClock.

e. **Optional:** If you want to mirror the aggregate, select the **Mirror this aggregate** check box.

For MetroCluster configurations, creating unmirrored aggregates is restricted. Therefore, the mirroring option is enabled by default for MetroCluster configurations.

By default, the mirroring option is disabled for SnapLock Compliance aggregates.

4. Click Create.

#### Create a FabricPool-enabled aggregate manually

You can use ONTAP System Manager classic (available in ONTAP 9.7 and earlier) to create a FabricPoolenabled aggregate manually or to convert an existing SSD aggregate to a FabricPoolenabled aggregate by attaching a cloud tier to the SSD aggregate.

#### Before you begin

- You must have created a cloud tier and attached it to the cluster in which the SSD aggregate resides.
- An on-premises cloud tier must have been created.
- A dedicated network connection must exist between the cloud tier and the aggregate.

#### About this task

The following object stores can be used as cloud tiers:

- StorageGRID
- Alibaba Cloud (Beginning with System Manager 9.6)
- Amazon Web Services (AWS) Simple Storage Service (S3)
- Amazon Web Services (AWS) Commercial Cloud Service (C2S)
- Microsoft Azure Blob storage
- IBM Cloud
- Google Cloud

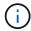

- Azure Stack, which is an on-premises Azure services, is not supported.
- If you want to use any object store as a cloud tier, other than StorageGRID, you must have the FabricPool capacity license.

#### Steps

- 1. Create a FabricPool-enabled aggregate by using one of the following methods:
  - Click Applications & Tiers > Storage Tiers > Add Aggregate.
  - Click Storage > Aggregate & Disks > Aggregates > Create.
- 2. Enable the Manually Create Aggregate option to create an aggregate.
- 3. Create a FabricPool-enabled aggregate:
  - a. Specify the name of the aggregate, the disk type, and the number of disks or partitions to include in the aggregate.

Only all flash (all SSD) aggregates support FabricPool-enabled aggregates.

The minimum hot spare rule is applied to the disk group that has the largest disk size.

- b. **Optional:** Modify the RAID configuration of the aggregate:
  - i. Click Change.
  - ii. In the Change RAID Configuration dialog box, specify the RAID type and the RAID group size.

Shared disks support two RAID types: RAID-DP and RAID-TEC.

- iii. Click Save.
- 4. Select the **FabricPool** checkbox, and then select a cloud tier from the list.
- 5. Click Create.

#### Related information

NetApp Technical Report 4070: Flash Pool Design and Implementation

# Create SVMs with System Manager - ONTAP 9.7 and earlier

You can use ONTAP System Manager classic (available in ONTAP 9.7 and earlier) to create fully configured storage virtual machines (SVMs) that can serve data immediately. A cluster can have one or more SVMs.

#### Before you begin

- The cluster must have at least one non-root aggregate in the online state.
- The aggregate must have sufficient space for the SVM root volume.
- You must have synchronized the time across the cluster by configuring and enabling NTP to prevent CIFS
  creation and authentication failures.
- The protocols that you want to configure on the SVM must be licensed.
- You must have configured the CIFS protocol for secure DDNS to work.

#### About this task

- · While creating SVMs, you can perform the following tasks:
  - · Create and fully configure SVMs.
  - Configure the volume type that is allowed on SVMs.
  - · Create and configure SVMs with minimal network configuration.
  - Delegate the administration to SVM administrators.
- To name the SVM, you can use alphanumeric characters and the following special characters: "." (period), "-" (hyphen), and "\_" (underscore).

The SVM name should start with an alphabet or "\_" (underscore) and must not contain more than 47 characters.

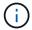

You should use unique fully qualified domain names (FQDNs) for the SVM name such as vs0.example.com.

• You can establish SnapMirror relationships only between volumes that have the same language settings.

The language of the SVM determines the character set that is used to display file names and data for all NAS volumes in the SVM.

You cannot use a SnapLock aggregate as the root aggregate of SVMs.

#### **Steps**

- 1. Click Storage > SVMs.
- 2. Click Create.
- 3. In the Storage Virtual Machine (SVM) Setup window, specify the following details:
  - SVM name
  - · IPspace allocated to the SVM
  - Volume type allowed
  - Protocols allowed
  - SVM language
  - Security style of the root volume
  - Root aggregate

The default language setting for any SVM is C.UTF-8.

By default, the aggregate with the maximum free space is selected as the container for the root volume of the SVM. Based on the protocols selected, the default security style and the root aggregate are selected.

The security style is set to NTFS if you select CIFS protocol or a combination of CIFS protocol with the other protocols. The security style is set to UNIX if you select NFS, iSCSI, NVMe, or FC/FCoE, or a combination of these protocols.

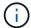

NVMe does not allow the combination of protocols.

In a MetroCluster configuration, only the aggregates that are contained in the cluster are displayed.

4. Specify the DNS domain names and the name server IP addresses to configure the DNS services.

The default values are selected from the existing SVM configurations.

5. **Optional:** When configuring a data LIF to access data using a protocol, specify the target alias, subnets, and the number of LIFs per node.

You can select the **Review or Modify LIFs configuration (Advanced Settings)** checkbox to modify the number of portsets in the LIF.

You can edit the details of the portset in a particular node by selecting the node from the nodes list in the details area.

- 6. **Optional:** Enable host-side applications such as SnapDrive and SnapManager for the SVM administrator by providing the SVM credentials.
- 7. Optional: For protocols other than NVMe, create a new LIF for SVM management by clicking Create a new LIF for SVM management, and then specify the portsets and the IP address with or without a subnet for the new management LIF.

For CIFS and NFS protocols, data LIFs have management access by default. You must create a new management LIF only if required. For iSCSI and FC, a SVM management LIF is required because data protocols and management protocols cannot share the same LIF.

8. **Optional:** For NVMe protocol, Beginning with ONTAP 9.5, configure a minimum of one LIF for each node on the second page of the SVM Setup wizard: **Configure NVMe Protocol.** 

You must configure at least one LIF for each node in the HA pair. You can also specify two LIFs per node. Click the settings icon to toggle between one or two LIFs configurations.

9. Click Submit & Continue.

The SVM is created with the specified configuration.

#### Results

The SVM that you created is started automatically. The root volume name is automatically generated as SVM name\_root. By default, the vsadmin user account is created and is in the locked state.

#### What to do next

You must configure at least one protocol on the SVM to allow data access.

# Configure CIFS and NFS protocols on SVMs with System Manager - ONTAP 9.7 and earlier

You can use ONTAP System Manager classic (available in ONTAP 9.7 and earlier) to configure CIFS and NFS protocols on a storage virtual machine (SVM) to provide file-level data access for NAS clients. To enable the CIFS protocol, you must create data LIFs and the CIFS server. To enable the NFS protocol, you can specify the NIS details and the data LIFs.

#### Before you begin

• The protocols that you want to configure or enable on the SVM must be licensed.

If the protocol that you want to configure is not enabled on the SVM, you can use the Edit Storage Virtual Machine window to enable the protocol for the SVM.

• You must have the Active Directory, organizational unit, and administrative account credentials for configuring the CIFS protocol.

#### About this task

SnapLock aggregates are not considered for automatically creating volumes.

#### **Steps**

- 1. If you have not configured the protocols while creating the SVM, click **Storage > SVMs**.
- 2. Select the SVM, and then click SVM Settings.
- 3. In the **Protocols** pane, click the protocol that you want to configure.
- 4. In the **Data LIF Configuration** section, if you want to retain the same data LIF configuration for both CIFS and NFS, select the **Retain the CIFS data LIF's configuration for NFS client** check box.

If you do not retain the same data LIF configuration for both CIFS and NFS, you must specify the IP address and ports separately for CIFS and NFS.

5. Specify the IP address by choosing one of the following options:

| If you want to                           | Then                                                                                                    |
|------------------------------------------|----------------------------------------------------------------------------------------------------|
| Specify the IP address by using a subnet | a. Select <b>Using a subnet</b> .                                                                                                    |
|                                          | b. In the Add Details dialog box, select the subnet from which the IP address must be assigned.                                                |
|                                          | For intercluster LIFs, only the subnets that are associated with the selected IPspace are displayed.                                           |
|                                          | c. If you want to assign a specific IP address to the<br>interface, select <b>Use a specific IP address</b> ,<br>and then type the IP address. |
|                                          | The IP address that you specify is added to the subnet if the IP address is not already present in the subnet range.                           |
|                                          | d. Click <b>OK</b> .                                                                                                    |

| If you want to                                         | Then                                                                                                    |
|--------------------------------------------------------|----------------------------------------------------------------------------------------------------|
| Specify the IP address manually without using a subnet | a. Select Without a subnet.                                                                                                    |
|                                                        | <ul><li>b. In the Add Details dialog box, perform the following steps:</li></ul>                                                            |
|                                                        | <ul> <li>Specify the IP address and the network<br/>mask or prefix.</li> </ul>                                                              |
|                                                        | ii. Optional: Specify the gateway.                                                                                                    |
|                                                        | iii. If you do not want to use the default value<br>for the Destination field, specify a new<br>destination value.                          |
|                                                        | If you do not specify a destination value, the Destination field is populated with the default value based on the family of the IP address. |
|                                                        | If a route does not exist, a new route is automatically created based on the gateway and destination.                                       |
|                                                        | c. Click <b>OK</b> .                                                                                                    |

- 6. Specify a port to create a data LIF:
  - a. Click Browse.
  - b. In the **Select Network Port or Adapter** dialog box, select a port.
  - c. Click OK.
- 7. Configure the CIFS server by performing the following steps:
  - a. Specify the following information to create a CIFS server:
    - CIFS server name
    - Active Directory to associate with the CIFS server
    - Organizational unit (OU) within the Active Directory domain to associate with the CIFS server
       By default, this parameter is set to CN=Computers.
    - Credentials of an administrative account that has sufficient privileges to add the CIFS server to the OU
  - b. **Optional:** Select **Encrypt Data while accessing all shares of this SVM** to enable SMB 3.0 encryption for all of the shares of the SVM.
  - c. Provision a volume for CIFS storage when configuring the protocol by specifying the share name, size of the share, and access permissions.
  - d. Select Encrypt Data while accessing this share to enable SMB 3.0 encryption for a particular share.
- 8. **Optional:** Configure NIS services:
  - a. Specify the IP addresses of the NIS servers and NIS domain name to configure NIS services on the SVM.

- b. Select the appropriate database type for which you want to add the "nis" name service source.
- c. Provision a volume for NFS storage by specifying the export name, size, and permission.
- Click Submit & Continue.

#### Results

The CIFS server and NIS domain are configured with the specified configuration, and the data LIFs are created. By default, the data LIFs have management access. You can view the configuration details on the Summary page.

### Configure iSCSI protocol on SVMs with System Manager - ONTAP 9.7 and earlier

You can use ONTAP System Manager classic (available in ONTAP 9.7 and earlier) to configure the iSCSI protocol on a storage virtual machine (SVM) to provide block-level data access. You can create iSCSI LIFs and portsets and then add the LIFs to the portsets. LIFs are created on the most suitable adapters and are assigned to portsets to ensure data path redundancy.

#### Before you begin

• The iSCSI license must be enabled on the cluster.

If the iSCSI protocol is not enabled on the SVM, you can use the Edit Storage Virtual Machine window to enable the protocol for the SVM.

- All of the nodes in the cluster must be healthy.
- Each node must have at least two data ports, and the port state must be up.

#### About this task

- You can configure the iSCSI protocol while creating the SVM or you can do so at a later time.
- SnapLock aggregates are not considered for automatically creating volumes.

#### Steps

- 1. If you have not configured the iSCSI protocol while creating the SVM, click **Storage > SVMs**.
- Select the SVM, and then click SVM Settings.
- 3. In the **Protocols** pane, click **iSCSI**.
- 4. Optional: In the Network Access section, specify an alias for the iSCSI target.

The maximum number of characters for an alias name is 128. If you do not specify a target alias, the SVM name is used as an alias.

5. Specify the number of iSCSI LIFs that can be assigned to a single node.

The minimum number of LIFs per node is one. The maximum number is the minimum of all the ports in the up state across the nodes. If the maximum value is an odd number, the previous even number is considered as the maximum value. You can choose any even number in the minimum and maximum value range.

A 4-node cluster has node1, node2, and node3 with six ports each in the up state, and node4 with seven ports in the up state. The effective maximum value for the cluster is 6.

If the number of LIFs that you want to assign to the node is more than two, you must assign at least one portset to each LIF.

6. Specify the network details, including the subnet details, to create iSCSI LIFs:

| If you want to                                         | Then                                                                                                    |
|--------------------------------------------------------|----------------------------------------------------------------------------------------------------|
| Specify the IP address by using a subnet               | a. Select <b>Using a subnet</b> .                                                                                                    |
|                                                        | b. In the Add Details dialog box, select the subnet from which the IP address must be assigned.                                                |
|                                                        | For intercluster LIFs, only the subnets that are associated with the selected IPspace are displayed.                                           |
|                                                        | c. If you want to assign a specific IP address to the<br>interface, select <b>Use a specific IP address</b> ,<br>and then type the IP address. |
|                                                        | The IP address that you specify is added to the subnet if the IP address is not already present in the subnet range.                           |
|                                                        | d. Click <b>OK</b> .                                                                                                    |
| Specify the IP address manually without using a subnet | a. Select Without a subnet.                                                                                                    |
|                                                        | <ul> <li>b. In the Add Details dialog box, perform the following steps:</li> </ul>                                                             |
|                                                        | <ul> <li>Specify the IP address and the network<br/>mask or prefix.</li> </ul>                                                                 |
|                                                        | ii. Optional: Specify the gateway.                                                                                                    |
|                                                        | iii. If you do not want to use the default value<br>for the Destination field, specify a new<br>destination value.                             |
|                                                        | If you do not specify a destination value, the Destination field is populated with the default value based on the family of the IP address.    |
|                                                        | If a route does not exist, a new route is automatically created based on the gateway and destination.                                          |
|                                                        | c. Click <b>OK</b> .                                                                                                    |

- 7. Select the broadcast domain.
- 8. Select the adapter type.

If you have NIC cards configured in your cluster, you should select NIC.

If you have CNS cards configured in your cluster, you should select **CNA**.

If you have ifgrps configured in your cluster, you should select Interface Group.

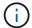

The ifgrp port must be added in the broadcast domain.

- 9. **Optional:** Provision a LUN for iSCSI storage when configuring the iSCSI protocol by specifying the LUN size, OS type for the LUN, and host initiator details.
- 10. If you want to verify or modify the configuration of the automatically generated iSCSI LIFs, select **Review** or Modify LIFs configuration (Advanced Settings).

You can modify only the LIF name and the home port. By default, the portsets are set to the minimum value. You must specify unique entries. If you specify duplicate LIF names, System Manager appends numeric values to the duplicate LIF name.

Based on the selected portset, the LIFs are distributed across the portsets by using a round-robin method to ensure redundancy in case of node failure or port failure.

11. Click Submit & Continue.

#### Results

The iSCSI LIFs and portsets are created with the specified configuration. The LIFs are distributed among the portsets based on the selected portset. The iSCSI service is started if all of the LIFs are successfully created.

If LIF creation fails, you can create the LIFs by using the Network Interfaces window, attach the LIFs to the portsets by using the LUNs window, and then start the iSCSI service by using the iSCSI window.

## Configure FC protocol and FCoE protocol on SVMs with System Manager - ONTAP 9.7 and earlier

You can use ONTAP System Manager classic (available in ONTAP 9.7 and earlier) to configure the FC protocol and the FCoE protocol on the storage virtual machine (SVM) for SAN hosts. LIFs are created on the most suitable adapters and are assigned to portsets to ensure data path redundancy. Based on your requirements, you can configure either the FC protocol or the FCoE protocols, or both the protocols by using System Manager.

#### Before you begin

- The FCP license must be enabled on the cluster.
- All of the nodes in the cluster must be healthy.
- Each node must have at least two correctly configured ports for each protocol (FC and FCoE).

#### About this task

You can configure the FC protocol and the FCoE protocol while creating the SVM or you can configure the
protocols at a later time.

If the protocols are not allowed on the SVM, you can use the Edit Storage Virtual Machine window to enable the protocols for the SVM.

• SnapLock aggregates are not considered for automatically creating volumes.

#### **Steps**

- 1. If you have not configured the protocols while creating the SVM, click the **Storage** > **SVMs** tab.
- Select the SVM, and then click SVM Settings.
- 3. In the **Protocols** pane, click **FC/FCoE**.
- 4. In the **Data Interface Configuration** section, select the corresponding option to configure data LIFs for the FC protocol and the FCoE protocol.
- 5. Specify the number of data LIFs per node for each protocol.

The minimum number of LIFs per node is one. The maximum number is the minimum of all the ports in the up state across the nodes. If the maximum value is an odd number, the previous even number is considered as the maximum value. You can choose any even number in the minimum and maximum value range.

A four-node cluster has node1, node2, and node3 with six ports each in the up state, and node4 with seven ports in the up state. The effective maximum value for the cluster is six.

If the number of LIFs that you want to assign to the node is more than two, you must assign at least one portset to each LIF.

6. If you want to verify or modify the automatically generated LIFs configuration, select **Review or Edit the**Interface Association.

You can modify only the LIF name and home port. You must ensure that you do not specify duplicate entries.

- 7. **Optional:** Provision a LUN for the FC storage or FCoE storage when configuring the protocol by providing the LUN size, OS type for the LUN, and host initiator details.
- 8. Click Submit & Continue.

#### Results

The data LIFs and portsets are created with the specified configuration. The LIFs are distributed accordingly among the portsets. The FCP service is started if all of the LIFs are successfully created for at least one protocol.

If LIF creation fails, you can create the LIFs and start the FCP service from the FC/FCoE window.

#### **Related information**

#### **ONTAP 9 Documentation Center**

#### Configure NVMe protocol on SVMs with System Manager - ONTAP 9.7 and earlier

You can use ONTAP System Manager classic (available in ONTAP 9.7 and earlier) to configure the NVMe protocol on a storage virtual machine (SVM). You can then create namespaces and assign them to an NVMe subsystem and host.

#### About this task

The SVM with NVMe should not have any other protocol. If you select NVMe, then the rest of the protocols will be disabled. You can also configure NVMe while creating the SVM.

#### Steps

1. If you did not configure the NVMe protocol when creating the SVM, click Storage > SVMs

- Select the SVM, and then click SVM settings.
- 3. In the **Protocols** pane, click **NVMe**.
- 4. Click the link to configure the protocol, as required.

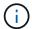

If there are any other protocols enabled, you must deselect these to make NVMe available to select. NVMe cannot be combined with any other protocol.

- 5. In the Edit Storage Virtual Machine pane, click on Resource Allocation.
- 6. In the **Resource Allocation** tab, you can choose not to delegate volume creation or you can select an aggregate to provision the volumes automatically.
- 7. Click on the **Services** tab to configure the Name Service Switch details.
- 8. Click Save and Close

The NVMe protocol is configured on the SVM. After the protocol has been configured, you can start or stop the service using **SVM Settings** 

#### **Related information**

## Setting up NVMe

## Delegate administration to SVM administrators with System Manager - ONTAP 9.7 and earlier

You can use ONTAP System Manager classic (available in ONTAP 9.7 and earlier) to optionally delegate the administration of the SVM to SVM administrators after setting up a functional storage virtual machine (SVM) or SVMs with basic network configuration.

#### About this task

SVM administrators cannot use System Manager to manage delegated SVMs. Administrators can manage them only by using the command-line interface (CLI).

#### **Steps**

- 1. In the Administrator Details section, set up a password for the vsadmin user account.
- 2. If you want a dedicated LIF for SVM management, select **Create a LIF for SVM management**, and then specify the network details.

A dedicated SVM management LIF is required for SAN protocols, where data and management protocols cannot share the same LIF. SVM management LIFs can be created only on data ports.

3. Specify the network details, including subnet details, for creating iSCSI LIFs:

| If you want to                                  | Then                                                                                                    |  |  |
|-------------------------------------------------|----------------------------------------------------------------------------------------------------|--|--|
| Specify the IP address by using a subnet        | a. Select <b>Using a subnet</b> .                                                                                                    |  |  |
|                                                 | b. In the Add Details dialog box, select the subnet from which the IP address must be assigned.                                                |  |  |
|                                                 | For intercluster LIFs, only the subnets that are associated with the selected IPspace are displayed.                                           |  |  |
|                                                 | c. If you want to assign a specific IP address to the<br>interface, select <b>Use a specific IP address</b> ,<br>and then type the IP address. |  |  |
|                                                 | The IP address that you specify is added to the subnet if the IP address is not already present in the subnet range.                           |  |  |
|                                                 | d. Click <b>OK</b> .                                                                                                    |  |  |
| Specify the IP address manually without using a | a. Select Without a subnet.                                                                                                    |  |  |
| subnet                                          | <ul><li>b. In the Add Details dialog box, perform the following steps:</li></ul>                                                               |  |  |
|                                                 | <ol> <li>Specify the IP address and the network<br/>mask or prefix.</li> </ol>                                                                 |  |  |
|                                                 | ii. Optional: Specify the gateway.                                                                                                    |  |  |
|                                                 | iii. If you do not want to use the default value<br>for the Destination field, specify a new<br>destination value.                             |  |  |
|                                                 | If you do not specify a custom value, the Destination field is populated with the default value based on the family of the IP address.         |  |  |
|                                                 | If a route does not exist, a new route is automatically created based on the gateway and destination.                                          |  |  |
|                                                 | c. Click <b>OK</b> .                                                                                                    |  |  |

- 4. Specify a port for creating a data LIF:
  - a. Click Browse.
  - b. Select a port from the Select Network Port or Adapter dialog box.
  - c. Click **OK**.

## Results

The vsadmin account is unlocked and configured with the password.

The default access methods for the vsadmin account are ONTAP API (ontapi) and SSH (ssh). The SVM administrator can log in to the storage system by using the management IP address.

#### What to do next

You must assign aggregates to the SVM by using the Edit Storage Virtual Machine dialog box.

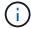

If the SVM does not have any assigned aggregates, the SVM administrator cannot create volumes.

## Create FlexVol volumes with System Manager - ONTAP 9.7 and earlier

You can create a FlexVol volume for your data by using the Create Volume dialog box in ONTAP System Manager classic (available in ONTAP 9.7 and earlier). You must always create a separate volume for your data rather than storing data in the root volume.

#### Before you begin

- The cluster must contain a non-root aggregate and a storage virtual machine (SVM).
- If you want to create read/write volumes, you must have configured the protocols for the SVM, and you must have installed either the SnapMirror license or the SnapVault license.

If you have not configured the protocols but have installed any one of these licenses, you can create only data protection (DP) volumes.

• For creating an encrypted volume, you must have installed the volume encryption license by using System Manager, and you must have enabled "key-manager setup" by using the command-line interface (CLI).

You must refresh your web browser after enabling "key-manager setup".

#### About this task

- You can enable storage Quality of Service (QoS) only for a read/write (rw) volume.
- When you create a DP volume on the sync-source SVM in a MetroCluster configuration, the volume is not replicated on the sync-destination SVM.
- When you create a DP volume in a MetroCluster configuration, the source volume is not replicated (mirrored or vaulted) in the destination SVM.
- In a MetroCluster configuration, System Manager displays only the following aggregates for creating volumes:
  - In normal mode, when you create volumes on sync-source SVMs or data-serving SVMs in the primary site, only those aggregates that belong to the cluster in the primary site are displayed.
  - In switched-over mode, when you create volumes on sync-destination SVMs or data-serving SVMs in the surviving site, only switched-over aggregates are displayed.
- You cannot encrypt a volume in Cloud Volumes ONTAP.
- If encryption is enabled on the source volume and if the destination cluster is running a version of ONTAP software earlier than ONTAP 9.3, then encryption is disabled on the destination volume by default.

### **Steps**

- 1. Click Storage > Volumes.
- 2. Click Create > Create FlexVol.

3. Browse and select the SVM in which you want to create the volume.

The Create Volume dialog box is displayed. The dialogue box includes the following tabs:

- General
- Storage Efficiency
- SnapLock
- Quality of Service
- Protection
- 4. On the **General** tab, perform the following steps:
  - a. Specify a name for the FlexVol volume.
  - b. Click the **FabricPool** button to specify that the volume is a FabricPool volume.
  - c. Click **Choose** to select an aggregate.

You can select only FabricPool-enabled aggregates if the volume is a FabricPool FlexVol volume, and you can select only non-FabricPool-enabled aggregates if the volume is a non-FabricPool FlexVol volume. If you choose an encrypted aggregate (NAE), the volume you are creating will inherit the encryption of the aggregate.

- d. Select a storage type.
- e. Specify the volume size and measurement units.
- f. Indicate how much space should be reserved for Snapshot copies.
- g. Select a space reserve option from the **Space Reserve** drop-down menu.
- h. Select the **Volume Encryption** checkbox to enable encryption for the volume. This option is available only if you have enabled the Volume Encryption license and if the corresponding platform is capable of supporting encryption.
- 5. On the **Storage Efficiency** tab, perform the following steps:
  - a. Select the type of storage for which you are creating this volume.

You must select **Data Protection** if you are creating a SnapMirror destination volume. You are provided read-only access to this volume.

- b. Specify the tiering policy for the volume.
- c. Specify the size of the volume and the percentage of the total volume size that you want to reserve for Snapshot copies.

The default space reserved for Snapshot copies is zero percent for SAN volumes and VMware volumes. For NAS volumes, the default is 5 percent.

d. Select **Default**, **Thin provisioned**, or **Thick provisioned** for the volume.

When thin provisioning is enabled, space is allocated to the volume from the aggregate only when data is written to the volume.

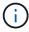

- For AFF storage systems, the value of thin provisioning is "Default", and for other storage systems, the value of thick provisioning is "Default".
- For FabricPool-enabled aggregates, the value of thin provisioning is "Default".

e. Specify whether you want to enable deduplication on the volume.

System Manager uses the default deduplication schedule. If the specified volume size exceeds the limit that is required for running deduplication, the volume is created and deduplication is not enabled.

For systems with All Flash Optimized personality, inline compression and the auto deduplication schedule are enabled by default.

- 6. On the **Quality of Service** tab, perform the following steps:
  - a. Select the **Manage Storage Quality of Service** checkbox if you want to enable storage QoS for the FlexVol volume to manage workload performance.
  - b. Create a new storage QoS policy group or select an existing policy group to control the input/output (I/O) performance of the FlexVol volume:

| If you want to            | Do this                                                                                                    |
|---------------------------|----------------------------------------------------------------------------------------------------|
| Create a new policy group | a. Select New Policy Group.                                                                                                    |
|                           | b. Specify the policy group name.                                                                                                    |
|                           | c. Specify the minimum throughput limit.                                                                                                    |
|                           | <ul> <li>In System Manager 9.5, you can set the<br/>minimum throughput limit only on a<br/>performance-based All Flash Optimized<br/>personality. In System Manager 9.6, you<br/>can set the minimum throughput limit for<br/>the policy group.</li> </ul> |
|                           | <ul> <li>You cannot set the minimum throughput<br/>limit for volumes on a FabricPool-enabled<br/>aggregate.</li> </ul>                                                                                                    |
|                           | <ul> <li>If you do not specify the minimum<br/>throughput value or if the minimum<br/>throughput value is set to 0, the system<br/>automatically displays "None" as the<br/>value.</li> </ul>                                                              |
|                           | This value is case-sensitive.                                                                                                    |
|                           | d. Specify the maximum throughput limit to<br>ensure that the workload of the objects in the<br>policy group does not exceed the specified<br>throughput limit.                                                                                            |
|                           | <ul> <li>The minimum throughput limit and the<br/>maximum throughput limit must be of the<br/>same unit type.</li> </ul>                                                                                                    |
|                           | <ul> <li>If you do not specify the minimum<br/>throughput limit, then you can set the<br/>maximum throughput limit in IOPS, B/s,<br/>KB/s, MB/s, and so on.</li> </ul>                                                                                     |
|                           | <ul> <li>If you do not specify the maximum<br/>throughput value, the system<br/>automatically displays "Unlimited" as the<br/>value.</li> </ul>                                                                                                    |
|                           | This value is case-sensitive. The unit that you specify does not affect the maximum throughput.                                                                                                    |

| If you want to                  | Do this                                                                                                    |
|---------------------------------|----------------------------------------------------------------------------------------------------|
| Select an existing policy group | <ul> <li>a. Select Existing Policy Group, and then click<br/>Choose to select an existing policy group<br/>from the Select Policy Group dialog box.</li> </ul>                                                                                             |
|                                 | b. Specify the minimum throughput limit.                                                                                                    |
|                                 | <ul> <li>In System Manager 9.5, you can set the<br/>minimum throughput limit only on a<br/>performance-based All Flash Optimized<br/>personality. In System Manager 9.6, you<br/>can set the minimum throughput limit for<br/>the policy group.</li> </ul> |
|                                 | <ul> <li>You cannot set the minimum throughput<br/>limit for volumes on a FabricPool-enabled<br/>aggregate.</li> </ul>                                                                                                    |
|                                 | <ul> <li>If you do not specify the minimum<br/>throughput value or if the minimum<br/>throughput value is set to 0, the system<br/>automatically displays "None" as the<br/>value.</li> </ul>                                                              |
|                                 | This value is case-sensitive.                                                                                                    |
|                                 | c. Specify the maximum throughput limit to<br>ensure that the workload of the objects in the<br>policy group does not exceed the specified<br>throughput limit.                                                                                            |
|                                 | <ul> <li>The minimum throughput limit and the<br/>maximum throughput limit must be of the<br/>same unit type.</li> </ul>                                                                                                    |
|                                 | <ul> <li>If you do not specify the minimum<br/>throughput limit, then you can set the<br/>maximum throughput limit in IOPS, B/s,<br/>KB/s, MB/s, and so on.</li> </ul>                                                                                     |
|                                 | <ul> <li>If you do not specify the maximum<br/>throughput value, the system<br/>automatically displays "Unlimited" as the<br/>value.</li> </ul>                                                                                                    |
|                                 | This value is case-sensitive. The unit that you specify does not affect the maximum throughput.                                                                                                    |
|                                 | If the policy group is assigned to more than one object, the maximum throughput that you specify is shared among the objects.                                                                                                    |

7. On the **Protection** tab, perform the following steps:

a. Specify whether you want to enable **Volume Protection**.

A non-FabricPool FlexGroup volume can be protected with a FabricPool FlexGroup volume.

A FabricPool FlexGroup volume can be protected with a non-FabricPool FlexGroup volume.

## b. Select the **Replication** type:

| If you selected the replication type as | Do this                                                                                                    |
|-----------------------------------------|----------------------------------------------------------------------------------------------------|
| Asynchronous                            | <ul> <li>a. Optional: If you do not know the replication<br/>type and relationship type, click Help me<br/>Choose, specify the values, and then click<br/>Apply.</li> </ul>                                                |
|                                         | b. Select the relationship type.                                                                                                    |
|                                         | The relationship type can be mirror, vault, or mirror and vault.                                                                                                    |
|                                         | c. Select a cluster and an SVM for the destination volume.                                                                                                    |
|                                         | If the selected cluster is running a version of ONTAP software earlier than ONTAP 9.3, then only peered SVMs are listed. If the selected cluster is running ONTAP 9.3 or later, peered SVMs and permitted SVMs are listed. |
|                                         | d. Modify the volume name suffix, if required.                                                                                                    |
| Synchronous                             | <ul> <li>a. Optional: If you do not know the replication<br/>type and relationship type, click Help me<br/>Choose, specify the values, and then click<br/>Apply.</li> </ul>                                                |
|                                         | b. Select the synchronization policy.                                                                                                    |
|                                         | The synchronization policy can be StrictSync or Sync.                                                                                                    |
|                                         | c. Select a cluster and an SVM for the destination volume.                                                                                                    |
|                                         | If the selected cluster is running a version of ONTAP software earlier than ONTAP 9.3, then only peered SVMs are listed. If the selected cluster is running ONTAP 9.3 or later, peered SVMs and permitted SVMs are listed. |
|                                         | d. Modify the volume name suffix, if required.                                                                                                    |

- 8. Click Create.
- 9. Verify that the volume that you created is included in the list of volumes in the **Volume** window.

The volume is created with UNIX-style security and UNIX 700 "read write execute" permissions for the owner.

#### Related information

#### Volumes window

## Create SnapLock volumes with System Manager - ONTAP 9.7 and earlier

You can use ONTAP System Manager classic (available in ONTAP 9.7 and earlier) to create a SnapLock Compliance volume or a SnapLock Enterprise volume. When you create a volume, you can also set retention times, and choose whether to automate setting the WORM state on data in the volume.

## Before you begin

- The SnapLock license must have been installed.
- The SnapLock aggregate must be online.
- For creating an encrypted volume, you must have installed the volume encryption license by using System Manager, and you must have enabled "key-manager setup" by using the command-line interface (CLI).

You must refresh your web browser after enabling "key-manager setup".

#### About this task

- You can delete a complete SnapLock Enterprise volume or a file in a SnapLock Enterprise volume; however, you cannot delete only the data within a file in a SnapLock Enterprise volume.
- You cannot delete a SnapLock Compliance volume if data is committed to the volume.
- · You cannot encrypt a volume in Cloud Volumes ONTAP.
- If encryption is enabled on the source volume and if the destination cluster is running a version of ONTAP software earlier than ONTAP 9.3, then encryption is disabled on the destination volume by default.

#### **Steps**

- 1. Click Storage > Volumes.
- 2. Click Create > Create FlexVol.
- 3. Browse and select the storage virtual machine (SVM) in which you want to create the volume.
- 4. In the **Create Volume** dialog box, specify a new name if you want to change the default name of the volume.

You cannot change the name of a SnapLock Compliance volume after you create the volume.

5. Select the container aggregate for the volume.

You must select a SnapLock Compliance aggregate or SnapLock Enterprise aggregate to create a SnapLock volume. The volume inherits the SnapLock type from the aggregate, and the SnapLock type cannot be changed after the volume is created; therefore, you must select the correct aggregate.

6. Select the **Volume Encryption** checkbox to enable encryption for the volume.

This option is available only if you have enabled the Volume Encryption license and if the corresponding platform is capable of supporting encryption.

7. Select the type of storage for which you are creating this volume.

If you are creating a SnapMirror destination volume, you must select **Data Protection**. You are provided read-only access to this volume.

8. Specify the size of the volume and the percentage of the total volume size that you want to reserve for Snapshot copies.

The default space that is reserved for Snapshot copies is zero percent for SAN volumes and VMware volumes. For NAS volumes, the default is 5 percent.

9. **Optional:** Select **Thin Provisioned** to enable thin provisioning for the volume.

When thin provisioning is enabled, space is allocated to the volume from the aggregate only when data is written to the volume.

10. **Optional:** Make the required changes in the **Storage Efficiency** tab to enable deduplication on the volume.

System Manager uses the default deduplication schedule. If the specified volume size exceeds the limit that is required for running deduplication, the volume is created, and deduplication is not enabled.

- 11. Select the **SnapLock** tab, and then perform the following steps:
  - a. Optional: Specify the autocommit period.

The file in the volume remains unchanged for the period that you specify before the file is committed to the WORM state. To set files to the WORM state manually, you must select **Not specified** as the autocommit setting.

The values must be in the range of 5 minutes to 10 years.

b. Specify the minimum retention period and maximum retention period.

The values must be in the range of 1 day through 70 years or Infinite.

c. Select the default retention period.

The default retention period must be within the specified minimum retention period and maximum retention period.

- 12. **Optional:** Select the **Manage Storage Quality of Service** checkbox in the **Quality of Service** tab to enable storage QoS for the FlexVol volume in order to manage workload performance.
- 13. Create a storage QoS policy group or select an existing policy group to control the input/output (I/O) performance of the FlexVol volume.

| Do this                                                                                                    |
|----------------------------------------------------------------------------------------------------|
| a. Select New Policy Group.                                                                                                    |
| b. Specify the policy group name.                                                                                                    |
| c. Specify the minimum throughput limit.                                                                                                    |
| <ul> <li>In System Manager 9.5, you can set the<br/>minimum throughput limit only on a<br/>performance-based All Flash Optimized<br/>personality. In System Manager 9.6, you<br/>can also set the minimum throughput limit<br/>for ONTAP Select Premium systems.</li> </ul> |
| <ul> <li>You cannot set the minimum throughput limit<br/>for volumes on a FabricPool-enabled<br/>aggregate.</li> </ul>                                                                                                    |
| <ul> <li>If you do not specify the minimum<br/>throughput value or if the minimum<br/>throughput value is set to 0, the system<br/>automatically displays "None" as the value.</li> </ul>                                                                                   |
| This value is case-sensitive.                                                                                                    |
| d. Specify the maximum throughput limit to ensure<br>that the workload of the objects in the policy<br>group does not exceed the specified throughput<br>limit.                                                                                                    |
| <ul> <li>The minimum throughput limit and the<br/>maximum throughput limit must be of the<br/>same unit type.</li> </ul>                                                                                                    |
| <ul> <li>If you do not specify the minimum<br/>throughput limit, then you can set the<br/>maximum throughput limit in IOPS, B/s,<br/>KB/s, MB/s, and so on.</li> </ul>                                                                                                    |
| <ul> <li>If you do not specify the maximum<br/>throughput value, the system automatically<br/>displays "Unlimited" as the value.</li> </ul>                                                                                                    |
| This value is case-sensitive. The unit that you specify does not affect the maximum throughput.                                                                                                    |
|                                                                                                    |

| If you want to                  | Do this                                                                                                    |
|---------------------------------|----------------------------------------------------------------------------------------------------|
| Select an existing policy group | <ul> <li>a. Select Existing Policy Group, and then click<br/>Choose to select an existing policy group from<br/>the Select Policy Group dialog box.</li> </ul>                                                                                                    |
|                                 | b. Specify the minimum throughput limit.                                                                                                    |
|                                 | <ul> <li>In System Manager 9.5, you can set the<br/>minimum throughput limit only on a<br/>performance-based All Flash Optimized<br/>personality. In System Manager 9.6, you<br/>can also set the minimum throughput limit<br/>for ONTAP Select Premium systems.</li> </ul> |
|                                 | <ul> <li>You cannot set the minimum throughput limit<br/>for volumes on a FabricPool-enabled<br/>aggregate.</li> </ul>                                                                                                    |
|                                 | <ul> <li>If you do not specify the minimum<br/>throughput value or if the minimum<br/>throughput value is set to 0, the system<br/>automatically displays "None" as the value.</li> </ul>                                                                                   |
|                                 | This value is case-sensitive.                                                                                                    |
|                                 | c. Specify the maximum throughput limit to ensure<br>that the workload of the objects in the policy<br>group does not exceed the specified throughput<br>limit.                                                                                                    |
|                                 | <ul> <li>The minimum throughput limit and the<br/>maximum throughput limit must be of the<br/>same unit type.</li> </ul>                                                                                                    |
|                                 | <ul> <li>If you do not specify the minimum<br/>throughput limit, then you can set the<br/>maximum throughput limit in IOPS, B/s,<br/>KB/s, MB/s, and so on.</li> </ul>                                                                                                    |
|                                 | <ul> <li>If you do not specify the maximum<br/>throughput value, the system automatically<br/>displays "Unlimited" as the value.</li> </ul>                                                                                                    |
|                                 | This value is case-sensitive. The unit that you specify does not affect the maximum throughput.                                                                                                    |
|                                 | If the policy group is assigned to more than one object, the maximum throughput that you specify is shared among the objects.                                                                                                    |

- 14. Enable **Volume Protection** in the **Protection** tab to protect the volume:
- 15. In the **Protection** tab, select the **Replication** type:

| If you selected the replication type as | Do this                                                                                                    |
|-----------------------------------------|----------------------------------------------------------------------------------------------------|
| Asynchronous                            | <ul> <li>a. Optional: If you do not know the replication<br/>type and relationship type, click Help me<br/>Choose, specify the values, and then click<br/>Apply.</li> </ul>                                                |
|                                         | b. Select the relationship type.                                                                                                    |
|                                         | The relationship type can be mirror, vault, or mirror and vault.                                                                                                    |
|                                         | c. Select a cluster and an SVM for the destination volume.                                                                                                    |
|                                         | If the selected cluster is running a version of ONTAP software earlier than ONTAP 9.3, then only peered SVMs are listed. If the selected cluster is running ONTAP 9.3 or later, peered SVMs and permitted SVMs are listed. |
|                                         | d. Modify the volume name suffix, if required.                                                                                                    |
| Synchronous                             | <ul> <li>a. Optional: If you do not know the replication<br/>type and relationship type, click Help me<br/>Choose, specify the values, and then click<br/>Apply.</li> </ul>                                                |
|                                         | b. Select the synchronization policy.                                                                                                    |
|                                         | The synchronization policy can be StrictSync or Sync.                                                                                                    |
|                                         | c. Select a cluster and an SVM for the destination volume.                                                                                                    |
|                                         | If the selected cluster is running a version of ONTAP software earlier than ONTAP 9.3, then only peered SVMs are listed. If the selected cluster is running ONTAP 9.3 or later, peered SVMs and permitted SVMs are listed. |
|                                         | d. Modify the volume name suffix, if required.                                                                                                    |

## 16. Click Create.

17. Verify that the volume that you created is included in the list of volumes in the **Volume** window.

#### Results

The volume is created with UNIX-style security and UNIX 700 "read write execute" permissions for the owner.

# Set up SAML authentication with System Manager - ONTAP 9.7 and earlier

You can use ONTAP System Manager classic (available in ONTAP 9.7 and earlier) to set

up Security Assertion Markup Language (SAML) authentication. Remote users are authenticated through a secure identity provider (IdP) before they log in to System Manager.

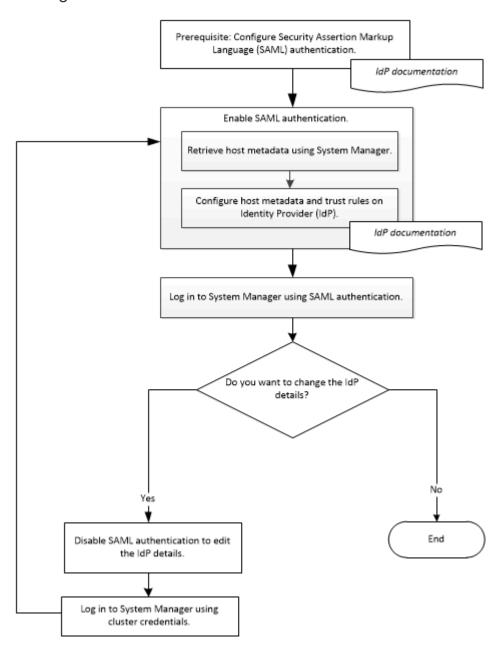

## **Enable SAML authentication**

You can use System Manager to configure Security Assertion Markup Language (SAML) authentication so that remote users can log in by using a secure identity provider (IdP).

## Before you begin

• The IdP that you plan to use for remote authentication must be configured.

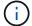

See the documentation that is provided by the IdP that you have configured.

· You must have the URI of the IdP.

## About this task

The following IdPs have been validated with System Manager:

- · Active Directory Federation Services
- Cisco DUO (validated with the following ONTAP versions:)
  - 9.7P21 and later 9.7 releases
  - 9.8P17 and later 9.8 releases
  - 9.9.1P13 and later 9.9 releases
  - 9.10.1P9 and later 9.10 releases
  - 9.11.1P4 and later 9.11 releases
  - 9.12.1 and later releases
- Shibboleth

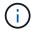

After SAML authentication is enabled, only remote users can access the System Manager GUI. Local users cannot access the System Manager GUI after SAML authentication is enabled.

#### Steps

- 1. Click Configuration > Cluster > Authentication.
- 2. Select the Enable SAML authentication check box.
- 3. Configure System Manager to use SAML authentication:
  - a. Enter the URI of the IdP.
  - b. Enter the IP address of the host system.
  - c. Optional: If required, change the host system certificate.
- 4. Click Retrieve Host Metadata to retrieve the host URI and host metadata information.
- 5. Copy the host URI or host metadata details, access your IdP, and then specify the host URI or host metadata details and the trust rules in the IdP window.
  - (i)

See the documentation that is provided by the IdP that you have configured.

6. Click Save.

The IdP login window is displayed.

7. Log in to System Manager by using the IdP login window.

After the IdP is configured, if the user tries to log in by using the fully qualified domain name (FQDN), IPv6, or a cluster management LIF, then the system automatically changes the IP address to the IP address of the host system that was specified during the IdP configuration.

#### Disable SAML authentication

You can disable Security Assertion Markup Language (SAML) authentication if you want to disable remote access to System Manager, or to edit the SAML configuration.

### About this task

Disabling SAML authentication does not delete SAML configuration.

## **Steps**

- 1. Click Configuration > Cluster > Authentication.
- 2. Clear the Enable SAML authentication check box.
- 3. Click Save.

System Manager restarts.

4. Log in to System Manager by using the cluster credentials.

#### Related information

Accessing a cluster by using the ONTAP System Manager browser-based graphic interface

## Set up peering with System Manager - ONTAP 9.7 and earlier

You can use ONTAP System Manager classic (available in ONTAP 9.7 and earlier) to set up peering. Setting up peering involves creating intercluster logical interfaces (LIFs) on each node, creating cluster peering, and creating SVM peering.

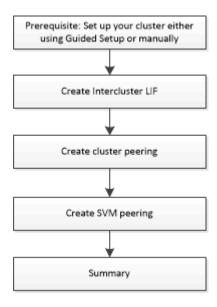

#### Prerequisites for cluster peering

Before you set up cluster peering, you should confirm that the connectivity, port, IP address, subnet, firewall, and cluster-naming requirements are met.

#### Connectivity requirements

Every intercluster LIF on the local cluster must be able to communicate with every intercluster LIF on the remote cluster.

Although it is not required, it is typically simpler to configure the IP addresses used for intercluster LIFs in the same subnet. The IP addresses can reside in the same subnet as data LIFs, or in a different subnet. The subnet used in each cluster must meet the following requirements:

• The subnet must belong to the broadcast domain that contains the ports that are used for intercluster communication.

Intercluster LIFs can have an IPv4 address or an IPv6 address.

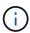

ONTAP 9 enables you to migrate your peering networks from IPv4 to IPv6 by optionally allowing both protocols to be present simultaneously on the intercluster LIFs. In earlier releases, all intercluster relationships for an entire cluster were either IPv4 or IPv6. This meant that changing protocols was a potentially disruptive event.

#### Port requirements

You can use dedicated ports for intercluster communication, or share ports used by the data network. Ports must meet the following requirements:

All ports that are used to communicate with a given remote cluster must be in the same IPspace.

You can use multiple IPspaces to peer with multiple clusters. Pair-wise full-mesh connectivity is required only within an IPspace.

• The broadcast domain that is used for intercluster communication must include at least two ports per node so that intercluster communication can fail over from one port to another port.

Ports added to a broadcast domain can be physical network ports, VLANs, or interface groups (ifgrps).

- · All ports must be cabled.
- · All ports must be in a healthy state.
- The MTU settings of the ports must be consistent.

### Firewall requirements

Firewalls and the intercluster firewall policy must allow the following protocols:

- ICMP service
- TCP to the IP addresses of all the intercluster LIFs over the ports 10000, 11104, and 11105
- Bidirectional HTTPS between the intercluster LIFs

The default intercluster firewall policy allows access through the HTTPS protocol and from all IP addresses (0.0.0.0/0). You can modify or replace the policy if necessary.

## **Create intercluster LIFs**

Creating intercluster logical interfaces (LIFs) enables the cluster network to communicate with a node. You must create an intercluster LIF within each IPspace that will be used for peering, on each node in each cluster for which you want to create a peer relationship.

### **Steps**

- 1. Click Configuration > Advanced Cluster Setup.
- In the Setup Advanced Cluster Features window, click Proceed next to the Cluster Peering option.
- 3. Select an IPspace from the IPspace list.
- 4. Enter the IP address, port, network mask, and gateway details of each node.
- 5. Click Submit and Continue.

#### What to do next

You should enter the cluster details in the Cluster Peering window to continue with cluster peering.

## Create cluster peer relationships

You can create an authenticated cluster peer relationship to connect clusters so that the clusters in the peer relationship can communicate securely with each other.

## Before you begin

You must have reviewed and completed the requirements for performing this task.

## Prerequisites for cluster peering

- You must have created intercluster logical interfaces (LIFs).
- · You should be aware of which version of ONTAP each cluster is running.

#### About this task

- If you want to create a peer relationship with a cluster running Data ONTAP 8.2.2 or earlier, you must use the CLI.
- You can create a peer relationship between a cluster running ONTAP 9.5 and a cluster running ONTAP 9.6. However, encryption is not supported in ONTAP 9.5, so the peer relationship cannot be encrypted.
- In a MetroCluster configuration, when you create a peer relationship between the primary cluster and an
  external cluster, it is a best practice to create a peer relationship between the surviving site cluster and the
  external cluster as well.
- You can create a custom passphrase or you can use the system-generated passphrase to authenticate the cluster peer relationship. However, the passphrases of both clusters must match.

#### **Steps**

- 1. Click Configuration > Advanced Cluster Setup.
- 2. In the **Target Cluster Intercluster LIF IP addresses** field, enter the IP addresses of the remote cluster's intercluster LIFs.
- Optional: If you are creating a peer relationship between a cluster running ONTAP 9.5 and a cluster running ONTAP 9.6, select the checkbox.

The peer relationship will not be encrypted. If you do not select the checkbox, the peer relationship will not be established.

4. In the **Passphrase** field, specify a passphrase for the cluster peer relationship.

If you create a custom passphrase, the passphrase will be validated against the passphrase of the peered cluster to ensure an authenticated cluster peer relationship.

If the names of the local cluster and remote cluster are identical, and if you are using a custom passphrase, an alias is created for the remote cluster.

- 5. **Optional:** To generate a passphrase from the remote cluster, enter the management IP address of the remote cluster.
- Initiate cluster peering.

| If you want to                                                                                        | Do this                                                                               |
|----------------------------------------------------------------------------------------------------|---------------------------------------------------------------------------------------|
| Initiate cluster peering from the initiator cluster                                                   | Click Initiate Cluster Peering.                                                       |
| Initiate cluster peering from the remote cluster (Applicable if you have created a custom passphrase) | a. Enter the management IP address of the remote cluster.                             |
|                                                                                                    | b. Click the <b>Management URL</b> link to access the remote cluster.                 |
|                                                                                                    | c. Click Create Cluster Peering.                                                      |
|                                                                                                    | d. Specify the intercluster LIF IP addresses and passphrase of the initiator cluster. |
|                                                                                                    | e. Click Initiate Peering.                                                            |
|                                                                                                    | f. Access the initiator cluster, and then click<br>Validate Peering.                  |

#### What to do next

You should specify the SVM details in the SVM Peering window to continue with the peering process.

#### **Create SVM Peers**

SVM peering enables you to establish a peer relationship between two storage virtual machines (SVMs) for data protection.

## Before you begin

You must have created a peer relationship between the clusters in which the SVMs that you plan to peer reside.

## About this task

- The clusters that you can select as target clusters are listed when you create SVM peers by using the **Configuration > SVM Peers** window.
- If the target SVM resides on a cluster in a system running ONTAP 9.2 or earlier, SVM peering cannot be accepted by using System Manager.

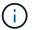

In such a scenario, you can use the command-line interface (CLI) to accept SVM peering.

## Steps

- 1. Select the initiator SVM.
- 2. Select the target SVM from the list of permitted SVMs.
- Specify the name of the target SVM in the Enter an SVM field.

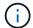

If you have navigated from the **Configuration > SVM Peers** window, you should select the target SVM from the list of peered clusters.

Initiate SVM peering.

| If you want to                                  | Do this                                                                                      |
|-------------------------------------------------|----------------------------------------------------------------------------------------------|
| Initiate SVM peering from the initiator cluster | Click Initiate SVM Peering.                                                                  |
| Accept SVM peering from the remote cluster      | Applicable for non-permitted SVMs                                                            |
|                                                 | Specify the management address of the remote cluster.                                        |
|                                                 | b. Click the <b>Management URL</b> link to access the SVM Peer window of the remote cluster. |
|                                                 | c. On the remote cluster, accept the <b>Pending SVM Peer</b> request.                        |
|                                                 | d. Access the initiator cluster, and then click <b>Validate Peering</b> .                    |

#### Click Continue.

#### What to do next

You can view the intercluster LIFs, cluster peer relationship, and SVM peer relationship in the Summary window.

When you use System Manager to create the peer relationship, the encryption status is "Enabled" by default.

## What passphrases are

You can use a passphrase to authorize peering requests. You can use a custom passphrase or a system-generated passphrase for cluster peering.

- · You can generate a passphrase on the remote cluster.
- The minimum required length for a passphrase is eight characters.
- The passphrase is generated based on the IPspace.
- If you are using a system-generated passphrase for cluster peering, after you enter the passphrase in the initiator cluster, peering is authorized automatically.
- If you are using a custom passphrase for cluster peering, you have to navigate to the remote cluster to complete the peering process.

## Manage clusters

## Dashboard window for System Manager - ONTAP 9.7 and earlier

The Dashboard window in ONTAP System Manager classic (available in ONTAP 9.7 and earlier) contains multiple panels that provide cumulative at-a-glance information about your system and its performance.

You can use the Dashboard window to view information about important alerts and notifications, the efficiency and capacity of aggregates and volumes, the nodes that are available in a cluster, the status of the nodes in a high-availability (HA) pair, the most active applications and objects, and the performance metrics of a cluster or a node.

#### Alerts and Notifications

Displays all alerts in red, such as emergency EMS events, offline node details, broken disk details, license entitlements that are at high risk, and offline network port details. Displays all notifications in yellow, such as health monitor notifications that occurred in the past 24 hours at the cluster level, license entitlements that are at medium risk, unassigned disk details, the number of migrated LIFs, volume move operations that failed, and volume move operations that required administrative intervention in the past 24 hours.

The Alerts and Notifications panel displays up to three alerts and notifications beyond which a View-All link is displayed. You can click the View-All link to view more information about the alerts and notifications.

The refresh interval for the Alerts and Notifications panel is one minute.

#### Cluster Overview

Displays the aggregates and volumes that are nearing capacity, the storage efficiency of a cluster or node, and the protection details of top volumes.

The Capacity tab displays the top online aggregates that are nearing capacity, in descending order of used space.

The Capacity tab provides a link to the number of volumes with the highest capacity utilized when you enter a valid value in the Volumes exceeding used capacity of field. It also displays the amount of inactive (cold) data available in the cluster.

The Efficiency tab displays the storage efficiency savings for a cluster or node. You can view the total logical space used, total physical space used, and the overall savings. You can select a cluster or a specific node to view the storage efficiency savings. For System Manager 9.5, the space used for Snapshot copies is *not* included in the values for total logical space used, total physical space used, and overall savings. However, Beginning with System Manager 9.6, the space used for Snapshot copies is included in the values for total logical space used, total physical space used, and overall savings.

The refresh interval for the Cluster Overview panel is 15 minutes.

The Protection tab displays information about cluster-wide volumes that do not have defined protection relationships. Only the FlexVol volumes and FlexGroup volumes that meet the following criteria are displayed:

- The volumes are RW volumes and are online.
- The aggregate containing the volumes is online.
- The volumes have protection relationships and are not yet initialized. You can navigate to the Volumes window to view the volumes that do not have a defined protection relationship.

The Protection tab also displays the top five SVMs that have the highest number of volumes that do not have defined protection relationships.

#### Nodes

Displays a pictorial representation of the number and names of the nodes that are available in the cluster, and the status of the nodes that are in an HA pair. You should position the cursor over the pictorial representation of the nodes to view the status of the nodes in an HA pair.

You can view more information about all of the nodes by using the Nodes link. You can also click the pictorial representation to view the model of the nodes and the number of aggregates, storage pools, shelves, and disks that are available in the nodes. You can manage the nodes by using the Manage Nodes

link. You can manage the nodes in an HA pair by using the Manage HA link.

The refresh interval for the Nodes panel is 15 minutes.

#### Applications and Objects

You can use the Applications and Objects panel to display information about applications, clients, and files in a cluster.

The Applications tab displays information about the top five applications of the cluster. You can view the top five applications based on either IOPS and latency (from low to high or from high to low) or capacity (from low to high or from high to low).

You should click the specific bar chart to view more information about the application. The total space, used space, and available space are displayed for capacity, the IOPS details are displayed for IOPS, and the latency details are displayed for latency.

You can click View details to open the Applications window of the specific application.

The Objects tab displays information about the top five active clients and files in the cluster. You can view the top five active clients and files based on IOPS or throughput.

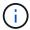

This information is displayed only for CIFS and NFS protocols.

The refresh interval for the Applications and Objects panel is one minute.

#### Performance

Displays the average performance metrics, read performance metrics, and write performance metrics of the cluster based on latency, IOPS, and throughput. The average performance metrics is displayed by default. You can click Read or Write to view the read performance metrics or write performance metrics, respectively. You can view the performance metrics of the cluster or a node.

If the information about cluster performance cannot be retrieved from ONTAP, you cannot view the respective graph. In such cases, System Manager displays the specific error message.

The refresh interval for the charts in the Performance panel is 15 seconds.

#### Monitoring a cluster using the dashboard

The dashboard in System Manager enables you to monitor the health and performance of a cluster. You can also identify hardware problems and storage configuration issues by using the dashboard.

#### **Steps**

1. Click the **Dashboard** tab to view the health and performance dashboard panels.

## MetroCluster switchover and switchback

#### About MetroCluster switchover and switchback

Beginning with ONTAP System Manager 9.6, you can use MetroCluster switchover and switchback operations after a disaster that renders all the nodes in the source cluster unreachable and powered off. You can also use the switchover workflow for a negotiated

(planned) switchover in cases such as disaster recovery testing or a site going offline for maintenance.

#### About MetroCluster switchover and switchback

Beginning with System Manager 9.6, you can use MetroCluster switchover and switchback operations to allow one cluster site to take over the tasks of another cluster site. This capability allows you to facilitate maintenance or recovery from disasters.

A switchover operation allows one cluster (Site A) to take over the tasks that another cluster (Site B) usually performs. After the switchover, the cluster that has been taken over (Site B) can be brought down for maintenance and repairs. After the maintenance is completed, Site B can come up and healing tasks are completed, then you can initiate a switchback operation that allows the repaired cluster (Site B) to resume the tasks it usually performs.

System Manager supports two kinds of switchover operations, based on the status of the remote cluster site:

- A negotiated (planned) switchover: You initiate this operation when you need to do planned maintenance on a cluster or test your disaster recovery procedures.
- An unplanned switchover: You initiate this operation when a disaster has occurred on a cluster (Site B) and you want another site or cluster (Site A) to take over the tasks of the cluster affected by the disaster (Site B) while you perform repairs and maintenance.

You perform the same steps in System Manager for both switchover operations. When you initiate a switchover, System Manager determines whether the operation is feasible and aligns the workload accordingly.

#### MetroCluster switchover and switchback workflow

The overall process for switchover and switchback workflow includes the following three phases:

- 1. Switchover: The switchover process allows you to transfer control of the storage and client access from a source cluster site (Site B) to another cluster site (Site A). This operation helps you provide nondisruptive operations during testing and maintenance. In addition, this process also enables you to recover from a site failure. For disaster recovery testing or planned site maintenance, you can perform a MetroCluster switchover to transfer control to a disaster recovery (DR) site (Site A). Before you start the process, at least one of the surviving site nodes must be up and running before you perform the switchover. If a switchover operation previously failed on certain nodes on the DR site, the operation can be retried on all of those nodes.
- 2. Site B Operations: After switchover is completed, System Manager completes the healing process for the MetroCluster IP configuration. Healing is a planned event, which gives you full control of each step to minimize downtime. Healing is a two-phase process that occurs on the storage and controller components to prepare the nodes at the repaired site for the switchback process. During the first phase, the process heals the aggregates by resynchronizing the mirrored plexes and then heals the root aggregates by switching them back to the disaster site.

In the second phase, the site is made ready for the switchback process.

- 3. **Switchback**: After maintenance and repairs are performed on Site B, you initiate the switchback operation to return control of the storage and client access from Site A to Site B. For a successful switchback, the following conditions must exist:
  - The home nodes and storage shelves must be powered on and reachable by nodes in Site A.
  - System Manager must have successfully completed the healing phase before you can initiate the switchback operation.

- All the aggregates in Site A should be in mirrored status and cannot be in degraded or resyncing status
- All previous configuration changes must be complete before performing a switchback operation. This prevents those changes from competing with the negotiated switchover or switchback operation.

## MetroCluster switchover and switchback workflow flowchart

The following flowchart illustrates the phases and processes that occur when you initiate switchover and switchback operations.

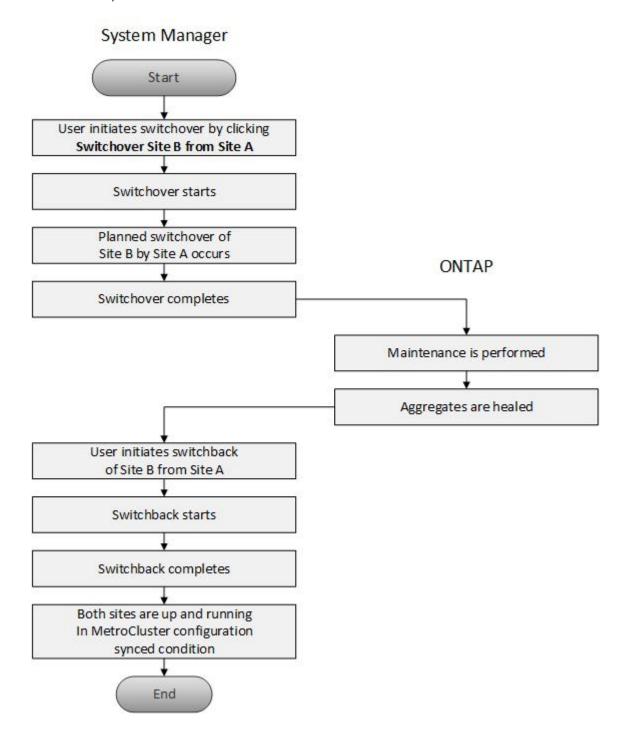

### Prepare for switchover and switchback operations

Before you perform switchover operations using ONTAP System Manager classic 9.6, you should verify that the necessary steps have been performed on the affected site.

#### **Steps**

- 1. If you are recovering from a disaster on Site B, you must perform the following steps:
  - a. Repair or replace any damaged disks or hardware.
  - b. Restore power.
  - c. Rectify error issues that occur.
  - d. Bring up the disaster site.
- 2. Ensure the following conditions exist in your cluster:
  - Both sites are in Active state if you are performing a planned switchover.
  - The MetroCluster system uses configuration type "IP\_Fabric".
  - Both sites are operating with a two-node configuration (two nodes in each cluster). Sites with a single-node or four-node configuration are not supported for switchover and switchback operations using System Manager.
- 3. If you are launching the remote site (Site B) from the local site (Site A), ensure that Site B is running System Manager 9.6 or a later version.

## Rename the MetroCluster local site (Site A) with System Manger - ONTAP 9.7 and earlier

You can use ONTAP System Manager classic (available in ONTAP 9.7 and earlier) to rename the MetroCluster local site (Site A) in a cluster.

#### Steps

- 1. Click Configuration > Configuration Updates.
- 2. Click Update cluster name.
- 3. Update the name in the text box, then click Submit.

You can view the updated name when the MetroCluster Site A status is displayed.

4. To display the updated name of MetroCluster Site A when viewing it from the remote site (Site B), execute the following command within the CLI on the remote site (Site B): cluster peer modify-local-name

## Performing a negotiated switchover

Beginning with System Manager 9.6, you can initiate a negotiated (planned) switchover of a MetroCluster site. This operation is useful when you want to perform disaster recovery testing or planned maintenance on the site.

#### Steps

- 1. In System Manager, use the cluster administrator credentials to log on to the local MetroCluster site (Site A).
- 2. Click Configuration > MetroCluster

TheMetroCluster Switchover/Switchback Operations window displays.

#### Click Next.

The MetroCluster Switchover and Switchback Operations window displays the status of the operations, and System Manager verifies whether a negotiated switchover is possible.

- 4. Perform one of the following substeps when the validation process has completed:
  - If validation is successful, proceed to Step 5.
  - If validation fails, but Site B is up, then an error has occurred, such as a problem with a subsystem or NVram mirroring is not synchronized. You can perform either of the following processes:
    - Fix the issue that is causing the error, click **Close**, and then start again at Step 1.
    - Halt the Site B nodes, click Close, and then perform the steps in Performing an unplanned switchover.
  - If validation fails, and Site B is down, then most likely there is a connection problem. Verify that Site B is really down, then perform the steps in Performing an unplanned switchover.
- 5. Click **Switchover from Site B to Site A** to initiate the switchover process.

A warning message displays, warning you that the switchover operation stops all data SVMs on Site B and restarts them on Site A.

6. If you want to proceed, click Yes.

The switchover process begins. The states of Site A and Site B are displayed above the graphic representations of their configurations. If the switchover operation fails, an error message displays. Click **Close**. Correct any errors and start again at Step 1

7. Wait until System Manager shows that healing has been completed.

When healing is completed, Site B is operational, and systems prepare for the switchback process.

When the preparations for the switchback process are complete, the **Switchback from Site A to Site B** button is active at the bottom of the window.

8. To proceed with the switchback operation, perform the steps in Performing a switchback.

## Performing a unplanned switchover

Beginning with System Manager 9.6, you can initiate an unplanned switchover of a MetroCluster site. This operation is useful after an outage event or disaster event.

## Before you begin

Your MetroCluster is running in normal operating condition; however, the nodes in the local cluster (Site A) are up, but the nodes in the remote cluster (Site B) are down.

#### Steps

1. Verify that Site B is actually down.

A connection error might make Site B appear to be down.

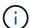

Starting the switchover process with Site B up could cause disastrous results.

2. In System Manager, log on to the local MetroCluster site (Site A) using the cluster administrator

credentials.

## 3. Click Configuration > MetroCluster

TheMetroCluster Switchover/Switchback Operations window displays.

#### Click Next.

The MetroCluster Switchover/Switchback Operations window displays the status of the operations, and System Manager verifies whether a negotiated switchover is feasible.

5. When the validation process is complete, click **Switchover Site B to Site A** to initiate the switchover process.

A warning message displays, warning you that the switchover operation switches control from Site B to Site A. The status of Site B should be "UNREACHABLE", and all Site B nodes are shown in red text.

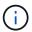

As noted in Step 1, Site B must actually be down and not just unconnected. Also, you should be aware that the switchover operation might cause data loss.

6. If you want to proceed, ensure the check box is checked, and then click Yes.

The switchover process begins. The states of Site A and Site B are displayed above the graphic representations of their configurations. If the switchover operation fails, an error message displays. Click **Close**. Correct any errors and start again at Step 1

- 7. Perform all required maintenance activities for Site B.
- 8. Ensure Site B is up.

The healing process begins. When System Manager shows the healing is completed, Site B is operational and the systems prepare for the switchback process. The **Switchback from Site A to Site B** button appears at the bottom of the window.

9. Proceed to Performing a switchback to initiate the switchback operation.

### Performing a switchback

Beginning with System Manager 9.6, you can perform a switchback operation that restores control to the original MetroCluster site (Site B) after the system has completed a successful switchover operation.

## Before you begin

Before you perform a switchback operation, you must complete the following tasks:

- You must prepare the MetroCluster sites by Performing a negotiated (planned) switchover or Performing an unplanned switchover.
- If errors occurred during the healing operation, you must follow the displayed instructions to fix them.
- If the state of the remote site is displayed as "Getting ready for switchback", then the aggregates are still resynchronizing. You should wait until the status of the remote site indicates that it is ready for switchback.

#### About this task

If a switchover operation is successful, the MetroCluster Switchover and Switchback Operations window displays. The window shows the status of both sites and provides a message that tells you the operation was

successful.

#### **Steps**

1. Click Switchback from Site A to Site B to initiate the switchback operation.

A warning message tells you that the switchback operation is returning MetroCluster control to Site B and that the process might take some time.

- 2. If you want to proceed, click Yes.
- 3. Perform one of the following substeps when the switchback process has completed:
  - If the switchback operation is successful, click **Done** to acknowledge the completion of MetroCluster operations.

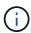

Until you acknowledge the completion of the switchback operation, System Manager continues to display a message that the operation has completed. You cannot initiate another operation or monitor subsequent switchover or switchback operations until you acknowledge the completion of the switchback operation.

• If the switchback operation is not successful, error messages display at the top of the status area. Make corrections if needed, and click **Switchback from Site A to Site B** to retry the process.

#### MetroCluster Switchover and Switchback Operations window

Beginning with System Manager 9.6, you can use the MetroCluster Switchover and Switchback Operations window to initiate a negotiated (planned) switchover or an unplanned switchover from one site or cluster (Site B) to another site or cluster (Site A). After you perform maintenance or repairs on Site B, you can initiate a switchback from Site A to Site B and view the status of the operation in this window.

## **Command Buttons**

· Switchover Site B to Site A

Initiates the process that switches Site B over to Site A.

· Switchback Site A to Site B

Initiates the process that switches Site A back to Site B.

#### Other actions

Navigate to Site B cluster

Enter the cluster management IP address of Site B.

Checkbox for unplanned switchover

If you want to initiate an unplanned switchover, check the box labeled **Continue with unplanned** switchover.

#### Status areas

As the system progresses through the process of switching over or switching back, System Manager displays status with the following methods:

### Progress line graphic

Displays phases of the operations and indicates the phases that have been completed. The phases are Switchover, Site B Operations, and Switchback.

#### Show Details

Displays a list of time-stamped system events as the MetroCluster operations progress.

#### · Local: Site A

Displays a graphic of the configuration of the cluster at Site A, including the status of that site as it progresses through the phases of the operation.

#### Remote: Site B

Displays a graphic of the configuration of the cluster at Site B, including the status of that site as it progresses through the phases of the operation.

If you log in to Site B and view the MetroCluster Switchover and Switchback Operations window, then the status of Site A is shown as "INACTIVE" and the status of Site B is shown as "SWITCHOVER MODE".

## Configure applications with System Manager - ONTAP 9.7 and earlier

You can use predefined application templates in ONTAP System Manager classic (available in ONTAP 9.7 and earlier) to create new configurations that are based on existing application templates. You can then provision instances of the application in ONTAP.

You configure applications by clicking **Applications & Tiers** > **Applications**.

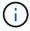

If someone adds new applications using the CLI or REST API while you are viewing the list of applications, then you will not be able to view those new applications when you scroll the list.

The following applications can be configured in System Manager:

#### **General Applications**

- NAS Container (volume is exported to NFS or CIFS clients)
- General SAN Application (set of LUNs exported to the application server)

#### **Databases**

- MongoDB (over SAN)
- Oracle (over NFS or SAN)
- Oracle (Real Application Cluster over NFS or SAN)

· Microsoft SQL Server (over SAN or SMB)

#### Virtual Infrastructure

Virtual Servers (with VMware, Hyper-V, or XEN)

#### Related information

### **ONTAP** concepts

### Provision a basic template with System Manager - ONTAP 9.7 and earlier

You can use ONTAP System Manager classic (available in ONTAP 9.7 and earlier) to quickly provision basic templates for SAP HANA.

#### About this task

As the cluster administrator, you can provision applications by configuring a basic template. The example describes how to configure the **SAP HANA Server**.

## **Steps**

- 1. Click Applications & Tiers > Applications
- 2. In the Basic tab, select the SAP HANA Server template.
- 3. In the **Database Details**section, specify the following:
  - Database name
  - Database size
  - Log size
  - · Tempdb size
  - Number of server cores
  - Span HA Controller Notes
- 4. Click Provision Storage

#### Results

The SAP HANA Server application is provisioned.

### **Related information**

Refer to Application Provisioning Settings for field descriptions

## Storage service definitions for System Manager - ONTAP 9.7 and earlier

ONTAP System Manager classic (available in ONTAP 9.7 and earlier) includes predefined storage services that are mapped to corresponding minimum performance factors.

The actual set of storage services available in a cluster or SVM is determined by the type of storage that makes up an aggregate in the SVM.

The following table shows how the minimum performance factors are mapped to the predefined storage services:

| Storage service | Expected IOPS (SLA) | Peak IOPS<br>(SLO) | Minimum volume IOPS | Estimated latency | Are expected IOPS enforced? |
|-----------------|---------------------|--------------------|---------------------|-------------------|-----------------------------|
| value           | 128 per TB          | 512 per TB         | 75                  | 17 ms             | On AFF: Yes Otherwise: No   |
| performance     | 2048 per TB         | 4096 per TB        | 500                 | 2 ms              | Yes                         |
| extreme         | 6144 per TB         | 12288 per TB       | 1000                | 1 ms              | Yes                         |

The following table defines the available storage service level for each type of media or node:

| Media or node                           | Available storage service level |
|-----------------------------------------|---------------------------------|
| Disk                                    | value                           |
| Virtual machine disk                    | value                           |
| FlexArray LUN                           | value                           |
| Hybrid                                  | value                           |
| Capacity-optimized Flash                | value                           |
| Solid-state drive (SSD) - non-AFF       | value                           |
| Performance-optimized Flash - SSD (AFF) | extreme, performance, value     |

## Add Microsoft SQL Server over SAN to System Manager - ONTAP 9.7 and earlier

You can use the Enhanced tab to add an instance of Microsoft SQL Server over SAN to ONTAP System Manager classic (available in ONTAP 9.7 and earlier).

### About this task

The following procedure describes how to add a **Microsoft SQL Server** instance over SAN to System Manager. You can choose SMB as the export protocol only if the cluster is licensed for CIFS, which must be configured on the storage virtual machine (SVM).

## Steps

- 1. Click Applications & Tiers > Applications
- 2. In the Enhanced tab, click Add
- 3. Select Microsoft SQL Server instance from the menu.

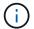

The dropdown list includes a list of all available application types and template types.

The Add Microsoft SQL Server Instance window is displayed.

## 4. Specify the following details:

- Database name
- Database size and the required ONTAP service level
- Number of server cores
- Log size and the required ONTAP service level
- Provision for Tempdb

Specify if the server should be provisioned for Tempdb.

Export Protocol (SMB or SAN)

Specify SAN

- Host operating system
- LUN format
- Host mapping

## 5. Click Add Application

#### Results

The Microsoft SQL Server instance over SAN is added to System Manager.

## Application provisioning settings in System Manager - ONTAP 9.7 and earlier

You must provide details when setting up a basic or enhanced template for a database, server, or virtual desktop in ONTAP System Manager classic (available in ONTAP 9.7 and earlier). After an application is provisioned, you can edit the details and specify a resizing (increased size only). This section describes the fields in each template. Only the fields that are required for provisioning or editing the settings of the specific application are displayed.

### **Details for Microsoft SQL Database Applications over SAN**

You enter the following information to provision Microsoft SQL Database applications over SAN or edit the settings:

#### Database Name

Mandatory: The name of the database you are configuring; this string is used as a prefix when provisioning storage for each database.

#### Database Size

Mandatory: The size of the database, in units of MB, GB, TB, or PB.

## ONTAP Service Level for Database

Mandatory: The service level for the database.

## Log Size

Mandatory: The size of the database log in units of MB, GB, TB, or PB.

## ONTAP Service Level for Log

Mandatory: The service level for the log.

## Tempdb

Mandatory: The size of the tempdb database in units of MB, GB, TB, or PB.

## Export Protocol

Mandatory: The export protocol is SAN

## Number of Server Cores (on the SQL server)

Indicates the number of CPU cores on the databases server in increments of 2.

## Span HA Controller Nodes

Specifies if storage objects should be created across a high-availability pair of nodes.

#### Details for provisioning a SAP HANA database

#### Active SAP HANA Nodes

The number of active SAP HANA nodes. The maximum number of nodes is 16.

## Memory Size per HANA Node

The memory size of a single SAP HANA node.

## · Data Disk Size per HANA Node

The data disk size for each node.

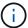

If set to 0, the memory size field above is used to calculate the size of the data area.

## **Details for Microsoft SQL Database Applications over SMB**

You enter the following information to provision Microsoft SQL Database applications over SMB or edit the settings:

#### Database Name

Mandatory: The name of the database you are configuring; this string is used as a prefix when provisioning storage for each database.

## Database Size

Mandatory: The size of the database, in units of MB, GB, TB, or PB.

#### Database Service Level

Mandatory: The service level for the database.

### Number of Server Cores (on the SQL server)

Indicates the number of CPU cores on the databases server in increments of 2.

## Log Size

Mandatory: The size of the database log in units of MB, GB, TB, or PB.

## Log Service Level

Mandatory: The service level for the log.

## Provision for Tempdb

Mandatory: Indicates whether tempdb is provisioned.

## Export Protocol

Mandatory: The export protocol is SMB or SAN.

SMB can be chosen only when the cluster is licensed for CIFS, which has been configured for the SVM.

#### Grant Access to User

Mandatory: The access level for the application.

#### Permission

Mandatory: The permission level for the application.

#### **Details for a SQL Server Account**

You enter the following information to provide full control access to the SQL server accounts:

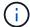

The installation account is granted SeSecurityPrivilege.

## SQL Server Service Account

Mandatory: This is an existing domain account; specify as domain\user.

#### SQL Server Agent Service Account

Optional: This is this domain account if SQL server agent service is configured, specify in the format domain\user.

#### **Details for Oracle Database Applications**

You enter the following information to provision Oracle database applications or edit the settings:

#### Database Name

Mandatory: The name of the database you are configuring; this string is used as a prefix when provisioning storage for each database.

#### Datafile Size

Mandatory: The size of the datafile, in units of MB, GB, TB, or PB.

#### ONTAP Service Level for Datafile

Mandatory: The service level for the datafile.

## Redo Log Group Size

Mandatory: The size of the redo log group, in units of MB, GB, TB, or PB.

## ONTAP Service Level for Redo Log Group

Mandatory: The service level for the redo log group.

## · Archive Log Size

Mandatory: The size of the archive log, in units of MB, GB, TB, or PB.

## • ONTAP Service Level for the Archive Log

Mandatory: The service level for the archive group.

## Export Protocol

The export protocol: SAN or NFS

## Initiators

A comma-separated list of the initiators (WWPN or IQN) in the initiator group.

#### Grant Access to Host

The host name to give the application access to.

## **Details for MongoDB Applications**

You enter the following information to provision MongoDB applications or edit the settings:

### Database Name

Mandatory: The name of the database you are configuring; this string is used as a prefix when provisioning storage for each database.

#### Data Set Size

Mandatory: The size of the datafile, in units of MB, GB, TB, or PB.

## ONTAP Service Level for Data Set

Mandatory: The service level for the datafile.

## Replication Factor

Mandatory: The number of replications.

### Mapping for Primary Host

Mandatory: The name of primary host.

## · Mapping for Replica Host 1

Mandatory: The name of first host replica.

## Mapping for Replica Host 2

Mandatory: Name of second host replica.

#### **Details for Virtual Desktop Applications**

You enter the following information to provision virtual desktop infrastructures (VDI) or edit the settings:

## Average Desktop Size (used for the SAN Virtual Desktop)

This is used to determine the thin-provisioned size of each volume in units of MB, GB, TB, or PB.

#### Desktop Size

This is used to determine the size of the volumes which should be provisioned in units of MB, GB, TB, or PB.

## ONTAP Service Level for Desktops

Mandatory: The service level for the datafile.

## Number of Desktops

This number is used to determine the number of volumes created.

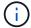

This is not used to provision the virtual machines.

### Select Hypervisor

The hypervisor used for these volumes; the hypervisor determines the correct datastore protocol. The options are VMware, Hyper-V, or XenServer/KVM.

## Desktop Persistence

Determines if the desktop is persistent or nonpersistent. Selecting the desktop persistence sets the default values for the volume such as Snapshot schedules and post-process deduplication policies. Inline efficiencies are enabled by default for all volumes.

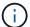

These policies can be modified manually after provisioning.

## Datastore Prefix

The value entered is used to generate the names of the datastores and, if applicable, the export policy name or share name.

## Export Protocol

The export protocol: SAN or NFS

### Initiators

A comma-separated list of the initiators (WWPN or IQN) in the initiator group.

### · Grant Access to Host

The host name to give the application access to.

### **Initiator Details**

You enter the following information to set up the initiator:

### Initiator Group

You can select an existing group or create a new group.

### Initiator Group Name

The name of the new initiator group.

#### Initiators

A comma-separated list of the initiators (WWPN or IQN) in the initiator group.

The following fields apply only to SAP HANA provisioning:

### Initiator OS Type

The operating system type of the new initiator group.

### FCP Portset

The FCP portset that the initiator group is bound to.

### **Host Access Configuration**

You enter the following information to configure the host access to the volumes:

### Volume Export Configuration

Select the export policy to apply to the volumes during creation. The options are:

Allow All

This option implies that an export rule is created which permits read-write access to any clients.

### · Create Custom Policy

This option allows you to specify a list of host IP addresses to receive read-write access.

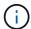

You can modify the volume export policy later using System Manager workflows.

#### Host IP Addresses

This is a comma-separated list of IP addresses.

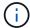

For NFS-based systems, a new export policy is created using the datastore prefix and a rule is created in it to give access to the list of IP.

### **Application Details**

When the application is added, you can view the configuration settings in the **Overview** tab of the Application Details window. Other details such as NFS or CIFS Access and Permissions are displayed depending on the type of application that was set up.

### Type

This is the type of general application, database, or virtual infrastructure that was created.

#### SVM

The name of the server virtual machine that the application was created on.

### Size

The total size of the volume.

### Available

The amount of space currently available in the volume.

#### Protection

The type of data protection configured.

You can expand the **Components** and **Volumes** panes for performance details about space used, IOPs, and latency.

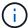

The used size displayed in the Components pane is different than the used size displayed in the CLI.

### Edit an application with System Manager - ONTAP 9.7 and earlier

You can use ONTAP System Manager classic (available in ONTAP 9.7 and earlier) to edit a provisioned application to increase to storage size or to manage the Snapshot copies of the application.

### About this task

As the cluster administrator, after you provision an application, you can edit it to modify the storage size. You can also create, restore, or delete Snapshot copies of the application. The example procedure that follows describes how to edit a **NAS Container** application.

#### **Steps**

1. Click Applications & Tiers > Applications

Click on the name of the NAS container application.

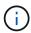

If someone adds new applications using the CLI or REST API while you are viewing the list of applications, then you will not be able to view those new applications when you scroll the list.

The **Overview** tab of the Application Details: nas window displays the application settings.

Click Edit.

The Edit NAS Container: nas displays the current storage size setting and the **NFS Access - Grant Access to Host** address.

- 4. Modify the Storage Total Size value.
- 5. In the size units field, select from the drop-down menu to specify the correct size units (Bytes, MB, GB, or TB).
- 6. In the ONTAP Service Level field, select from the drop-down menu to specify the value.
- 7. Click Save.
- 8. Navigate back to the Application Details: nas window, and select the Snapshot Copiestab.

A list of Snapshot copies for this provisioned application is displayed. You can use the **Search** field to search for Snapshot copies by name.

9. Manage the Snapshot copies by performing the following tasks as necessary:

| Task    | Actions                                                                                                |
|---------|----------------------------------------------------------------------------------------------------|
| Create  | Click <b>Create</b> to create a new Snapshot copy.                                                     |
| Restore | Click the check boxes next to the Snapshot copies you want to restore, and then click <b>Restore</b> . |
| Delete  | Click the check boxes next to the Snapshot copies you want to delete, and then click <b>Delete</b> .   |

### Delete an application with System Manager - ONTAP 9.7 and earlier

You can use ONTAP System Manager classic (available in ONTAP 9.7 and earlier) to delete a provisioned application when it is no longer required.

### About this task

As the cluster administrator, after you provision an application, you can delete it when you no longer require it. The example procedure that follows describes how to delete a **NAS Container** application.

### Steps

- 1. Click Applications & Tiers > Applications
- 2. Click the name of the NAS container application.

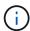

If someone adds new applications using the CLI or REST API while you are viewing the list of applications, then you will not be able to view those new applications when you scroll the list.

The **Overview** tab of the Application Details: nas window displays the application settings.

#### Click Delete.

A dialog box displays a warning message that asks you if you are sure you want to delete this application.

### 4. Click Delete.

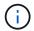

Any volume deleted using the Application delete operation is not placed in the recovery queue. The volume is deleted immediately.

### Applications window in System Manager - ONTAP 9.7 and earlier

You can use ONTAP System Manager classic (available in ONTAP 9.7 and earlier) to display a list of the applications in a storage virtual machine (SVM). The list includes detailed information about each application.

### **Tabs**

Depending on the configuration of the cluster, System Manager displays information about applications using one of the following methods:

#### No tabs

Detailed information about the application, including the name, the type, storage usage, performance, and related information.

#### Two tabs

The display provides two tabs of information about the application.

### Enhanced

Detailed information about the application, including the name, the type, storage usage, performance, and related information.

### Basic

Basic information about the application.

### List of applications

Applications for the selected SVM are displayed on the **Enhanced** tab in a list in the following ways:

- For System Manager 9.5 and earlier, up to a maximum of 32 applications are displayed in the list.
- For System Manager 9.6, the first 25 applications are displayed in the list. As you scroll to the bottom of the list, another 25 applications are added to the list. When you continue to scroll, you can continue to add 25 applications at a time to expand the list up to a maximum of 1000 applications.

#### List columns

The information about each application is listed on the **Enhanced** tab in the following columns.

# Expand/collapse arrow

Contains an arrow that you can click to expand the information to a show a detailed view or to collapse the information back to the summary view.

### Name

The name of the application.

### Type

The application type.

### Component

The component of the application.

### ONTAP Service Level

The level of ONTAP service for the application.

### Usage

A graphical bar that shows the percentage of usage.

### Used

The amount of storage space used by the application.

### Available

The amount of storage space still available for the application.

### Size

The size of the application.

### • IOPs

The number of input and output operations per second (IOPs) for the application.

### Latency

The amount of latency for the application.

### **Entry fields**

The following fields can be used to modify the display of information:

### · SVM

Enables you to display a drop-down list of SVMs from which you can select the SVM that contains the

applications you want to display.

### · Search field

Enables you to type all or part of an application name to initiate a search based on the criteria you type. Only the applications with names that match the criteria are then displayed in the list.

### · Sort by field

Enables you to sort the list of applications based on name, size, or type.

#### **Action icons**

The following icons on the **Enhanced** tab can be used to initiate actions:

Add icon +

Enables you to add an application to the selected SVM.

Filter icon =

Enables you to specify the type of application you want to display in your search results.

Display icon 🗰

Enables you to switch between a list view and a card view of the application information.

# Configuration update with System Manager - ONTAP 9.7 and earlier

You can use ONTAP System Manager classic (available in ONTAP 9.7 and earlier) to configure the administration details of storage virtual machines (SVMs).

### Configure the adminstration details of an SVM

You can use System Manager to quickly configure the administration details of astorage virtual machine (SVM). You can optionally delegate the administration of the SVM to SVM administrators.

### About this task

As an SVM administrator, you cannot use System Manager to manage delegated SVMs. You can manage the SVMsonly by using the command-line interface (CLI).

### **Steps**

- 1. Click Configuration > Cluster > Configuration Updates.
- 2. In the SVMs tab, select the node, and then click Configure Administration Details.
- 3. In the Administrator Details section, set up a password for the vsadmin user account.
- 4. If you want a dedicated LIF for SVM management, select **Create a LIF for SVM management**, and then specify the network details.

A dedicated SVM management LIF is required for SAN protocols, where data and management protocols cannot share the same LIF. SVM management LIFs can be created only on data ports.

# 5. Specify the network details:

| If you want to                                  | Then                                                                                                    |
|-------------------------------------------------|----------------------------------------------------------------------------------------------------|
| Specify the IP address by using a subnet        | a. Select <b>Using a subnet</b> .                                                                                                    |
|                                                 | b. In the Add Details dialog box, select the subnet from which the IP address must be assigned.                                                                                            |
|                                                 | For intercluster LIFs, only the subnets that are associated with the selected IPspace are displayed.                                                                                       |
|                                                 | c. If you want to assign a specific IP address to the<br>interface, select <b>Use a specific IP address</b> ,<br>and then type the IP address.                                             |
|                                                 | The IP address that you specify is added to the subnet if that IP address is not already present in the subnet range.                                                                      |
|                                                 | d. Click <b>OK</b> .                                                                                                    |
| Specify the IP address manually without using a | a. Select Without a subnet.                                                                                                    |
| subnet                                          | <ul><li>b. In the Add Details dialog box, perform the following steps:</li></ul>                                                                                                    |
|                                                 | <ul> <li>Specify the IP address and network mask or prefix.</li> </ul>                                                                                                    |
|                                                 | ii. Optional: Specify the gateway.                                                                                                    |
|                                                 | The destination field is populated with the default value based on the family of the IP address.                                                                                           |
|                                                 | iii. If you do not want the default value, specify<br>a new destination value. If a route does not<br>exist, a new route is automatically created<br>based on the gateway and destination. |
|                                                 | c. Click <b>OK</b> .                                                                                                    |

- 6. Specify a port to create a data LIF:
  - a. Click Browse.
  - b. In the **Select Network Port or Adapter** dialog box, select a port, and then click **OK**.

# **Configuration updates window**

You can use the Configuration Updates window to update the configuration details of the cluster, storage virtual machine (SVM), and nodes.

#### **Tabs**

#### Nodes

Enables you to configure details of the node.

#### SVMs

Enables you to configure details of the SVM.

#### Nodes tab

#### **Command buttons**

#### Edit Node Name

Opens the Edit Node Name dialog box, which enables you to modify the name of the node.

### Create Node-management LIF

Opens the Create Node-management LIF dialog box, which enables you to create a node-management LIF for managing a specific node.

### Edit AutoSupport

Opens the Edit AutoSupport Settings dialog box, which enables you to specify an email address from which email notifications are sent and to add multiple email addresses of the host names.

#### SVMs tab

### **Command button**

### Configure Administration Details

Opens the Configure Administration Details dialog box, which enables you configure the administration details of the SVM.

#### Related information

### Creating a cluster

Setting up a network when an IP address range is disabled

# Use a Service Processor with System Manager - ONTAP 9.7 and earlier

You can use a Services Processor with ONTAP System Manager classic (available in ONTAP 9.7 and earlier) to monitor and manage your storage system parameters such as temperature, voltage, current, and fan speeds.

### Isolate management network traffic

It is a best practice to configure SP/BMC and the e0M management interface on a subnet dedicated to management traffic. Running data traffic over the management network can cause performance degradation and routing problems.

The management Ethernet port on most storage controllers (indicated by a wrench icon on the rear of the chassis) is connected to an internal Ethernet switch. The internal switch provides connectivity to SP/BMC and to the e0M management interface, which you can use to access the storage system via TCP/IP protocols like Telnet, SSH, and SNMP.

If you plan to use both the remote management device and e0M, you must configure them on the same IP subnet. Since these are low-bandwidth interfaces, the best practice is to configure SP/BMC and e0M on a subnet dedicated to management traffic.

If you cannot isolate management traffic, or if your dedicated management network is unusually large, you should try to keep the volume of network traffic as low as possible. Excessive ingress broadcast or multicast traffic may degrade SP/BMC performance.

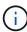

Some storage controllers, such as the AFF A800, have two external ports, one for BMC and the other for e0M. For these controllers, there is no requirement to configure BMC and e0M on the same IP subnet.

### **Assign IP addresses to Service Processors**

You can use System Manager to assign IP addresses to all of your Service Processors at the same time and to use these Service Processors to monitor and manage various system parameters of your storage systems.

### Steps

- 1. Click Configuration > Cluster > Configuration Updates.
- 2. In the Service Processor window, click Global Settings.
- 3. In the **Global Settings** dialog box, choose the source for assigning the IP addresses:

| If you want to                                       | Then                      |
|------------------------------------------------------|---------------------------|
| Assign IP addresses automatically from a DHCP server | Select <b>DHCP</b> .      |
| Assign IP addresses from a subnet                    | Select Subnet.            |
| Manually provide IP addresses                        | Select Manual Assignment. |

4. Click Save.

### **Edit Service Processor settings**

You can modify Service Processor attributes, such as the IP address, the network mask or the prefix length, and the gateway address, by using System Manager. You can also allocate IP addresses to Service Processors that do not have any IP addresses assigned.

#### About this task

- You can edit the settings of a Service Processor that was assigned an IP address manually.
- You cannot edit the settings of a Service Processor that was assigned an IP address through a DHCP server or through a subnet.

### Steps

- 1. Click Configuration > Cluster > Service Processor.
- 2. In the **Service Processor** window, select the Service Processor that you want to modify, and then click **Edit**.
- 3. In the Edit Service Processor dialog box, make the required changes, and then click Save and Close.

### **Understand the Service Processor**

A Service Processor is a system-independent resource in the storage system that helps you to monitor and manage storage system parameters such as temperature, voltage, current, and fan speeds.

When the Service Processor detects an abnormal condition in any of the storage system parameters, the Service Processor logs an event, notifies ONTAP about the issue, and generates AutoSupport messages through email or through SNMP traps.

The Service Processor monitors ONTAP through a watchdog mechanism and can facilitate a quick failover to the partner node. The Service Processor also tracks numerous system events and saves the events in a log file. The events include boot progress, field-replaceable unit (FRU) changes, ONTAP generated events, and user transaction history.

The Service Processor can remotely log in and administer the storage system and can diagnose, shut down, power cycle, or reboot the system, regardless of the state of the storage system. In addition, the Service Processor provides remote diagnostic features.

The combined monitoring and managing capabilities of the Service Processor enables you to evaluate the storage system in the event of an issue, and then immediately perform effective service actions.

### **Service Processors window**

You can use the Service Processors window to view and modify Service Processors attributes, such as the IP address, network mask (IPv4) or prefix-length (IPv6), and gateway, and to configure the IP source for a Service Processor.

### **Command buttons**

### • Edit

Opens the Edit Service Processor dialog box, which enables you to modify the IP address, network mask (IPv4) or prefix-length (IPv6), and gateway information of a Service Processor.

### Global Settings

Opens the Global Settings dialog box, which allows you to configure the source of IP address for all your Service Processors as one of the following: DHCP, subnet, or manual.

### Refresh

Updates the information in the window.

### Service processors list

#### Node

Specifies the node on which the Service Processor is located.

#### IP Address

Specifies the IP addresses of the Service Processor.

#### Status

Specifies the status the Service Processor, which can be online, offline, daemon offline, node offline, degraded, rebooted, or unknown.

### MAC Address

Specifies the MAC address of the Service Processor.

#### **Details** area

The area below the Service Processor list displays detailed information about the Service Processor, including network details, such as the IP address, network mask (IPv4) or prefix-length (IPv6), gateway, IP source, and MAC address, as well as general details, such as the firmware version and whether automatic update of the firmware is enabled.

#### Related information

Setting up a network when an IP address range is disabled

# Cluster peers with System Manager - ONTAP 9.7 and earlier

You can use ONTAP System Manager classic (available in ONTAP 9.7 and earlier) to peer two clusters so that the peered clusters can coordinate and share resources between them. Peered clusters are required for data replication using SnapMirror technology and SnapVault technology, and for data replication using FlexCache volumes and SyncMirror technology in MetroCluster configurations.

### Generate a peering passphrase

Beginning with System Manager 9.6, you can generate a passphrase for the local cluster IPspace and use the same passphrase in the remote cluster when creating peering relationships.

#### Steps

- 1. Click Configuration > Cluster Peers.
- 2. Click Generate Peering Passphrase.

The Generate Peering Passphrase dialog window displays.

- 3. Complete the following fields:
  - IPspace: Select the IPspace from the pull-down menu.
  - Passphrase Validity: Select from the drop-down menu the duration for which you want the passphrase to be valid.
  - SVM Permissions: Select one of the following:
    - All SVMs to indicate all SVMs are permitted to access the cluster.
    - Selected SVMs to indicate specific SVMs that are permitted to access the cluster. Highlight the

SVM names in the field that you want to specify.

- 4. **Optional:** Select the checkbox if the effective cluster version of the remote cluster is earlier than ONTAP 9.6. Otherwise, the cluster peering fails to generate.
- 5. Click **Generate** to generate the passphrase.

For a successful generation, a message displays that identifies your passphrase.

- 6. If you want to email or copy the passphrase, perform one of the following actions:
  - Click Email passphrase details.
  - Click Copy passphrase.

### Modify the cluster peer passphrase

You can modify the passphrase that is provided during cluster peer creation.

### **Steps**

- 1. Click Configuration > Cluster Peers.
- 2. Select the peered cluster, and click Edit

The drop-down menu displays.

3. Click Local Cluster Passphrase.

The Edit Local Cluster Passphrase dialog window displays.

4. In the Enter Passphrase field, enter a new passphrase, and then click Apply.

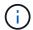

The minimum required length of the passphrase is eight characters.

The passphrase is modified immediately. However, there might be a delay before the correct authentication status is displayed.

5. Log in to the remote cluster, and perform Steps 1 through 4 to modify the passphrase in the remote cluster.

The authentication status for the local cluster is displayed as <code>ok\_and\_offer</code> until you modify the passphrase in the remote cluster.

### Modify LIFs that are configured for the remote cluster

You can use System Manager to modify the IPspace and intercluster logical interfaces (LIFs) that are configured for the remote cluster. You can add new intercluster IP addresses or remove existing IP addresses.

### Before you begin

You must have at least one intercluster IP address to create the cluster peer relationship.

### Steps

- 1. Click Configuration > Cluster > Configuration Updates.
- 2. Select the peered cluster, and click Edit

The drop-down menu displays.

3. Click Peer Cluster Network Parameters.

The Edit Peer Network Parameters dialog window displays.

- 4. If required, modify the following fields:
  - **IPspace**: Select the IPspace from the pull-down menu.
  - Intercluster LIFs: Add or remove intercluster IP addresses. You can add multiple IP addresses by separating them with commas.
- 5. Click Modify.
- 6. Verify the changes that you made in the Cluster Peers window.

### Change the peering encryption status

You can use System Manager to change the peering encryption status for the selected cluster.

#### About this task

The encryption status can be enabled or disabled. You can change the status from enabled to disabled or from disabled to enabled by selecting **Change Encryption**.

### **Steps**

- 1. Click Configuration > Cluster Peers.
- 2. Select the peered cluster, and click Edit

The drop-down menu displays.

3. Click Change Encryption.

This action is not available if the encryption status is "N/A".

The Change Encryption dialog window displays. The toggle button indicates the current encryption status.

- 4. Slide the toggle button to change the peering encryption status and proceed.
  - If the current encryption status is "none", you can enable encryption by sliding the toggle button to change the status to "tls\_psk".
  - If the current encryption status is "tls\_psk", you can disable the encryption by sliding the toggle button to change the status to "none".
- 5. After you enable or disable peering encryption, you can either generate a new passphrase and provide it at the peered cluster or you can apply an existing passphrase that was already generated at the peered cluster.

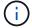

If the passphrase used on the local site does not match the passphrase used on the remote site, the cluster peering relationship will not function properly.

Select one of the following:

- · Generate a passphrase: Proceed to step 6.
- Already have a passphrase: Proceed to step 9.
- 6. If you chose **Generate a passphrase**, complete the necessary fields:
  - IPspace: Select the IPspace from the drop-down menu.

- **Passphrase Validity**: Select from the drop-down menu the duration for which you want the passphrase to be valid.
- SVM Permissions: Select one of the following:
  - All SVMs to indicate that all SVMs are permitted to access the cluster.
  - Selected SVMs to indicate specific SVMs that are permitted to access the cluster. Highlight the SVM names in the field that you want to specify.
- 7. **Optional:** Select the checkbox if the effective cluster version of the remote cluster is earlier than ONTAP 9.6. Otherwise, the passphrase fails to generate.
- 8. Click Apply.

The passphrase is generated for the relationship and displayed. You can either copy the passphrase or email it.

The authentication status for the local cluster is displayed as <code>ok\_and\_offer</code> for the selected passphrase validity period until you provide the passphrase at the remote cluster.

- 9. If you already generated a new passphrase in the remote cluster, then perform the following substeps:
  - a. Click Already have a passphrase.
  - b. Enter in the **Passphrase** field the same passphrase that was generated in the remote cluster.
  - c. Click Apply.

### Delete cluster peer relationships

You can use System Manager to delete a cluster peer relationship if the relationship is no longer required. You must delete the cluster peering relationship from each of the clusters in the peer relationship.

### Steps

- 1. Click Configuration > Cluster Peers.
- 2. Select the cluster peer for which you want to delete the relationship, and then click **Delete**.
- 3. Select the confirmation check box, and then click **Delete**.
- 4. Log in to the remote cluster, and perform Steps 1 through 3 to delete the peer relationship between the local cluster and the remote cluster.

The status of the peer relationship is displayed as "unhealthy" until the relationship is deleted from both the local cluster and the remote cluster.

### **Cluster Peers window**

You can use the Cluster Peers window to manage peer cluster relationships, which enables you to move data from one cluster to another.

### **Command buttons**

#### Create

Opens the Create Cluster Peering dialog box, which enables you to create a relationship with a remote cluster.

• Edit

Displays a drop-down menu with the following choices:

### Local Cluster Passphrase

Opens the Edit Local Cluster Passphrase dialog box, which enables you to enter a new passphrase to validate the local cluster.

#### Peer Cluster Network Parameters

Opens the Edit Peer Cluster Network Parameters dialog box, which enables you to modify the IPspace and add or remove intercluster LIF IP addresses.

You can add multiple IP addresses, separated by commas.

### Change Encryption

Opens the Change Encryption dialog box for the selected peer cluster. While you are changing the encryption of the peered relationship, you can either generate a new passphrase or provide a passphrase that was already generated at the remote peered cluster.

This action is not available if the encryption status is "N/A".

#### Delete

Opens the Delete Cluster Peer Relationship dialog box, which enables you to delete the selected peer cluster relationship.

### Refresh

Updates the information in the window.

### Manage SVM Permissions

Enables SVMs to automatically accept SVM peering requests.

### Generate Peering Passphrase

Enables you to generate a passphrase for the local cluster IPspace by specifying the IPspace, setting the passphrase validity duration, and specifying which SVMs are given permission.

You use the same passphrase in the remote cluster for peering.

## Peer cluster list

### Peer Cluster

Specifies the name of the peer cluster in the relationship.

### Availability

Specifies whether the peer cluster is available for communication.

### Authentication Status

Specifies whether the peer cluster is authenticated or not.

### Local Cluster IPspace

Displays IPspace associated with the local cluster peer relationship.

### Peer Cluster Intercluster IP Addresses

Displays IP addresses associated with the intercluster peer relationship.

### Last Updated Time

Displays the time at which peer cluster was last modified.

### Encryption

Displays the status of the encryption of the peering relationship.

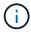

Starting with System Manager 9.6, peering is encrypted by default when you establish a peering relationship between two clusters

- N/A: Encryption is not applicable to the relationship.
- **none**: The peering relationship is not encrypted.
- tls\_psk: The peering relationship is encrypted.

# Create high availability pairs with System Manager - ONTAP 9.7 and earlier

You can use ONTAP System Manager classic (available in ONTAP 9.7 and earlier) to create high availability (HA) pairs that provide hardware redundancy that is required for nondisruptive operations and fault tolerance.

### **High Availability window**

The High Availability window provides a pictorial representation of the high-availability (HA) state, interconnect status, and takeover or giveback status of all of the HA pairs in ONTAP. You can also manually initiate a takeover operation or giveback operation by using the High Availability window.

You can view details such as the takeover or giveback status and the interconnect status by clicking the HA pair image.

The color indicates the HA pair status:

 Green: Indicates that the HA pair and the interconnect are optimally configured and available for takeover or giveback.

Green also indicates the takeover in progress state, giveback in progress state, and waiting for giveback state.

- Red: Indicates a downgraded state such as a takeover failure.
- Yellow: Indicates that the interconnect status is down.

When multiple HA pairs in a cluster are simultaneously involved in storage failover operations, the cluster status that is displayed is based on the status and severity of the HA pair. The following order of severity is considered while displaying the cluster status: takeover in progress, giveback in progress, waiting for giveback.

#### **Actions**

You can perform tasks such as takeover or giveback based on the status of the nodes in the HA pair.

• Takeover node name

Enables you to perform a takeover operation when maintenance is required on the partner node.

• Giveback node name

Enables you to perform a giveback operation when the partner node that has been taken over is waiting for giveback or is in a partial giveback state.

· Enable or Disable automatic giveback

Enables or disables the automatic giveback operation.

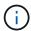

Automatic giveback is enabled by default.

#### Command buttons

Refresh

Updates the information in the window.

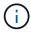

The information that is displayed in the High Availability window is automatically refreshed every 60 seconds.

### Related information

Monitoring HA pairs

# Manage licenses with System Manager - ONTAP 9.7 and earlier

You can use ONTAP System Manager classic (available in ONTAP 9.7 and earlier) to view, manage, or delete any software licenses installed on a cluster or node.

#### **Delete licenses**

You can use the Licenses window in System Manager to delete any software license that is installed on a cluster or a node.

For information about managing licenses using ONTAP 9.8 and later, see the following information:

- Manage licenses overview (cluster administrators only)
- Enable new features by adding license keys

### Before you begin

The software license that you want to delete must not be used by any service or feature.

#### Steps

- 1. Click Configuration > Cluster > Licenses.
- 2. In the **Licenses** window, perform the appropriate action:

| If you want to                                                           | Do this                        |
|--------------------------------------------------------------------------|--------------------------------|
| Delete a specific license package on a node or a master license          | Click the <b>Details</b> tab.  |
| Delete a specific license package across all of the nodes in the cluster | Click the <b>Packages</b> tab. |

3. Select the software license package that you want to delete, and then click **Delete**.

You can delete only one license package at a time.

Select the confirmation check box, and then click **Delete**.

#### Results

The software license is deleted from your storage system. The deleted license is also removed from the list of licenses in the Licenses window.

### License types and entitlement risk

Understanding the various license types and the associated entitlement risk helps you manage the risk that is associated with the licenses in a cluster.

#### License types

A package can have one or more of the following types of licenses installed in the cluster:

· Node-locked license or standard license

A node-locked license is issued for a node with a specific system serial number (also known as a *controller serial number*). This license is valid only for the node that has the matching serial number.

Installing a node-locked license entitles a node to the licensed functionality. For the cluster to use the licensed functionality, at least one node must be licensed for the functionality. It might be out of compliance to use the licensed functionality on a node that does not have an entitlement for the functionality.

ONTAP 8.2 and later releases treat a license that was installed prior to Data ONTAP 8.2 as a standard license. Therefore, in ONTAP 8.2 and later releases, all of the nodes in the cluster automatically have the standard license for the package that the previously licensed functionality is part of.

· Master or site license

A master or site license is not tied to a specific system serial number. When you install a site license, all of the nodes in the cluster are entitled to the licensed functionality.

If your cluster has a master license and you remove a node from the cluster, the node does not carry the site license with it, and the node is no longer entitled to the licensed functionality. If you add a node to a cluster that has a master license, the node is automatically entitled to the functionality that is granted by the site license.

### · Demo or temporary license

A demo or temporary license expires after a certain period of time. This license enables you to try certain software functionality without purchasing an entitlement. A temporary license is a cluster-wide license, and is not tied to a specific serial number of a node.

If your cluster has a temporary license for a package and you remove a node from the cluster, the node does not carry the evaluation license with it.

Capacity license (ONTAP Select and FabricPool only)

An ONTAP Select instance is licensed according to the amount of data that the user wants to manage. For example, the user might buy a 10 TB capacity license to enable ONTAP Select to manage up to 10 TB of data. If more storage capacity is attached to the system than ONTAP Select is licensed to manage, ONTAP Select will not operate. By default, the maximum storage capacity that can be attached to an ONTAP Select instance is 2 TB until a capacity license (for example, a 5 TB capacity license, a 10 TB capacity license, and so on) is purchased and installed.

Starting with ONTAP 9.2, FabricPool-enabled aggregates require a capacity license to be used with a third-party storage tier (for example, AWS). The FabricPool capacity license defines the amount of data that can be stored in the cloud tier storage.

#### **Entitlement risk**

An entitlement risk arises because of the non-uniform installation of a node-locked license. If the node-locked license is installed on all the nodes, there is no entitlement risk.

The entitlement risk level can be high risk, medium risk, no risk, or unknown risk depending on certain conditions:

- High risk
  - If there is usage on a particular node, but the node-locked license is not installed on that node
  - If the demo license that was installed on the cluster expires, and there is usage on any node

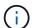

If a site license is installed on a cluster, the entitlement risk is never high.

### · Medium risk

If a site license is not installed, and the node-locked license is non-uniformly installed on the nodes in a cluster

No risk

There is no entitlement risk if a node-locked license is installed on all of the nodes, or a site license is installed on the cluster, irrespective of usage.

### • Unknown

The risk is unknown if the API is sometimes unable to retrieve the data related to entitlement risk that is associated with a cluster or the nodes in the cluster.

#### Licenses window

Your storage system arrives from the factory with preinstalled software. If you want to add or remove a software license after you receive the storage system, you can use the Licenses window.

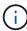

System Manager does not monitor evaluation licenses and does not provide any warning when an evaluation license is nearing expiry. An evaluation license is a temporary license that expires after a certain period of time.

#### **Command buttons**

### Add

Opens the Add License window, which enables you to add new software licenses.

#### Delete

Deletes the software license that you select from the software license list.

### Refresh

Updates the information in the window.

### Packages tab

Displays information about the license packages that are installed on your storage system.

### Package

Displays the name of the license package.

### Entitlement Risk

Indicates the level of risk as a result of license entitlement issues for a cluster. The entitlement risk level can be high risk (1), medium risk (1), no risk (2), unknown (1), or unlicensed (-).

### Description

Displays the level of risk as a result of license entitlement issues for a cluster.

#### License Package details area

The area below the license packages list displays additional information about the selected license package. This area includes information about the cluster or node on which the license is installed, the serial number of the license, usage in the previous week, whether the license is installed, the expiration date of the license, and whether the license is a legacy one.

#### **Details tab**

Displays additional information about the license packages that are installed on your storage system.

#### Package

Displays the name of the license package.

#### Cluster/Node

Displays the cluster or node on which the license package is installed.

#### Serial Number

Displays the serial number of the license package that is installed on the cluster or node.

### Type

Displays the type of the license package, which can be the following:

- Temporary: Specifies that the license is a temporary license, which is valid only during the demonstration period.
- Master: Specifies that the license is a master license, which is installed on all the nodes in the cluster.
- Node Locked: Specifies that the license is a node-locked license, which is installed on a single node in the cluster.
- · Capacity:
  - For ONTAP Select, specifies that the license is a capacity license, which defines the total amount of data capacity that the instance is licensed to manage.
  - For FabricPool, specifies that the license is a capacity license, which defines the amount of data that can be managed in the attached third-party storage (for example, AWS).

### State

Displays the state of the license package, which can be the following:

- Evaluation: Specifies that the installed license is an evaluation license.
- Installed: Specifies that the installed license is a valid purchased license.
- WARNING: Specifies that the installed license is a valid purchased license and is approaching maximum capacity.
- Enforcement: Specifies that the installed license is a valid purchased license and has exceeded the expiry date.
- Waiting for License: Specifies that the license has not yet been installed.

### Legacy

Displays whether the license is a legacy license.

### Maximum Capacity

- For ONTAP Select, displays the maximum amount of storage that can be attached to the ONTAP Select instance.
- For FabricPool, displays the maximum amount of third-party object store storage that can be used as cloud tier storage.

### Current Capacity

- For ONTAP Select, displays the total amount of storage that is currently attached to the ONTAP Select instance.
- For FabricPool, displays the total amount of third-party object store storage that is currently used as cloud tier storage.

### Expiration Date

Displays the expiration date of the software license package.

#### Related information

System administration

Creating a cluster

# Cluster Expansion with System Manager - ONTAP 9.7 and earlier

You can use ONTAP System Manager classic (available in ONTAP 9.7 and earlier) to increase the size and capabilities of your storage by adding compatible nodes to the cluster and configuring the node network details. You can also view the summary of the nodes.

When you log in to System Manager, System Manager automatically detects compatible nodes that have been cabled but have not been added to the cluster and prompts you to add the nodes. You can add compatible nodes as and when System Manager detects the nodes or you can manually add the nodes at a later time.

#### Add nodes to a cluster

You can use System Manager to increase the size and capabilities of your storage system by adding nodes to an existing cluster.

### Before you begin

· New compatible nodes must be cabled to the cluster.

Only the ports that are in the default broadcast domain will be listed in the Network window.

- All of the nodes in the cluster must be up and running.
- All of the nodes must be of the same version.

### **Steps**

1. Add the new compatible nodes to the cluster:

| If you are                      | Do this                                                                                                    |
|---------------------------------|----------------------------------------------------------------------------------------------------|
| Not logged in to System Manager | a. Log in to System Manager.                                                                                                    |
|                                 | The new compatible nodes are automatically detected by System Manager at login. System Manager prompts you to add the new compatible nodes to the cluster.                           |
|                                 | b. Click Add Nodes to Cluster.                                                                                                    |
|                                 | c. Modify the name of the nodes.                                                                                                    |
|                                 | d. Specify the node licenses.                                                                                                    |
|                                 | e. Click <b>Submit and Proceed</b> .                                                                                                    |
| Logged in to System Manager     | a. Click Configuration > Cluster > Expansion.                                                                                                    |
|                                 | System Manager searches for newly added nodes. If any warnings are displayed, you must fix them before proceeding. If new compatible nodes are discovered, proceed to the next step. |
|                                 | b. Modify the name of the nodes.                                                                                                    |
|                                 | c. Specify the node licenses.                                                                                                    |
|                                 | d. Click <b>Submit and Proceed</b> .                                                                                                    |

### Configure the network details of the nodes

You can use System Manager to configure the node management LIF and Service Processor settings for the newly added nodes.

### Before you begin

- Sufficient number of ports must be present in the default IPspace for LIF creation.
- · All the ports must be up and running.

### Steps

- 1. Configure node management:
  - a. Enter the IP address in the IP Address field.
  - b. Select the port for node management in the **Port** field.
  - c. Enter the netmask and gateway details.
- 2. Configure Service Processor settings:
  - a. Select the Override defaults check box to override the default values.
  - b. Enter the IP address, netmask, and gateway details.
- 3. Click **Submit and Proceed** to complete the network configuration of the nodes.

4. Verify the details of the nodes in the **Summary** page.

#### What to do next

- If your cluster is protected, you should create the required number of intercluster LIFs in the newly added nodes to avoid partial peering and unhealthy protection.
- If SAN data protocols are enabled in your cluster, you should create the required number of SAN Data LIFs for serving data.

#### Related information

Creating network interfaces

# Update clusters with System Manager - ONTAP 9.7 and earlier

You can use ONTAP System Manager classic (available in ONTAP 9.7 and earlier) to update a cluster or the individual nodes in a high-availability (HA) pair. You can also update a cluster in a MetroCluster configuration.

### Update clusters in a non MetroCluster configuration with System Manager - ONTAP 9.7 and earlier

You can use ONTAP System Manager classic (available in ONTAP 9.7 and earlier) to update a cluster or the individual nodes in a high-availability (HA) pair. To perform an update, you should select an ONTAP image, validate that your cluster or the individual nodes in the HA pair are ready for the update, and then perform the update.

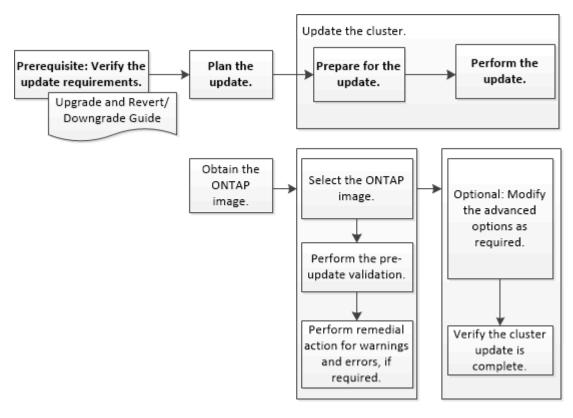

#### Related information

**Upgrade ONTAP** 

### Update clusters in a MetroCluster configuration with System Manager - ONTAP 9.7 and earlier

You can use ONTAP System Manager classic (available in ONTAP 9.7 and earlier) to update a cluster in MetroCluster configurations. You must perform each operation on both the clusters except for updating the cluster.

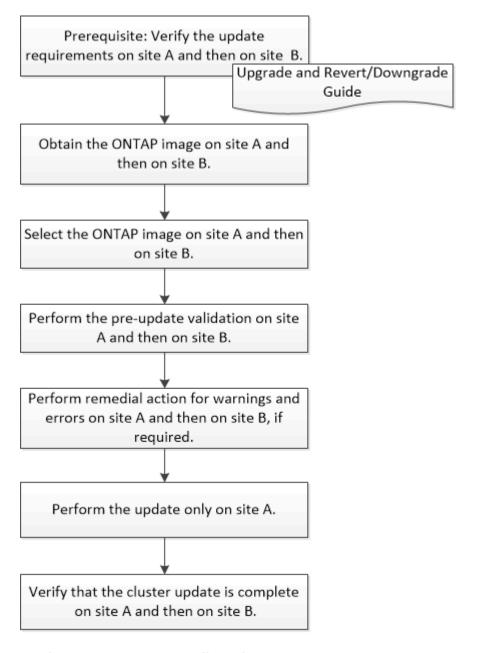

Updating site A automatically updates site B.

### **Related information**

### **Upgrade ONTAP**

### Obtain ONTAP software images with System Manager - ONTAP 9.7 and earlier

You can obtain ONTAP software images with ONTAP System Manager classic (available in ONTAP 9.7 and earlier). For ONTAP 9.4 and later, you can copy the ONTAP software

image from the NetApp Support Site to a local folder. For upgrades from ONTAP 9.3 or earlier, you must copy the ONTAP software image to an HTTP server or FTP server on your network.

### About this task

To upgrade the cluster to the target release of ONTAP, you require access to software images. Software images, firmware version information, and the latest firmware for your platform model are available on the NetApp Support Site. You should note the following important information:

Software images are specific to platform models.

You must obtain the correct image for your cluster.

- Software images include the latest version of system firmware that was available when a given version of ONTAP was released.
- If you are upgrading a system with NetApp Volume Encryption to ONTAP 9.5 or later, you must download the ONTAP software image for non-restricted countries, which includes NetApp Volume Encryption.

If you use the ONTAP software image for restricted countries to upgrade a system with NetApp Volume Encryption, the system panics and you lose access to your volumes.

• If you are upgrading from ONTAP 9.3 to 9.7, you must copy the software image for ONTAP 9.5 and 9.7.

### Steps

- 1. Locate the target ONTAP software in the **Software Downloads** area of the NetApp Support Site.
- 2. Copy the software image.
  - For ONTAP 9.3 or earlier, copy the software image (for example, 93\_q\_image.tgz) from the NetApp Support Site to the directory on the HTTP server or FTP server from which the image will be served
  - For ONTAP 9.4 or later, copy the software image (for example, 97\_q\_image.tgz) from the NetApp Support Site to the directory on the HTTP server or FTP server from which the image will be served or to a local folder.

### Update single-node clusters with System Manager - ONTAP 9.7 and earlier

You can use ONTAP System Manager classic (available in ONTAP 9.7 and earlier) to update single-node clusters.

### Before you begin

- The clusters must be running ONTAP 9.4 or later.
- You must have copied the software image from the NetApp Support Site to an HTTP server on your network, to an FTP server on your network, or to your local system so that the nodes can access the image.

Obtaining ONTAP software images

#### About this task

• Beginning with System Manager 9.5, you can update single-node clusters in two-pack MetroCluster configurations.

You must perform this operation on both the sites.

• Updating single-node clusters in MetroCluster configurations is not disruptive.

The System Manager user interface is not available while the cluster is rebooting.

• In System Manager 9.4 and later, you can update single-node clusters in non-MetroCluster configurations.

Updating single-node clusters in non-MetroCluster configurations is disruptive. The client data is not available while the update is in progress.

• If you try to perform other tasks while updating the node that hosts the cluster management LIF, an error message might be displayed.

You must wait for the update to finish before performing any operations.

• If the NVMe protocol is configured in System Manager 9.4 and you perform an update from System Manager 9.4 to System Manager 9.5, then the NVMe protocol is available for a grace period of 90 days without a license.

This feature is not available in MetroCluster configurations.

 If the NVMe protocol is not configured in System Manager 9.5 and you perform an update from System Manager 9.5 to System Manager 9.6, then the grace period is not provided, and you must install the NVMe license to use the NVMe protocol.

This feature is not available in MetroCluster configurations.

### Steps

- 1. Click Configuration > Cluster > Update.
- 2. In the Cluster Update tab, add a new software image or select an available software image.

| If you want to                                        | Then                                                                                                    |
|-------------------------------------------------------|----------------------------------------------------------------------------------------------------|
| Add a new software image from the local client        | <ul><li>a. Click Add from Local Client.</li><li>b. Search for the software image, and then click Open.</li></ul>                                                                                                    |
| Add a new software image from the NetApp Support Site | <ul> <li>a. Click Add from Server.</li> <li>b. In the Add a New Software Image dialog box, enter the URL of the HTTP server or FTP server on which you have saved the image that was downloaded from the NetApp Support Site.</li> <li>For anonymous FTP, you must specify the URL in the ftp://anonymous@ftpserver format.</li> <li>c. Click Add.</li> </ul> |
| Select an available image                             | Choose one of the listed images.                                                                                                    |

3. Click Validate to run the pre-update validation checks to verify whether the cluster is ready for an update.

The validation operation checks the cluster components to validate that the update can be completed, and then displays any errors or warnings. The validation operation also displays any required remedial action that you must perform before updating the software.

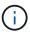

You must perform all of the required remedial actions for the errors before proceeding with the update. Although you can ignore the remedial actions for the warnings, the best practice is to perform all of the remedial actions before proceeding with the update.

- 4. Click Next.
- Click Update.

Validation is performed again.

- When the validation is complete, a table displays any errors and warnings, along with any required remedial actions to be taken before proceeding.
- If the validation is completed with warnings, you can choose to select the Continue update with
  warnings checkbox, and then click Continue. When the validation is complete and the update is in
  progress, the update might be paused because of errors. You can click the error message to view the
  details, and then perform the remedial actions before resuming the update.

After the update is completed successfully, the node reboots, and you are redirected to the System Manager login page. If the node takes a long time to reboot, you must refresh your browser.

6. Log in to System Manager, and verify that the cluster is successfully updated to the selected version by clicking **Configuration > Cluster > Update > Update History**, and then viewing the details.

### Update a cluster nondisruptively with System Manager - ONTAP 9.7 and earlier

You can use ONTAP System Manager classic (available in ONTAP 9.7 and earlier) to update a cluster or individual nodes in high-availability (HA) pairs that are running ONTAP 8.3.1 or later to a specific version of ONTAP software without disrupting access to client data.

### Before you begin

- All of the nodes must be in HA pairs.
- · All of the nodes must be healthy.
- You must have copied the software image from the NetApp Support Site to an HTTP server or FTP server on your network so that the nodes can access the image.

Obtaining ONTAP software images

### **About this task**

• If you try to perform other tasks from System Manager while updating the node that hosts the cluster management LIF, an error message might be displayed.

You must wait for the update to finish before performing any operations.

• A rolling update is performed for clusters with fewer than eight nodes, and a batch update is performed for clusters with more than eight nodes.

In a rolling update, the nodes in the cluster are updated one at a time. In a batch update, multiple nodes

are updated in parallel.

 You can nondisruptively update ONTAP software from one long-term service (LTS) release to the next LTS release (LTS+1).

For example, if ONTAP 9.1 and ONTAP 9.3 are LTS releases, you can nondisruptively update your cluster from ONTAP 9.1 to ONTAP 9.3.

Beginning with System Manager 9.6, if the NVMe protocol is configured in System Manager 9.5 and you
perform an upgrade from System Manager 9.5 to System Manager 9.6, you no longer have a grace period
of 90 days to have the NVMe protocol available without a license. If the grace period is in effect when you
upgrade from ONTAP 9.5 to 9.6, the grace period must be replaced with a valid NVMeoF license so you
can continue to use the NVMe features.

This feature is not available in MetroCluster configurations.

 If the NVMe protocol is not configured in System Manager 9.5 and you perform an update from System Manager 9.5 to System Manager 9.6, then the grace period is not provided, and you must install the NVMe license to use the NVMe protocol.

This feature is not available in MetroCluster configurations.

 Beginning with ONTAP 9.5, at least one NVMe LIF must be configured for each node in an HA pair using the NVMe protocol. You can also create a maximum of two NVMe LIFs per node. When you upgrade to ONTAP 9.5, you must ensure that a minimum of one NVMe LIF is defined for each node in an HA pair using the NVMe protocol.

### **Steps**

- 1. Click Configuration > Cluster > Update.
- 2. In the **Update** tab, add a new image or select an available image.

| If you want to                                        | Then                                                                                                    |
|-------------------------------------------------------|----------------------------------------------------------------------------------------------------|
| Add a new software image from the local client        | <ul><li>a. Click Add from Local Client.</li><li>b. Search for the software image, and then click Open.</li></ul>                                                                                                    |
| Add a new software image from the NetApp Support Site | <ul> <li>a. Click Add from Server.</li> <li>b. In the Add a New Software Image dialog box, enter the URL of the HTTP server or FTP server on which you have saved the image that was downloaded from the NetApp Support Site.</li> <li>For anonymous FTP, you must specify the URL in the ftp://anonymous@ftpserver format.</li> <li>c. Click Add.</li> </ul> |
| Select an available image                             | Choose one of the listed images.                                                                                                    |

3. Click **Validate** to run the pre-update validation checks to verify whether the cluster is ready for an update.

The validation operation checks the cluster components to validate that the update can be completed nondisruptively, and then displays any errors or warnings. It also displays any required remedial action that you must perform before updating the software.

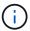

You must perform all of the required remedial actions for the errors before proceeding with the update. Although you can ignore the remedial actions for the warnings, the best practice is to perform all of the remedial actions before proceeding with the update.

### Click Next.

### Click Update.

Validation is performed again.

- When the validation is complete, a table displays any errors and warnings, along with any required remedial actions to be taken before proceeding.
- If the validation is completed with warnings, you can choose to select the Continue update with
  warnings checkbox, and then click Continue. When the validation is complete and the update is in
  progress, the update might be paused because of errors. You can click the error message to view the
  details, and then perform the remedial actions before resuming the update.

After the update is completed successfully, the node reboots, and you are redirected to the System Manager login page. If the node takes a long time to reboot, you must refresh your browser.

6. Log in to System Manager and verify that the cluster is successfully updated to the selected version by clicking **Configuration > Cluster > Update > Update History**, and then viewing the details.

#### Related information

How to update a cluster nondisruptively

### Cluster Update window with System Manager - ONTAP 9.7 and earlier

You can use the Cluster Update window to perform an automated cluster update nondisruptively or you can update single-node clusters disruptively with ONTAP System Manager classic (available in ONTAP 9.7 and earlier).

#### **Tabs**

#### Cluster Update

Enables you to perform an automated cluster update nondisruptively or you can update single-node clusters disruptively.

### Update History

Displays the details of previous cluster updates.

### **Cluster Update tab**

The Cluster Update tab enables you perform an automated cluster update nondisruptively or you can update single-node clusters disruptively.

#### Command buttons

#### Refresh

Updates the information in the window.

#### Select

You can select the version of the software image for the update.

- Cluster Version Details: Displays the current cluster version in use and the version details of the nodes or high-availability (HA) pairs.
- Available Software Images: Enables you to select an existing software image for the update.

Alternatively, you can download a software image from the NetApp Support Site and add the image for the update.

#### Validate

You can view and validate the cluster against the software image version for the update. A pre-update validation checks whether the cluster is in a state that is ready for an update. If the validation is completed with errors, a table displays the status of the various components and the required corrective action for the errors.

You can perform the update only when the validation is completed successfully.

### Update

You can update all of the nodes in the cluster or an HA pair in the cluster to the selected version of the software image. While the update is in progress, you can choose to pause the update, and you can then either cancel or resume the update.

If an error occurs, the update is paused and an error message is displayed with the remedial steps. You can choose to either resume the update after performing the remedial steps or cancel the update. You can view the table with the node name, uptime, state, and ONTAP version when the update is successfully completed.

### **Update History tab**

Displays details about the cluster update history.

### **Update History list**

### Image Version

Specifies the version of the ONTAP image to which the node will be updated.

### Software Updates Installed on

Specifies the type of disk on which the updates are installed.

#### Status

Specifies the status of the software image update (whether the update is successful or cancelled).

#### Start Time

Specifies the time when the update was started.

### Completion Time

Specifies the time when the update was completed.

This field is hidden by default.

### Time Taken for the Update

Specifies the time taken for the update to finish.

#### Previous Version

Specifies the ONTAP version of the node before the update.

### Updated Version

Specifies the ONTAP version of the node after the update.

# Manage the date and time settings of a cluster with System Manager - ONTAP 9.7 and earlier

You can use ONTAP System Manager classic (available in ONTAP 9.7 and earlier) to manage the date and time settings of a cluster.

### **Date and Time window**

The Date and Time window enables you to view the current date and time settings for your storage system and to modify the settings when required.

#### **Command buttons**

#### • Edit

Opens the Edit Date and Time dialog box, which enables you to edit the time servers.

### Refresh

Updates the information in the window.

### **Details area**

The details area displays information about the date, time, time zone, NTP service, and time servers for your storage system.

#### Related information

Setting the time zone for a cluster

Setting up a network when an IP address range is disabled

# Configure SNMP with System Manager - ONTAP 9.7 and earlier

You can use ONTAP System Manager classic (available in ONTAP 9.7 and earlier) to configure SNMP to monitor SVMs in your cluster.

### **Enable or disable SNMP**

You can enable or disable SNMP on your clusters by using System Manager. SNMP enables you to monitor the storage virtual machines (SVMs) in a cluster to avoid issues before they can occur and to prevent issues from occurring.

### **Steps**

- Click
- 2. In the **Setup** pane, click **SNMP**.
- 3. In the SNMP window, click either Enable or Disable.

#### **Edit SNMP information**

You can use the Edit SNMP Settings dialog box in System Manager to update information about the storage system location and contact personnel, and to specify the SNMP communities of your system.

#### About this task

System Manager uses the SNMP protocols SNMPv1 and SNMPv2c and an SNMP community to discover storage systems.

### **Steps**

- 1. Click 🏩.
- 2. In the **Setup** pane, click **SNMP**.
- 3. Click Edit.
- 4. In the **General** tab, specify the contact personnel information and location information for the storage system, and the SNMP communities.

The community name can be of 32 characters and must not contain the following special characters: , / : " ' |.

- 5. In the SNMPv3tab, do the following:
  - a. Click Add to add an SNMPv3 user.
  - b. Specify the username and modify the engine ID, if required.
  - c. Select the **Authentication Protocol** and enter your credentials.
  - d. Select the **Privacy Protocol** and enter your credentials.
  - e. Click **OK** to save the changes.
- 6. Click OK.
- 7. Verify the changes that you made to the SNMP settings in the **SNMP** window.

### **Enable or disable SNMP traps**

SNMP traps enable you to monitor the health and state of the various components of your storage system. You can use the Edit SNMP Settings dialog box in System Manager to enable or disable SNMP traps on your storage system.

### About this task

Although SNMP is enabled by default, SNMP traps are disabled by default.

### **Steps**

- Click
- 2. In the Setup pane, click SNMP.
- 3. In the SNMP window, click Edit.
- 4. In the **Edit SNMP Settings** dialog box, select the **Trap hosts** tab, and then select or clear the **Enable traps** check box to enable or disable SNMP traps, respectively.
- 5. If you enable SNMP traps, add the host name or IP address of the hosts to which the traps are sent.
- 6. Click OK.

### Test the trap host configuration

You can use System Manager to test whether you have configured the trap host settings correctly.

### **Steps**

- 1. Click 🏩.
- 2. In the **Setup** pane, click **SNMP**.
- 3. In the SNMP window, click Test Trap Host.
- 4. Click OK.

#### **SNMP** window

The SNMP window enables you to view the current SNMP settings for your system. You can also change your system's SNMP settings, enable SNMP protocols, and add trap hosts.

#### **Command buttons**

### · Enable/Disable

Enables or disables SNMP.

#### • Edit

Opens the Edit SNMP Settings dialog box, which enables you to specify the SNMP communities for your storage system and enable or disable traps.

### Test Trap Host

Sends a test trap to all the configured hosts to check whether the test trap reaches all the hosts and whether the configurations for SNMP are set correctly.

### Refresh

Updates the information in the window.

#### **Details**

The details area displays the following information about the SNMP server and host traps for your storage system:

### SNMP

Displays whether SNMP is enabled or not.

### Traps

Displays if SNMP traps are enabled or not.

#### Location

Displays the address of the SNMP server.

### Contact

Displays the contact details for the SNMP server.

### Trap host IP Address

Displays the IP addresses of the trap host.

### Community Names

Displays the community name of the SNMP server.

### Security Names

Displays the security style for the SNMP server.

### Related information

Network management

# Configure an LDAP server with System Manager - ONTAP 9.7 and earlier

You can use ONTAP System Manager classic (available in ONTAP 9.7 and earlier) to configure an LDAP server that centrally maintains user information.

### View the LDAP client configuration

You can use System Manager to view the LDAP clients that are configured for a storage virtual machine (SVM) in a cluster.

### **Steps**

- 1. Click 🏩.
- 2. In the **Setup** pane, click **LDAP**.

The list of LDAP clients are displayed in the LDAP window.

#### **Use LDAP services**

An LDAP server enables you to centrally maintain user information. If you store your user database on an LDAP server in your environment, you can configure your storage virtual machine (SVM) to look up user information in your existing LDAP database.

### About this task

ONTAP supports LDAP for user authentication, file access authorization, and user lookup and mapping services between NFS and CIFS.

### **LDAP** window

You can use the LDAP window to view LDAP clients for user authentication, file access authorization, and user search, and to map services between NFS and CIFS at the cluster level.

#### **Command buttons**

### Add

Opens the Create LDAP Client dialog box, which enables you to create and configure LDAP clients.

#### • Edit

Opens the Edit LDAP Client dialog box, which enables you to edit LDAP client configurations. You can also edit active LDAP clients.

#### Delete

Opens the Delete LDAP Client(s) dialog box, which enables you to delete LDAP client configurations. You can also delete an active LDAP client.

### Refresh

Updates the information in the window.

### LDAP client list

Displays (in tabular format) details about LDAP clients.

### LDAP Client Configuration

Displays the name of the LDAP client configuration that you specified.

### Storage Virtual Machine

Displays the name of the storage virtual machine (SVM) for each LDAP client configuration.

### Schema

Displays the schema for each LDAP client.

#### Minimum Bind Level

Displays the minimum bind level for each LDAP client.

## Active Directory Domain

Displays the Active Directory domain for each LDAP client configuration.

#### LDAP Servers

Displays the LDAP server for each LDAP client configuration.

## Preferred Active Directory Servers

Displays the preferred Active Directory server for each LDAP client configuration.

### Related information

Adding an LDAP client configuration

Deleting an LDAP client configuration

Editing an LDAP client configuration

# Manage user accounts with System Manager - ONTAP 9.7 and earlier

You can use ONTAP System Manager classic (available in ONTAP 9.7 and earlier) to add, edit, and manage a cluster user account, and specify a login user method to access the storage system.

#### Add a cluster user account

You can use System Manager to add a cluster user account and to specify a user login method for accessing the storage system.

## About this task

In clusters on which SAML authentication is enabled, for a particular application, you can add either SAML authentication or password-based authentication, or you can add both types of authentication.

## **Steps**

- 1. Click 🏩.
- 2. In the **Management** pane, click **Users**.
- 3. Click Add.
- 4. Type a user name for the new user.
- 5. Type a password for the user to connect to the storage system, and then confirm the password.
- 6. Add one or more user login methods, and then click Add.

## Edit a cluster user account

You can use System Manager to edit a cluster user account by modifying the user login methods for accessing the storage system.

#### Steps

1. Click 🗱.

- 2. In the Management pane, click Users.
- 3. In the Users window, select the user account that you want to modify, and then click Edit.
- 4. In the Modify User dialog box, modify the user login methods, and then click Modify.

## Change passwords for cluster user accounts

You can use System Manager to reset the password for a cluster user account.

## Steps

- Click
- 2. In the Management pane, click Users.
- Select the user account for which you want to modify the password, and then click Change Password.
- In the Change Password dialog box, type the new password, confirm the new password, and then click Change.

#### Lock or unlock cluster user accounts

You can use System Manager to lock or unlock cluster user accounts.

### **Steps**

- 1. Click 🏩.
- 2. In the **Management** pane, click **Users**.
- 3. Select the user account for which you want to modify the status, and click either Lock or Unlock.

#### User accounts (cluster administrators only)

You can create, modify, lock, unlock, or delete a cluster user account, reset a user's password, or display information about all user accounts.

You can manage cluster user accounts in the following ways:

- Creating a login method for a user by specifying the user's account name, the access method, the authentication method, and, optionally, the access-control role that the user is assigned
- Displaying users' login information, such as the account name, allowed access method, authentication method, access-control role, and account status
- · Modifying the access-control role that is associated with a user's login method

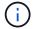

It is best to use a single role for all the access and authentication methods of a user account.

- · Deleting a user's login method, such as the access method or the authentication method
- · Changing the password for a user account
- · Locking a user account to prevent the user from accessing the system
- · Unlocking a previously locked user account to enable the user to access the system again

### **Users window**

You can use the Users window to manage user accounts, to reset the password of a user, and to view

information about all of the user accounts.

#### **Command buttons**

#### Add

Opens the Add User dialog box, which enables you to add user accounts.

#### • Edit

Opens the Modify User dialog box, which enables you to modify user login methods.

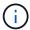

It is a best practice to use a single role for all of the access and authentication methods of a user account.

#### Delete

Enables you to delete a selected user account.

## · Change Password

Opens the Change Password dialog box, which enables you to reset a selected user's password.

#### Lock

Locks the user account.

#### Refresh

Updates the information in the window.

#### **Users list**

The area below the users list displays detailed information about the selected user.

### User

Displays the name of the user account.

### Account Locked

Displays whether the user account is locked.

## **User Login Methods area**

#### Application

Displays the access method that a user can use to access the storage system. The supported access methods include the following:

- System console (console)
- HTTP(S) (http)
- ONTAP API (ontapi)

- Service Processor (service-processor)
- SSH (ssh)

#### Authentication

Displays the default supported authentication method, which is "password".

#### Role

Displays the role of a selected user.

# Manage roles with System Manager - ONTAP 9.7 and earlier

You can use ONTAP System Manager classic (available in ONTAP 9.7 and earlier) to create access-controlled user roles.

#### Add roles

You can use System Manager to add an access-control role and to specify the command or command directory that users of the role can access. You can also control the level of access that the role has to the command or command directory, and you can specify a query that applies to the command or command directory.

### Steps

- 1. Click 🏩.
- 2. In the Management pane, click Roles.
- 3. In the Roles window, click Add.
- 4. In the Add Role dialog box, type the role name and add the role attributes.
- 5. Click Add.

#### **Edit roles**

You can use System Manager to modify an access-control role's access to a command or command directory and to restrict a user's access to only a specified set of commands. You can also remove a role's access to the default command directory.

#### **Steps**

- 1. Click 🏩.
- 2. In the **Management** pane, click **Roles**.
- 3. In the Roles window, select the role that you want to modify, and then click Edit.
- 4. In the Edit Role dialog box, modify the role attributes, and then click Modify.
- 5. Verify the changes that you made in the **Roles** window.

## Roles and permissions

The cluster administrator can restrict a user's access to only a specified set of commands by creating a restricted access-control role and then assigning the role to a user.

You can manage access-control roles in the following ways:

- By creating an access-control role, and then specifying the command or command directory that the role's users can access.
- By controlling the level of access that the role has for the command or command directory, and then specifying a query that applies to the command or command directory.
- By modifying an access-control role's access to a command or command directory.
- By displaying information about access-control roles, such as the role name, the command or command directory that a role can access, the access level, and the query.
- · By deleting an access-control role.
- By restricting a user's access to only a specified set of commands.
- By displaying ONTAP APIs and their corresponding command-line interface (CLI) commands.

#### Roles window

You can use the Roles window to manage the roles that are associated with user accounts.

#### **Command buttons**

#### Add

Opens the Add Role dialog box, which enables you to create an access-control role and specify the command or command directory that the role's users can access.

#### • Edit

Opens the Edit Role dialog box, which enables you to add or modify role attributes.

#### Refresh

Updates the information in the window.

#### Roles list

The roles list provides a list of roles that are available to be assigned to users.

#### Role Attributes area

The details area displays the role attributes, such as the command or command directory that the selected role can access, the access level, and the query that applies to the command or command directory.

#### Related information

Administrator authentication and RBAC

# Manage the network with System Manager - ONTAP 9.7 and earlier

You can use ONTAP System Manager classic (available in ONTAP 9.7 and earlier) to manage the network of your storage system by creating and managing IPspaces, broadcast domains, subnets, network interfaces, Ethernet ports, and FC/FCoE adapters.

#### **Network window**

You can use the Network window to view the list of network components, such as subnets, network interfaces, Ethernet ports, broadcast domains, FC/FCoE and NVMe adapters, and IPspaces, and to create, edit, or delete these components in your storage system.

#### **Tabs**

#### Subnet

Enables you to view a list of subnets, and create, edit, or delete subnets from your storage system.

#### Network Interfaces

Enables you to view a list of network interfaces, create, edit, or delete interfaces from your storage system, migrate the LIFs, change the status of the interface, and send the interface back to the home port.

#### Ethernet Ports

Enables you to view and edit the ports of a cluster, and create, edit, or delete interface groups and VLAN ports.

#### Broadcast Domains

Enables you to view a list of broadcast domains, and create, edit, or delete domains from your storage system.

## FC/FCoE and NVMe Adapters

Enables you to view the ports in a cluster, and edit the FC/FCoE and NVMe adapter settings.

## IPspaces

Enables you to view a list of IPspaces and broadcast domains, and create, edit, or delete an IPspace from your storage system.

#### Subnet tab

#### **Command buttons**

#### Create

Opens the Create Subnet dialog box, which enables you to create new subnets that contain configuration information for creating a network interface.

#### • Edit

Opens the Edit Subnet dialog box, which enables you to modify certain attributes of a subnet such as the name, subnet address, range of IP addresses, and gateway details.

## Delete

Deletes the selected subnet.

#### Refresh

Updates the information in the window.

#### Subnet list

#### Name

Specifies the name of the subnet.

#### Subnet IP/Subnet mask

Specifies the subnet address details.

## Gateway

Specifies the IP address of the gateway.

### Available

Specifies the number of IP addresses available in the subnet.

#### Used

Specifies the number of IP addresses used in the subnet.

#### Total Count

Specifies the total number of IP addresses (available and used) in the subnet.

#### · Broadcast domain

Specifies the broadcast domain to which the subnet belongs.

## IPspace

Specifies the IPspace to which the subnet belongs.

#### Details area

The area below the subnet list displays detailed information about the selected subnet, including the subnet range and a graph showing the available, used, and total number of IP addresses.

#### **Limitations of the Network Interfaces tab**

- For cluster LIFs, node management LIFs, VIP LIFs, and BGP LIFs, you cannot use System Manager to perform the following actions:
  - · Create, edit, delete, enable, or disable the LIFs
  - Migrate the LIFs or send the LIFs back to the home port
- For cluster management LIFs, you can use System Manager to migrate the LIFs, or send the LIFs back to the home port.

However, you cannot create, edit, delete, enable, or disable the LIFs.

• For intercluster LIFs, you can use System Manager to create, edit, delete, enable, or disable the LIFs.

However, you cannot migrate the LIFs, or send the LIFs back to the home port.

- You cannot create, edit, or delete network interfaces in the following configurations:
  - A MetroCluster configuration
  - SVMs configured for disaster recovery (DR).

#### **Command buttons**

#### Create

Opens the Create Network Interface dialog box, which enables you to create network interfaces and intercluster LIFs to serve data and manage SVMs.

#### • Edit

Opens the Edit Network Interface dialog box, which you can use to enable management access for a data LIF.

#### Delete

Deletes the selected network interface.

This button is enabled only if the data LIF is disabled.

#### Status

Open the drop-down menu, which provides the option to enable or disable the selected network interface.

#### Migrate

Enables you to migrate a data LIF or a cluster management LIF to a different port on the same node or a different node within the cluster.

#### · Send to Home

Enables you to host the LIF back on its home port.

This command button is enabled only when the selected interface is hosted on a non-home port and when the home port is available.

This command button is disabled when any node in the cluster is down.

### Refresh

Updates the information in the window.

## Interface list

You can move the pointer over the color-coded icon to view the operational status of the interface:

- Green specifies that the interface is enabled.
- · Red specifies that the interface is disabled.

#### Interface Name

Specifies the name of the network interface.

## Storage Virtual Machine

Specifies the SVM to which the interface belongs.

#### IP Address/WWPN

Specifies the IP address or worldwide port name (WWPN) of the interface.

#### Current Port

Specifies the name of the node and port on which the interface is hosted.

#### Data Protocol Access

Specifies the protocol used to access data.

## Management Access

Specifies whether management access is enabled on the interface.

#### Subnet

Specifies the subnet to which the interface belongs.

#### mx Role

Specifies the operational role of the interface, which can be data, intercluster, cluster, cluster management, or node management.

#### Details area

The area below the interface list displays detailed information about the selected interface: failover properties such as the home port, current port, speed of the ports, failover policy, failover group, and failover state, and general properties such as the administrative status, role, IPspace, broadcast domain, network mask, gateway, and DDNS status.

#### **Ethernet Ports tab**

#### **Command buttons**

## Create Interface Group

Opens the Create Interface Group dialog box, which enables you create interface groups by choosing the ports, and determining the use of ports and network traffic distribution.

#### Create VLAN

Opens the Create VLAN dialog box, which enables you to create a VLAN by choosing an Ethernet port or an interface group, and adding VLAN tags.

#### • Edit

Opens one of the following dialog boxes:

- Edit Ethernet Port dialog box: Enables you to modify Ethernet port settings.
- Edit VLAN dialog box: Enables you to modify VLAN settings.
- Edit Interface Group dialog box: Enables you to modify interface groups.

You can only edit VLANs that are not associated with a broadcast domain.

#### Delete

Opens one of the following dialog boxes:

- Delete VLAN dialog box: Enables you to delete a VLAN.
- Delete Interface Group dialog box: Enables you to delete an interface group.

#### Refresh

Updates the information in the window.

#### Ports list

You can move the pointer over the color-coded icon to view the operational status of the port:

- · Green specifies that the port is enabled.
- · Red specifies that the port is disabled.

#### Port

Displays the port name of the physical port, VLAN port, or the interface group.

#### Node

Displays the node on which the physical interface is located.

#### Broadcast Domain

Displays the broadcast domain of the port.

## IPspace

Displays the IPspace to which the port belongs.

## Type

Displays the type of the interface such as interface group, physical interface, vip, or VLAN.

### **Details area**

The area below the ports list displays detailed information about the port properties.

### · Details tab

Displays administrative details and operational details.

As part of the operational details, the tab displays the health status of the ports. The ports can be healthy

or degraded. A degraded port is a port on which continuous network fluctuations occur, or a port that has no connectivity to any other ports in the same broadcast domain.

In addition, the tab also displays the interface name, SVM details, and IP address details of the network interfaces that are hosted on the selected port. It also indicates whether the interface is at the home port or not.

#### Performance tab

Displays performance metrics graphs of the ethernet ports, including error rate and throughput.

Changing the client time zone or the cluster time zone impacts the performance metrics graphs. You should refresh your browser to view the updated graphs.

#### **Broadcast Domain tab**

#### **Command buttons**

#### Create

Opens the Create Broadcast Domain dialog box, which enables you to create new broadcast domains to contain ports.

#### • Edit

Opens the Edit Broadcast Domain dialog box, which enables you to modify the attributes of a broadcast domain, such as the name, MTU size, and associated ports.

### Delete

Deletes the selected broadcast domain.

### Refresh

Updates the information in the window.

### **Broadcast domain list**

#### Broadcast Domain

Specifies the name of the broadcast domain.

#### • MTU

Specifies the MTU size.

## IPspace

Specifies the IPspace.

## Combined Port Update Status

Specifies the status of the port updates when you create or edit a broadcast domain. Any errors in the port updates are displayed in a separate window, which you can open by clicking the associated link.

#### **Details** area

The area below the broadcast domain list displays all the ports in a broadcast domain. In a non-default IPspace, if a broadcast domain has ports with update errors, such ports are not displayed in the details area. You can move the pointer over the color-coded icon to view the operational status of the ports:

- · Green specifies that the port is enabled.
- · Red specifies that the port is disabled.

### FC/FCoE and NVMe Adapters tab

#### **Command buttons**

#### • Edit

Opens the Edit FC/FCoE and NVMe Settings dialog box, which enables you to modify the speed of the adapter.

#### Status

Enables you to bring the adapter online or take it offline.

#### Refresh

Updates the information in the window.

#### FC/FCoE and NVMe adapters list

## WWNN

Specifies the unique identifier of the FC/FCoE and NVMe adapter.

#### Node Name

Specifies the name of the node that is using the adapter.

#### Slot

Specifies the slot that is using the adapter.

## WWPN

Specifies the FC worldwide port name (WWPN) of the adapter.

#### Status

Specifies whether the status of the adapter is online or offline.

### Speed

Specifies whether the speed settings are automatic or manual.

#### **Details area**

The area below the FC/FCoE and NVMe adapters list displays detailed information about the selected adapters.

#### · Details tab

Displays adapter details such as the media type, port address, data link rate, connection status, operation status, fabric status, and the speed of the adapter.

#### Performance tab

Displays performance metrics graphs of the FC/FCoE and NVMe adapter, including IOPS and response time.

Changing the client time zone or the cluster time zone impacts the performance metrics graphs. You should refresh your browser to see the updated graphs.

### **IPspaces tab**

#### **Command buttons**

#### Create

Opens the Create IPspace dialog box, which enables you to create a new IPspace.

#### • Edit

Opens the Edit IPspace dialog box, which enables you to rename an existing IPspace.

### Delete

Deletes the selected IPspace.

#### Refresh

Updates the information in the window.

#### **IPspaces list**

#### Name

Specifies the name of the IPspace.

#### Broadcast Domains

Specifies the broadcast domain.

#### **Details** area

The area below the IPspaces list displays the list of storage virtual machines (SVMs) in the selected IPspace.

## Manage IPspaces with System Manager - ONTAP 9.7 and earlier

You can use ONTAP System Manager classic (available in ONTAP 9.7 and earlier) to create and manage IPspaces.

## **Edit IPspaces**

You can use System Manager to rename an existing IPspace.

#### About this task

- All IPspace names must be unique within a cluster and must not consist of names that are reserved by the system, such as local or localhost.
- The system-defined "Default" IPspace and "Cluster" IPspace cannot be modified.

## **Steps**

- 1. Click Network > IPspaces.
- 2. Select the IPspace that you want to modify, and then click Edit.
- 3. In the **Edit IPspace** dialog box, specify a new name for the IPspace.
- 4. Click Rename.

## **Delete IPspaces**

You can use System Manager to delete an IPspace when you no longer require the IPspace.

## Before you begin

The IPspace that you want to delete must not be associated with any broadcast domains, network interfaces, peer relationships, or storage virtual machines (SVMs).

### About this task

The system-defined "Default" IPspace and "Cluster" IPspace cannot be deleted.

### Steps

- 1. Click **Network > IPspaces**.
- 2. Select the IPspace that you want to delete, and then click **Delete**.
- 3. Select the confirmation check box, and then click Yes.

### Related information

Network management

## Manage broadcast domains with System Manager - ONTAP 9.7 and earlier

You can use ONTAP System Manager classic (available in ONTAP 9.7 and earlier) to create and manage broadcast domains.

## **Edit broadcast domain settings**

You can use System Manager to modify the attributes of a broadcast domain such as the name, the MTU size, and the ports that are associated with the broadcast domain.

#### About this task

- You must not modify the MTU size of the broadcast domain to which the management port e0M is assigned.
- You cannot use System Manager to edit broadcast domains in the cluster IPspace.

You must use the command-line interface (CLI) instead.

## Steps

- 1. Click Network > Broadcast Domains.
- Select the broadcast domain that you want to modify, and then click Edit.
- 3. In the Edit Broadcast Domain dialog box, modify the broadcast domain attributes as required.
- 4. Click Save and Close.

#### **Delete broadcast domains**

You can delete a broadcast domain by using System Manager when you no longer require the broadcast domain.

#### Before you begin

No subnets must be associated with the broadcast domain that you want to delete.

#### About this task

- When you delete a broadcast domain, the ports that are associated with the broadcast domain are assigned to the default IPspace, and the MTU settings of the ports are not changed.
- You cannot use System Manager to delete broadcast domains that are in the cluster IPspace.

You must use the command-line interface (CLI) instead.

#### **Steps**

- 1. Click Network > Broadcast Domains.
- 2. Select the broadcast domain that you want to delete, and then click **Delete**.
- 3. Select the confirmation check box, and then click **Delete**.

#### Related information

**Network window** 

Network management

# Manage subnets with System Manager - ONTAP 9.7 and earlier

You can use ONTAP System Manager classic (available in ONTAP 9.7 and earlier) to manage subnets.

### **Edit subnet settings**

You can use System Manager to modify subnet attributes such as the name, subnet address, range of IP addresses, and gateway address of the subnet.

#### About this task

You cannot use System Manager to edit subnets in the cluster IPspace.

You must use the command-line interface (CLI) instead.

Modifying the gateway address does not update the route.

You must use the CLI to update the route.

## **Steps**

- 1. Click Network > Subnets.
- 2. Select the subnet that you want to modify, and then click Edit.

You can modify the subnet even when the LIF in that subnet is still in use.

- 3. In the **Edit Subnet** dialog box, modify the subnet attributes as required.
- Click Save and Close.

#### **Delete subnets**

You can use System Manager to delete a subnet when you no longer require the subnet and you want to reallocate the IP addresses that were assigned to the subnet.

### Before you begin

The subnet that you want to delete must not have any LIFs that are using the IP addresses from the subnet.

#### About this task

You cannot use System Manager to delete subnets in the Cluster IPspace. You must use the command-line interface (CLI) instead.

#### **Steps**

- 1. Click Network > Subnets.
- Select the subnet that you want to delete, and then click **Delete**.
- 3. Select the confirmation check box, and then click **Delete**.

### Related information

**Network window** 

# Manage network interfaces with System Manager - ONTAP 9.7 and earlier

You can use ONTAP System Manager classic (available in ONTAP 9.7 and earlier) to create and manage network interfaces.

### Create network interfaces

You can use System Manager to create a network interface or LIF to access data from storage virtual machines (SVMs), to manage SVMs and to provide an interface for intercluster connectivity.

## Before you begin

The broadcast domain that is associated with the subnet must have allocated ports.

#### About this task

• Dynamic DNS (DDNS) is enabled by default when a LIF is created.

However, DDNS is disabled if you configure the LIF for intercluster communication using iSCSI, NVMe, or FC/FCoE protocols, or for management access only.

- · You can specify an IP address by using a subnet or by not using a subnet.
- You cannot use System Manager to create a network interface if the ports are degraded.

You must use the command-line interface (CLI) to create a network interface in such cases.

- To create NVMeoF data LIF the SVM must already be set up, the NVMe service must already exist on the SVM and the NVMeoF capable adapters should be available.
- NVMe protocol is enabled only if the selected SVM has the NVMe service configured.

## **Steps**

- 1. Click Network > Network Interfaces.
- Click Create.
- 3. In the Create Network Interface dialog box, specify an interface name.
- 4. Specify an interface role:

| If you want to                                           | Then                                                                                                    |
|----------------------------------------------------------|----------------------------------------------------------------------------------------------------|
| Associate the network interface with a data LIF          | <ul><li>a. Select Serves Data.</li><li>b. Select the SVM for the network interface.</li></ul>                   |
| Associate the network interface with an intercluster LIF | <ul><li>a. Select Intercluster Connectivity.</li><li>b. Select the IPspace for the network interface.</li></ul> |

5. Select the appropriate protocols.

The interface uses the selected protocols to access data from the SVM.

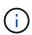

If you select the NVMe protocol, the rest of the protocols are disabled. If NAS (CIFS and NFS) protocols are supported then they remain available. The NVMe transports field is displayed when you select the NVMe protocol and FC-NVMe is shown as the transport protocol.

6. If you want to enable management access on the data LIF, select the **Enable Management Access** check box.

You cannot enable management access for intercluster LIFs or LIFs with FC/FCoE or NVMe protocols.

7. Assign the IP address:

| If you want to                                  | Then                                                                                                    |
|-------------------------------------------------|----------------------------------------------------------------------------------------------------|
| Specify the IP address by using a subnet        | a. Select <b>Using a subnet</b> .                                                                                                    |
|                                                 | b. In the Add Details dialog box, select the subnet from which the IP address must be assigned.                                                |
|                                                 | For intercluster LIF, only the subnets that are associated with the selected IPspace are displayed.                                            |
|                                                 | c. If you want to assign a specific IP address to the<br>interface, select <b>Use a specific IP address</b> ,<br>and then type the IP address. |
|                                                 | The IP address that you specify is added to the subnet if the IP address is not already present in the subnet range.                           |
|                                                 | d. Click <b>OK</b> .                                                                                                    |
| Specify the IP address manually without using a | a. Select <b>Without a subnet</b> .                                                                                                    |
| subnet                                          | <ul> <li>b. In the Add Details dialog box, perform the following steps:</li> </ul>                                                             |
|                                                 | <ul> <li>i. Specify the IP address and the network<br/>mask or prefix.</li> </ul>                                                              |
|                                                 | ii. Optional: Specify the gateway.                                                                                                    |
|                                                 | iii. If you do not want to use the default value<br>for the Destination field, specify a new<br>destination value.                             |
|                                                 | If you do not specify a destination value, the Destination field is populated with the default value based on the family of the IP address.    |
|                                                 | If a route does not exist, a new route is automatically created based on the gateway and destination.                                          |
|                                                 | c. Click <b>OK</b> .                                                                                                    |

- 8. Select the required ports from the **Port** details area.
  - For data LIFs, the Port details area displays all of the ports from the broadcast domain that is associated with the IPspace of the SVM.
  - For intercluster LIFs, the Port details area displays all of the ports from the broadcast domain that is associated with the required IPspace.
  - The Port details area will display only NVMe capable adapters if the NVMe protocol is selected.
- 9. Optional: Select the Dynamic DNS (DDNS) check box to enable DDNS.

#### Click Create.

## **Edit network interface settings**

You can use System Manager to modify the network interface to enable management access for a data LIF.

#### About this task

- You cannot modify the network settings of cluster LIFs, cluster management LIFs, or node management LIFs through System Manager.
- You cannot enable management access for an intercluster LIF.

### **Steps**

- 1. Click Network > Network Interfaces.
- 2. Select the interface that you want to modify, and then click Edit.
- In the Edit Network Interface dialog box, modify the network interface settings as required.
- 4. Click Save and Close.

## Delete network interfaces

You can use System Manager to delete a network interface to free the IP address of the interface and then use the IP address for a different purpose.

### Before you begin

The status of the network interface must be disabled.

#### **Steps**

- 1. Click Network > Network Interfaces.
- 2. Select the interface that you want to delete, and then click **Delete**.
- 3. Select the confirmation check box, and then click Delete.

## Migrate a LIF

You can use System Manager to migrate a data LIF or a cluster management LIF to a different port on the same node or on a different node within the cluster if the source port is faulty or requires maintenance.

## Before you begin

The destination node and ports must be operational and must be able to access the same network as the source port.

#### About this task

- If you are removing the NIC from the node, you must migrate the LIFs that are hosted on the ports belonging to the NIC to other ports in the cluster.
- · You cannot migrate iSCSI LIFs or FC LIFs.

## Steps

- 1. Click Network > Network Interfaces.
- Select the interface that you want to migrate, and then click Migrate.
- 3. In the Migrate Interface dialog box, select the destination port to which you want to migrate the LIF.

- Optional: Select the Migrate Permanently check box if you want to set the destination port as the new home port for the LIF.
- Click Migrate.

#### Related information

**Network window** 

Configuring iSCSI protocol on SVMs

**ONTAP** concepts

Network management

# Manage ethernet ports with System Manager - ONTAP 9.7 and earlier

You can use ONTAP System Manager classic (avaiable in ONTAP 9.7 and earlier) to create and manage Ethernet ports.

## Create interface groups

You can use System Manager to create an interface group—single-mode, static multimode, or dynamic multimode (LACP)--to present a single interface to clients by combining the capabilities of the aggregated network ports.

### Before you begin

Free ports must be available that do not belong to any broadcast domain or interface group, or that host a VLAN.

## **Steps**

- 1. Click Network > Ethernet Ports.
- 2. Click Create Interface Group.
- 3. In the Create Interface Group dialog box, specify the following settings:
  - Name of the interface group
  - Node
  - Ports that you want to include in the interface group
  - Usage mode of the ports: single-mode, static multiple, or dynamic multimode (LACP)
  - · Network load distribution: IP-based, MAC address-based, sequential, or port
  - · Broadcast domain for the interface group, if required
- 4. Click Create.

#### **Create VLAN interfaces**

You can create a VLAN to maintain separate broadcast domains within the same network domain by using System Manager.

### **Steps**

1. Click Network > Ethernet Ports.

- Click Create VLAN.
- In the Create VLAN dialog box, select the node, the physical interface, and the broadcast domain (if required).

The physical interface list includes only Ethernet ports and interface groups. The list does not display interfaces that are in another interface group or an existing VLAN.

4. Type a VLAN tag, and then click Add.

You must add unique VLAN tags.

5. Click Create.

## **Edit Ethernet port settings**

You can edit Ethernet port settings such as the duplex mode and speed settings by using System Manager.

### **Steps**

- 1. Click Network > Ethernet Ports.
- 2. Select the physical port, and then click Edit.
- 3. In the **Edit Ethernet Port** dialog box, modify the duplex mode and speed settings to either manual or automatic.
- 4. Click Edit.

## Edit interface group settings

You can use System Manager to add ports to an interface group, to remove ports from an interface group, and to modify the usage mode and load distribution pattern of the ports in an interface group.

#### About this task

You cannot modify the MTU settings of an interface group that is assigned to a broadcast domain.

#### **Steps**

- 1. Click Network > Ethernet Ports.
- 2. Select an interface group, and then click Edit.
- 3. Modify the interface group settings as required, and then click Save and Close.

## Modify the MTU size of a VLAN

If you want to modify the MTU size of a VLAN interface that is not part of a broadcast domain, you can use System Manager to change the size.

#### About this task

You must not modify the MTU size of the management port e0M.

#### **Steps**

- 1. Click Network > Ethernet Ports.
- 2. Select the VLAN that you want to modify, and then click Edit.
- 3. In the Edit VLAN dialog box, modify the MTU size as required, and then click Save.

#### **Delete VLANs**

You can delete VLANs that are configured on network ports by using System Manager. You might have to delete a VLAN before removing a NIC from its slot. When you delete a VLAN, the VLAN is automatically removed from all of the failover rules and groups that use the VLAN.

## Before you begin

No LIFs must be associated with the VLAN.

## **Steps**

- 1. Click Network > Ethernet Ports.
- 2. Select the VLAN that you want to delete, and then click **Delete**.
- 3. Select the confirmation check box, and then click **Delete**.

### Ports and adapters

Ports are grouped under nodes and the nodes are displayed based on the selected protocol category. For example, if the data is served using the FC protocol, then only the nodes with FCP adapters are displayed. The hosted interface count helps you in choosing a port which is less loaded.

#### **Related information**

Network management

**ONTAP** concepts

**Network window** 

# Manage FC/FCoE and NVMe adapters with System Manager - ONTAP 9.7 and earlier

You can use ONTAP System Manager classic (available in ONTAP 9.7 and earlier) to manage FC/FCoE and NVMe adapters.

## Edit the FC/FCoE and NVMe adapter speed settings

You can modify the FC/FCoE and NVMe adapter speed settings by using the Edit FC/FCoE and NVMe Adapter Settings dialog box in System Manager.

#### **Steps**

- 1. Click Network > FC/FCoE and NVMe Adapters.
- 2. Select the adapter that you want to edit, and then click Edit.
- 3. In the **Edit FC/FCoE** and **NVMe** adapter settings dialog box, set the adapter speed to **Manual** or **Automatic**, and then click **Save**.

### Related information

**Network window** 

Network management

## Storage tiers

## Edit aggregates with System Manager - ONTAP 9.7 and earlier

You can use ONTAP System Manager classic (available in ONTAP 9.7 and earlier) to change the aggregate name, RAID type, and RAID group size of an existing aggregate when required.

## Before you begin

For modifying the RAID type of an aggregate from RAID4 to RAID-DP, the aggregate must contain enough compatible spare disks, excluding the hot spares.

#### About this task

• You cannot change the RAID group of ONTAP systems that support array LUNs.

RAID0 is the only available option.

You cannot change the RAID type of partitioned disks.

RAID-DP is the only option that is available for partitioned disks.

- You cannot rename a SnapLock Compliance aggregate.
- If the aggregate consists of SSDs with storage pool, you can modify only the name of the aggregate.
- If the triple parity disk size is 10 TB, and the other disks are smaller than 10 TB in size, then you can select RAID-DP or RAID-TEC as the RAID type.
- If the triple parity disk size is 10 TB, and if even one of the other disks is larger than 10 TB in size, then RAID-TEC is the only available option for RAID type.

### Steps

- 1. Choose one of the following methods:
  - Click Applications & Tiers > Storage Tiers.
  - Click Storage > Aggregates & Disks > Aggregates.
- Select the aggregate that you want to edit, and then click Edit.
- 3. In the **Edit Aggregate** dialog box, modify the aggregate name, the RAID type, and the RAID group size, as required.
- 4. Click Save.

#### Related information

Aggregates window

What compatible spare disks are

Storage Tiers window

#### Delete aggregates with System Manager - ONTAP 9.7 and earlier

You can use ONTAP System Manager classic (avaiable in ONTAP 9.7 and earlier) to delete aggregates when you no longer require the data in the aggregates. However, you

cannot delete the root aggregate because it contains the root volume, which contains the system configuration information.

### Before you begin

- All the FlexVol volumes and the associated storage virtual machines (SVMs) contained by the aggregate must be deleted.
- · The aggregate must be offline.

## **Steps**

- 1. Choose one of the following methods:
  - Click Applications & Tiers > Storage Tiers.
  - Click Storage > Aggregates & Disks > Aggregates.
- 2. Select one or more aggregates that you want to delete, and then click **Delete**.
- 3. Select the confirmation check box, and then click **Delete**.

#### Related information

Aggregates window

Storage Tiers window

Change the RAID configuration when creating an aggregate with System Manager - ONTAP 9.7 and earlier

While creating an aggregate, you can use ONTAP System Manager classic (available in ONTAP 9.7 and earlier) to modify the default values of the RAID type and RAID group size options of the aggregate.

#### About this task

If the disk type of the aggregate disks is FSAS or MSATA, and the disk size is equal to or larger than 10 TB, then RAID-TEC is the only available RAID type.

## **Steps**

- 1. Choose one of the following methods:
  - Click Applications & Tiers > Storage Tiers.
  - Click Storage > Aggregates & Disks > Aggregates.
- 2. In the Storage Tiers window, click Add Aggregate.
- 3. In the **Create Aggregate** dialog box, perform the following steps:
  - a. Click Change.
  - b. In the Change RAID Configuration dialog box, specify the RAID type and RAID group size.

Shared disks support two RAID types: RAID DP and RAID-TEC.

The recommended RAID group size is 12 disks through 20 disks for HDDs, and 20 disks through 28 disks for SSDs.

c. Click Save.

### Provision cache by adding SSDs with System Manager - ONTAP 9.7 and earlier

You can use ONTAP System Manager classic (available in ONTAP 9.7 and earlier) to add SSDs as either storage pools or dedicated SSDs to provision cache. By adding SSDs, you can convert a non-root aggregate or a root aggregate that does not contain partitioned disks to a Flash Pool aggregate, or increase the cache size of an existing Flash Pool aggregate.

#### About this task

- The added SSD cache does not add to the size of the aggregate, and you can add an SSD RAID group to an aggregate even when it is at the maximum size.
- You cannot use partitioned SSDs when you add cache by using System Manager.

## Provisioning cache to aggregates by adding SSDs

You can use System Manager to add storage pools or dedicated SSDs to provision cache by converting an existing non-root HDD aggregate or a root aggregate that does not contain partitioned disks to a Flash Pool aggregate.

## Before you begin

- The aggregate must be online.
- There must be sufficient spare SSDs or allocation units in the storage pool that can be assigned as cache disks.
- All of the nodes in the cluster must be running ONTAP 8.3 or later.

If the cluster is in a mixed-version state, you can use the command-line interface to create a Flash Pool aggregate and then provision SSD cache.

- You must have identified a valid 64-bit non-root aggregate composed of HDDs that can be converted to a Flash Pool aggregate.
- The aggregate must not contain any array LUNs.

### About this task

You must be aware of platform-specific and workload-specific best practices for Flash Pool aggregate SSD tier size and configuration.

#### Steps

- 1. Choose one of the following methods:
  - Click Applications & Tiers > Storage Tiers.
  - Click Storage > Aggregates & Disks > Aggregates.
- 2. In the **Storage Tiers** window, select the aggregate, and then click **More Actions > Add Cache**.

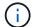

Adding cache is not supported on FabricPool-enabled aggregates.

3. In the **Add Cache** dialog box, perform the appropriate action:

| Do this                                                                                                    |
|----------------------------------------------------------------------------------------------------|
| Select the storage pool from which cache can be obtained.                                                                                   |
| b. Specify the cache size.                                                                                                    |
| c. Modify the RAID type, if required.                                                                                                    |
| Select the SSD size and the number of SSDs to include, and optionally modify the RAID configuration:                                        |
| a. Click <b>Change</b> .                                                                                                    |
| <ul> <li>b. In the Change RAID Configuration dialog box,<br/>specify the RAID type and RAID group size, and<br/>then click Save.</li> </ul> |
|                                                                                                    |

#### 4. Click Add.

For mirrored aggregates, an **Add Cache** dialog box is displayed with the information that twice the number of selected disks will be added.

5. In the Add Cache dialog box, click Yes.

#### Results

The cache disks are added to the selected aggregate.

# Increasing the cache for Flash Pool aggregates by adding SSDs

You can add SSDs as either storage pools or dedicated SSDs to increase the size of a Flash Pool aggregate by using System Manager.

## Before you begin

- · The Flash Pool aggregate must be online.
- There must be sufficient spare SSDs or allocation units in the storage pool that can be assigned as cache disks.

## **Steps**

- 1. Click Storage > Aggregates & Disks > Aggregates.
- 2. In the Aggregates window, select the Flash Pool aggregate, and then click Add Cache.
- 3. In the **Add Cache** dialog box, perform the appropriate action:

| If you selected the cache source as | Do this                                                                               |
|-------------------------------------|---------------------------------------------------------------------------------------|
| Storage pools                       | Select the storage pool from which cache can be obtained, and specify the cache size. |
| Dedicated SSDs                      | Select the SSD size and the number of SSDs to include.                                |

#### 4. Click Add.

For mirrored aggregates, an Add Cache dialog box is displayed with the information that twice the number of selected disks will be added.

5. In the **Add Cache** dialog box, click **Yes**.

#### Results

The cache disks are added to the selected Flash Pool aggregate.

#### Related information

NetApp Technical Report 4070: Flash Pool Design and Implementation

How storage pool works

## Add capacity disks with System Manager - ONTAP 9.7 and earlier

You can increase the size of an existing non-root aggregate or a root aggregate containing disks by adding capacity disks. You can use System Manager classic (available in ONTAP 9.7 and earlier) to add HDDs or SSDs of the selected ONTAP disk type and to modify the RAID group options.

## Before you begin

- The aggregate must be online.
- There must be sufficient compatible spare disks.

### About this task

• It is a best practice to add disks that are of the same size as the other disks in the aggregate.

If you add disks that are smaller in size than the other disks in the aggregate, the aggregate becomes suboptimal in configuration, which in turn might cause performance issues.

If you add disks that are larger in size than the disks that are available in a pre-existing RAID group within the aggregate, then the disks are downsized, and their space is reduced to that of the other disks in that RAID group. If a new RAID group is created in the aggregate and similar sized disks remain in the new RAID group, the disks are not downsized.

If you add disks that are not of the same size as the other disks in the aggregate, the selected disks might not be added; instead, other disks with a usable size between 90 percent and 105 percent of the specified size are automatically added. For example, for a 744 GB disk, all of the disks in the range of 669 GB through 781 GB are eligible for selection. For all of the spare disks in this range, ONTAP first selects only partitioned disks, then selects only unpartitioned disks, and finally selects both partitioned disks and unpartitioned disks.

- You cannot use System Manager to add HDDs to the following configurations:
  - Aggregates containing only SSDs
  - Root aggregates containing partitioned disks You must use the command-line interface to add HDDs to these configurations.
- Shared disks support two RAID types: RAID DP and RAID-TEC.
- · You cannot use SSDs with storage pool.

• If the RAID group type is RAID DP, and if you are adding FSAS or MSATA type of disks that are equal to or larger than 10 TB in size, then you can add them only to Specific RAID group, and not to New RAID group or All RAID groups.

The disks are added after downsizing the disk size to the size of the disks in the pre-existing RAID group of the existing aggregate.

• If the RAID group type is RAID-TEC, and if you are adding FSAS or MSATA type of disks that are equal to or larger than 10 TB in size, then you can add them to All RAID groups, New RAID group, and Specific RAID group.

The disks are added after downsizing the disk size to the size of the disks in the pre-existing RAID group of the existing aggregate.

### **Steps**

- 1. Choose one of the following methods:
  - Click Applications & Tiers > Storage Tiers.
  - Click Storage > Aggregates & Disks > Aggregates.
- 2. In the **Storage Tiers** window, select the aggregate to which you want to add capacity disks, and then click **More Actions** > **Add Capacity**.
- 3. Specify the following information in the Add Capacity dialog box:
  - a. Specify the disk type for the capacity disks by using the Disk Type to Add option.
  - b. Specify the number of capacity disks by using the **Number of Disks or Partitions** option.
- 4. Specify the RAID group to which the capacity disks are to be added by using the Add Disks To option.

By default, System Manager adds the capacity disks to All RAID groups.

- a. Click Change.
- b. In the RAID Group Selection dialog box, specify the RAID group as New RAID group or Specific RAID group by using the Add Disks To option.

Shared disks can be added only to the New RAID group option.

#### 5. Click Add.

For mirrored aggregates, an **Add Capacity** dialog box is displayed with the information that twice the number of selected disks will be added.

6. In the Add Capacity dialog box, click Yes to add the capacity disks.

### **Results**

The capacity disks are added to the selected aggregate, and the aggregate size is increased.

## **Related information**

What compatible spare disks are

## Change the RAID group when adding capacity disks with System Manager - ONTAP 9.7 and earlier

While adding capacity disks (HDDs) to an aggregate, you can use ONTAP System Manager classic (avaiable in ONTAP 9.7 and earlier) to change the RAID group to which you want to add the disks.

#### About this task

• If the RAID type is RAID-DP, and if you are adding FSAS or MSATA type of disks that are equal to or larger than 10 TB in size, then you can add them only to Specific RAID group, and not to New RAID group or All RAID groups.

The disks are added after downsizing the disk size to the size of the existing aggregates.

• If the RAID group is RAID-TEC, and if you are adding FSAS or MSATA type of disks that are equal to or larger than 10 TB in size, then you can add them to All RAID groups, New RAID group, and Specific RAID group.

The disks are added after downsizing the disk size to the size of the existing aggregates.

## Steps

- 1. Choose one of the following methods:
  - Click Applications & Tiers > Storage Tiers.
  - Click Storage > Aggregates & Disks > Aggregates.
- 2. In the **Storage Tiers** window, select the aggregate to which you want to add capacity disks, and then click **More Actions** > **Add Capacity**.
- 3. In the **Add Capacity** dialog box, perform the following steps:
  - a. Click Change.
  - b. In the **Change RAID Configuration** dialog box, specify the RAID group to which you want to add the capacity disks.

You can change the default value All RAID groups to either Specific RAID group or New RAID group.

c. Click Save.

## Move FlexVol volumes with System Manager - ONTAP 9.7 and earlier

You can use ONTAP System Manager classic (available in ONTAP 9.7 and earlier) to nondisruptively move a FlexVol volume to a different aggregate or a different node for capacity utilization and improved performance.

### Before you begin

If you are moving a data protection volume, data protection mirror relationships must be initialized before you move the volume.

#### About this task

• When you move a volume that is hosted on a Flash Pool aggregate, only the data that is stored in the HDD tier is moved to the destination aggregate.

The cached data that is associated with the volume is not moved to the destination aggregate. Therefore, some performance degradation might occur after the volume move.

- You cannot move volumes from a SnapLock aggregate.
- You cannot move volumes from an SVM that is configured for disaster recovery to a FabricPool-enabled aggregate.

## **Steps**

- 1. Choose one of the following methods:
  - Click Applications & Tiers > Storage Tiers.
  - Click Storage > Aggregates & Disks > Aggregates.
- 2. Select the aggregate that contains the volume, and then click **More Actions > Volume Move**.
- 3. Type or select information as prompted by the wizard.
- 4. Confirm the details, and then click **Finish** to complete the wizard.

## Mirror aggregates with System Manager - ONTAP 9.7 and earlier

You can use ONTAP System Manager classic (available in ONTAP 9.7 and earlier) to protect data and to provide increased resiliency by mirroring data in real-time, within a single aggregate. Mirroring aggregates removes single points of failure in connecting to disks and array LUNs.

## Before you begin

There must be sufficient free disks in the other pool to mirror the aggregate.

#### About this task

You cannot mirror a Flash Pool aggregate when the cache source is storage pool.

## Steps

- 1. Choose one of the following methods:
  - Click Applications & Tiers > Storage Tiers.
  - Click Storage > Aggregates & Disks > Aggregates.
- 2. Select the aggregate that you want to mirror, and then click More Actions > Mirror.

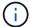

SyncMirror is not supported on FabricPool-enabled aggregates.

3. In the Mirror this aggregate dialog box, click Mirror to initiate the mirroring.

## View aggregate information with System Manager - ONTAP 9.7 and earlier

You can use the Aggregates window in ONTAP System Manager classic (available in ONTAP 9.7 and earlier) to view the name, status, and space information about an aggregate.

#### Steps

1. Choose one of the following methods:

- Click Applications & Tiers > Storage Tiers.
- Click Storage > Aggregates & Disks > Aggregates.
- 2. Click on the aggregate name to view the details of the selected aggregate.

## Install a CA certificate if you use StorageGRID with System Manager - ONTAP 9.7 and earlier

For ONTAP to authenticate with StorageGRID as the object store for a FabricPoolenabled aggregate, you can install a StorageGRID CA certificate on the cluster with System Manager classic (available in ONTAP 9.7 and earlier).

### **Steps**

1. Follow the StorageGRID system documentation to copy the CA certificate of the StorageGRID system by using the Grid Management Interface.

## StorageGRID 11.3 Administrator Guide

While adding StorageGRID as a cloud tier, a message is displayed if the CA certificate is not installed.

2. Add the StorageGRID CA certificate.

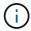

The fully qualified domain name (FQDN) that you specify must match the custom common name on the StorageGRID CA certificate.

#### Related information

## Adding a cloud tier

## Use effective ONTAP disk type for mixing HDDs with System Manger - ONTAP 9.7 and earlier

Beginning with Data ONTAP 8.1, certain ONTAP disk types are considered equivalent for the purposes of creating and adding to aggregates, and managing spares. ONTAP assigns an effective disk type for each disk type. You can use ONTAP System Manager classic (available in 9.7 and earlier) to mix HDDs that have the same effective disk type.

When the raid.disktype.enable option is set to off, you can mix certain types of HDDs within the same aggregate. When the raid.disktype.enable option is set to on, the effective disk type is the same as the ONTAP disk type. Aggregates can be created using only one disk type. The default value for the raid.disktype.enable option is off.

Beginning with Data ONTAP 8.2, the option raid.mix.hdd.disktype.capacity must be set to on to mix disks of type BSAS, FSAS, and ATA. The option raid.mix.hdd.disktype.performance must be set to on to mix disks of type FCAL and SAS.

The following table shows how the disk types map to the effective disk type:

| ONTAP disk type | Effective disk type |
|-----------------|---------------------|
| FCAL            | SAS                 |

| ONTAP disk type | Effective disk type |
|-----------------|---------------------|
| SAS             | SAS                 |
| ATA             | FSAS                |
| BSAS            | FSAS                |
| FCAL and SAS    | SAS                 |
| MSATA           | MSATA               |
| FSAS            | FSAS                |

## Compatible spare disks in System Manager - ONTAP 9.7 and earlier

In ONTAP System Manager classic (available in ONTAP 9.7 and earlier), compatible spare disks are disks that match the properties of other disks in the aggregate. When you want to increase the size of an existing aggregate by adding HDDs (capacity disks) or change the RAID type of an aggregate from RAID4 to RAID-DP, the aggregate must contain sufficient compatible spare disks.

Disk properties that must match are the disk type, disk size (can be a higher size disk in case the same disk size is not available), disk RPM, checksum, node owner, pool, and shared disk properties. If you use higher sized disks, you must be aware that disk downsizing occurs and the size of all disks are reduced to the lowest disk size. Existing shared disks are matched with higher size non-shared disks, and the non-shared disks are converted to shared disks and added as spares.

If RAID mixing options, such as disk type mixing and disk RPM mixing, are enabled for the RAID group, the disk type and disk RPM of the existing disks of the aggregate are matched with the effective disk type and effective disk RPM of the spare disks to obtain compatible spares.

### **Related information**

Adding capacity disks

**Editing aggregates** 

## How System Manager works with hot spares - ONTAP 9.7 and earlier

A hot spare is a disk that is assigned to a storage system but not used by any RAID group. Hot spares do not contain any data and are assigned to a RAID group when a disk failure occurs in the RAID group. ONTAP System Manager classic (available in ONTAP 9.7 and earlier) uses the largest disk as the hot spare.

When there are different disk types in the RAID group, the largest-sized disk of each disk type is left as the hot spare. For example, if there are 10 SATA disks and 10 SAS disks in the RAID group, the largest-sized SATA disk and the largest-sized SAS disk are serve as hot spares.

If the largest-sized disk is partitioned, then the hot spares are provided separately for partitioned and non-

partitioned RAID groups. If the largest-sized disk is unpartitioned, then a single spare disk is provided.

The largest-sized non-partitioned disk is left as a hot spare if there are root partitions in the disk group. When a non-partitioned disk of the same size is not available, then spare root partitions are left as hot spares for the root partitioned group.

A single spare disk can serve as a hot spare for multiple RAID groups. System Manager calculates the hot spares based on the value set in the option <code>raid.min\_spare\_count</code> at the node level. For example, if there are 10 SSDs in an SSD RAID group and the option <code>raid.min\_spare\_count</code> is set to 1 at the node level, System Manager leaves 1 SSD as the hot spare and uses the other 9 SSDs for SSD-related operations. Similarly, if there are 10 HDDs in an HDD RAID group and the option <code>raid.min\_spare\_count</code> is set to 2 at the node level, System Manager leaves 2 HDDs as hot spares and uses the other 8 HDDs for HDD-related operations.

System Manager enforces the hot spare rule for RAID groups when you create an aggregate, edit an aggregate, and when you add HDDs or SSDs to an aggregate. The hot spare rule is also used when you create a storage pool or add disks to an existing storage pool.

There are exceptions to the hot spare rule in System Manager:

- For MSATA or disks in a multi-disk carrier, the number of hot spares is twice the value set at the node level and the number must not be less than 2 at any time.
- Hot spares are not used if the disks are part of array LUNs or virtual storage appliances.

### Rules for displaying disk types and disk RPM in System Manager - ONTAP 9.7 and earlier

When you are creating an aggregate and adding capacity disks to an aggregate, you should understand the rules that apply when disk types and disk RPM are displayed in ONTAP System Manager classic (available in ONTAP 9.7 and earlier).

When the disk type mixing and the disk RPM mixing options are not enabled, the actual disk type and actual disk RPM are displayed.

When these mixing options are enabled, the effective disk type and effective disk RPM are displayed instead of the actual disk type and actual disk RPM. For example, when the disk mixing option is enabled, System Manager displays BSAS disks as FSAS. Similarly, when the disk RPM mixing option is enabled, if the RPM of the disks is 10K and 15K, System Manager displays the effective RPM as 10K.

## Storage recommendations for creating aggregates with System Manager - ONTAP 9.7 and earlier

Beginning with System Manager 9.4, you can create aggregates based on storage recommendations. However, you must determine whether creating aggregates based on storage recommendations is supported in your environment. If your environment does not support creating aggregates based on storage recommendations, you must decide the RAID policy and disk configuration, and then create the aggregates manually.

System Manager analyzes the available spare disks in the cluster and generates a recommendation about how the spare disks should be used to create aggregates according to best practices. System Manager displays the summary of recommended aggregates including their names and usable size.

In many cases, the storage recommendation will be optimal for your environment. However, if your cluster is running ONTAP 9.3 or earlier, or if your environment includes the following configurations, you must create aggregates manually:

- Aggregates using third-party array LUNs
- · Virtual disks with Cloud Volumes ONTAP or ONTAP Select
- MetroCluster configurations
- · SyncMirror functionality
- MSATA disks
- · Flash Pool aggregates
- · Multiple disk types or sizes are connected to the node

In addition, if any of the following disk conditions exist in your environment, you must rectify the disk conditions before you use the storage recommendation to create aggregates:

- Missing disks
- Fluctuation in spare disk numbers
- Unassigned disks
- Non-zeroed spares (for ONTAP versions earlier than 9.6)
- · Disks that are undergoing maintenance testing

#### Related information

Disk and aggregate management

Zeroing spare disks

## Storage Tiers window in System Manager - ONTAP 9.7 and earlier

You can use the Storage Tiers window in ONTAP System Manager classic (available in ONTAP 9.7 and earier) to view cluster-wide space details and to add and view aggregate details.

The Internal Tier panel, or the Performance Tier panel if the cluster has all flash (all SSD) aggregates, displays cluster-wide space details such as the sum of the total sizes of all of the aggregates, the space used by the aggregates in the cluster, and the available space in the cluster.

The Cloud Tier panel displays the total licensed cloud tiers in the cluster, the licensed space that is used in the cluster, and the licensed space that is available in the cluster. The Cloud Tier panel also displays the unlicensed cloud capacity that is used.

Aggregates are grouped by type, and the aggregate panel displays details about the total aggregate space, space used, and the available space. If inactive (cold) data is available on a solid-state drive (SSD) or All Flash FAS aggregate, the amount of space it uses is also displayed. You can select the aggregate and perform any of the aggregate-related actions.

## **Command buttons**

## Add Aggregate

Enables you to create an aggregate.

Actions

Provides the following options:

## Change status to

Changes the status of the selected aggregate to one of the following statuses:

#### Online

Read and write access to the volumes that are contained in this aggregate is allowed.

#### Offline

Read and write access is not allowed.

#### Restrict

Some operations such as parity reconstruction are allowed, but data access is not allowed.

## Add Capacity

Enables you to add capacity (HDDs or SSDs) to existing aggregates.

#### Add Cache

Enables you to add cache disks (SSDs) to existing HDD aggregates or Flash Pool aggregates.

You cannot add cache disks to FabricPool-enabled aggregates.

This option is not available for a cluster containing nodes with All Flash Optimized personality.

## Mirror

Enables you to mirror the aggregates.

## Volume Move

Enables you to move a FlexVol volume.

### Details area

You can click the aggregate name to view detailed information about the aggregate.

#### Overview tab

Displays detailed information about the selected aggregate, and displays a pictorial representation of the space allocation of the aggregate, the space savings of the aggregate, and the performance of the aggregate.

### · Disk Information tab

Displays the disk layout information for the selected aggregate.

#### Volumes tab

Displays details about the total number of volumes on the aggregate, the total aggregate space, and the space committed to the aggregate.

#### Performance tab

Displays graphs that show the performance metrics of the aggregates, including throughput and IOPS. Performance metrics data for read, write, and total transfers is displayed for throughput and IOPS, and the data for SSDs and HDDs is recorded separately.

Changing the client time zone or the cluster time zone impacts the performance metrics graphs. If you change the client time zone or the cluster time zone, you should refresh your browser to view the updated graphs.

#### Related information

Adding a cloud tier

Attaching an aggregate to a cloud tier

Deleting a cloud tier

Editing a cloud tier

Provisioning storage through aggregates

**Deleting aggregates** 

**Editing aggregates** 

# Configure and manage cloud tiers with System Manager - ONTAP 9.7 and earlier

You can use ONTAP System Manger classic (available in ONTAP 9.7 and earlier) to configure and manage cloud tiers. Storing data in tiers can enhance the efficiency of your storage system. You manage storage tiers by using FabricPool-enabled aggregates. Cloud tiers store data in a tier based on whether the data is frequently accessed.

## Before you begin

- You must be running ONTAP 9.2 or later.
- · You must have all flash (all SSD) aggregates

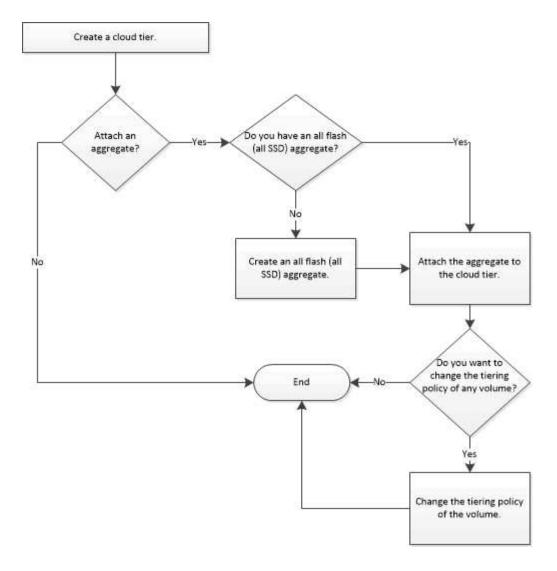

# Add a cloud tier

You can use System Manager to add a cloud tier to an SSD aggregate or a virtual machine disk (VMDK) aggregate. Cloud tiers provide storage for infrequently used data.

# Before you begin

- You must have the access key ID and secret key to connect to the object store.
- You must have created a bucket inside the object store.
- · Network connectivity must exist between the cluster and the cloud tier.
- If communication between the cloud tier and the cluster is encrypted using SSL or TLS, the required certificates must be installed.

### About this task

The following object stores can be used as cloud tiers:

- StorageGRID
- Alibaba Cloud (Starting with System Manager 9.6)
- Amazon Web Services (AWS) Simple Storage Service (S3)
- Amazon Web Services (AWS) Commercial Cloud Service (C2S)

- Microsoft Azure Blob storage
- IBM Cloud
- · Google Cloud
  - · Azure Stack, which is an on-premises Azure service, is not supported.
  - If you want to use any object store as a cloud tier, other than StorageGRID, you must have the FabricPool capacity license. You can add the license by clicking **Add License**.

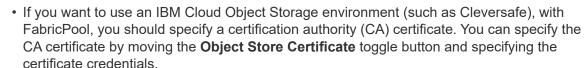

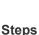

- 1. Click Storage > Aggregates & Disks > Cloud Tier.
- 2. Click Add.

A dialog box appears that lists all supported object store providers.

3. From the list, select the object store provider that you want to designate as the cloud tier.

The Add Cloud Tier window is displayed.

4. Select a region from the drop-down list in the Region field.

Based on your selection, the **Service Name (FQDN)** field is automatically populated with the server endpoint.

5. Specify the access key ID of the cloud tier, the secret key of the cloud tier, and the container name.

If you have selected AWS Commercial Cloud Service (C2S) as the type, you must specify the CAP URL, server CA certificates, and client certificates.

- 6. If you want to modify any of the following settings, then click the Advanced Options icon to display the **Advanced Options** dialog window where you can make the changes:
  - The port number used to access the cloud tier
  - · Enable or disable the SSL option that lets you transfer data securely to the cloud tier
- 7. **Optional:** If you want to add a cloud tier for StorageGRID or you want to use IBM Cloud Object Storage environment (such as Cleversafe) with FabricPool, you should specify a CA certificate. Specify the CA certificate by moving the **Object Store Certificate** toggle button and copying the contents of the certificate. Then paste the certificate contents in the signed certification.
- 8. From the IPspace list, select the IPspace that is used to connect to the cloud tier.
- 9. Click **Save** to save the cloud tier.
- 10. Click Save and Attach Aggregates to save the cloud tier and to attach aggregates to the cloud tier.

# Attach an aggregate to a cloud tier

You can use System Manager to attach an All Flash aggregate to a cloud tier. You can store infrequently used data in cloud tiers.

### Before you begin

You must have added a cloud tier to the cluster.

### **Steps**

- 1. Click Storage > Aggregates & Disks > Cloud Tier.
- 2. In the Used in Aggregates column, click Attach Aggregates.

The Attach Aggregates window is displayed.

- 3. Select the aggregate that you want to attach to the cloud tier.
- 4. Click Save.

# Provisioning storage by creating a FabricPool-enabled aggregate manually

You can use System Manager to create a FabricPool-enabled aggregate to attach a cloud tier to the SSD aggregate.

# Before you begin

- You must have created a cloud tier and attached it to the cluster in which the SSD aggregate resides.
- An on-premises cloud tier must have been created.
- · A dedicated network connection must exist between the cloud tier and the aggregate.

### About this task

The following object stores can be used as cloud tiers:

- StorageGRID
- Alibaba Cloud (Starting with System Manager 9.6)
- Amazon Web Services (AWS) Simple Storage Service (S3)
- Amazon Web Services (AWS) Commercial Cloud Service (C2S)
- Microsoft Azure Blob storage
- IBM Cloud
- · Google Cloud

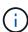

- Azure Stack, which is an on-premises Azure services, is not supported.
- If you want to use any object store as a cloud tier, other than StorageGRID, you must have the FabricPool capacity license.

#### **Steps**

- 1. Create a FabricPool-enabled aggregate by using one of the following methods:
  - Click Applications & Tiers > Storage Tiers > Add Aggregate.
  - Click Storage > Aggregate & Disks > Aggregates > Create.
- 2. Enable the Manually Create Aggregate option to create an aggregate.
- 3. Create a FabricPool-enabled aggregate:
  - a. Specify the name of the aggregate, the disk type, and the number of disks or partitions to include in the aggregate.

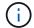

Only all flash (all SSD) aggregates support FabricPool-enabled aggregates.

The minimum hot spare rule is applied to the disk group that has the largest disk size.

- b. Optional: Modify the RAID configuration of the aggregate:
  - i. Click Change.
  - ii. In the Change RAID Configuration dialog box, specify the RAID type and the RAID group size.

Shared disks support two RAID types: RAID-DP and RAID-TEC.

- iii. Click Save.
- 4. Select the FabricPool checkbox, and then select a cloud tier from the list.
- Click Create.

# Change the tiering policy of a volume

You can use System Manager to change the default tiering policy of a volume to control whether the data of the volume is moved to the cloud tier when the data becomes inactive.

### Steps

- 1. Click Storage > Volumes.
- From the drop-down menu in the SVM field, select All SVMs.
- 3. Select the volume for which you want to change the tiering policy, and then click **More Actions > Change Tiering Policy**.
- 4. Select the required tiering policy from the **Tiering Policy** list, and then click **Save**.

### Edit a cloud tier

You can use System Manager to modify the configuration information of cloud tier. The configuration details that you can edit include the name, fully qualified domain name (FQDN), port, access key ID, secret key, and object store certificate.

#### Steps

- 1. Click Storage > Aggregates & Disks > Cloud Tier.
- 2. Select the cloud tier that you want to edit, and then click Edit.
- In the Edit Cloud Tier window, modify the cloud tier name, FQDN, port, access key ID, secret key, and object store certificate, as required.

If you have selected AWS Commercial Cloud Service (C2S) cloud tier, you can modify the server CA certificates, and client certificates.

4. Click Save.

#### Delete a cloud tier

You can use System Manager to delete a cloud tier that you no longer require.

# Before you begin

You must have deleted the FabricPool-enabled aggregate that is associated with the cloud tier.

### **Steps**

- 1. Click Storage > Aggregates & Disks > Cloud Tier.
- 2. Select the cloud tier that you want to delete, and then click **Delete**.

# What cloud tiers and tiering policies are

Cloud tiers provide storage for infrequently accessed data. You can attach an all-flash (all-SSD) aggregate to a cloud tier to store infrequently used data. You can use tiering policies to decide whether data should be moved to a cloud tier.

You can set one of the following tiering policies on a volume:

# Snapshot-only

Moves the Snapshot copies of only those volumes that are currently not being referenced by the active file system. Snapshot-only policy is the default tiering policy.

#### Auto

Moves the inactive (cold) data and the Snapshot copies from the active file system to the cloud tier.

## Backup (for System Manager 9.5)

Moves the newly transferred data of a data protection (DP) volume to the cloud tier.

# All (starting with System Manager 9.6)

Moves all data to the cloud tier.

### None

Prevents the data on the volume from being moved to a cloud tier.

### What inactive (cold) data is

Infrequently accessed data in a performance tier is known as inactive (cold) data. By default, data that is not accessed for a period of 31 days becomes inactive.

Inactive data is displayed at the aggregate level, cluster level, and volume level. The inactive data for an aggregate or a cluster is displayed only if inactive scanning is complete on that aggregate or cluster. By default, inactive data is displayed for FabricPool-enabled aggregates and SSD aggregates. Inactive data is not displayed for FlexGroups.

### **Cloud Tier window**

You can use System Manager to add, edit, and delete cloud tiers and to view cloud tier details.

The Cloud Tier window displays the total number of licensed cloud tiers in the cluster, the licensed space that is used in the cluster, and the licensed space that is available in the cluster. The Cloud Tier window also displays the unlicensed cloud capacity that is used.

### **Command buttons**

Add

Enables you to add a cloud tier.

# Attach Aggregates

Enables you to attach aggregates to a cloud tier.

### Delete

Enables you to delete a selected cloud tier.

#### • Edit

Enables you to modify the properties of a selected cloud tier.

### **Details** area

You can view detailed information about cloud tiers such as the list of cloud tiers, the details of the object stores, the aggregates used, and the used capacity.

If you create a cloud tier other than Alibaba Cloud, Amazon AWS S3, AWS Commercial Cloud Service (C2S), Google Cloud, IBM Cloud, Microsoft Azure Blob storage, or StorageGRID by using the command-line interface (CLI), this cloud tier is displayed as Others in System Manager. You can then attach aggregates to this cloud tier.

#### Related information

Installing a CA certificate if you use StorageGRID

Storage Tiers window

# Manage aggregates with System Manager - ONTAP 9.7 and earlier

You can use ONTAP System Manager classic (available in ONTAP 9.7 and earlier) to create aggregates to support the differing security, backup, performance, and data sharing requirements of your users.

### **Aggregates window**

You can use the Aggregates window to create, display, and manage information about aggregates.

### **Command buttons**

#### Create

Opens the Create Aggregate dialog box, which enables you to create an aggregate.

### • Edit

Opens the Edit Aggregate dialog box, which enables you to change the name of an aggregate or the level of RAID protection that you want to provide for the aggregate.

### Delete

Deletes the selected aggregate.

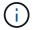

# More Actions

Provides the following options:

# Change status to

Changes the status of the selected aggregate to one of the following statuses:

Online

Read and write access to the volumes that are contained in this aggregate is allowed.

Offline

Read and write access is not allowed.

Restrict

Some operations—such as parity reconstruction—are allowed, but data access is not allowed.

# Add Capacity

Enables you to add capacity (HDDs or SSDs) to existing aggregates.

# Add Cache

Enables you to add cache disks (SSDs) to existing HDD aggregates or Flash Pool aggregates.

This button is not available for a cluster containing nodes with All Flash Optimized personality.

#### Mirror

Enables you to mirror the aggregates.

#### Volume Move

Enables you to move a FlexVol volume.

### Attach Cloud Tier

Enables you to attach a cloud tier to the aggregate.

### Refresh

Updates the information in the window.

# **Aggregate list**

Displays the name and the space usage information for each aggregate.

# Status

Displays the status of the aggregate.

#### Name

Displays the name of the aggregate.

#### Node

Displays the name of the node to which the disks of the aggregate are assigned.

This field is available only at the cluster level.

# Type

Displays the type of the aggregate.

This field is not displayed for a cluster containing nodes with All Flash Optimized personality.

# • Used (%)

Displays the percentage of space that is used in the aggregate.

# Available Space

Displays the available space in the aggregate.

# Used Space

Displays the amount of space that is used for data in the aggregate.

# Total Space

Displays the total space of the aggregate.

### FabricPool

Displays whether the selected aggregate is attached to a cloud tier.

# Cloud Tier

If the selected aggregate is attached to a cloud tier, it displays the name of the cloud tier.

# Volume Count

Displays the number of volumes that are associated with the aggregate.

# Disk Count

Displays the number of disks that are used to create the aggregate.

# Flash Pool

Displays the total cache size of the Flash Pool aggregate. A value of NA indicates that the aggregate is not a Flash Pool aggregate.

This field is not displayed for a cluster containing nodes with All Flash Optimized personality.

#### Mirrored

Displays whether the aggregate is mirrored.

# SnapLock Type

Displays the SnapLock type of the aggregate.

#### **Details** area

Select an aggregate to view information about the selected aggregate. You can click Show More Details to view detailed information about the selected aggregate.

#### Overview tab

Displays detailed information about the selected aggregate, and displays a pictorial representation of the space allocation of the aggregate, the space savings of the aggregate, and the performance of the aggregate in IOPS and total data transfers.

#### · Disk Information tab

Displays disk layout information such as the name of the disk, disk type, physical size, usable size, disk position, disk status, plex name, plex status, RAID group, RAID type, and storage pool (if any) for the selected aggregate. The disk port that is associated with the disk primary path and the disk name with the disk secondary path for a multipath configuration are also displayed.

#### Volumes tab

Displays details about the total number of volumes on the aggregate, total aggregate space, and the space committed to the aggregate.

### Performance tab

Displays graphs that show the performance metrics of the aggregates, including throughput and IOPS. Performance metrics data for read, write, and total transfers is displayed for throughput and IOPS, and the data for SSDs and HDDs is recorded separately.

Changing the client time zone or the cluster time zone impacts the performance metrics graphs. You should refresh your browser to view the updated graphs.

### Related information

Provisioning storage through aggregates

Deleting aggregates

**Editing aggregates** 

# Manage storage pools with System Manager - ONTAP 9.7 and earlier

You can use ONTAP System Manager classic (available in ONTAP 9.7 and earlier) to create storage pools to enable SSDs to be shared by multiple Flash Pool aggregates.

### Create a storage pool

A storage pool is a collection of SSDs (cache disks). You can use System Manager to combine SSDs to create a storage pool, which enables you to share the SSDs and SSD spares between an HA pair for allocation to two or more Flash Pool aggregates at the same time.

### Before you begin

- Both nodes of the HA pair must be up and running in order to allocate SSDs and SSD spares through a storage pool.
- Storage pools must have a minimum of 3 SSDs.
- All SSDs in a storage pool must be owned by the same HA pair.

#### About this task

System Manager enforces the hot spare rule for SSD RAID groups when you use SSDs for adding disks to a storage pool. For example, if there are 10 SSDs in the SSD RAID group and the option raid.min\_spare\_count is set to 1 at the node level, System Manager leaves 1 SSD as the hot spare and uses the other 9 SSDs for SSD-related operations.

You cannot use partitioned SSDs when creating a storage pool by using System Manager.

### Steps

- 1. Click Storage > Aggregates & Disks > Storage Pools.
- 2. In the Storage Pools window, click Create.
- 3. In the **Create Storage Pool** dialog box, specify the name for the storage pool, disk size, and the number of disks.
- 4. Click Create.

### Add disks to a storage pool

You can add SSDs to an existing storage pool and increase its cache size by using System Manager.

# Before you begin

Both nodes of the HA pair must be up and running in order to allocate SSDs and SSD spares through a storage pool.

### About this task

- The SSDs that you add to a storage pool are distributed proportionally among the aggregates using the storage pool cache and to the free space of the storage pool.
- System Manager enforces the hot spare rule for SSD RAID groups when you use SSDs for adding disks to a storage pool.

For example, if there are 10 SSDs in the SSD RAID group and the option <code>raid.min\_spare\_count</code> is set to 1 at the node level, System Manager leaves 1 SSD as the hot spare and uses the other 9 SSDs for SSD-related operations.

You cannot use partitioned SSDs when adding disks to a storage pool by using System Manager.

### **Steps**

- 1. Click Storage > Aggregates & Disks > Storage Pools.
- 2. In the Storage Pools window, select the storage pool, and then click Add Disks.

- 3. In the Add Disks dialog box, specify the number of disks that you want to add.
- Click Next.
- 5. In the **Summary** dialog box, review how the cache is distributed among various aggregates and the free space of the storage pool.
- 6. Click Add.

### Delete storage pools

You might want to delete a storage pool when the cache of the storage pool is not optimal or when it is no longer used by any aggregate or Flash Pool aggregate. You can delete a storage pool by using the Delete Storage Pool dialog box in System Manager.

# Before you begin

The storage pool must not be used by any aggregate.

### **Steps**

- 1. Click Storage > Aggregates & Disks > Storage Pools.
- 2. In the **Storage Pools** window, select the storage pool that you want to delete, and then click **Delete**.
- 3. In the **Delete Storage Pool** dialog box, click **Delete**.

### **Use SSD storage pools**

To enable SSDs to be shared by multiple Flash Pool aggregates, you can add the SSDs to a *storage pool*. After you add an SSD to a storage pool, you can no longer manage the SSD as a stand-alone entity. You must use the storage pool to assign or allocate the storage that is provided by the SSD.

You can create storage pools for a specific high-availability (HA) pair. Then, you can add allocation units from that storage pool to one or more Flash Pool aggregates that are owned by the same HA pair. Just as disks must be owned by the same node that owns an aggregate before the disks can be allocated to it, storage pools can provide storage only to the Flash Pool aggregates that are owned by one of the nodes that owns the storage pool.

If you have to increase the amount of Flash Pool cache on your system, you can add more SSDs to a storage pool, up to the maximum RAID group size for the RAID type of the Flash Pool caches that are using the storage pool. When you add an SSD to an existing storage pool, you increase the size of the storage pool's allocation units, including any allocation units that are already allocated to a Flash Pool aggregate.

You can use only one spare SSD for a storage pool, so that if an SSD in that storage pool becomes unavailable, ONTAP can use the spare SSD to reconstruct the partitions of the malfunctioning SSD. You do not have to reserve any allocation units as spare capacity; ONTAP can use only a full, unpartitioned SSD as a spare for the SSDs in a storage pool.

After you add an SSD to a storage pool, you cannot remove the SSD, just as you cannot remove disks from an aggregate. If you want to use the SSDs in a storage pool as discrete drives again, you must destroy all of the Flash Pool aggregates to which the storage pool's allocation units have been allocated, and then destroy the storage pool.

### Requirements and best practices for using SSD storage pools

Some technologies cannot be combined with Flash Pool aggregates that use SSD storage pools.

You cannot use the following technologies with Flash Pool aggregates that use SSD storage pools for their

### cache storage:

- MetroCluster
- SyncMirror functionality

Mirrored aggregates can coexist with Flash Pool aggregates that use storage pools; however, Flash Pool aggregates cannot be mirrored.

Physical SSDs

Flash Pool aggregates can use SSD storage pools or physical SSDs, but not both.

SSD storage pools must conform to the following rules:

- SSD storage pools can contain only SSDs; HDDs cannot be added to an SSD storage pool.
- All of the SSDs in an SSD storage pool must be owned by the same high-availability (HA) pair.
- You cannot use SSDs that have been partitioned for root-data partitioning in a storage pool.

If you provide storage from a single storage pool to two caches with different RAID types, and you expand the size of the storage pool beyond the maximum RAID group size for RAID4, the extra partitions in the RAID4 allocation units go unused. Therefore, it is a best practice to keep your cache RAID types homogenous for a storage pool.

You cannot change the RAID type of cache RAID groups that are allocated from a storage pool. You set the RAID type for the cache before adding the first allocation units, and you cannot change the RAID type later.

When you create a storage pool or add SSDs to an existing storage pool, you must use the same size SSDs. If a failure occurs and no spare SSD of the correct size exists, ONTAP can use a larger SSD to replace the failed SSD. However, the larger SSD is right-sized to match the size of the other SSDs in the storage pool, resulting in lost SSD capacity.

You can use only one spare SSD for a storage pool. If the storage pool provides allocation units to the Flash Pool aggregates that are owned by both nodes in the HA pair, then the spare SSD can be owned by either node. However, if the storage pool provides allocation units only to the Flash Pool aggregates that are owned by one of the nodes in the HA pair, then the SSD spare must be owned by that same node.

# Considerations for when to use SSD storage pools

SSD storage pools provide many benefits, but they also introduce some restrictions that you should be aware of when deciding whether to use SSD storage pools or dedicated SSDs.

SSD storage pools make sense only when they are providing cache to two or more Flash Pool aggregates. SSD storage pools provide the following benefits:

Increased storage utilization for SSDs used in Flash Pool aggregates

SSD storage pools reduce the overall percentage of SSDs needed for parity by enabling you to share parity SSDs between two or more Flash Pool aggregates.

Ability to share spares between HA partners

Because the storage pool is effectively owned by the HA pair, one spare, owned by one of the HA partners, can function as a spare for the entire SSD storage pool if needed.

· Better utilization of SSD performance

The high performance provided by SSDs can support access by both controllers in an HA pair.

These advantages must be weighed against the costs of using SSD storage pools, which include the following items:

Reduced fault isolation

The loss of a single SSD affects all RAID groups that include one of its partitions. In this situation, every Flash Pool aggregate that has cache allocated from the SSD storage pool that contains the affected SSD has one or more RAID groups in reconstruction.

· Reduced performance isolation

If the Flash Pool cache is not properly sized, there can be contention for the cache between the Flash Pool aggregates that are sharing it. This risk can be mitigated with proper cache sizing and QoS controls.

· Decreased management flexibility

When you add storage to a storage pool, you increase the size of all Flash Pool caches that include one or more allocation units from that storage pool; you cannot determine how the extra capacity is distributed.

# Considerations for adding SSDs to an existing storage pool versus creating a new one

You can increase the size of your SSD cache in two ways—by adding SSDs to an existing SSD storage pool or by creating a new SSD storage pool. The best method for you depends on your configuration and plans for the storage.

The choice between creating a new storage pool and adding storage capacity to an existing one is similar to deciding whether to create a new RAID group or add storage to an existing one:

- If you are adding a large number of SSDs, creating a new storage pool provides more flexibility because you can allocate the new storage pool differently from the existing one.
- If you are adding only a few SSDs, and increasing the RAID group size of your existing Flash Pool caches
  is not an issue, then adding SSDs to the existing storage pool keeps your spare and parity costs lower, and
  automatically allocates the new storage.

If your storage pool is providing allocation units to Flash Pool aggregates whose caches have different RAID types, and you expand the size of the storage pool beyond the maximum RAID4 RAID group size, the newly added partitions in the RAID4 allocation units are unused.

# Why you add disks to storage pools

You can add SSDs to an existing storage pool and increase its cache size. When you add SSDs to a storage pool that has allocation units already allocated to Flash Pool aggregates, you increase the cache size of each of those aggregates and the total cache of the storage pool.

If the allocation units of the storage pool are not yet allocated, adding SSDs to that storage pool does not affect the SSD cache size.

When you add SSDs to an existing storage pool, the SSDs must be owned by one node or the other of the same HA pair that already owned the existing SSDs in the storage pool. You can add SSDs that are owned by either node of the HA pair.

### How storage pool works

A *storage pool* is a collection of SSDs. You can combine SSDs to create a storage pool, which enables you to share the SSDs and SSD spares across multiple Flash Pool aggregates, at the same time.

Storage pools consist of allocation units, which you can use to provide SSDs and SSD spares to aggregates or to increase the existing SSD size.

After you add an SSD to a storage pool, you can no longer use the SSD as an individual disk. You must use the storage pool to assign or allocate the storage provided by the SSD.

# **Storage Pools window**

You can use the Storage Pools window to create, display, and manage a dedicated cache of SSDs, also known as *storage pools*. These storage pools can be associated with a non-root aggregate to provide SSD cache and with a Flash Pool aggregate to increase its size.

This page is not available for a cluster containing nodes with All Flash Optimized personality.

# **Command buttons**

#### Create

Opens the Create Storage Pool dialog box, which enables you to create a storage pool.

#### Add Disks

Opens the Add Disks dialog box, which enables you to add cache disks to a storage pool.

#### Delete

Deletes the selected storage pool.

#### Refresh

Updates the information in the window.

# Storage pools list

#### Name

Displays the name of the storage pool.

#### Total Cache

Displays the total cache size of the storage pool.

### Spare Cache

Displays the available spare cache size of the storage pool.

### Used Cache (%)

Displays the percentage of used cache size of the storage pool.

#### Allocation Unit

Displays the minimum allocation unit of the total cache size that you can use to increase the size of your storage pool.

#### Owner

Displays the name of the HA pair or the node with which the storage pool is associated.

### State

Displays the state of the storage pool, which can be Normal, Degraded, Creating, Deleting, Reassigning, or Growing.

# Is Healthy

Displays whether storage pool is healthy or not.

#### **Details tab**

Displays detailed information about the selected storage pool, such as the name, health, storage type, disk count, total cache, spare cache, used cache size (in percent), and allocation unit. The tab also displays the names of the aggregates that are provisioned by the storage pool.

### Disks tab

Displays detailed information about the disks in the selected storage pool, such as the names, disk types, useable size, and total size.

### Related information

Provisioning storage by creating a Flash Pool aggregate manually

Provisioning cache by adding SSDs

Disk and aggregate management

# Reassign disks to nodes with System Manager - ONTAP 9.7 and earlier

You can use ONTAP System Manager classic (available in ONTAP 9.7 and earlier) to reassign the ownership of spare disks from one node to another node to increase the capacity of an aggregate or storage pool.

#### About this task

- · You can reassign disks if the following conditions are true:
  - The container type of the selected disks must be "spare" or "shared".
  - The disks must be connected to nodes in an HA configuration.
  - The disks must be visible to the node.
- You cannot reassign a disk if the following conditions are true:
  - The container type of the selected disk is "shared", and the data partition is not spare.
  - The disk is associated with a storage pool.

- You cannot reassign the data partition of shared disks if storage failover is not enabled on the nodes that are associated with the shared disks.
- For partition disks, you can reassign only the data partition of the disks.
- For MetroCluster configurations, you cannot use System Manager to reassign disks.

You must use the command-line interface to reassign disks for MetroCluster configurations.

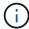

In later ONTAP releases, you use the ONTAP CLI to remove disk ownership and then assign a new owner.

### Steps

- 1. Click Storage > Aggregates & Disks > Disks.
- 2. In the **Disks** window, select the **Inventory** tab.
- 3. Select the disks that you want to reassign, and then click **Assign**.
- 4. In the Warning dialog box, click Continue.
- 5. In the Assign Disks dialog box, select the node to which you want to reassign the disks.
- 6. Click Assign.

#### Related information

- Remove disk ownership using the ONTAP CLI (ONTAP 9.3 and later)
- Assign disks automatically using the ONTAP CLI (ONTAP 9.3 and later)
- Manually assign disks using the ONTAP CLI (ONTAP 9.3 and later)

### **Disks**

# View disk information with System Manager - ONTAP 9.7 and earlier

You can use the Disks window in ONTAP System Manager classic (available in ONTAP 9.7 and earlier) to view the name, size, and container details of disks along with graphical information about capacity disks and cache disks.

#### **Steps**

- 1. Click Storage > Aggregates & Disks > Disks.
- 2. Select the disk that you want to view information about from the displayed list of disks.
- 3. Review the disk details.

#### Related information

### Disks window

# How ONTAP reports disk types in System Manager - ONTAP 9.7 and earlier

ONTAP System Manager classic (available in ONTAP 9.7 and earlier) associates a type with every disk. ONTAP reports some disk types differently than the industry standards; you should understand how ONTAP disk types map to industry standards to avoid confusion.

When ONTAP documentation refers to a disk type, it is the type used by ONTAP unless otherwise specified. *RAID disk types* denote the role that a specific disk plays for RAID. RAID disk types are not related to ONTAP disk types.

For a specific configuration, the disk types that are supported depend on the storage system model, the shelf type, and the I/O modules that are installed in the system.

The following tables show how ONTAP disk types map to industry standard disk types for the SAS and FC storage connection types, and for storage arrays.

# **SAS-connected storage**

| ONTAP disk type | Disk class        | Industry standard disk type | Description                                                                                                    |
|-----------------|-------------------|-----------------------------|----------------------------------------------------------------------------------------------------|
| BSAS            | Capacity          | SATA                        | Bridged SAS-SATA disks<br>with added hardware to<br>enable them to be<br>plugged into a SAS-<br>connected storage shelf |
| FSAS            | Capacity          | NL-SAS                      | Near Line SAS                                                                                                    |
| MSATA           | Capacity          | SATA                        | SATA disk in multi-disk carrier storage shelf                                                                           |
| SAS             | Performance       | SAS                         | Serial-Attached SCSI                                                                                                    |
| SSD             | Ultra-performance | SSD                         | Solid-state drives                                                                                                    |

# FC-connected storage

| ONTAP disk type | Disk class  | Industry standard disk type |
|-----------------|-------------|-----------------------------|
| ATA             | Capacity    | SATA                        |
| FCAL            | Performance | FC                          |

# Storage arrays

| ONTAP disk type | Disk class | Industry standard disk type | Description                                                                                                    |
|-----------------|------------|-----------------------------|----------------------------------------------------------------------------------------------------|
| LUN             | N/A        | LUN                         | Logical storage device that is backed by storage arrays and used by ONTAP as a disk These LUNs are referred to as array LUNs to distinguish them from the LUNs that ONTAP serves to clients. |

#### Related information

NetApp Hardware Universe

NetApp Technical Report 3437: Storage Subsystem Resiliency

Determine when it is safe to remove a multi-disk carrier with System Manager - ONTAP 9.7 and earlier

Removing a multi-disk carrier before it is safe to do so can result in one or more RAID groups becoming degraded, or possibly even a storage disruption. ONTAP System Manager classic (available in ONTAP 9.7 and earlier) enables you to determine when it is safe to remove a multi-disk carrier.

When a multi-disk carrier has to be replaced, the following events must have occurred before you can remove the carrier safely:

- An AutoSupport message must have been logged indicating that the carrier is ready to be removed.
- An EMS message must have been logged indicating that the carrier is ready to be removed.
- The state of both disks in the carrier must be displayed as broken in the Disks window.

You must remove the disks only after the carrier mate of a failed disk is evacuated. You can click Details to view the disk evacuation status in the Properties tab of the Disks window.

- The fault LED (amber) on the carrier must be lit continuously indicating that it is ready for removal.
- The activity LED (green) must be turned off indicating there is no disk activity.
- The shelf digital display only shows the shelf ID number.

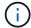

You cannot reuse the carrier mate of a failed disk. When you remove a multi-disk carrier that contains a failed disk, you must replace it with a new carrier.

# Disks window in System Manager - ONTAP 9.7 and earlier

You can use the Disks window in ONTAP System Manager classic (avaiable in ONTAP 9.7 and earlier) to view all the disks in your storage system.

#### Command buttons

### Assign

Assigns or reassigns the ownership of the disks to a node.

This button is enabled only if the container type of the selected disks is unassigned, spare, or shared.

# · Zero Spares

Erases all the data, and formats the spare disks and array LUNs.

#### Refresh

Updates the information in the window.

#### **Tabs**

#### **Summary**

Displays detailed information about the disks in the cluster, including the size of the spare disks and assigned disks. The tab also graphically displays information about spare disks, aggregates, and root aggregates for HDDs and information about spare disks, disks in a storage pool, aggregates, Flash Pool aggregates, and root aggregates for cache disks (SSDs).

The HDD panel is not displayed for systems with All Flash Optimized personality.

The details panel provides additional information about partitioned and unpartitioned spare disks (disk type, node, disk size, RPM, checksum, number of available disks, and spare capacity), in tabular format.

### Inventory

#### Name

Displays the name of the disk.

### Container Type

Displays the purpose for which the disk is used. The possible values are Aggregate, Broken, Foreign, Label Maintenance, Maintenance, Shared, Spare, Unassigned, Volume, Unknown, and Unsupported.

# Partition Type

Displays the partition type of the disk.

# Node Name

Displays the name of the node that contains the aggregate.

This field is available only at the cluster level.

# · Home owner

Displays the name of the home node to which this disk is assigned.

### Current owner

Displays the name of the node that currently owns this disk.

# Root owner

Displays the name of the node that currently owns the root partition of this disk.

### Data Owner

Displays the name of the node that currently owns the data partition of this disk.

#### Data1 Owner

Displays the name of the node that currently owns the data1 partition of the disk.

### Data2 Owner

Displays the name of the node that currently owns the data2 partition of the disk.

# Storage Pool

Displays the name of the storage pool with which the disk is associated.

# Type

Displays the type of the disk.

### Firmware Version

Displays the firmware version of the disk.

#### Model

Displays the model of the disk.

# RPM

Displays the effective speed of the disk drive when the option raid.mix.hdd.rpm.capacity is enabled, and displays the actual speed of the disk drive when the option raid.mix.hdd.rpm.capacity is disabled.

This field is not applicable to SSDs.

#### Effective Size

Displays the usable space available on the disk.

# · Physical Space

Displays the total physical space of the disk.

#### Shelf

Displays the shelf on which the physical disks are located.

This field is hidden by default.

# Bay

Displays the bay within the shelf for the physical disk.

This field is hidden by default.

### Pool

Displays the name of the pool to which the selected disk is assigned.

This field is hidden by default.

### Checksum

Displays the type of the checksum.

This field is hidden by default.

#### Carrier ID

Specifies information about disks that are located within the specified multi-disk carrier. The ID is a 64-bit value.

This field is hidden by default.

### Inventory details area

The area below the inventory tab displays detailed information about the selected disk, including information about the aggregate or volume (if applicable), vendor ID, zeroing state (in percent), serial number of the disk, and error details in case of a broken disk. For shared disks, the Inventory details area displays the names of all the aggregates, including the root and the non-root aggregates.

#### Related information

Viewing disk information

# Manage array LUNs with System Manager - ONTAP 9.7 and earlier

You can use ONTAP System Manager classic (available in ONTAP 9.7 and earlier) to assign array LUNs to an existing aggregate and manage array LUNs.

# **Assign array LUNs**

You can use System Manager to assign unassigned array LUNs to an existing aggregate to increase the size of the aggregate.

### About this task

- You can assign array LUNs if the following conditions are true:
  - The container type of the selected array LUNs must be "unassigned".
  - The disks must be connected to nodes in an HA pair.
  - The disks must be visible to the node.
- For MetroCluster configurations, you cannot use System Manager to assign array LUNs as spares.

You must use the command-line interface instead.

### **Steps**

- 1. Click Storage > Aggregates & Disks > Array LUNs.
- Select the array LUNs, and then click Assign.
- 3. In the Assign Array LUNs dialog box, select the node to which you want to assign the array LUNs.
- 4. Click Assign.

# Reassign spare array LUNs to nodes

You can use System Manager to reassign the ownership of spare array LUNs from one node to another to increase the capacity of an aggregate.

#### About this task

- You can reassign array LUNs if the following conditions are true:
  - The container type of the selected array LUNs must be "spare".
  - The disks must be connected to nodes in an HA pair.
  - The disks must be visible to the node.
- For MetroCluster configurations, you cannot use System Manager to reassign array LUNs as spares.

You must use the command-line interface instead.

#### **Steps**

- 1. Click Storage > Aggregates & Disks > Array LUNs.
- 2. Select the spare array LUNs that you want to reassign, and then click **Assign**.
- 3. In the Warning dialog box, click Continue.
- 4. In the **Assign Array LUNs** dialog box, select the node to which you want to reassign the spare array LUNs.
- 5. Click Assign.

### **Zeroing spare array LUNs**

You can use System Manager to erase all the data and to format the spare array LUNs by writing zeros to the array LUNs. These array LUNs can then be used in new aggregates.

# About this task

When you zero the spare array LUNs, all the spares in the cluster, including disks, are zeroed. You can zero the spare array LUNs for a specific node or for the entire cluster.

### **Steps**

- 1. Click Storage > Aggregates & Disks > Array LUNs.
- Click Zero Spares.
- 3. In the **Zero Spares** dialog box, select a node or "All nodes" from which you want to zero the array LUNs.
- 4. Select the **Zero all non-zeroed spares** check box to confirm the zeroing operation.
- 5. Click Zero Spares.

### About disks and array LUNs

A disk is the basic unit of storage for storage systems that use ONTAP software to access native disk shelves. An array LUN is the basic unit of storage that third-party storage arrays provide to storage systems that run ONTAP software.

ONTAP software enables you to assign ownership to your disks and array LUNs, and to add them to an aggregate. ONTAP software also provides a number of ways to manage your disks, including removing them, replacing them, and sanitizing them. Because array LUNs are provided by the third-party storage array, you use the third-party storage array for all other management tasks for array LUNs.

You can create an aggregate using either disks or array LUNs. After you have created the aggregate, you manage it using ONTAP software in exactly the same way, whether it was created from disks or array LUNs.

# **Array LUNs window**

The Array LUNs window enables you to assign ownership to your array LUNs and to add them to an aggregate.

The Array LUNs link in the left navigation pane is displayed only if there are any spare array LUNs, or if the V StorageAttach license is installed.

#### Command buttons

### Assign

Enables you to assign or reassign the ownership of array LUNs to a node.

### Zero Spares

Erases all the data, and formats the spare array LUNs and disks.

# Refresh

Updates the information in the window.

# **Array LUN list**

Displays information such as the name, state, and vendor for each array LUN.

# Name

Specifies the name of the array LUN.

### State

Specifies the state of the array LUN.

### Vendor

Specifies the name of the vendor.

### Used Space

Specifies the space used by the array LUN.

#### Total Size

Specifies the size of the array LUN.

#### Container

Specifies the aggregate to which the array LUN belongs.

### Node name

Specifies the name of the node to which the array LUN belongs.

### · Home owner

Displays the name of the home node to which the array LUN is assigned.

### Current owner

Displays the name of the node that currently owns the array LUN.

# Array name

Specifies the name of the array.

#### Pool

Displays the name of the pool to which the selected array LUN is assigned.

#### Details area

The area below the Array LUNs list displays detailed information about the selected array LUN.

### Related information

FlexArray virtualization installation requirements and reference

# Manage nodes with System Manager - ONTAP 9.7 and earlier

You can use ONTAP System Manager classic (available in ONTAP 9.7 and earlier) to view the details of the nodes in the cluster.

# Initialize the ComplianceClock time

You can use System Manager to initialize the ComplianceClock time to the current cluster time. You must initialize the ComplianceClock time in order to create SnapLock aggregates.

### Before you begin

The SnapLock license must be installed.

### About this task

You cannot modify or stop the ComplianceClock time after it is initialized.

#### Steps

- 1. Click Storage > Nodes.
- 2. Select the node, and then click Initialize ComplianceClock.
- 3. In the **Initialize ComplianceClock** dialog box, click **Yes** to initialize the ComplianceClock time to the current cluster time.

### **Nodes window**

You can use the Nodes window to view the details of the nodes in a cluster.

### **Command buttons**

### Initialize ComplianceClock

Initializes the ComplianceClock of the selected node to the current value of the system clock.

### Refresh

Updates the information in the window.

### **Nodes list**

### Name

Displays the name of the node.

#### State

Displays the state of the node (whether the node is up or down).

# Up Time

Displays the duration for which the node is up.

# ONTAP Version

Displays the ONTAP version that is installed on the node.

### Model

Displays the platform model number of the node.

# System ID

Displays the ID of the node.

### Serial No

Displays the serial number of the node.

#### **Details** area

Displays detailed information about the selected node.

### · Details tab

Displays information related to the selected node such as the name of the node, the state of the node, and the duration for which the node is up.

#### Performance tab

Displays the throughput, IOPS, and latency of the selected node.

Changing the client time zone or the cluster time zone impacts the performance metrics graphs. You should refresh your browser to view the updated graphs.

# Manage hardware cache with System Manager - ONTAP 9.7 and earlier

You can use ONTAP System Manager classic (available in ONTAP 9.7 and earlier) to manage Hardware Cache modules.

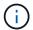

Flash Cache is known as Hardware Cache in System Manager.

### **Enable or disable Flash Cache modules**

You can enable or disable the external cache functionality for a storage system that has a Flash Cache module installed by using System Manager. You can enable Flash Cache modules based on the workload requirements of your storage system.

# Steps

- 1. Click Configuration > Hardware Cache
- 2. If you want to modify a module or modules, move the slider button to enable or disable each module, as required.

### How Flash Cache modules work

Using Flash Cache modules improves the performance of a storage system. The impact of using Flash Cache modules is displayed on the Hardware Cache window.

You can configure Flash Cache modules and disks based on the workload requirements of a storage system. By determining the read workload (number of read operations) served by Flash Cache modules and disks, you can analyze the performance of the storage system.

Flash Cache modules do not contain any data during the storage system boot or when control is returned to the storage system after a takeover event. Therefore, disks serve all the data read requests of the storage system.

The Flash Cache module is slowly populated with data when data read requests are served. Because the data read requests served by Flash Cache modules are faster than those served by the disks, the performance of the storage system improves.

Data read requests served by the Flash Cache module replace the data read requests served by the disks, and therefore, the performance improvement in the storage system is directly related to the disk reads that are replaced. To understand the impact of Flash Cache modules on storage system performance, you must view the read workload graph in the Hardware Cache window when the Flash Cache module contains data.

#### **Hardware Cache window**

You can use the Hardware Cache window to enable or disable Flash Cache modules for a storage system that has a Flash Cache module installed. You can also view the read-workload statistics.

#### **Module Information**

### Storage system name

The name of the storage system that has a Flash Cache module installed displays under the graphic.

# Enable/Disable toggle button

Move the toggle button to enable or disable the module.

#### Size

The size of the module in gigabytes. If there are multiple Flash Cache module cards, the total cache size from all of the cards is displayed.

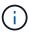

The Flash Cache module size that is displayed differs from the actual size for the following reasons: - System Manager reports only the usable capacity that is provided by ONTAP. - A portion of the total capacity is reserved for storing metadata.

#### Model Names

The model names of the modules.

### System Read Latency

Displays the average read latency in milliseconds.

### Cache Read Workload

Indicates storage system performance by displaying a graph specifying the rate of the read workload that is served by the disks and the Flash Cache module.

# Manage events with System Manager - ONTAP 9.7 and earlier

You can use ONTAP System Manager classic (available in ONTAP 9.7 and earlier) to view the event log and event notifications.

### **Events window**

You can use the Events window to view the event log and event notifications.

#### **Command buttons**

#### Refresh

Updates the information in the window.

#### **Events list**

#### Time

Displays the time when the event occurred.

#### Node

Displays the node and the cluster on which the event occurred.

# Severity

Displays the severity of the event. The possible severity levels are:

# Emergency

Specifies that the event source unexpectedly stopped, and the system experienced unrecoverable data loss. You must take corrective action immediately to avoid extended downtime.

#### Alert

Specifies that the event source has an alert, and action must be taken to avoid downtime.

#### Critical

Specifies that the event source is critical, and might lead to service disruption if corrective action is not taken immediately.

#### Error

Specifies that the event source is still performing, and a corrective action is required to avoid service disruption.

# Warning

Specifies that the event source experienced an occurrence that you must be aware of. Events of this severity might not cause service disruption; however, corrective action might be required.

# Notice

Specifies that the event source is normal, but the severity is a significant condition that you must be aware of.

### Informational

Specifies that the event source has an occurrence that you must be aware of. No corrective action might be required.

# Debug

Specifies that the event source includes a debugging message.

By default, the alert severity type, emergency severity type, and the error severity type are displayed.

# Source

Displays the source of the event.

### Event

Displays the description of the event.

#### **Details** area

Displays the event details, including the event description, message name, sequence number, message description, and corrective action for the selected event.

# Manage system alerts with System Manager - ONTAP 9.7 and earlier

You can use ONTAP System Manager classic (available in ONTAP 9.7 and earlier) to monitor different parts of a cluster.

# Acknowledge system health alerts

You can use System Manager to acknowledge and respond to system health alerts for subsystems. You can use the information displayed to take the recommended action and correct the problem reported by the alert.

### **Steps**

- Click Events & Jobs > System Alerts.
- 2. In the System Alerts window, click the arrow icon next to the name of subsystem.
- Select the alert that you want to acknowledge, and then click Acknowledge.
- 4. Type your name, and then click **Acknowledge**.

### Suppress system health alerts

You can use System Manager to suppress system health alerts that do not require any intervention from you.

# **Steps**

- 1. Click Events & Jobs > System Alerts.
- 2. In the **System Alerts** window, click the arrow icon next to the name of subsystem.
- 3. Select the alert that you want to suppress, and then click **Suppress**.
- 4. Type your name, and then click **Suppress**.

# Delete system health alerts

You can use System Manager to delete system health alerts to which you have already responded.

### Steps

- Click Events & Jobs > System Alerts.
- In the System Alerts window, click the arrow icon next to the name of subsystem.
- 3. Select the alert that you want to delete, and then click **Delete**.
- 4. Click OK.

# **Available cluster health monitors**

There are several health monitors that monitor different parts of a cluster. Health monitors help you to recover from errors within ONTAP systems by detecting events, sending alerts to you, and deleting events as they clear.

| Health monitor name (identifier) | Subsystem name (identifier)              | Purpose                                                                                                    |                                                                                                    |
|----------------------------------|------------------------------------------|----------------------------------------------------------------------------------------------------|----------------------------------------------------------------------------------------------------|
| Cluster switch(cluster-switch)   | Switch (Switch-Health)                   | Monitors cluster network switches and management network switches for temperature, utilization, interface configuration, redundancy (cluster network switches only), and fan and power supply operation. The cluster switch health monitor communicates with switches through SNMP. SNMPv2c is the default setting. |                                                                                                    |
|                                  |                                          | i                                                                                                    | Beginning with ONTAP 9.2, this monitor can detect and report when a cluster switch has rebooted since the last polling period. |
| MetroCluster Fabric              | Switch                                   | Monitors the MetroCluster configuration back-end fabric topology and detects misconfigurations such as incorrect cabling and zoning, and ISL failures.                                                                                                    |                                                                                                    |
| MetroCluster Health              | Interconnect, RAID, and storage          | Monitors FC-VI adapters, FC initiator adapters, left-behind aggregates and disks, and intercluster ports                                                                                                    |                                                                                                    |
| Node connectivity(node-connect)  | CIFS nondisruptive operations (CIFS-NDO) | Monitors SMB connections for nondisruptive operations to Hyper-V applications.                                                                                                    |                                                                                                    |
|                                  | Storage (SAS-connect)                    | Monitors shelves, disks, and adapters at the node level for appropriate paths and connections.                                                                                                    |                                                                                                    |
| System                           | not applicable                           | Aggregat<br>health mo                                                                                                    | es information from other onitors.                                                                                             |

| Health monitor name (identifier)     | Subsystem name (identifier) | Purpose                                                                                |
|--------------------------------------|-----------------------------|----------------------------------------------------------------------------------------|
| System connectivity (system-connect) | Storage (SAS-connect)       | Monitors shelves at the cluster level for appropriate paths to two HA clustered nodes. |

# Ways to respond to system health alerts

When a system health alert occurs, you can acknowledge it, learn more about it, repair the underlying condition, and prevent it from occurring again.

When a health monitor raises an alert, you can respond in any of the following ways:

- Get information about the alert, which includes the affected resource, alert severity, probable cause, possible effect, and corrective actions.
- Get detailed information about the alert, such as the time when the alert was raised and whether anyone else has acknowledged the alert already.
- Get health-related information about the state of the affected resource or subsystem, such as a specific shelf or disk.
- Acknowledge the alert to indicate that someone is working on the problem, and identify yourself as the "Acknowledger."
- Resolve the problem by taking the corrective actions provided in the alert, such as fixing cabling to resolve a connectivity problem.
- Delete the alert, if the system did not automatically clear it.
- Suppress an alert to prevent it from affecting the health status of a subsystem.

Suppressing is useful when you understand a problem. After you suppress an alert, it can still occur, but the subsystem health displays as "ok-with-suppressed." when the suppressed alert occurs.

# System Alerts window

You can use the System Alerts window to learn more about system health alerts. You can also acknowledge, delete, and suppress alerts from the window.

#### **Command buttons**

### Acknowledge

Enables you to acknowledge the selected alert to indicate that the problem is being addressed and identifies the person who clicks the button as the "Acknowledger."

# Suppress

Enables you to suppress the selected alert to prevent the system from notifying you about the same alert again and identifies you as the "Suppressor."

### Delete

Deletes the selected alert.

#### Refresh

Updates the information in the window.

#### Alerts list

# SubSystem (No. of Alerts)

Displays the name of the subsystem, such as the SAS connection, switch health, CIFS NDO, or MetroCluster, for which the alert is generated.

### Alert ID

Displays the alert ID.

#### Node

Displays the name of the node for which the alert is generated.

# Severity

Displays the severity of the alert as Unknown, Other, Information, Degraded, Minor, Major, Critical, or Fatal.

#### Resource

Displays the resource that generated the alert, such as a specific shelf or disk.

#### Time

Displays the time when the alert was generated.

### Details area

The details area displays detailed information about the alert, such as the time when the alert was generated and whether the alert has been acknowledged. The area also includes information about the probable cause and possible effect of the condition generated by the alert, and the recommended actions to correct the problem reported by the alert.

#### Related information

System administration

# Manage AutoSupport notifications with System Manager - ONTAP 9.7 and earlier

You can use ONTAP System Manager classic (available in ONTAP 9.7 and earlier) to configure AutoSupport notifications that help you to monitor your storage system health.

# Set up AutoSupport notifications

You can use the Edit AutoSupport Settings dialog box in System Manager to set up AutoSupport notifications by specifying an email address from which email notifications are sent and adding multiple email host names.

### **Steps**

- Click \* > AutoSupport.
- Select the node, and then click Edit.

3. In the **Email Recipient** tab, type the email address from which email notifications are sent, specify the email recipients and the message content for each email recipient, and add the mail hosts.

You can add up to five email addresses of the host names.

- 4. In the **Others** tab, select a transport protocol for delivering the email messages from the drop-down list and specify the HTTP or HTTPS proxy server details.
- 5. Click OK.
- 6. Verify that configuration you have set for AutoSupport notification is set up correctly in the **AutoSupport** window.

# **Enable or disable AutoSupport settings**

You can enable or disable AutoSupport settings on your storage system by using System Manager. AutoSupport messages enable you to monitor your storage system health or send notifications to technical support and your internal support organization.

### About this task

The AutoSupport option is enabled by default.

### Steps

- 1. Click 🏩 > AutoSupport.
- 2. Select the node, and then click Enable or Disable.
- Click OK.
- 4. Verify that the AutoSupport status correctly displays the change you made.

# Add AutoSupport email recipients

You can use the **Email Recipient** tab of the Edit AutoSupport Settings dialog box in System Manager to add email addresses of the recipients of AutoSupport notifications.

#### Steps

- Click > AutoSupport.
- 2. Select the node, and then click Edit.
- In the Email Recipient tab, type the address of the email recipient, specify whether the recipient receives a full message or a short message, and then click Add.
- 4. Click OK.
- 5. Verify that the details you specified are displayed in the **AutoSupport** window.

# **Test AutoSupport settings**

You can use the AutoSupport Test dialog box in System Manager to test that you have configured the AutoSupport settings correctly.

#### Steps

- 1. Click 🔅 > AutoSupport.
- 2. Select the node, and then click **Test**.
- In the AutoSupport Test dialog box, enter the AutoSupport subject text "Test AutoSupport" or any text that notifies the recipients that you are testing the AutoSupport settings.

#### 4. Click Test.

An email message with the subject "Test AutoSupport" or the text that you typed in the **AutoSupport subject** field is sent to the specified recipients.

# Generate AutoSupport data

You can use System Manager to generate AutoSupport data for a single node or multiple nodes to monitor their health and to send notifications to technical support.

### **Steps**

- Click \* > AutoSupport.
- Select the node, and then click AutoSupport Request > Generate AutoSupport.

By default, the AutoSupport data is generated for all nodes.

- 3. In the Generate AutoSupport dialog box, perform the following steps:
  - a. If you want to generate AutoSupport data for a specific node, clear the **Generate Autosupport data for all nodes** check box, and then select the node.
  - b. Type the case number.
- 4. Click Generate.
- 5. In the **Confirmation** dialog box, click **OK**.

# View AutoSupport summary

System Manager enables you to view the status and details of all the previous AutoSupport data in order to review the data that has been sent to technical support. You can also view the information to understand the health and performance of your storage system.

### **Steps**

- Click > AutoSupport.
- Select the node, and then click AutoSupport Request > View Previous Summary.

The AutoSupport data for all the nodes is displayed.

3. Click OK.

# **AutoSupport severity types**

AutoSupport messages have severity types that help you understand the purpose of each message—for example, to draw immediate attention to an emergency problem, or only to provide information.

Messages have one of the following severities:

Alert: Alert messages indicate that a next-higher level event might occur if you do not take some action.

You must take an action against alert messages within 24 hours.

Emergency: Emergency messages are displayed when a disruption has occurred.

You must take an action against emergency messages immediately.

- Error: Error conditions indicate what might happen if you ignore.
- · Notice: Normal but significant condition.
- Info: Informational message provides details about the issue, which you can ignore.
- Debug: Debug-level messages provide instructions you should perform.

If your internal support organization receives AutoSupport messages through email, the severity appears in the subject line of the email message.

### **AutoSupport window**

The AutoSupport window enables you to view the current AutoSupport settings for your system. You can also change your system's AutoSupport settings.

#### **Command buttons**

#### Enable

Enables AutoSupport notification. **Enable** is the default.

#### Disable

Disables AutoSupport notification.

#### • Edit

Opens the Edit AutoSupport Settings dialog box, which enables you to specify an email address from which email notifications are sent and to add multiple email addresses of the host names.

### Test

Opens the AutoSupport Test dialog box, which enables you to generate an AutoSupport test message.

### AutoSupport Request

Provides the following AutoSupport requests:

### Generate AutoSupport

Generates AutoSupport data for a selected node or all nodes.

# View Previous Summary

Displays the status and details of all the previous AutoSupport data.

#### Refresh

Updates the information in the window.

#### **Details area**

The details area displays AutoSupport setting information such as the node name, AutoSupport status, transport protocol used, and name of the proxy server.

# Manage jobs with System Manager - ONTAP 9.7 and earlier

You can use ONTAP System Manager classic (available in ONTAP 9.7 and earlier) to manage job tasks such as displaying job information and monitoring the progress of a job.

# Jobs

*Jobs* are asynchronous task and typically long-running volume operations, such as copying, moving, or mirroring data. Jobs are placed in a job queue and are run when resources are available. The cluster administrator can perform all the tasks related to job management.

A job can be one of the following categories:

- A server-affiliated job is placed in queue by the management framework to be run in a specific node.
- A *cluster-affiliated* job is placed in queue by the management framework to be run in any node in the cluster.
- A *private* job is specific to a node and does not use the replicated database (RDB) or any other cluster mechanism.

You require the advanced privilege level or higher to run the commands to manage private jobs.

You can manage jobs in the following ways:

- · Displaying job information, including the following:
  - Jobs on a per-node basis
  - · Cluster-affiliated jobs
  - Completed jobs
  - Job history
- · Monitoring a job's progress
- Displaying information about the initialization state for job managers.

You can determine the outcome of a completed job by checking the event log.

#### Job window

You can use the Job window to manage job tasks such as displaying job information and monitoring the progress of a job.

#### Command button

### Refresh

Updates the information in the window.

# Tabs

### Current Jobs

This tab displays information about the job tasks that are in progress.

# Job History

This tab displays information about all the jobs.

### Job list

#### · Job ID

Displays the ID of the job.

#### Start Time

Displays the start time of the job.

### Job Name

Displays the name of the job.

#### Node

Displays the name of the node.

#### State

Displays the state of the job.

### Job Description

Displays the description of the job.

# Progress

Displays the state of the job.

### · Schedule Name

Displays the name of the schedule.

# View Flash Pool statistics with System Manger - ONTAP 9.7 and earlier

You can use ONTAP System Manager classic (available in ONTAP 9.7 and earlier) to view the real-time SSD tier read and write workloads for a selected Flash Pool aggregate.

# Flash Pool aggregate Statistics window

You can view the real-time SSD tier read and write workloads for a selected Flash Pool aggregate.

This page is not available for a cluster containing nodes with All Flash Optimized personality.

# Displaying Statistics for Flash Pool aggregate

From the list of Flash Pool aggregates, you can select the Flash Pool aggregate whose statistics you want to view.

#### SSD Cache Read Workload

Displays a graphical view of the total read requests that are sent to the Flash Pool aggregate in comparison with the read operations that are performed by the SSD tier.

#### SSD Cache Write Workload

Displays a graphical view of the total write requests that are sent to the Flash Pool aggregate in comparison with the write operations that are performed by the SSD tier.

# SVM Dashboard window in System Manager - ONTAP 9.7 and earlier

The dashboard window in ONTAP System Manager classic (available in ONTAP 9.7 and earlier) provides a cumulative at-a-glance information about your storage virtual machine (SVM) and its performance. You can use the Dashboard window to view important information related to your SVM such as the protocols configured, the volumes that are nearing capacity, and the performance.

#### **SVM Details**

This window displays details about the SVM through various panels such as the Protocol Status panel, Volumes Nearing Capacity panel, Applications panel, and performance panel.

#### Protocol Status

Provides an overview of the protocols that are configured for the SVM. You can click the protocol name to view the configuration.

If a protocol is not configured or if a protocol license is not available for the SVM, you can click the protocol name to configure the protocol or to add the protocol license.

# Volumes Nearing Capacity

Displays information about the volumes that are nearing capacity utilization of 80 percent or more and that require immediate attention or corrective action.

#### Applications

Displays information about the top five applications of the SVM. You can view the top five applications based on either IOPS (from low to high or from high to low) or capacity (from low to high or from high to low). You must click the specific bar chart to view more information about the application. For capacity, the total space, used space, and available space are displayed, and for IOPS, the IOPS details are displayed. For L2/L3 applications, latency metrics are also displayed.

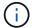

The used size displayed in the Applications window does not equal the used size in the CLI.

You can click **View details** to open the Applications window of the specific application. You can click **View all applications** to view all of the applications for the SVM.

The refresh interval for the Applications panel is one minute.

### SVM Performance

Displays the performance metrics of the protocols in the SVM, including latency and IOPS.

If the information about SVM performance cannot be retrieved from ONTAP, you cannot view the respective graph. In such cases, System Manager displays the specific error message.

The refresh interval for the SVM Performance panel is 15 seconds.

# Monitor SVMs with System Manager - ONTAP 9.7 and earlier

The dashboard in ONTAP System Manager classic (available in ONTAP 9.7 and earlier) enables you to monitor the health and performance of a storage virtual machine (SVM).

# **Steps**

- 1. Click Storage > SVMs.
- 2. Select the name the SVM that you want to monitor.
- 3. View the details in the dashboard panels.

# Edit SVM settings with System Manager - ONTAP 9.7 and earlier

You can use ONTAP System Manager classic (available in ONTAP 9.7 and earlier) to edit the properties of storage virtual machines (SVMs), such as the name service switch, name mapping switch, and aggregate list.

### About this task

- You can edit the values of the following SVM properties:
  - Name service switch
  - Protocols that are enabled to serve data

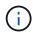

The CIFS protocol that is configured on the SVM continues to serve data even when you disable the protocol on that SVM.

The list of aggregates that are available to create volumes

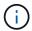

For FlexVol volumes, you can assign aggregates only if you have delegated administration to an SVM administrator.

 System Manager does not display the values of the name service switch and the name mapping switch for an SVM that is created through the command-line interface or for the SVM services that are not configured and are not set to the default values by ONTAP.

You can use the command-line interface to view the services because the Services tab is disabled.

System Manager displays the name service switch and the name mapping switch of an SVM only when it is created by using System Manager or when the services of the SVM are set to the default values by ONTAP.

- 1. Click Storage > SVMs.
- 2. Select the SVM, and then click Edit.
- 3. In the **Details** tab, modify the required data protocols.

4. In the Resource Allocation tab, choose one of the following methods to delegate volume creation:

| If you want to provision volume creation | Then                                                                                                    |
|------------------------------------------|----------------------------------------------------------------------------------------------------|
| For all aggregates                       | Select the <b>Do not delegate volume creation</b> option.                                                                                         |
| For specific aggregates                  | <ul><li>a. Select the <b>Delegate volume creation</b> option.</li><li>b. Select the required aggregates for delegating volume creation.</li></ul> |

5. In the **Service** tab, specify the name service switch sources for the required database types and the order in which they should be consulted to retrieve name service information.

The default values for each of the database types are as follows:

· hosts: files, dns

∘ namemap: files

group: files

· netgroup: files

o passwd: files

6. Click Save and Close.

#### Related information

How ONTAP name service switch configuration works

# Delete SVMs with System Manager - ONTAP 9.7 and earlier

You can use ONTAP System Manager classic (available in ONTAP 9.7 and earlier) to delete storage virtual machines (SVMs) that you no longer require from the storage system configuration.

# Before you begin

You must have completed the following tasks:

1. Disabled the Snapshot copies, data protection (DP) mirrors, and load-sharing (LS) mirrors for all the volumes

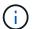

You must use the command-line interface (CLI) to disable LS mirrors.

- 2. Deleted all the igroups that belong to the SVM manually if you are deleting SVMs
- 3. Deleted all the portsets
- 4. Deleted all the volumes in the SVM, including the root volume
- 5. Unmapped the LUNs, taken them offline, and deleted them
- 6. Deleted the CIFS server if you are deleting SVMs
- 7. Deleted any customized user accounts and roles that are associated with the SVM

- 8. Deleted any NVMe subsystems associated with the SVM using the CLI.
- 9. Stopped the SVM

#### About this task

When you delete SVMs, the following objects associated with the SVM are also deleted:

- · LIFs, LIF failover groups, and LIF routing groups
- · Export policies
- · Efficiency policies

If you delete SVMs that are configured to use Kerberos, or modify SVMs to use a different Service Principal Name (SPN), the original service principal of the SVM is not automatically deleted or disabled from the Kerberos realm. You must manually delete or disable the principal. You must have the Kerberos realm administrator's user name and password to delete or disable the principal.

If you want to move data from an SVM to another SVM before you delete the first SVM, you can use the SnapMirror technology to do so.

# **Steps**

- 1. Click Storage > SVMs.
- 2. Select the SVM that you want to delete, and then click **Delete**.
- 3. Select the confirmation check box, and then click **Delete**.

# Start SVMs with System Manager - ONTAP 9.7 and earlier

You can use ONTAP System Manager classic (available in ONTAP 9.7 and earlier) to provide data access from a storage virtual machine (SVM) by starting the SVM.

# Steps

- 1. Click Storage > SVMs.
- 2. Select the SVM that you want to start, and then click **Start**.

### Results

The SVM starts serving data to clients.

### Stop SVMs with System Manager - ONTAP 9.7 and earlier

You can use ONTAP System Manager classic (available in ONTAP 9.7 and earlier) to stop a storage virtual machine (SVM) if you want to troubleshoot any issue with the SVM, delete the SVM, or stop data access from the SVM.

# Before you begin

All the clients connected to the SVM must be disconnected.

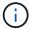

If any clients are connected to the SVM when you stop it, data loss might occur.

### About this task

You cannot stop SVMs during storage failover (SFO).

• When you stop the SVM, an SVM administrator cannot log in to the SVM.

### Steps

- 1. Click Storage > SVMs.
- 2. Select the SVM that you want to stop, and then click **Stop**.

#### Results

The SVM stops serving data to clients.

### Manage SVMs with System Manager - ONTAP 9.7 and earlier

In ONTAP System Manger classic (available in ONTAP 9.7 and earlier), a storage virtual machine (SVM) administrator can administer SVMs and their resources, such as volumes, protocols, and services, depending on the capabilities assigned by the cluster administrator. An SVM administrator cannot create, modify, or delete SVMs.

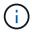

SVM administrators cannot log in to System Manager.

SVM administrators might have all or some of the following administration capabilities:

· Data access protocol configuration

SVM administrators can configure data access protocols, such as NFS, CIFS, iSCSI, and Fibre Channel (FC) protocol (Fibre Channel over Ethernet or FCoE included).

· Services configuration

SVM administrators can configure services such as LDAP, NIS, and DNS.

Storage management

SVM administrators can manage volumes, quotas, qtrees, and files.

- · LUN management in a SAN environment
- · Management of Snapshot copies of the volume
- Monitoring SVM

SVM administrators can monitor jobs, network connection, network interface, and the SVM health.

#### Related information

#### **ONTAP 9 Documentation Center**

# Trace file access to diagnose access errors on SVMs with System Manager

Beginning with System Manager 9.6, you can diagnose CIFS or NFS file access errors on a storage virtual machine (SVM).

### About this task

File access issues, such as an "access denied" error, are likely to occur when there are problems with a share configuration, permissions, or user mapping. You can use System Manager to help you resolve file access

problems by viewing the access trace results for the file or share that a user wants to access. System Manager shows whether the file or share has effective read, write, or execute permissions and the reasons why access is or is not effective.

# **Steps**

- 1. Click Storage > SVMs.
- 2. Select the SVM that contains the files or shares for which file access errors were received.
- Click Trace File Access.

The Trace File Access window for the selected SVM shows the prerequisites and steps required to trace file access permissions.

- 4. Click **Continue** to begin the file tracing process.
- 5. Select the protocol that is used to access files or shares on the selected SVM.
- In the User Name field, enter the name of the user who was trying to access the file or share.
- 7. **Optional:** Click **t** to specify more details to narrow the scope of the trace.

The Advanced Options dialog window allows you to specify the following details:

- Client IP Address: Specify the IP address of the client.
- File: Specify the file name or file path to trace.
- Show in Trace Results: Specify whether you want to view only access denied entries or all entries.
   Click Apply to apply the details you specified and to return to the Trace File Access window.
- 8. Click Start Tracing.

The trace is initiated and a results table is displayed. The table is empty until users receive errors when requesting file access. The results table is refreshed every 15 seconds and displays messages in reverse chronological order.

9. Notify the affected user or users that they should try accessing the files within the next 60 minutes.

Details of the denied file access requests are shown in the results table when errors occur for the specified username for the duration of the trace. The Reasons column identifies the problems that are preventing the user from accessing files and reasons why they occurred.

- 10. **Optional:** In the **Reasons** column of the result table, click **View Permissions** to view permissions for the file that the user is trying to access.
  - When the trace result shows a message saying that access is not granted for "Synchronize", "Read Control", "Read Attributes", "Execute", "Read EA", "Write", or "Read", the message is indicating that the desired access has not been granted for the set of permissions listed. In order to view the actual permissions status, you need to view the permissions using the provided link.
  - If you specified the CIFS protocol, the Effective File and Share Permissions dialog box displays, listing both file and share permissions associated with the share and file that the user is trying to access.
  - If you specified the NFS protocol, the Effective File Permissions dialog box displays, listing the file
    permissions associated with the file that the user is trying to access. A check mark indicates that
    permissions are granted, and an "X" indicates that permissions are not granted.

Click **OK** to return to the Trace File Access window.

11. Optional: The results table displays read-only data. You can perform the following actions with the results

of the trace:

- Click Copy to Clipboard to copy the results to the clipboard.
- · Click Export Trace Results to export the results to a comma-separatedvalues (CSV) file.
- 12. When you want to end the tracing operation, click **Stop Tracing**.

# About SVMs with System Manager - ONTAP 9.7 and earlier

You can use SVMS with ONTAP System Manager classic (available in ONTAP 9.7 and earlier) to provide data access to clients regardless of the physical storage or controller, similar to any storage system. SVMs provide benefits such as nondisruptive operations, scalability, security, and unified storage.

SVMs provide the following benefits:

Multi-tenancy

SVM is the fundamental unit of secure multi-tenancy, which enables partitioning of the storage infrastructure so that it appears as multiple independent storage systems. These partitions isolate the data and management.

· Nondisruptive operations

SVMs can operate continuously and nondisruptively for as long as they are needed. SVMs help clusters to operate continuously during software and hardware upgrades, addition and removal of nodes, and all administrative operations.

Scalability

SVMs meet on-demand data throughput and the other storage requirements.

Security

Each SVM appears as a single independent server, which enables multiple SVMs to coexist in a cluster while ensuring no data flows among them.

· Unified storage

SVMs can serve data concurrently through multiple data access protocols. SVMs provide file-level data access through NAS protocols, such as CIFS and NFS, and block-level data access through SAN protocols, such as iSCSI, FC/FCoE, and NVMe. SVMs can serve data to SAN and NAS clients independently at the same time.

Delegation of management

SVM administrators have privileges assigned by the cluster administrator.

# About ONTAP name service switch configuration in System Manager - ONTAP 9.7 and earlier

ONTAP System Manager classic (available in ONTAP 9.7 and earlier) stores name service configuration information in a table that is the equivalent of the /etc/nsswitch.conf file on UNIX systems. You must understand the function of the table and how ONTAP uses it so that you can configure it appropriately for your

# environment.

The ONTAP name service switch table determines which name service sources ONTAP consults in which order to retrieve information for a certain type of name service information. ONTAP maintains a separate name service switch table for each SVM.

# **Database types**

The table stores a separate name service list for each of the following database types:

| Database type | Defines name service sources for      | Valid sources are |
|---------------|---------------------------------------|-------------------|
| hosts         | Converting host names to IP addresses | files, dns        |
| group         | Looking up user group information     | files, nis, Idap  |
| passwd        | Looking up user information           | files, nis, Idap  |
| netgroup      | Looking up netgroup information       | files, nis, Idap  |
| namemap       | Mapping user names                    | files, Idap       |

# Source types

The sources specify which name service source to use for retrieving the appropriate information.

| Specify source type | To look up information in                                                      | Managed by the command families              |
|---------------------|--------------------------------------------------------------------------------|----------------------------------------------|
| files               | Local source files                                                             | vserver services name-<br>service unix-user  |
|                     |                                                                                | vserver services name-<br>service unix-group |
|                     |                                                                                | vserver services name-<br>service netgroup   |
|                     |                                                                                | vserver services name-<br>service dns hosts  |
| nis                 | External NIS servers as specified in the NIS domain configuration of the SVM   |                                              |
| Idap                | External LDAP servers as specified in the LDAP client configuration of the SVM | vserver services name-<br>service ldap       |

| Specify source type | To look up information in                                             | Managed by the command families       |
|---------------------|-----------------------------------------------------------------------|---------------------------------------|
| dns                 | External DNS servers as specified in the DNS configuration of the SVM | vserver services name-<br>service dns |

Even if you plan to use NIS or LDAP for both data access and SVM administration authentication, you should still include files and configure local users as a fallback in case NIS or LDAP authentication fails.

### **Related information**

# **Editing SVM settings**

# Storage Virtual Machines window in System Manager - ONTAP 9.7 and earlier

You can use the Storage Virtual Machines window in ONTAP System Manger classic (available in ONTAP 9.7 and earlier) to manage your storage virtual machines (SVMs) and display information about them.

You cannot manage (create, delete, start, or stop) anSVM configured for disaster recovery (DR) by using System Manager. Also, you cannot view the storage objects associated with the SVM configured for disaster recovery in the application interface.

### **Command buttons**

#### Create

Opens the Storage Virtual Machine (SVM) Setup wizard, which enables you to create a new SVM.

#### • Edit

Opens the Edit Storage Virtual Machine dialog box, which enables you to modify the properties, such as the name service switch, name mapping switch, and aggregate list, of a selected SVM.

### Delete

Deletes the selected SVMs.

#### • Start

Starts the selected SVM.

### Stop

Stops the selected SVM.

### SVM Settings

Manages the storage, policies, and configuration for the selected SVM.

# Protection Operations

Provides the following options:

### Initialize

Enables you to initialize the SVM relationship to perform a baseline transfer from the source SVM to the destination SVM.

# Update

Enables you to update data from the source SVM to the destination SVM.

# Activate Destination SVM

Enables you to activate the destination SVM.

# Resync from Source SVM

Enables you to initiate resynchronization of the broken relationship.

# • Resync from Destination SVM (Reverse Resync)

Enables you to resynchronize the relationship from the destination SVM to the source SVM.

### Reactivate Source SVM

Enables you to reactivate the source SVM.

#### Refresh

Updates the information in the window.

#### Trace File Access

Enables you to trace the accessibility of a file or share on the selected SVM for a specified username.

### **SVM** list

The SVM list displays the name of each SVM and the allowed protocols on it.

You can view only data SVMs by using System Manager.

### Name

Displays the name of the SVM.

### State

Displays the SVM state, such as Running, Starting, Stopped, or Stopping.

# Subtype

Displays the subtype of the SVM, which can be one of the following:

#### default

Specifies that the SVM is a data-serving SVM.

### dp-destination

Specifies that the SVM is configured for disaster recovery.

# • sync-source

Specifies that the SVM is in the primary site of a MetroCluster configuration.

### sync-destination

Specifies that the SVM is in the surviving site of a MetroCluster configuration.

### Allowed Protocols

Displays the allowed protocols, such as CIFS and NFS, on each SVM.

# IPspace

Displays the IPspace of the associated SVM.

# Volume Type

Displays the allowed volume type, such as FlexVol volume, on each SVM.

#### Protected

Displays whether the SVM is protected or not.

# Configuration State

Displays whether the configuration state of the SVM is locked or unlocked.

#### **Details** area

The area below the SVM list displays detailed information, such as the type of volumes allowed, language, and Snapshot policy, about the selected SVM.

You can also configure the protocols that are allowed on this SVM. If you have not configured the protocols while creating the SVM, you can click the protocol link to configure the protocol.

You cannot configure protocols for an SVM configured for disaster recovery by using System Manager.

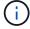

If the FCP service is already started for the SVM, clicking the FC/FCoE link opens the Network Interfaces window.

The color indicates the status of the protocol configuration:

| Status      | Description                                                                                                    |  |
|-------------|----------------------------------------------------------------------------------------------------|--|
| Green       | LIFs exist and the protocol is configured. You can click the link to view the configuration details.  Configuration might be partially completed. However, service is running. You can create the LIFs and complete the configuration from the Network Interfaces window. |  |
| Yellow      | <ul> <li>Indicates one of the following:</li> <li>LIFs exist. Service is created but is not running.</li> <li>LIFs exist. Service is not created.</li> <li>Service is created. LIFs do not exist.</li> </ul>                                                              |  |
| Grey        | The protocol is not configured. You can click the protocol link to configure the protocol.                                                                                                    |  |
| Grey border | The protocol license has expired or is missing. You can click the protocol link to add the licenses in the Licenses page.                                                                                                    |  |

You can also add the management interface and view details such as the protection relationships, protection policy, NIS domain, and so on.

The **Details** area also includes a link to view the Public SSL Certificate for an SVM. When you click this link, you can perform the following tasks:

- View certificate details, the serial number, the start date, and the expiration date.
- Copy the certificate to the clipboard.
- Email the certificate details.

# Peer Storage Virtual Machines area

Displays a list of the SVMs that are peered with the selected SVM along with details of the applications that are using the peer relationship.

# **Trace File Access window in System Manager**

Beginning with ONTAP System Manager 9.6, you can use the Trace File Access window to diagnose issues when you have problems accessing files and shares on an SVM using the CIFS or NFS protocol.

# **Command buttons**

### Continue

Starts the process of setting up and initiating a file access trace on the selected SVM.

#### Protocols

Allows you to select the protocol that is used to access files and shares on the selected SVM, either CIFS or NFS

# Advanced Options icon

Allows you to specify additional details to narrow the scope of the trace.

# · Show in Trace Results

Allows you to specify in the Advanced Options dialog box whether you want the trace results to display only file access requests that were denied or to display all file access requests—those that were successful and those that were denied.

# Start Tracing

Allows you to start the trace. The results show access problems for file access requests submitted over the next 60 minutes.

# Stop Tracing

Allows you to stop the trace.

#### View Permissions

Allows you to display permissions. When using the CIFS protocol, you can display effective file and share permissions. When using the NFS protocol, you can display effective file permissions.

### Copy to Clipboard

Allows you copy the results table to the clipboard.

# Export Trace Results

Allows you to export the trace results to a file in comma-separated-values (.csv) format.

# **Entry fields**

#### User Name

You enter the name of the user who received file access request errors that you want to trace.

#### · Search trace results

You enter specific information that you want to find in the search results, and then you click Enter.

# Client IP Address

In the Advanced Options dialog box, you can specify the IP address of the client as an additional detail to narrow the scope of the trace.

# • File

In the Advanced Options dialog box, you can specify the file or file path that you want to access as an additional detail to narrow the scope of the trace.

### Results list for CIFS protocol tracing

When you specify the CIFS protocol, the results list displays the following data for your trace based on the parameters you specified. The data is displayed in reverse chronological order. If you stop tracing, the results remain in the list until you start another trace.

- · Share: The name of the share that the system attempted to access, whether successful or not.
- · Path: The file path of the file that the system attempted to access, whether successful or not.
- · Client IP Address: The IP address of the client from which access requests were initiated.
- Reasons: The reasons the attempt to access the file or share was successful or not.

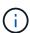

When the trace result shows a message saying that access is not granted for "Synchronize", "Read Control", "Read Attributes", "Execute", "Read EA", "Write", or "Read", the message is indicating that the desired access has not been not granted for the set of permissions listed. In order to view the actual permissions status, you need to view the permissions using the provided link.

# Results list for NFS protocol tracing

When you specify the NFS protocol, the results list displays the following data for your trace based on the parameters you specified. The data is displayed in reverse chronological order. If you stop tracing, the results remain in the list until you start another trace.

- · Path: The file path of the file that the system attempted to access, whether successful or not.
- Client IP Address: The IP address of the client from which access requests were initiated.
- · Reasons: The reasons the attempt to access the file or share was successful or not.

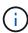

When the trace result shows a message saying that access is not granted for "Synchronize", "Read Control", "Read Attributes", "Execute", "Read EA", "Write", or "Read", the message is indicating that the desired access has not been not granted for the set of permissions listed. In order to view the actual permissions status, you need to view the permissions using the provided link.

#### Related information

SMB/CIFS management

SMB/CIFS and NFS multiprotocol configuration

# **Volumes**

# Edit volume properties with System Manager - ONTAP 9.7 and earlier

You can use ONTAP System Manager classic (available in ONTAP 9.7 and earlier) to modify volume properties such as the volume name, security style, fractional reserve, and space guarantee. You can modify storage efficiency settings (deduplication schedule, deduplication policy, and compression) and space reclamation settings.

# Before you begin

For enabling volume encryption, you must have installed the volume encryption license by using System

Manager, and you must have enabled "key-manager setup" by using the command-line interface (CLI). You must refresh your web browser after enabling "key-manager setup".

### About this task

- You can set the fractional reserve to either zero percent or 100 percent.
- Data compression is not supported on 32-bit volumes.
- For Data ONTAP 8.3.1 clusters, you can enable both inline compression and background compression for Cloud Volumes ONTAP for AWS (AWS).

Compression is not supported for Data ONTAP Edge.

• You cannot rename a SnapLock Compliance volume.

# **Steps**

- 1. Click Storage > Volumes.
- 2. From the drop-down menu in the **SVM** field, select the storage virtual machine (SVM) in which the volume that you want to edit resides.
- 3. Select the volume that you want to modify, and then click Edit.

The Edit Volume dialog box is displayed.

- 4. In the **General** tab, modify the following properties as required:
  - Change the volume name
  - Enable volume encryption

This option is available only if you have enabled the Volume Encryption license and if the corresponding platform supports encryption. You can perform key-manager set up from the CLI.

- Change the security style of the volume
- Enable or disable thin provisioning
- 5. Click the **Storage Efficiency** tab, and enable storage efficiency by configuring the following properties:
  - Deduplication
  - Data compression You cannot enable background compression for a volume that is contained by an aggregate with All Flash Optimized personality. You can enable only inline compression for these volumes.

You can enable inline deduplication only on a volume that is contained by an aggregate with All Flash Optimized personality or on a volume in a Flash Pool aggregate.

- 6. For SnapLock volumes, click the **SnapLock** tab, and perform the following steps:
  - a. Specify the autocommit period.

The autocommit period determines how long a file in the volume must remain unchanged before the file is committed to WORM state.

b. Specify the minimum retention period and maximum retention period.

The values must be in the range of 1 day through 70 years or Infinite.

c. Select the default retention period.

The default retention period must be within the specified minimum retention period and maximum retention period.

- 7. Click the **Advanced** tab, and enable the following properties:
  - If you want the volume to automatically grow when the used space in the volume is above the grow threshold, select **Grow**.
  - If you want the volume to grow or shrink in size in response to the amount of used space, select Grow or Shrink.
    - a. Specify the maximum size to which the volume can grow.
  - Enable automatic deletion of older Snapshot copies by choosing one of the following options:
    - Try

Deletes the Snapshot copies that are not locked by any other subsystems.

Destroy

Deletes the Snapshot copies that are locked by the data-backing functionality.

Disrupt

Deletes the Snapshot copies that can disrupt the data transfer.

Select the caching policy that you want to assign to the volume.

This option is available only for FlexVol volumes in a Flash Pool aggregate.

• Select the retention priority for cached data in the volume.

This option is available only for FlexVol volumes in a Flash Pool aggregate.

- Specify the fractional reserve that you want to set for the volume.
- · Update the access time for reading the file.

This option is disabled for SnapLock volumes.

### 8. Click Save and Close.

# **Related information**

Volumes window

# Setting up CIFS

# Edit data protection volumes with System Manager - ONTAP 9.7 and earlier

You can use ONTAP System Manager classic (available in ONTAP 9.7 and earlier) to modify the volume name for a data protection (DP) volume. If the source volume does not have storage efficiency enabled, you might want to enable storage efficiency only on the destination volume.

# About this task

You cannot modify storage efficiency on a mirror DP volume.

### **Steps**

- 1. Click Storage > Volumes.
- From the drop-down menu in the SVM field, select the storage virtual machine (SVM) in which the DP volume that you want to edit resides.
- 3. Select the volume that you want to modify, and then click Edit.
- 4. In the **Edit Data Protection Volume** dialog box, modify the volume name.
- Ensure the Enable Storage Efficiency option is selected.

If storage efficiency is already enabled on the volume, then the check box is selected by default.

- 6. Optional: Click the Advanced tab, and perform the following steps:
  - a. Select the caching policy that you want to assign to the volume.
  - b. Select the retention priority for the cached data in the volume.

These options are available only for data protection FlexVol volumes in a Flash Pool aggregate.

7. Click Save.

# Delete volumes with System Manager - ONTAP 9.7 and earlier

You can use ONTAP System Manager classic (available in ONTAP 9.7 and earlier) to delete a FlexVol volume when you no longer require the data that a volume contains or if you have copied the data that a volume contains to another location. When you delete a volume, all the data in the volume is destroyed, and you cannot recover that data.

# Before you begin

The following conditions must exist before you delete a FlexVol volume:

- The volume must be unmounted and must be in the offline state.
- FlexClone volumes must be either split from the parent volume or destroyed if the FlexVol volume is cloned.
- The SnapMirror relationships must be deleted if the volume is in one or more SnapMirror relationships.

### About this task

You should be aware of the following limitations when deleting a FlexVol volume:

- You can delete a complete SnapLock Enterprise volume or a file in a SnapLock Enterprise volume;
   however, you cannot delete only the data within a file in a SnapLock Enterprise volume.
- You cannot delete a SnapLock Compliance volume if data is committed to the volume.
- If the FlexVol contains both qtrees and volumes, the qtrees appear as directories. You should be careful to not delete the qtrees accidentally when deleting volumes.
- If you have associated FlexCache volumes with an origin volume, then you must delete the FlexCache volumes before you can delete the origin volume.

- 1. Click Storage > Volumes.
- 2. From the drop-down menu in the SVM field, select the storage virtual machine (SVM) in which the volume

that you want to delete resides.

3. Select the volumes that you want to delete.

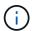

Verify that you have selected the correct volumes that you want to delete. When you delete a volume, all the data in the volume is destroyed, and you cannot recover that data.

- Click Delete.
- 5. Select the confirmation check box, and then click **Delete**.

#### Related information

#### Volumes window

# Create FlexClone volumes with System Manager - ONTAP 9.7 and earlier

You can use ONTAP System Manager classic (available in ONTAP 9.7 and earlier) to create a FlexClone volume when you require a writable, point-in-time copy of an existing FlexVol volume. You might want to create a copy of a volume for testing or to provide access to the volume for additional users without giving them access to the production data.

# Before you begin

- The FlexClone license must be installed on the storage system.
- The volume that you want to clone must be online and must be a non-root volume.

# About this task

The base Snapshot copy that is used to create a FlexClone volume of a SnapMirror destination is marked as busy and cannot be deleted. If a FlexClone volume is created from a Snapshot copy that is not the most recent Snapshot copy, and that Snapshot copy no longer exists on the source volume, all SnapMirror updates to the destination volume fail.

### **Steps**

- 1. Click Storage > Volumes.
- 2. From the drop-down menu in the **SVM** field, select **All SVMs**.
- 3. Select the FlexVol volume that you want to clone from the list of volumes.
- 4. Click More Actions > Clone > Create > Volume.
- 5. Type the name of the FlexClone volume that you want to create.
- 6. **Optional:** If you want to enable thin provisioning for the new FlexClone volume, select **Thin Provisioning**.

By default, this setting is the same as that of the parent volume.

- 7. Create a Snapshot copy or select an existing Snapshot copy that you want to use as the base Snapshot copy for creating the FlexClone volume.
- 8. Click Clone.

### Related information

Volumes window

# Create FlexClone files with System Manager - ONTAP 9.7 and earlier

You can use ONTAP System Manager classic (available in ONTAP 9.7 and earlier) to create a FlexClone file, which is a writable copy of a parent file. You can use these copies to test applications.

# Before you begin

- The file that is cloned must be part of the active file system.
- The FlexClone license must be installed on the storage system.

#### About this task

• FlexClone files are supported only for FlexVol volumes.

You can create a FlexClone file of a parent file that is within a volume by accessing the parent file from the volume in which it resides, not from the parent volume.

• You cannot create a FlexClone file on a SnapLock volume.

### Steps

- 1. Click Storage > Volumes.
- From the drop-down menu in the SVM field, select All SVMs.
- 3. Select the volume in which you want to create a FlexClone file from the list of volumes.
- 4. Click More Actions > Clone > Create > File.
- In the Create FlexClone File dialog box, select the file that you want to clone, and then specify a name for the FlexClone file.
- 6. Click Clone.

#### Results

The FlexClone file is created in the same volume as the parent file.

#### Related information

### Volumes window

# Split a FlexClone volume from its parent volume with System Manager - ONTAP 9.7 and earlier

You can use System Manager classic (available in ONTAP 9.7 and earlier) to split a FlexClone volume from its parent volume. After the split, the FlexClone volume becomes a normal FlexVol volume. It continues using the disk space of its parent volume and storage efficiency is preserved.

### Before you begin

The FlexClone volume must be online.

### About this task

For systems that are *not* AFF systems, the clone-splitting operation deletes all of the existing Snapshot copies of the clone. The Snapshot copies that are required for SnapMirror updates are also deleted. Therefore, any subsequent SnapMirror updates might fail.

You can pause the clone-splitting operation if you have to perform any other operation on the volume. You can resume the clone-splitting process after the other operation is complete.

## **Steps**

- 1. Click Storage > Volumes.
- 2. From the drop-down menu in the SVM field, select All SVMs.
- 3. Select the FlexClone volume that you want to split from its parent volume.
- 4. Click More Actions > Clone > Split.
- Confirm the FlexClone volume details for the clone-splitting operation, and then click Start Split in the confirmation dialog box.

#### Related information

### Volumes window

# View the FlexClone volume hierarchy - ONTAP 9.7 and earlier

You can use ONTAP System Manager classic (available in ONTAP 9.7 and earlier) to view the hierarchy of FlexClone volumes and their parent volumes.

# Steps

- 1. Click Storage > Volumes.
- 2. From the drop-down menu in the SVM field, select All SVMs.
- 3. Select the required volume from the list of volumes.
- Click More Actions > Clone > View Hierarchy.

#### Results

Volumes that have at least one child FlexClone volume are displayed. The FlexClone volumes are displayed as children of their respective parent volumes.

#### Related information

#### Volumes window

# Change the status of a volume with System Manager - ONTAP 9.7 and earlier

You can use ONTAP System Manager classic (available in ONTAP 9.7 and earlier) to change the status of a FlexVol volume when you want to take a volume offline, bring a volume back online, or restrict access to a volume.

### Before you begin

- If you want a volume to be the target of a volume copy operation or a SnapMirror replication operation, the volume must be in the restricted state.
- If you want to take a NAS volume offline, the NAS volume must be unmounted.

#### About this task

You can take a volume offline to perform maintenance on the volume, to move the volume, or to destroy the volume. When a volume is offline, the volume is unavailable for read or write access by clients. You cannot take a root volume offline.

### Steps

- 1. Click Storage > Volumes.
- 2. From the drop-down menu in the **SVM** field, select **All SVMs**.
- 3. Select the volume for which you want to modify the status.
- 4. From the More Actions > Change status to menu, select the required volume status.
- 5. Click **Ok** in the confirmation dialog box to change the volume status.

#### Related information

#### Volumes window

# View the list of saved Snapshot copies with System Manager - ONTAP 9.7 and earlier

You can use ONTAP System Manager classic (available in ONTAP 9.7 and earlier) to view the list of all of the saved Snapshot copies for a selected volume from the Snapshot Copies tab in the lower pane of the Volumes window. You can use the list of saved Snapshot copies to rename, restore, or delete a Snapshot copy.

# Before you begin

The volume must be online.

#### About this task

You can view Snapshot copies for only one volume at a time.

#### Steps

- 1. Click Storage > Volumes.
- From the drop-down menu in the SVM field, select All SVMs.
- Click the plus sign (+) next to the volume for which you want to view saved Snapshot copies.
- 4. Click the **Show More Details** link to view more information about the volume.
- 5. Click the **Snapshot Copies** tab.

The list of available Snapshot copies for the selected volume is displayed.

# Create Snapshot copies outside a defined schedule with System Manager - ONTAP 9.7 and earlier

You can use ONTAP System Manager classic (available in ONTAP 9.7 and earlier) to create a Snapshot copy of a volume outside a defined schedule to capture the state of the file system at a specific point in time.

- 1. Click Storage > Volumes.
- From the drop-down menu in the SVM field, select All SVMs.
- 3. Select the volume from the list of volumes.
- 4. Click More Actions > Manage Snapshots > Create.
- 5. In the **Create Snapshot Copy** dialog box, if you want to change the default name, specify a new name for the Snapshot copy.

Valid characters are ASCII characters, numerals, hyphens (-), underscores (\_), periods (.), and the plus (+) symbol.

The default name of a Snapshot copy consists of the volume name and the timestamp.

- 6. Click Create.
- 7. Verify that the Snapshot copy that you created is included in the list of Snapshot copies in the **Snapshot Copies** tab.

#### Related information

### Volumes window

# Set the Snapshot copy reserve with System Manager - ONTAP 9.7 and earlier

You can use ONTAP System Manager classic (available in ONTAP 9.7 and earlier) to reserve space (measured as a percentage) for the Snapshot copies in a volume. By setting the Snapshot copy reserve, you can allocate enough disk space for the Snapshot copies so that they do not consume the active file system space.

### About this task

The default space that is reserved for Snapshot copies is 5 percent for SAN and VMware volumes.

### Steps

- 1. Click Storage > Volumes.
- 2. From the drop-down menu in the SVM field, select All SVMs.
- 3. Select the volume for which you want to set the Snapshot copy reserve.
- 4. Click More Actions > Manage Snapshots > Configuration Settings.
- 5. Type or select the percentage of volume space that you want to reserve for the Snapshot copies, and then click **OK**.

# Related information

### Volumes window

# Hide the Snapshot copy directory with System Manager - ONTAP 9.7 and earlier

You can use ONTAP System Manager classic (available in ONTAP 9.7 and earlier) to hide the Snapshot copy directory (.snapshot) so that the Snapshot copy directory is not visible when you view your volume directories. By default, the .snapshot directory is visible.

- 1. Click Storage > Volumes.
- From the drop-down menu in the SVM field, select All SVMs.
- 3. Select the volume for which you want hide the Snapshot copy directory.
- 4. Click More Actions > Manage Snapshots > Configuration Settings.
- 5. Ensure that the **Make snapshot directory (.snapshot) visible** option is not selected, and then click **OK**.

#### Related information

### Volumes window

# Schedule automatic creation of Snapshot copies with System Manager - ONTAP 9.7 and earlier

You can use ONTAP System Manager classic (available in ONTAP 9.7 and earlier) to set up a schedule for the automatic creating automatic Snapshot copies of a volume. You can specify the time and frequency of creating the copies. You can also specify the number of Snapshot copies that are saved.

### Steps

- 1. Click Storage > Volumes.
- 2. From the drop-down menu in the SVM field, select All SVMs.
- 3. Select the required volume from the list of volumes.
- 4. Click More Actions > Manage Snapshots > Configuration Settings.
- 5. In the Configure Volume Snapshot Copies dialog box, select Enable scheduled Snapshot Copies.
- 6. Select a Snapshot policy.

You can schedule the creation of only policy-based Snapshot copies.

7. Click **OK** to save your changes and start your Snapshot copy schedule.

#### Related information

### Volumes window

# Restore a volume from a Snapshot copy with System Manager - ONTAP 9.7 and earlier

You can use ONTAP System Manager classic (available in ONTAP 9.7 and earlier) to restore a volume to a state that is recorded in a previously created Snapshot copy to retrieve lost information. When you restore a volume from a Snapshot copy, the restore operation overwrites the existing volume configuration. Any changes that were made to the data in the volume after the Snapshot copy was created are lost.

# Before you begin

- The SnapRestore license must be installed on your system.
- If the FlexVol volume that you want to restore contains a LUN, the LUN must be unmounted or unmapped.
- There must be enough space available for the restored volume.
- Users accessing the volume must be notified that you are going to revert a volume, and that the data from the selected Snapshot copy replaces the current data in the volume.

### About this task

- If the volume that you restore contains junction points to other volumes, the volumes that are mounted on these junction points will not be restored.
- You cannot restore Snapshot copies for SnapLock Compliance volumes.

- 1. Click Storage > Volumes.
- From the drop-down menu in the SVM field, select All SVMs.
- 3. Select the volume that you want to restore from a Snapshot copy.
- 4. Click More Actions > Manage Snapshots > Restore.
- 5. Select the appropriate Snapshot copy, and then click **Restore**.
- 6. Select the confirmation check box, and then click **Restore**.

#### Related information

### Volumes window

# Extend the expiry date of Snapshot copies with System Manager - ONTAP 9.7 and earlier

You can use ONTAP System Manager classic (available in ONTAP 9.7 and earlier) to extend the expiry date of the Snapshot copies in a volume.

# Before you begin

The SnapLock license must be installed on your system.

#### About this task

You can extend the expiry date only for Snapshot copies in a data protection (DP) volume that is the destination in a SnapLock for SnapVault relationship.

### **Steps**

- 1. Click Storage > Volumes.
- From the drop-down menu in the SVM field, select All SVMs.
- 3. Select a volume.
- 4. Click **Show More Details** to view more information about the volume.
- 5. Click the **Snapshot Copies** tab.

The list of available Snapshot copies for the selected volume is displayed.

- 6. Select the Snapshot copy that you want to modify, and then click **Extend Expiry Date**.
- 7. In the **Extend Expiry Date** dialog box, specify the expiry date.

The values must be in the range of 1 day through 70 years or Infinite.

8. Click OK.

# Rename Snapshot copies with System Manager - ONTAP 9.7 and earlier

You can use ONTAP System Manager classic (available in ONTAP 9.7 and earlier) to rename a Snapshot copy to help you organize and manage your Snapshot copies.

### About this task

You cannot rename the Snapshot copies (which are committed to the WORM state) of a SnapLock DP volume that is in a SnapVault relationship.

- 1. Click Storage > Volumes.
- From the drop-down menu in the SVM field, select All SVMs.
- 3. Click the required volume.
- 4. Click the **Show More Details** link to view more information about the volume.
- 5. Click the **Snapshot Copies** tab.

The list of available Snapshot copies for the selected volume is displayed.

- 6. Select the Snapshot copy that you want to rename, and then click **More Actions** > **Rename**.
- 7. Specify a new name, and then click **Rename**.

Valid characters are ASCII characters, numerals, hyphens (-), underscores (\_), periods (.), and the plus (+) symbol.

8. Verify the Snapshot copy name in the Snapshot Copies tab of the Volumes window.

#### Related information

#### Volumes window

# Delete Snapshot copies with System Manager - ONTAP 9.7 and earlier

You can delete a Snapshot copy to conserve disk space or to free disk space by using ONTAP System Manager classic (available in ONTAP 9.7 and earlier). You can also delete a Snapshot copy if the Snapshot copy is no longer required.

### Before you begin

If you want to delete a Snapshot copy that is busy or locked, you must have released the Snapshot copy from the application that was using the Snapshot copy.

#### About this task

 You cannot delete the base Snapshot copy in a parent volume if a FlexClone volume is using that Snapshot copy.

The base Snapshot copy is the Snapshot copy that is used to create a FlexClone volume. The base Snapshot copy always displays the status <code>busy</code> and Application Dependency as <code>busy</code>, <code>vclone</code> in the parent volume.

You cannot delete a locked Snapshot copy that is used in a SnapMirror relationship.

The Snapshot copy is locked and is required for the next update.

- You cannot delete a Snapshot copy from a SnapLock DP volume that is used in a SnapVault relationship before the expiry time of the Snapshot copy.
- You cannot delete the unexpired Snapshot copies (which are committed to WORM state) of a SnapLock DP volume that is in a SnapVault relationship.

- 1. Click Storage > Volumes.
- 2. From the drop-down menu in the SVM field, select All SVMs.

- 3. Expand the required volume.
- 4. Click the **Show More Details** link to view more information about the volume.
- 5. Click the **Snapshot Copies** tab.

The list of available Snapshot copies for the selected volume is displayed.

- 6. Select the Snapshot copy that you want to delete.
- 7. Click Delete.
- 8. Select the confirmation check box, and then click Delete.

#### Related information

Volumes window

**ONTAP 9 Documentation Center** 

# Resize volumes with System Manager - ONTAP 9.7 and earlier

When a volume reaches nearly full capacity, you can use ONTAP System Manager classic (available in ONTAP 9.7 and earlier) to increase the size of the volume, delete some Snapshot copies, or adjust the Snapshot reserve. You can use the Volume Resize wizard in System Manager to provide more free space.

### About this task

- For a volume that is configured to grow automatically, you can modify the limit to which the volume can grow automatically based on the increased size of the volume.
- You cannot resize a data protection volume if its mirror relationship is broken or if a reverse resynchronization operation has been performed on the volume.

Instead, you must use the command-line interface (CLI).

### Steps

- 1. Click Storage > Volumes.
- 2. From the drop-down menu in the SVM field, select All SVMs.
- 3. Select the volume that you want to resize.
- 4. Click More Actions > Resize.
- 5. Type or select information as prompted by the wizard.
- 6. Confirm the details, and then click **Finish** to complete the wizard.
- 7. Verify the changes that you made to the available space and the total space of the volume in the **Volumes** window

### **Related information**

Volumes window

# Enable storage efficiency on a volume with System Manager - ONTAP 9.7 and earlier

You can use ONTAP System Manager classic (available in ONTAP 9.7 and earlier) to

enable storage efficiency and to configure both deduplication and data compression or only deduplication on a volume to save storage space. If you have not enabled storage efficiency when you created the volume, you can do so later by editing the volume.

# Before you begin

- The volume must be online.
- If you want to use a policy-based deduplication schedule, you must have created an efficiency policy.

### About this task

- You can enable background compression only if you have enabled background deduplication.
- You can enable inline compression and inline deduplication with or without enabling background compression and background deduplication, respectively.
- You can enable inline deduplication only on volumes that are contained by an aggregate with All Flash Optimized personality and on volumes that are contained by a Flash Pool aggregate.
- Beginning with System Manager 9.6, editing storage efficiency is supported for FlexGroup DP volumes.

# Steps

- 1. Click Storage > Volumes.
- 2. From the drop-down menu in the SVM field, select All SVMs.
- 3. Select the volume for which you want to enable storage efficiency, and then click Edit.
- 4. In the Edit Volume dialog box, click Storage Efficiency.
- 5. Select the **Background Deduplication** check box.
- 6. Select one of the following methods to run deduplication:

| If you want to run deduplication     | Then                                                                                     |
|--------------------------------------|------------------------------------------------------------------------------------------|
| Based on a storage efficiency policy | <ul> <li>Ensure that the <b>Policy based</b> option is<br/>selected.</li> </ul>          |
|                                      | <ul> <li>b. Click <b>Choose</b>, and then select a storage efficiency policy.</li> </ul> |
|                                      | c. Click <b>OK</b> .                                                                     |
| When required                        | Select the <b>On-demand</b> option.                                                      |

7. Select the **Background Compression** check box to enable background compression.

You cannot enable background compression for a volume that is contained by an aggregate with All Flash Optimized personality.

8. Select the Inline Compression check box to compress data while it is being written to the volume.

By default, inline compression is enabled on volumes that are contained by an aggregate with All Flash Optimized personality.

Select the Inline Deduplication check box to run deduplication before data is written to the disk.

By default, inline deduplication is enabled on volumes that are contained by an aggregate with All Flash

Optimized personality.

10. Click Save and Close.

#### Related information

### Volumes window

# Change the deduplication schedule with System Manager - ONTAP 9.7 and earlier

You can use ONTAP System Manager classic (available in ONTAP 9.7 and earlier) to change the deduplication schedule by choosing to run deduplication manually, automatically, or on a schedule that you specify.

### **Steps**

- 1. Click Storage > Volumes.
- 2. From the drop-down menu in the SVM field, select All SVMs.
- 3. Select the read/write volume for which you want to modify the deduplication schedule.
- 4. Click Edit, and then click the Storage Efficiency tab.
- 5. Change the deduplication schedule as required.
- 6. Click Save and Close.

#### Related information

### Volumes window

# Run deduplication operations with System Manager - ONTAP 9.7 and earlier

You can use ONTAP System Manager classic (available in ONTAP 9.7 and earlier) to run deduplication immediately after creating a FlexVol volume or to schedule deduplication to run at a specified time.

# Before you begin

- Deduplication must be enabled on the volume.
- The volume must be online and mounted.

### About this task

Deduplication is a background process that consumes system resources during the operation; therefore, it might affect other operations that are in progress. You must cancel deduplication before you can perform any other operation.

- 1. Click Storage > Volumes.
- 2. From the drop-down menu in the **SVM** field, select **All SVMs**.
- 3. Select the volume for which you want to run deduplication.
- 4. Click More Actions > Storage Efficiency.
- 5. If you are running deduplication on the volume for the first time, run deduplication on the entire volume data by selecting **Scan Entire Volume** in the **Storage Efficiency** dialog box.

- Click Start.
- 7. View the last-run details of the deduplication operation in the **Storage Efficiency** tab of the **Volumes** window.

#### Related information

#### Volumes window

Move FlexVol volumes between aggregates or nodes with System Manager - ONTAP 9.7 and earlier

You can use ONTAP System Manager classic (available in ONTAP 9.7 and earlier) to nondisruptively move a FlexVol volume to a different aggregate or a different node for capacity utilization and improved performance.

### Before you begin

If you are moving a data protection (DP) volume, the data protection mirror relationships must be initialized before you move the volume.

#### About this task

You cannot move SnapLock volumes between aggregates and nodes.

### **Steps**

- 1. Click Storage > Volumes.
- From the drop-down menu in the SVM field, select All SVMs.
- 3. Select the volume that you want to move.
- 4. Click More Actions > Move.
- 5. In the **Move Volume** dialog box, select the destination aggregate or node for the volume, and then change the tiering policy.
  - You cannot change the tiering policy of a root volume.
  - You cannot move the root volume to FabricPool.
  - For read/write volumes, you can set the tiering policy as "back up" during the volume move

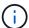

The tiering policy changes to "snapshot-only" after the move.

 Capacity tier values that are displayed in the "Used After Move" in both the source aggregate and destination aggregate are estimated values.

For the exact values, you must navigate to the Aggregate window and view the details of a specific aggregate.

#### 6. Click Move.

# Manually triggering the cutover for volume move

For a volume move operation, you can use System Manager to manually trigger the cutover when the volume enters the cutover deferred phase. You can set the duration of the cutover and the cutover action to be performed by the system if the operation fails within that duration.

### Steps

- 1. Click Storage > SVMs.
- 2. Select the SVM, and then click **SVM Settings**.
- 3. Click the Volumes tab.
- 4. Expand the volume for which the volume move operation has been initiated.
- Click the Show More Details link to view more information about the volume.
- 6. In the Overview tab, click Cutover.
- 7. In the Cutover dialog box, click Advanced Options.
- 8. **Optional:** Specify the cutover action and the cutover window period.
- 9. Click OK.

# Assign volumes to Storage QoS with System Manager - ONTAP 9.7 and earlier

You can use ONTAP System Manager classic (available in ONTAP 9.7 and earlier) to limit the throughput of FlexVol volumes and FlexGroup volumes by assigning them to storage Quality of Service (QoS) policy groups. You can assign storage QoS for new volumes, or you can modify the storage QoS details of the volumes that are already assigned to a policy group by using System Manager.

#### About this task

- You can assign storage QoS only to read/write (rw) volumes that are online.
- You cannot assign storage QoS to a volume if the following storage objects are assigned to a policy group:
  - Parent storage virtual machine (SVM) of the volume
  - Child LUNs of the volume
  - Child files of the volume
- You can assign storage QoS or modify the QoS details for a maximum of 10 volumes simultaneously.

- 1. Click Storage > Volumes.
- 2. From the drop-down menu in the SVM field, select All SVMs.
- 3. Select one or more volumes for which you want to assign storage QoS.
- 4. Click More Actions > Storage QoS.
- 5. In the **Quality of Service Details** dialog box, select the **Manage Storage Quality of Service** check box if you want to manage the workload performance of the FlexVol volume.
  - If some of the volumes that you selected are already assigned to a policy group, the changes that you make might affect the performance of these volumes.
- 6. Create a new storage QoS policy group or select an existing policy group to control the input/output (I/O) performance of the FlexVol volume:

| If you want to            | Do this                                                                                                    |
|---------------------------|----------------------------------------------------------------------------------------------------|
| Create a new policy group | a. Select New Policy Group.                                                                                                    |
|                           | b. Specify the policy group name.                                                                                                    |
|                           | c. Specify the minimum throughput limit.                                                                                                    |
|                           | <ul> <li>In System Manager 9.5, you can set the<br/>minimum throughput limit only on a<br/>performance-based All Flash Optimized<br/>personality. In System Manager 9.6, you<br/>can also set the minimum throughput limit<br/>for ONTAP Select Premium systems.</li> </ul> |
|                           | <ul> <li>You cannot set the minimum throughput limit<br/>for volumes on a FabricPool-enabled<br/>aggregate.</li> </ul>                                                                                                    |
|                           | <ul> <li>If you do not specify the minimum<br/>throughput value or if the minimum<br/>throughput value is set to 0, the system<br/>automatically displays "None" as the value.</li> </ul>                                                                                   |
|                           | This value is case-sensitive.                                                                                                    |
|                           | d. Specify the maximum throughput limit to prevent the workload of the objects in the policy group from exceeding the specified throughput limit.                                                                                                    |
|                           | <ul> <li>The minimum throughput limit and the<br/>maximum throughput limit must be of the<br/>same unit type.</li> </ul>                                                                                                    |
|                           | <ul> <li>If you do not specify the minimum<br/>throughput limit, then you can set the<br/>maximum throughput limit in IOPS, B/s,<br/>KB/s, MB/s, and so on.</li> </ul>                                                                                                    |
|                           | <ul> <li>If you do not specify the maximum<br/>throughput value, the system automatically<br/>displays "Unlimited" as the value.</li> </ul>                                                                                                    |
|                           | This value is case-sensitive. The unit that you specify does not affect the maximum throughput.                                                                                                    |

| If you want to                  | Do this                                                                                                    |
|---------------------------------|----------------------------------------------------------------------------------------------------|
| Select an existing policy group | <ul> <li>a. Select Existing Policy Group, and then click<br/>Choose to select an existing policy group from<br/>the Select Policy Group dialog box.</li> </ul>                                                                                                    |
|                                 | b. Specify the minimum throughput limit.                                                                                                    |
|                                 | <ul> <li>In System Manager 9.5, you can set the<br/>minimum throughput limit only on a<br/>performance-based All Flash Optimized<br/>personality. In System Manager 9.6, you<br/>can also set the minimum throughput limit<br/>for ONTAP Select Premium systems.</li> </ul> |
|                                 | <ul> <li>You cannot set the minimum throughput limi<br/>for volumes on a FabricPool-enabled<br/>aggregate.</li> </ul>                                                                                                    |
|                                 | <ul> <li>If you do not specify the minimum<br/>throughput value or if the minimum<br/>throughput value is set to 0, the system<br/>automatically displays "None" as the value.</li> </ul>                                                                                   |
|                                 | This value is case-sensitive.                                                                                                    |
|                                 | c. Specify the maximum throughput limit to preven<br>the workload of the objects in the policy group<br>from exceeding the specified throughput limit.                                                                                                    |
|                                 | <ul> <li>The minimum throughput limit and the<br/>maximum throughput limit must be of the<br/>same unit type.</li> </ul>                                                                                                    |
|                                 | <ul> <li>If you do not specify the minimum<br/>throughput limit, then you can set the<br/>maximum throughput limit in IOPS, B/s,<br/>KB/s, MB/s, and so on.</li> </ul>                                                                                                    |
|                                 | <ul> <li>If you do not specify the maximum<br/>throughput value, the system automatically<br/>displays "Unlimited" as the value.<br/>This value is case-sensitive. The unit that<br/>you specify does not affect the maximum<br/>throughput.</li> </ul>                     |
|                                 | If the policy group is assigned to more than one object, the maximum throughput that you specify is shared among the objects.                                                                                                    |

7. **Optional:** Click the link that specifies the number of volumes if you want to review the list of selected volumes, and then click **Discard** if you want to remove any volumes from the list.

The link is displayed only when multiple volumes are selected.

8. Click OK.

### Create a mirror relationship from a source SVM with System Manager - ONTAP 9.7 and earlier

You can use ONTAP System Manager classic (available in ONTAP 9.7 and earlier) to create a mirror relationship from the source storage virtual machine (SVM), and to assign a mirror policy and schedule to the mirror relationship. The mirror copy enables quick availability of data if the data on the source volume is corrupted or lost.

# Before you begin

• The SnapMirror license must be enabled on the source cluster and destination cluster.

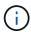

- For some platforms, it is not mandatory for the source cluster to have the SnapMirror license enabled if the destination cluster has the SnapMirror license and Data Protection Optimization \(DPO\) license enabled.
- After the DPO license is enabled on the destination cluster, you must refresh the browser of the source cluster to enable the Protect option.
- While mirroring a SnapLock volume, the SnapMirror license must be installed on both the source cluster and destination cluster, and the SnapLock license must be installed on the destination cluster.
- The source cluster and destination cluster and the source SVM and destination SVM must be in a healthy peer relationship.
- The destination aggregate must have space available.
- FlexVol volumes must be online and of type read/write.
- The SnapLock aggregate type must be the same on both clusters.
- A maximum of 25 volumes can be protected in one selection.
- If you are connecting from a cluster running ONTAP 9.2 or earlier to a remote cluster on which Security Assertion Markup Language (SAML) authentication is enabled, password-based authentication must be enabled on the remote cluster.

# About this task

System Manager does not support a cascade relationship.

For example, a destination volume in a relationship cannot be the source volume in another relationship.

You can create a mirror relationship between SnapLock volumes of the same type only.

For example, if the source volume is a SnapLock Enterprise volume, then the destination volume must also be a SnapLock Enterprise volume.

- If encryption is enabled on the source volume and the destination cluster is running a version of ONTAP software earlier than ONTAP 9.3, then encryption is disabled on the destination volume by default.
- SVMs that are peered only for FlexCache applications and do not have peering permissions for SnapMirror applications are not shown in the list of SVMs in this task. You can use the ONTAP System Manager 9.6 enhanced peering workflow to give permission to, or peer to, these SVMs. You then can select them in this task to create a protection relationship.

- 1. Click Storage > Volumes.
- From the drop-down menu in the SVM field, select All SVMs.

3. Select the volumes for which you want to create mirror relationships, and then click **More Actions** > **Protect**.

The **Protect** option is available only for a read/write volume.

4. Select the **Replication** type:

| If you selected the replication type as | Do this                                                                                                    |
|-----------------------------------------|----------------------------------------------------------------------------------------------------|
| Asynchronous                            | <ul> <li>a. Optional: If you do not know the replication<br/>type and relationship type, click Help me<br/>Choose, specify the values, and then click<br/>Apply.</li> </ul>                                                |
|                                         | b. Select the relationship type.                                                                                                    |
|                                         | The relationship type can be mirror, vault, or mirror and vault.                                                                                                    |
|                                         | c. Select a cluster and an SVM.                                                                                                    |
|                                         | If the selected cluster is running a version of ONTAP software earlier than ONTAP 9.3, then only peered SVMs are listed. If the selected cluster is running ONTAP 9.3 or later, peered SVMs and permitted SVMs are listed. |
|                                         | d. Modify the volume name suffix, if required.                                                                                                    |
| Synchronous                             | <ul> <li>a. Optional: If you do not know the replication<br/>type and relationship type, click Help me<br/>Choose, specify the values, and then click<br/>Apply.</li> </ul>                                                |
|                                         | b. Select the synchronization policy.                                                                                                    |
|                                         | The synchronization policy can be StrictSync or Sync.                                                                                                    |
|                                         | c. Select a cluster and an SVM.                                                                                                    |
|                                         | If the selected cluster is running a version of ONTAP software earlier than ONTAP 9.3, then only peered SVMs are listed. If the selected cluster is running ONTAP 9.3 or later, peered SVMs and permitted SVMs are listed. |
|                                         | d. Modify the volume name suffix, if required.                                                                                                    |

- 5. Click , update the protection policy and protection schedule, select **FabricPool-enabled aggregate**, and then initialize the protection relationship.
- 6. Click Save.

# Results

A new destination volume of type *dp* is created with the following default settings:

- · Autogrow is enabled.
- · Compression is disabled.
- The language attribute is set to match the language attribute of the source volume.

If the destination FlexVol volume is on a different SVM than the source FlexVol volume, then a peer relationship is created between the two SVMs if the relationship does not already exist.

A mirror relationship is created between the source volume and the destination volume. The base Snapshot copy is transferred to the destination volume if you have opted to initialize the relationship.

### **Related information**

#### Protection window

# Create a vault relationship from a source SVM with System Manager - ONTAP 9.7 and earlier

You can use ONTAP System Manager classic (available in ONTAP 9.7 and earlier) to create a vault relationship from the source storage virtual machine (SVM), and to assign a vault policy to the vault relationship to create a backup vault. In the event of data loss or corruption on a system, backed-up data can be restored from the backup vault destination.

### Before you begin

 The SnapVault license or SnapMirror license must be enabled on both the source cluster and the destination cluster.

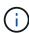

- For some platforms, it is not mandatory for the source cluster to have the SnapVault license or the SnapMirror license enabled if the destination cluster has the SnapVault license or the SnapMirror license, and the Data Protection Optimization \(DPO\) license enabled.
- After the DPO license is enabled on the destination cluster, you must refresh the browser of the source cluster to enable the Protect option.
- The source cluster and destination cluster and the source SVM and destination SVM must be in a healthy peer relationship.
- The destination aggregate must have space available.
- The source aggregate and the destination aggregate must be 64-bit aggregates.
- A vault (XDP) policy must exist.

If a vault policy does not exist, you must create a vault policy or accept the default vault policy (named XDPDefault) that is automatically assigned.

- FlexVol volumes must be online and of type read/write.
- The SnapLock aggregate type must be the same.
- A maximum of 25 volumes can be protected in one selection.
- If you are connecting from a cluster running ONTAP 9.2 or earlier to a remote cluster on which Security Assertion Markup Language (SAML) authentication is enabled, password-based authentication must be

enabled on the remote cluster.

### About this task

System Manager does not support a cascade relationship.

For example, a destination volume in a relationship cannot be the source volume in another relationship.

- You can create a lock-vault relationship only between a non-SnapLock (primary) volume and a SnapLock destination (secondary) volume.
- If encryption is enabled on the source volume and the destination cluster is running a version of ONTAP software earlier than ONTAP 9.3, then encryption is disabled on the destination volume by default.

# **Steps**

- 1. Click **Storage > Volumes**.
- 2. From the drop-down menu in the SVM field, select All SVMs.
- Select the volumes for which you want to create vault relationships, and then click More Actions > Protect.

The **Protect** option is available only for a read/write volume.

4. Select the **Replication** type:

| If you selected the replication type as | Do this                                                                                                    |  |  |
|-----------------------------------------|----------------------------------------------------------------------------------------------------|--|--|
| Asynchronous                            | <ul> <li>a. Optional: If you do not know the replication<br/>type and relationship type, click Help me<br/>Choose, specify the values, and then click<br/>Apply.</li> </ul>                                                |  |  |
|                                         | b. Select the relationship type.                                                                                                    |  |  |
|                                         | The relationship type can be mirror, vault, or mirror and vault.                                                                                                    |  |  |
|                                         | c. Select a cluster and an SVM.                                                                                                    |  |  |
|                                         | If the selected cluster is running a version of ONTAP software earlier than ONTAP 9.3, then only peered SVMs are listed. If the selected cluster is running ONTAP 9.3 or later, peered SVMs and permitted SVMs are listed. |  |  |
|                                         | d. Modify the volume name suffix, if required.                                                                                                    |  |  |

| If you selected the replication type as | Do this                                                                                                    |
|-----------------------------------------|----------------------------------------------------------------------------------------------------|
| Synchronous                             | <ul> <li>a. Optional: If you do not know the replication<br/>type and relationship type, click Help me<br/>Choose, specify the values, and then click<br/>Apply.</li> </ul>                                                |
|                                         | b. Select the synchronization policy.                                                                                                    |
|                                         | The synchronization policy can be StrictSync or Sync.                                                                                                    |
|                                         | c. Select a cluster and an SVM.                                                                                                    |
|                                         | If the selected cluster is running a version of ONTAP software earlier than ONTAP 9.3, then only peered SVMs are listed. If the selected cluster is running ONTAP 9.3 or later, peered SVMs and permitted SVMs are listed. |
|                                         | d. Modify the volume name suffix, if required.                                                                                                    |

- 5. Click , update the protection policy and protection schedule, enable SnapLock properties on the destination volume, select a FabricPool-enabled aggregate, and then initialize the protection relationship.
- 6. Click Save.

#### Related information

#### Protection window

Create a mirror and vault relationship from a source SVM with System Manager - ONTAP 9.7 and earlier

You can use ONTAP System Manager classic (available in ONTAP 9.7 and earlier) to create a mirror and vault relationship from the source storage virtual machine (SVM). Creating this relationship enables you to better protect your data by periodically transferring data from the source volume to the destination volume. This relationship also enables you to retain data for long periods by creating backups of the source volume.

# Before you begin

- The source cluster must be running ONTAP 8.3.2 or later.
- The SnapMirror license must be enabled on the source cluster and destination cluster.

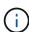

- For some platforms, it is not mandatory for the source cluster to have the SnapMirror license enabled if the destination cluster has the SnapMirror license and Data Protection Optimization \(DPO\) license enabled.
- After the DPO license is enabled on the destination cluster, you must refresh the browser of the source cluster to enable the Protect option.
- The source cluster and destination cluster must be in a healthy peer relationship.
- The source SVM and destination SVM must be in a healthy peer relationship, or the destination SVM must have permission to peer.

- The destination aggregate must have space available.
- The source aggregate and the destination aggregate must be 64-bit aggregates.
- FlexVol volumes must be online and of type read/write.
- The SnapLock aggregate type must be the same.
- A maximum of 25 volumes can be protected in one selection.
- If you are connecting from a cluster running ONTAP 9.2 or earlier to a remote cluster on which Security Assertion Markup Language (SAML) authentication is enabled, password-based authentication must be enabled on the remote cluster.

### About this task

· System Manager does not support a cascade relationship.

For example, a destination volume in a relationship cannot be the source volume in another relationship.

- If encryption is enabled on the source volume and the destination cluster is running a version of ONTAP software earlier than ONTAP 9.3, then encryption is disabled on the destination volume by default.
- SVMs that are peered only for FlexCache applications and do not have peering permissionsforSnapMirror applications are not shown in the list of SVMs in this task. You can use the ONTAP System Manager 9.6 enhanced peering workflow to give permission to, or peer to, these SVMs. You then can select them in this task to create a protection relationship.

# Steps

- 1. Click Storage > Volumes.
- 2. From the drop-down menu in the **SVM** field, select **All SVMs**.
- Select the volumes for which you want to create mirror and vault relationships, and then click More Actions > Protect.

The **Protect** option is available only for a read/write volume.

4. Select the **Replication** type:

| If you selected the replication type as | Do this                                                                                                    |
|-----------------------------------------|----------------------------------------------------------------------------------------------------|
| Asynchronous                            | <ul> <li>a. Optional: If you do not know the replication<br/>type and relationship type, click Help me<br/>Choose, specify the values, and then click<br/>Apply.</li> </ul>                                                                                                |
|                                         | b. Select the relationship type.                                                                                                    |
|                                         | The relationship type can be mirror, vault, or mirror and vault.                                                                                                    |
|                                         | c. Select a cluster and an SVM.                                                                                                    |
|                                         | If the selected cluster is running a version of ONTAP software earlier than ONTAP 9.3, then only peered SVMs are listed. If the selected cluster is running ONTAP 9.3 or later, peered SVMs and permitted SVMs are listed.  d. Modify the volume name suffix, if required. |
| Synchronous                             | <ul> <li>a. Optional: If you do not know the replication<br/>type and relationship type, click Help me<br/>Choose, specify the values, and then click<br/>Apply.</li> </ul>                                                                                                |
|                                         | b. Select the synchronization policy.                                                                                                    |
|                                         | The synchronization policy can be StrictSync or Sync.                                                                                                    |
|                                         | c. Select a cluster and an SVM.                                                                                                    |
|                                         | If the selected cluster is running a version of ONTAP software earlier than ONTAP 9.3, then only peered SVMs are listed. If the selected cluster is running ONTAP 9.3 or later, peered SVMs and permitted SVMs are listed.                                                 |
|                                         | d. Modify the volume name suffix, if required.                                                                                                    |

- 5. **Optional:** Click , update the protection policy and protection schedule, select **FabricPool-enabled aggregate**, and then initialize the protection relationship.
- 6. Click Save.

# Create an NFS datastore for VMware with System Manager - ONTAP 9.7 and earlier

You can use the Create NFS Datastore for VMware wizard in ONTAP System Manager classic (available in ONTAP 9.7 and earlier) to create an NFS datastore for VMware. You can create a volume for the NFS datastore and specify the ESX servers that can access the NFS datastore.

### Before you begin

The NFS service must be licensed.

# Steps

- 1. Click Storage > Volumes.
- 2. From the drop-down menu in the **SVM** field, select **All SVMs**.
- Select the volume, and then click More Actions > Provision Storage for VMware.
- 4. In the Create NFS Datastore for VMware wizard, type or select information as required.
- 5. Confirm the details, and then click **Finish** to complete the wizard.

# Change the tiering policy of a volume with System Manager - ONTAP 9.7 and earlier

You can use ONTAP System Manager classic (available in ONTAP 9.7 and earlier) to change the default tiering policy of a volume to control whether the data of the volume is moved to the cloud tier when the data becomes inactive.

### **Steps**

- 1. Click Storage > Volumes.
- 2. From the drop-down menu in the **SVM** field, select **All SVMs**.
- 3. Select the volume for which you want to change the tiering policy, and then click **More Actions > Change Tiering Policy**.
- 4. Select the required tiering policy from the **Tiering Policy** list, and then click **Save**.

# Create FlexGroup volumes with System Manager - ONTAP 9.7 and earlier

You can use ONTAP System Manager classic (available in ONTAP 9.7 and earlier) to create a FlexGroup volume by selecting specific aggregates or by selecting system-recommended aggregates. A FlexGroup volume can contain many volumes that can be administered as a group instead of individually.

#### About this task

- You can create only read/write (rw) FlexGroup volumes.
- Beginning with System Manager 9.6, you can create FlexGroup volumes in a MetroCluster configuration.

### Steps

- Click Storage > Volumes.
- 2. Click Create > Create FlexGroup.
- 3. In the **Create FlexGroup** window, specify a name for the FlexGroup volume.

By default, the aggregates are selected according to best practices.

4. Click the Volume Encryption button to enable encryption for the volume.

This option is available only if you have enabled the Volume Encryption license and if the corresponding platform supports encryption.

Turning on volume encryption might affect the cross-volume storage efficiency when the selected

aggregates are encrypted.

5. Specify a size for the FlexGroup volume.

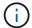

You must also specify the measurement units.

- 6. Enable the FabricPool toggle button to use FabricPool aggregates in the FlexGroup volume.
  - When you enable FabricPool, you can select the Tiering policy from the following choices in the dropdown menu:

# Snapshot-only

Moves the Snapshot copies of only those volumes that are currently not being referenced by the active file system. Snapshot-only policy is the default tiering policy.

### Auto

Moves the inactive (cold) data and the Snapshot copies from the active file system to the cloud tier.

Backup (for System Manager 9.5)

Moves the newly transferred data of a data protection (DP) volume to the cloud tier.

All (Beginning with System Manager 9.6)

Moves all data to the cloud tier.

None

Prevents the data on the volume from being moved to a cloud tier.

- If you leave **FabricPool** in the "not enabled" position, only non-FabricPool aggregates are included in the created FlexGroup volume, and the tiering policy is set to"`None`".
- If no FabricPool aggregates exist in the SVM, then **FabricPool** displays in the "not enabled" position and cannot be changed.
- If only FabricPool aggregates exist in the SVM, then the **FabricPool** button is displays in the "enabled" position and cannot be changed.
- If you want to specify particular aggregates, click (advanced options).

The aggregates associated with the FlexGroup volume you are creating are selected by default, according to best practices. They are displayed next to the **Aggregates** label.

- 8. In the **Protection** section, perform the following actions:
  - a. Enable the **Volume Protection** option.
  - b. Select the **Replication** type.

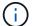

The **Synchronous** replication type is not supported for FlexGroup volumes.

- c. Click **Help me Choose**, if you do not know the replication type and relationship type.
  - Specify the values and click Apply.

The replication type and the relationship type is automatically selected based on the values

specified.

d. Select the relationship type.

The relationship types can be mirror, vault, or mirror and vault.

e. Select a cluster and an SVM for the destination volume.

If the selected cluster is running a version of ONTAP software earlier than ONTAP 9.3, then only peered SVMs are listed. If the selected cluster is running ONTAP 9.3 or later, peered SVMs and permitted SVMs are listed.

- f. Modify the volume name suffix as required.
- 9. Click Create to create the FlexGroup volume.

### Related information

### Volumes window

# View FlexGroup volume information with System Manager - ONTAP 9.7 and earlier

You can use ONTAP System Manager classic (available in ONTAP 9.7 and earlier) to view information about a FlexGroup volume. You can view a graphical representation of the space allocated, the protection status, and the performance of a FlexGroup volume.

#### About this task

You can also view the Snapshot copies that are available for the FlexGroup volume, the data protection relationships for the FlexGroup volume, and the average performance metrics, read performance metrics, and write performance metrics of the FlexGroup volume based on latency, IOPS, and throughput.

### Steps

- 1. Click Storage > Volumes.
- 2. From the drop-down menu in the SVM field, select All SVMs.
- From the displayed list of FlexGroup volumes, select the FlexGroup volume about which you want to view information.

The information about the FlexGroup volume, the space allocated to the FlexGroup volume, the protection status of the FlexGroup volume, and the performance information about the FlexGroup volume are displayed.

- 4. Click the Show More Details link to view more information about the FlexGroup volume.
- 5. Click the **Snapshot Copies** tab to view the Snapshot copies of the FlexGroup volume.
- 6. Click the **Data Protection** tab to view the data protection relationships for the FlexGroup volume.
- 7. Click the **Storage Efficiency** tab to view the storage efficiency settings.
- 8. Click the **Performance** tab to view the average performance metrics, read performance metrics, and write performance metrics of the FlexGroup volume based on latency, IOPS, and throughput.

#### Related information

Volumes window

# **Editing FlexGroup volumes**

Beginning with System Manager 9.6, you can edit the properties of an existing FlexGroup volume.

# Before you begin

The FlexGroup volume must be online.

#### About this task

FabricPool FlexGroup volumes can be expanded under the following conditions:

- A FabricPool FlexGroup volume can be expanded only with FabricPool aggregates.
- A non-FabricPool FlexGroup volume can be expanded only with non-FabricPool aggregates.
- If the FlexGroup volume contains a mix of FabricPool and non-FabricPool volumes, then the FlexGroup volume can be expanded with both FabricPool and non-FabricPool aggregates.

### **Steps**

- 1. Click Storage > Volumes.
- 2. From the drop-down menu in the **SVM** field, select **All SVMs**.
- 3. Select the FlexGroup volume that you want to modify, and click Edit.
- Optional: If you want to rename the FlexGroup volume, enter the new name in the Name field.

Beginning with System Manager 9.6, you can also rename FlexGroup DP volumes.

5. **Optional:** Enable the **Encrypted** option to enable encryption for the volume.

This option is available only if you have enabled the Volume Encryption license and if the corresponding platform supports encryption.

- 6. Specify the percentage of the Snapshot copy reserve.
- 7. **Optional:** Click to modify the FlexGroup volume settings. Refer to Specifying advanced options for a FlexGroup volume.
- 8. Specify the size to which you want to resize the FlexGroup volume.

By default, existing aggregates are used to resize the FlexGroup volume. The minimum size that is allowed for the volume is displayed next to the size fields.

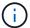

If you want to expand the FlexGroup volume by adding new resources, click (advanced options). Refer to Specifying advanced options for a FlexGroup volume.

9. Click Save to save the changes.

# Related information

# Volumes window

Specify advanced options for a FlexGroup volume with System Manager - ONTAP 9.7 and earlier

When you create a FlexGroup volume, you can use ONTAP System Manager classic (avaiable in ONTAP 9.7 and earlier) to specify options you want to associate with the

# FlexGroup volume.

### Steps

Optional: In the Create FlexGroup window, click to specify the advanced options.

The Advanced Options window displays. It contains sections (the headings in the left column), in which you can specify various options.

2. In the **General Details** section, select the space reserve and security style, and then set the UNIX permission for the volume.

You should note the following limitations:

- The Space Reserve option is not available for FabricPool aggregates.
- When thin provisioning is enabled, space is allocated to the volume from the aggregate only when data is written to the volume.
- For All-Flash Optimized storage systems, thin provisioning is enabled by default, and for other storage systems, thick provisioning is enabled by default.
- 3. In the **Aggregates** section, you can enable the **Select Aggregates** button to override the best practices defaults and select your choices from a list of FabricPool aggregates.
- 4. In the **Optimize Space** section, you can enable deduplication on the volume.

System Manager uses the default deduplication schedule. If the specified volume size exceeds the limit that is required for running deduplication, the volume is created and deduplication is not enabled.

For systems with All Flash Optimized personality, inline compression and the auto deduplication schedule is enabled by default.

- 5. In the **QoS** (Quality of Service) section, specify the policy group to control the input/output (I/O) performance of the FlexGroup volume.
- 6. Click Apply to update the changes.

### Resize FlexGroup volumes with System Manager - ONTAP 9.7 and earlier

You can use ONTAP System Manager classic (available in ONTAP 9.7 and earlier) to resize a FlexGroup volume by resizing existing resources or by adding new resources.

# Before you begin

- To resize a FlexGroup volume, there must be enough free space on the existing aggregates.
- To expand a FlexGroup volume, there must be enough free space on the aggregate that you are using for expansion.

#### **Steps**

- 1. Click Storage > Volumes.
- 2. From the drop-down menu in the SVM field, select All SVMs.
- 3. Select the FlexGroup volume that you want to resize, and then click **More Actions > Resize**.
- 4. In the **Resize FlexGroup Volume** window, specify the size to which you want to resize the FlexGroup volume.

By default, existing aggregates are used to resize the FlexGroup volume. Beginning with System Manager

9.6, the minimum size that is allowed for the volume is displayed next to the size fields.

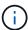

If you want to expand the FlexGroup volume by adding new resources, click (advanced options).

- 5. Specify the percentage of the Snapshot copy reserve.
- 6. Click **Resize** to resize the FlexGroup volume.

### Related information

#### Volumes window

# Change the status of a FlexGroup volume with System Manager - ONTAP 9.7 and earlier

You can use ONTAP System Manager classic (available in ONTAP 9.7 and earlier) to change the status of a FlexGroup volume when you want to take a FlexGroup volume offline, bring a FlexGroup volume back online, or restrict access to a FlexGroup volume.

### About this task

System Manager does not support constituent-level management for FlexGroup volumes.

### **Steps**

- 1. Click Storage > Volumes.
- From the drop-down menu in the SVM field, select All SVMs.
- 3. Select the FlexGroup volume for which you want to modify the status.
- 4. Click **More Actions** > **Change status to**, and then update the FlexGroup volume status by selecting the required status.

#### Related information

### Volumes window

# Delete FlexGroup volumes with System Manager - ONTAP 9.7 and earlier

You can use ONTAP System Manager classic (available in ONTAP 9.7 and earlier) to delete a FlexGroup volume when you no longer require the FlexGroup volume.

# Before you begin

- The junction path of the FlexGroup volume must be unmounted.
- The FlexGroup volume must be offline.

# About this task

System Manager does not support constituent level of management for FlexGroup volumes.

#### Steps

- 1. Click **Storage** > **Volumes**.
- 2. From the drop-down menu in the **SVM** field, select **All SVMs**.
- 3. Select the FlexGroup volume that you want to delete, and then click **Delete**.

4. Select the confirmation check box, and then click **OK**.

### Related information

#### Volumes window

### Create FlexCache volumes

Beginning with System Manager 9.6, you can create a FlexCache volume.

#### About this task

You must have a FlexCache capacity license before you can create a FlexCache volume.

# Steps

- 1. Click **Storage > Volumes**.
- 2. In the Volumes window, click Create > FlexCache.

The Create FlexCache volume window displays.

- 3. **Optional:** The following fields in the **Origin Volume** area display values for the origin volume for which you want to create a FlexCache volume. You can modify them.
  - Cluster: Use the drop-down menu to select the cluster associated with the origin volume.
  - SVM: Use the drop-down menu to select the SVM that contains the origin volume.

If you choose an SVM that is not peered, but is permitted to peer, System Manager allows you to peer it explicitly.

- · Volume: Use the drop-down menu to select the volume name, or enter the name into the field.
- 4. The following fields in the **FlexCache Volume** area display default values for the FlexCache volume you are creating. You can modify them.
  - SVM: Use the drop-down menu to select the SVM in which you want to create the FlexCache volume.
     If the FlexCache license capacity is full or almost full, you can select Manage FlexCache license to modify your license.
  - New Volume Name: Enter a name for the FlexCache volume.
  - · Size: Specify the size for the FlexCache volume, including the measurement units.

The size field is initially set by default. The size you specify cannot exceed the licensed capacity size.

5. Click **Save** to create the FlexCache volume.

You can return to the **Volumes** window to view the FlexCache volume in the list of volumes.

#### Related information

#### Volumes window

# **Viewing FlexCache volume information**

Beginning with System Manager 9.6, you can view information about a FlexCache volume. You can view a graphical representation of the space allocated and the

performance of a FlexCache volume.

# **Steps**

- 1. Click Storage > Volumes.
- 2. From the drop-down menu in the SVM field, select All SVMs.
- 3. From the displayed list of volumes, select the FlexCache volume about which you want to view information.

The **Style** column displays "FlexCache" for a FlexCache volume.

When you make a selection, the Volume window for the selected FlexCache volume displays.

4. Initially, the **Volume** window displays the **Overview** tab. Click the tabs to view additional details about the FlexCache volume:

| Click this tab     | To view these details                                                                                                    |
|--------------------|----------------------------------------------------------------------------------------------------|
| Overview           | General information about the FlexCache volume, the space allocated to the FlexCache volume, and performance information about the FlexCache volume.                                                                      |
| Storage Efficiency | The storage efficiency settings of the FlexCache volume.                                                                                                    |
| Performance        | The average performance metrics, read performance metrics, and write performance metrics of the FlexCache volume based on latency, IOPS, and throughput. Also, the percentage of cache hits or cache misses is displayed. |

5. **Optional:** Click **More actions** to view additional information and take actions from the selections in the drop-down menu:

| Action             | Description                                                                                                   |
|--------------------|----------------------------------------------------------------------------------------------------|
| Change status      | Enables you to change the status of the FlexCache volume. Refer to Changing the status of a FlexCache volume. |
| Resize             | Enables you to resize the FlexCache volume. Refer to Resizing FlexCache volumes.                              |
| Storage Efficiency | Enables you to adjust parameters to improve the storage efficiency of the FlexCache volume.                   |
| Storage QoS        | Enables you to adjust the minimum and maximum storage limits for the FlexCache volume.                        |

| Action           | Description                                                                                                    |
|------------------|----------------------------------------------------------------------------------------------------|
| Encryption rekey | Enables you to reset the encryption key (only if you have enabled encryption on the peer cluster that includes the FlexCache volume) |

# **Editing FlexCache volumes**

Beginning with System Manager 9.6, you can edit the properties of an existing FlexCache volume.

# Steps

- 1. Click Storage > Volumes.
- 2. From the drop-down menu in the SVM field, select All SVMs.
- Select the FlexCache volume that you want to modify, and click Edit.
- 4. Optional: Enter a new name for the FlexCache volume in the Volume field under FlexCache Volume.
- 5. **Optional:** Enter a new size for the FlexCache volume in the **Size** field under **FlexCache Volume**, and select the measurement unit from the drop-down menu.
- 6. Optional: Enable or disable encryption.
- 7. **Optional:** Click to modify the FlexCache volume advanced settings. Refer to Specifying advanced options for a FlexCache volume.
- 8. Click **Save** to save the changes.

# Related information

### Volumes window

# Specifying advanced options for a FlexCache volume

Beginning with System Manager 9.6, when you edit a FlexCache volume, you can specify the advanced options that you want to associate with the FlexCache volume.

# Steps

1. Optional: In the Edit FlexCache volume window, click to specify the advanced options.

The Advanced Options window displays. It contains sections (the headings in the left column), in which you can specify various options.

- 2. **Optional:** In the **General Details** section, you can edit the permissions for the volume.
- 3. In the **Aggregates** section, you can enable the **Select Aggregates** toggle button to override the best practices defaults and select your choices from a list of aggregates.
- 4. In the Storage Efficiency section, you can enable compression and deduplication on the volume.

Deduplication is not enabled by default for FlexCache volumes. System Manager uses the default deduplication schedule if the specified volume size exceeds the limit that is required for running deduplication.

5. Click **Apply** to update the changes.

### Resizing FlexCache volumes

Beginning with System Manager 9.6, you can resize a FlexCache volume by resizing existing resources or by adding new resources.

### Before you begin

- To resize a FlexCache volume, there must be enough free space on the existing aggregates.
- To expand a FlexCache volume, there must be enough free space on the aggregate that you are using for expansion.

#### Steps

- 1. Click Storage > Volumes.
- 2. From the drop-down menu in the **SVM** field, select **All SVMs**.
- 3. Select the FlexCache volume that you want to resize, and then click **More Actions > Resize**.
- 4. In the **Resize FlexCache Volume** window, specify the size to which you want to resize the FlexCache volume.

By default, existing aggregates are used to resize the FlexCache volume. Beginning with System Manager 9.6, the maximum size that is allowed for the volume is displayed next to the size field.

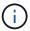

If you want to expand the FlexCache volume by adding new resources, click (advanced options). Refer to Specifying advanced options for FlexCache volumes.

5. Click **Save** to resize the FlexCache volume.

#### Related information

#### Volumes window

# Changing the status of a FlexCache volume

Beginning with System Manager 9.6, you can change the status of a FlexCache volume when you want to take it offline, bring a FlexCache volume back online, or restrict access to a FlexCache volume.

# Steps

- 1. Click Storage > Volumes.
- From the drop-down menu in the SVM field, select All SVMs.
- 3. Select the FlexCache volume for which you want to modify the status.
- 4. Click **More Actions** > **Change status to**, and then update the FlexCache volume status by selecting the required status.

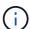

To take a FlexCache volume offline and to change the status to "restricted", you must first unmount the volume.

# **Deleting FlexCache volumes**

Beginning with System Manager 9.6, you can delete a FlexCache volume when you no

# longer require it.

# Before you begin

- The junction path of the FlexCache volume must be unmounted.
- The FlexCache volume must be offline.

## **Steps**

- 1. Click Storage > Volumes.
- 2. From the drop-down menu in the SVM field, select All SVMs.
- 3. Select the FlexCache volume that you want to delete, and then click **Delete**.
- 4. Select the confirmation check box, and then click **OK**.

#### Related information

#### Volumes window

# About volume guarantees for FlexVol volumes with System Manager - ONTAP 9.7 and earlier

You can set volume guarantees for FlexVol volumes with System Manager classic (available in ONTAP 9.7 and earlier). Volume guarantees (sometimes called *space guarantees*) determine how space for a volume is allocated from its containing aggregate—whether or not the space is preallocated for the volume.

The guarantee is an attribute of the volume.

You set the guarantee when you create a new volume; you can also change the guarantee for an existing volume, provided that sufficient free space exists to honor the new guarantee.

Volume guarantee types can be volume (the default type) or none.

• A guarantee type of volume allocates space in the aggregate for the entire volume when you create the volume, regardless of whether that space is used for data yet.

The allocated space cannot be provided to or allocated for any other volume in that aggregate.

A guarantee of none allocates space from the aggregate only as it is needed by the volume.

The amount of space consumed by volumes with this guarantee type grows as data is added instead of being determined by the initial volume size, which might leave space unused if the volume data does not grow to that size. The maximum size of a volume with a guarantee of none is not limited by the amount of free space in its aggregate. It is possible for the total size of all volumes associated with an aggregate to exceed the amount of free space for the aggregate, although the amount of space that can actually be used is limited by the size of aggregate.

Writes to LUNs or files (including space-reserved LUNs and files) contained by that volume could fail if the containing aggregate does not have enough available space to accommodate the write.

When space in the aggregate is allocated for a volume guarantee for an existing volume, that space is no longer considered free in the aggregate, even if the volume is not yet using the space. Operations that consume free space in the aggregate, such as creation of aggregate Snapshot copies or creation of new volumes in the containing aggregate, can occur only if there is enough available free space in that aggregate;

these operations are prevented from using space already allocated to another volume.

When the free space in an aggregate is exhausted, only writes to volumes or files in that aggregate with preallocated space are guaranteed to succeed.

Guarantees are honored only for online volumes. If you take a volume offline, any allocated but unused space for that volume becomes available for other volumes in that aggregate. When you try to bring that volume back online, if there is insufficient available space in the aggregate to fulfill its guarantee, it will remain offline. You must force the volume online, at which point the volume's guarantee will be disabled.

### **Related information**

NetApp Technical Report 3965: NetApp Thin Provisioning Deployment and Implementation Data ONTAP 8.1 (7-Mode)

# Use space reservations with FlexVol volumes with System Manager - ONTAP 9.7 and earlier

In ONTAP System Manager classic (available in ONTAP 9.7 and earlier), you can use space reservation to provision FlexVol volumes. Thin provisioning appears to provide more storage than is actually available from a given aggregate, as long as not all of that storage is currently being used.

Thick provisioning sets aside enough storage from the aggregate to ensure that any block in the volume can be written to at any time.

Aggregates can provide storage to volumes contained by more than one storage virtual machine (SVM). If you are using thin provisioning, and you need to maintain strict separation between your SVMs (for example, if you are providing storage in a multi-tenancy environment), you should either use fully allocated volumes (thick provisioning) or ensure that your aggregates are not shared between tenants.

When the space reserve is set to "Default", the ONTAP space reservation settings apply to the volumes.

### Related information

NetApp Technical Report 3563: NetApp Thin Provisioning Increases Storage Utilization With On Demand Allocation

NetApp Technical Report 3483: Thin Provisioning in a NetApp SAN or IP SAN Enterprise Environment

# Options for resizing volumes with System Manager - ONTAP 9.7 and earlier

You can use the Volume Resize wizard in ONTAP System Manager classic (available in ONTAP 9.7 and earlier) to change your volume size, adjust the Snapshot reserve, delete Snapshot copies, and dynamically view the results of your changes.

The Volume Resize wizard displays a bar graph that displays the current space allocations within the volume, including the amount of used and free space. When you make changes to the size or Snapshot reserve of the volume, this graph is updated dynamically to reflect the changes.

You can also use the **Calculate space** button to determine the amount of space that is freed by deleting selected Snapshot copies.

You can use the Volume Resize wizard to make the following changes to your volume:

# · Change the volume size

You can change the total volume size to increase or decrease storage space.

# Adjust Snapshot reserve

You can adjust the amount of space reserved for Snapshot copies to increase or decrease storage space.

### Delete Snapshot copies

You can delete Snapshot copies to reclaim volume space.

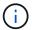

Snapshot copies that are in use cannot be deleted.

# Autogrow

You can specify the limit to which the volume can be grown automatically, if required.

### Volumes window in System Manager - ONTAP 9.7 and earlier

You can use the Volumes window in ONTAP System Manager classic (available in ONTAP 9.7 and earlier) to manage your FlexVol volumes and FlexGroup volumes. Beginning with System Manager 9.6, you can also manage FlexCache volumes.

You cannot view or manage volumes that are in storage virtual machines (SVMs) that are configured for disaster recovery by using System Manager. You must use the CLI instead.

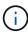

The command buttons and list of columns will differ based on the type of volume that is selected. You can view only those command buttons and columns that are applicable for the selected volume.

#### Selection field

# · SVM selection pull-down menu

Enables you to select all SVMs or a specific SVM to display in the list.

#### **Command buttons**

#### Create

Provides the following options:

#### FlexVol

Opens the Create Volume dialog box, which enables you to add FlexVol volumes.

# FlexGroup

Opens the Create FlexGroup window, which enables you to create FlexGroup volumes.

# FlexCache

Opens the Create FlexCache Volume window, which enables you to create FlexCache volumes.

### • Edit

Enables you to edit the properties of the selected volume.

### Delete

Deletes the selected volume or volumes.

### More Actions

Provides the following options:

# Change status to

Changes the status of the selected volume to one of the following statuses:

- Online
- Offline
- Restrict

#### Resize

Enables you to change the size of the volume.

For FlexGroup volumes, you can use existing resources to resize the volumes or you can add new resources to expand the volumes.

For FlexCache volumes, you can also add or remove an aggregate.

#### Protect

Opens the Create Protection Relationship window for the volumes that are selected as source.

# Manage Snapshots

Provides a list of Snapshot options, including the following:

### Create

Displays the Create Snapshot dialog box, which you can use to create a Snapshot copy of the selected volume.

# Configuration Settings

Configures the Snapshot settings.

### Restore

Restores a Snapshot copy of the selected volume.

# Clone

Provides a list of clone options, including the following:

#### Create

Creates a clone of the selected volume or a clone of a file from the selected volume.

### Split

Splits the clone from the parent volume.

# View Hierarchy

Displays information about the clone hierarchy.

### Storage Efficiency

Opens the Storage Efficiency dialog box, which you can use to manually start deduplication or to abort a running deduplication operation. This button is displayed only if deduplication is enabled on the storage system.

#### Move

Opens the Move Volume dialog box, which you can use to move volumes from one aggregate or node to another aggregate or node within the same SVM.

# Storage QoS

Opens the Quality of Service details dialog box, which you can use to assign one or more volumes to a new or existing policy group.

# Change Tiering Policy

Enables you to change the tiering policy of the selected volume.

### Volume Encryption Rekey

Changes the data encryption key of the volume.

The data in the volume is re-encrypted using the new key that is automatically generated. The old key is automatically deleted after the rekey operation finishes.

Beginning with System Manager 9.6, volume encryption rekey is supported for FlexGroup DP volumes and FlexCache volumes. Rekey is disabled for volumes that have inherited encryption from an NAE aggregate.

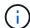

If you initiate a volume move operation when the rekey operation of the same volume is in progress, the rekey operation is aborted. In System Manager 9.5 and earlier version, if you try to move a volume when a conversion or rekey operation of a volume is in progress, then the operation is aborted without warning. Beginning with System Manager 9.6, if you attempt a volume move during a conversion or rekey operation, a message is displayed warning that the conversion or rekey operation will be aborted if you continue.

# Provision Storage for VMware

Enables you to create a volume for the NFS datastore and to specify the ESX servers that can access the NFS datastore.

# View Missing Protection Relationship

Displays the read/write volumes that are online and are not protected, and displays the volumes that have protection relationships but are not initialized.

### Reset Filters

Enables you to reset the filters that were set to view missing protection relationships.

### Refresh

Updates the information in the window.

### • 101

Enables you to select which details you want to display in the list on the Volumes window.

### Volume list

#### Status

Displays the status of the volume.

#### Name

Displays the name of the volume.

# Style

In System Manager 9.5, this column displays the type of volume, such as FlexVol or FlexGroup. FlexCache volumes created by using the CLI are displayed as FlexGroup volumes.

In System Manager 9.6, this column displays the type of volume: FlexVol, FlexGroup, or FlexCache.

### · SVM

Displays the SVM that contains the volume.

# Aggregates

Displays the name of the aggregates belonging to the volume.

# Thin Provisioned

Displays whether a space guarantee is set for the selected volume. Valid values for online volumes are Yes and No.

### Root volume

Displays whether the volume is a root volume.

# · Available Space

Displays the available space in the volume.

# Total Space

Displays the total space in the volume, which includes the space that is reserved for Snapshot copies.

### % Used

Displays the amount of space (in percentage) that is used in the volume.

### Logical Used %

Displays the amount of logical space (in percentage), including space reserves, that is used in the volume.

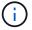

This field is displayed only if you have enabled logical space reporting by using the CLI.

# Logical Space Reporting

Displays whether logical space reporting is enabled on the volume.

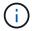

This field is displayed only if you have enabled logical space reporting by using the CLI.

# Logical Space Enforcement

Displays whether to perform logical space accounting on the volume.

# Type

Displays the type of volume: rw for read/write, 1s for load sharing, or dp for data protection.

### Protection Relationship

Display whether the volume has a protection relationship initiated.

If the relationship is between an ONTAP system and a non-ONTAP system, the value is displayed as NO by default.

# Storage Efficiency

Displays whether deduplication is enabled or disabled for the selected volume.

# Encrypted

Displays whether the volume is encrypted or not.

# QoS Policy Group

Displays the name of the Storage QoS policy group to which the volume is assigned. By default, this column is hidden.

# SnapLock Type

Displays the SnapLock type of the volume.

### Clone

Displays whether the volume is a FlexClone volume.

### Is Volume Moving

Displays whether a volume is being moved from one aggregate to another aggregate or from one node to another node.

# Tiering Policy

Displays the tiering policy of a FabricPool-enabled aggregate. The default tiering policy is "snapshot-only".

### Application

Displays the name of the application that is assigned to the volume.

#### Overview area

You can click the plus sign (+) to the left in the row in which a volume is listed to view an overview of the details about that volume.

#### Protection

Displays the **Data Protection** tab of the Volume window for the selected volume.

### Performance

Displays the **Performance** tab of the Volume window for the selected volume.

### Show More Details

Displays the Volume window for the selected volume.

### Volume window for the selected volume

You can display this window by either of these methods:

- Clicking the volume name in the list of volumes on the Volumes window.
- Clicking Show More Details on the Overview area displayed for the selected volume.

The Volume window displays the following tabs:

#### Overview tab

Displays general information about the selected volume, and displays a pictorial representation of the space allocation of the volume, the protection status of the volume, and the performance of the volume. The Overview tab displays details about the encryption of the volume, such as the encryption status and the encryption type, the conversion status or rekey status, information about a volume that is being moved, such as the state and phase of the volume move, the destination node and aggregate to which the volume is being moved, the percentage of volume move that is complete, the estimated time to complete the volume move operation, and details of the volume move operation. This tab also displays information about whether the volume is blocked for input/output (I/O) operations and the application blocking the operation.

For FlexCache volumes, details about the origin of the FlexCache volume are displayed.

The refresh interval for performance data is 15 seconds.

This tab contains the following command button:

### Cutover

Opens the Cutover dialog box, which enables you to manually trigger the cutover.

The **Cutover** command button is displayed only if the volume move operation is in the "replication" or "hard deferred" state.

# Snapshot Copies tab

Displays the Snapshot copies of the selected volume. This tab contains the following command buttons:

### Create

Opens the Create Snapshot Copy dialog box, which enables you to create a Snapshot copy of the selected volume.

# Configuration Settings

Configures the Snapshot settings.

### More Actions > Rename

Opens the Rename Snapshot Copy dialog box, which enables you to rename a selected Snapshot copy.

### More Actions > Restore

Restores a Snapshot copy.

# More Actions > Extend Expiry Period

Extends the expiry period of a Snapshot copy.

#### Delete

Deletes the selected Snapshot copy.

### Refresh

Updates the information in the window.

### Data Protection tab

Displays data protection information about the selected volume.

If the source volume (read/write volume) is selected, the tab displays all of the mirror relationships, vault relationships, and mirror and vault relationships that are related to the destination volume (DP volume). If the destination volume is selected, the tab displays the relationship with the source volume.

If some or all of the cluster peer relationships of the local cluster are in an unhealthy state, the Data Protection tab might take some time to display the protection relationships relating to a healthy cluster peer relationship. Relationships relating to unhealthy cluster peer relationships are not displayed.

### Storage Efficiency tab

Displays information in the following panes:

# · Bar graph

Displays (in graphical format) the volume space that is used by data and Snapshot copies. You can view details about the space used before and after applying settings for storage efficiency savings.

#### Details

Displays information about deduplication properties, including whether deduplication is enabled on the volume, the deduplication mode, the deduplication status, type, and whether inline or background compression is enabled on the volume.

#### Last run details

Provides details about the last-run deduplication operation on the volume. Space savings resulting from compression and deduplication operations that are applied on the data on the volume are also displayed.

### Performance tab

Displays information about the average performance metrics, read performance metrics, and write performance metrics of the selected volume, including throughput, IOPS, and latency.

Changing the client time zone or the cluster time zone impacts the performance metrics graphs. You must refresh your browser to view the updated graphs.

#### FlexCache tab

Displays details about FlexCache volumes only if the volume you selected is an origin volume that has FlexCache volumes associated with it. Otherwise, this tab does not appear.

### **Related information**

Creating FlexVol volumes

Creating FlexClone volumes

Creating FlexClone files

**Deleting volumes** 

Setting the Snapshot copy reserve

**Deleting Snapshot copies** 

Creating Snapshot copies outside a defined schedule

Editing volume properties

Changing the status of a volume

Enabling storage efficiency on a volume

Changing the deduplication schedule

Running deduplication operations

Splitting a FlexClone volume from its parent volume

Resizing volumes

Restoring a volume from a Snapshot copy

Scheduling automatic creation of Snapshot copies

Renaming Snapshot copies

Hiding the Snapshot copy directory

Viewing the FlexClone volume hierarchy

Creating FlexGroup volumes

Editing FlexGroup volumes

Resizing FlexGroup volumes

Changing the status of a FlexGroup volume

Deleting FlexGroup volumes

Viewing FlexGroup volume information

Creating FlexCache volumes

Editing FlexCache volumes

Resizing FlexCache volumes

Deleting FlexCache volumes

# Junction Path window in System Manager - ONTAP 9.7 and earlier

You can use the Junction Path window in ONTAP System Manager classic (available in ONTAP 9.7 and earlier) to mount or unmount FlexVol volumes to a junction in the SVM namespace.

#### **Mount volumes**

You can use System Manager to mount volumes to a junction in the storage virtual machine (SVM) namespace.

#### About this task

• If you mount a volume to a junction path with a language setting that is different from that of the immediate parent volume in the path, NFSv3 clients cannot access some of the files because some characters might not be decoded correctly.

This issue does not occur if the immediate parent directory is the root volume.

- · You can mount a SnapLock volume only under the root of the SVM.
- You cannot mount a regular volume under a SnapLock volume.

### **Steps**

- 1. Click Storage > Junction Path.
- 2. From the drop-down menu in the SVM field, select the SVM on which you want to mount a volume.
- 3. Click Mount, and then select the volume that is to be mounted.
- 4. Optional: If you want to change the default junction name, specify a new name.
- 5. Click **Browse**, and then select the junction path to which you want to mount the volume.
- 6. Click OK, and then click Mount.
- 7. Verify the new junction path in the **Details** tab.

#### **Unmount FlexVol volumes**

You can use the Junction Path option of Storage pane in System Manager to unmount FlexVol volumes from a junction in the storage virtual machine (SVM) namespace.

# **Steps**

- 1. Click Storage > Junction Path.
- 2. From the drop-down menu in the **SVM** field, select the SVM from which you want to unmount a volume.
- 3. Select the volumes that have to be unmounted, and then click **Unmount**.
- 4. Select the confirmation check box, and then click Unmount.

# Change export policies

When a volume is created, the volume automatically inherits the default export policy of the root volume of the storage virtual machine (SVM). You can use System Manager to change the default export policy that is associated with the volume to redefine the client access to data.

#### Steps

- 1. Click Storage > Junction Path.
- From the drop-down menu in the SVM field, select the SVM in which the volume that you want to modify resides.
- 3. Select the volume, and then click **Change Export Policy**.
- 4. Select the export policy, and then click **Change**.
- 5. Verify that the **Export Policy** column in the **Junction Path** window displays the export policy that you applied to the volume.

#### Results

The default export policy is replaced with the export policy that you selected.

#### **Junction Path window**

You can use the Junction Path menu to manage the NAS namespace of storage virtual machines (SVMs).

#### Command buttons

#### Mount

Opens the Mount Volume dialog box, which enables you to mount a volume to the junction in an SVM namespace.

### Unmount

Opens the Unmount Volume dialog box, which enables you to unmount a volume from its parent volume.

# Change Export Policy

Opens the Change Export Policy dialog box, which enables you to change the existing export policy associated with the volume.

#### Refresh

Updates the information in the window.

#### **Junction Path list**

### Path

Specifies the junction path of the mounted volume. You can click the junction path to view the related volumes and qtrees.

# Storage Object

Specifies the name of the volume mounted on the junction path. You can also view the qtrees that the volume contains.

# Export Policy

Specifies the export policy of the mounted volume.

# · Security Style

Specifies the security style for the volume. Possible values include UNIX (for UNIX mode bits), NTFS (for CIFS ACLs), and Mixed (for mixed NFS and CIFS permissions).

### **Details tab**

Displays general information about the selected volume or qtree, such as the name, type of storage object, junction path of the mounted object, and export policy. If the selected object is a qtree, details about the space hard limit, space soft limit, and space usage are displayed.

# Manage shares with System Manager - ONTAP 9.7 and earlier

You can use ONTAP System Manager classic (available in ONTAP 9.7 and earlier) to create, edit, and manage shares.

#### Create a CIFS share

You can use System Manager to create a CIFS share that enables you to specify the folder, qtree, or volume that CIFS users can access.

# Before you begin

You must have installed the CIFS license before you set up and start CIFS.

# **Steps**

- 1. Click Storage > Shares.
- 2. From the drop-down menu in the **SVM** field, select the SVM on which you want to create a CIFS share.
- 3. Click Create Share.
- 4. In the **Create Share** window, click **Browse**, and then select the folder, qtree, or volume that should be shared.
- 5. Specify a name for the new CIFS share.
- 6. **Optional:** Select the **Enable continuous availability for Hyper-V and SQL** check box to permit clients that support SMB 3.0 and later to open files persistently during nondisruptive operations.

Files that are opened by using this option are protected from disruptive events such as failover, giveback, and LIF migration.

Starting with System Manager 9.6, continuous availability is supported for FlexGroup volumes.

- 7. Select the Encrypt data while accessing this share check box to enable SMB 3.0 encryption.
- 8. Provide a description or comment for the share, and then click Create.

### **Results**

The CIFS share is created with the access permissions set to "Full Control for Everyone" in the group.

# Stop share access

You can use System Manager to stop a share when you want to remove the shared network access to a folder, qtree, or volume.

### Before you begin

You must have installed the CIFS license.

### Steps

- 1. Click Storage > Shares.
- 2. From the drop-down menu in the **SVM** field, select the SVM on which the CIFS share that you want to stop resides.
- 3. From the list of shares, select the share that you want to stop sharing, and then click **Stop Sharing**.
- 4. Select the confirmation check box, and then click **Stop**.
- 5. Verify that the share is no longer listed in the **Shares** window.

# Create home directory shares

You can use System Manager to create a home directory share and to manage home directory search paths.

### Before you begin

CIFS must be set up and started.

# Steps

- 1. Click Storage > Shares.
- 2. Click **Create Home Directory**, and then provide the pattern information that determines how a user is mapped to a directory.
- 3. Click Create.
- 4. Verify that the home directory that you created is listed in the **Shares** window.

### **Edit share settings**

You can use System Manager to modify the settings of a share such as the symbolic link settings, share access permissions of users or groups, and the type of access to the share. You can also enable or disable continuous availability of a share over Hyper-V, and enable or disable access-based enumeration (ABE). Starting with System Manager 9.6, continuous availability is supported for FlexGroup volumes.

# **Steps**

- 1. Click Storage > Shares.
- 2. Select the share that you want to modify from the list of shares, and then click Edit.
- 3. In the Edit Share Settings dialog box, modify the share settings as required:
  - a. In the General tab, enable continuous availability of a share over Hyper-V.

Enabling continuous availability permits SMB 3.0 and clients that support SMB 3.0 to open files persistently during nondisruptive operations. Files that are opened persistently are protected from disruptive events such as failover, giveback, and LIF migration.

- b. In the **Permissions** tab, add users or groups, and then assign permissions to specify the type of access.
- c. In the **Options** tab, select the required options.
- 4. Click Save and Close.
- 5. Verify the changes that you made to the selected share in the **Shares** window.

### How ONTAP enables dynamic home directories

ONTAP home directories enable you to configure an SMB share that maps to different directories based on the user that connects to it and a set of variables. Instead of creating separate shares for each user, you can configure one share with a few home directory parameters to define a user's relationship between an entry point (the share) and the home directory (a directory on the SVM).

A user who is logged in as a guest user does not have a home directory and cannot access other users' home directories. There are four variables that determine how a user is mapped to a directory:

### · Share name

This is the name of the share that you create to which the user connects. You must set the home directory property for this share.

The share name can use the following dynamic names:

- ° %w (the user's Windows user name)
- ° %d (the user's Windows domain name)
- ° %u (the user's mapped UNIX user name)

To make the share name unique across all home directories, the share name must contain either the w or the u variable. The share name can contain both the u and the u variable (for example, u variable, u variable (for example, u variable portion and a variable portion (for example, home u variable).

# · Share path

This is the relative path, which is defined by the share and is therefore associated with one of the share names, that is appended to each search path to generate the user's entire home directory path from the root of the SVM. It can be static (for example, home), dynamic (for example, %w), or a combination of the two (for example, eng/%w).

### Search paths

This is the set of absolute paths from the root of the SVM that you specify that directs the ONTAP search for home directories. You can specify one or more search paths by using the <code>vserver cifs home-directory search-path</code> add command. If you specify multiple search paths, ONTAP tries them in the order specified until it finds a valid path.

# Directory

This is the user's home directory that you create for the user. The directory name is usually the user's name. You must create the home directory in one of the directories that are defined by the search paths.

As an example, consider the following setup:

· User: John Smith

· User domain: acme

· User name: jsmith

SVM name: vs1

- Home directory share name #1: home\_%w share path: %w
- Home directory share name #2: %w share path: %d/%w
- Search path #1: /vol0home/home
- Search path #2: /vol1home/home
- Search path #3: /vol2home/home
- Home directory: /vol1home/home/jsmith

Scenario 1: The user connects to \\vs1\home\_jsmith. This matches the first home directory share name and generates the relative path jsmith. ONTAP now searches for a directory named jsmith by checking each search path in order:

- /vol0home/home/jsmith does not exist; moving on to search path #2.
- /vollhome/home/jsmith does exist; therefore, search path #3 is not checked; the user is now connected to his home directory.

Scenario 2: The user connects to \\vs1\jsmith. This matches the second home directory share name and generates the relative path acme/jsmith. ONTAP now searches for a directory named acme/jsmith by checking each search path in order:

- /vol0home/home/acme/jsmith does not exist; moving on to search path #2.
- /vol1home/home/acme/jsmith does not exist; moving on to search path #3.
- /vol2home/home/acme/jsmith does not exist; the home directory does not exist; therefore, the connection fails.

# **Shares window**

You can use the Shares window to manage your shares and to view information about the shares.

### **Command buttons**

### · Create Share

Opens the Create Share dialog box, which enables you to create a share.

# Create Home Directory

Opens the Create Home Directory Share dialog box, which enables you to create a new home directory share.

### • Edit

Opens the Edit Settings dialog box, which enables you to modify the properties of a selected share.

# Stop Sharing

Stops the selected object from being shared.

#### Refresh

Updates the information in the window.

#### **Shares list**

The shares list displays the name and path of each share.

#### · Share Name

Displays the name of the share.

### Path

Displays the complete path name of an existing folder, qtree, or volume that is shared. Path separators can be backward slashes or forward slashes, although ONTAP displays all path separators as forward slashes.

### Home Directory

Displays the name of the home directory share.

#### Comment

Displays additional descriptions of the share, if any.

# Continuously Available Share

Displays whether the share is enabled for continuous availability. Starting with System Manager 9.6, continuous availability is supported for FlexGroup volumes.

#### **Details** area

The area below the shares list displays the share properties and the access rights for each share.

### Properties

Name

Displays the name of the share.

Oplocks status

Specifies whether the share uses opportunistic locks (oplocks).

Browsable

Specifies whether the share can be browsed by Windows clients.

Show Snapshot

Specifies whether Snapshot copies can be viewed by clients.

Continuously Available Share

Specifies whether the share is enabled or disabled for continuous availability. Starting with System Manager 9.6, continuous availability is supported for FlexGroup volumes.

Access-Based Enumeration

Specifies whether access-based enumeration (ABE) is enabled or disabled on the share.

BranchCache

Specifies whether BranchCache is enabled or disabled on the share.

SMB Encryption

Specifies whether data encryption using SMB 3.0 is enabled at the storage virtual machine (SVM) level or at the share level. If SMB encryption is enabled at the SVM level, SMB encryption applies for all of the shares and the value is shown as Enabled (at the SVM level).

Previous Versions

Specifies whether the previous versions can be viewed and restored from the client.

### Share access control

Displays the access rights of the domain users, domain groups, local users, and local groups for the share.

#### Related information

# Setting up CIFS

# Manage LUNs with System Manager - ONTAP 9.7 and earlier

You can use ONTAP System Manager classic (available in ONTAP 9.7 and earlier) to manage LUNs.

You can access all the LUNs in the cluster by using the LUNs tab or you can access the LUNs specific to the SVM by using **SVMs** > **LUNs**.

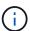

The LUNs tab is displayed only if you have enabled the FC/FCoE and iSCSI licenses.

#### Related information

#### SAN administration

### Create FC SAN optimized LUNs with System Manager - ONTAP 9.7 and earlier

You can use ONTAP System Manager classic (available in ONTAP 9.7 and earlier) to create one or more FC SAN optimized LUNs during the initial setup of a cluster on an AFF platform.

# Before you begin

- You must ensure that only one storage virtual machine (SVM) has been created with the name AFF\_SAN\_DEFAULT\_SVM, and that this SVM does not contain any LUNs.
- You must have verified that the hardware setup has been completed successfully.

#### **ONTAP 9 Documentation Center**

### About this task

• This method is available only during the initial setup of a cluster with two or more nodes.

System Manager uses only the first two nodes to create LUNs.

- Each LUN is created on a separate volume.
- · Volumes are thin provisioned.
- Space reservation is disabled on the created LUNs.
- Most of the cluster configurations are already completed at the factory and are optimized for optimum storage efficiency and performance.

You must not modify these configurations.

### Steps

1. Log in to System Manager by using your cluster administrator credentials.

After you create LUNs using this method, you cannot use this method again.

If you close the dialog box without creating LUNs, you must navigate to the LUNs tab and click Create to

access the dialog box again.

2. In the LUN details area of the Create LUNs dialog box, specify the application type:

| If the application type is | Then                                                                                                    |
|----------------------------|----------------------------------------------------------------------------------------------------|
| Oracle                     | a. Specify the database name and size.                                                                                                   |
|                            | <ul> <li>b. If you have deployed Oracle Real Application<br/>Clusters (RAC), then select the <b>Oracle RAC</b><br/>check box.</li> </ul> |
|                            | Only two RAC nodes are supported. You must ensure that Oracle RAC has a minimum of two initiators added to the initiator group.          |
| SQL                        | Specify the number of databases and the size of each database.                                                                           |
| Other                      | a. Specify the name and size of each LUN.                                                                                                |
|                            | <ul> <li>b. If you want to create more LUNs, click Add<br/>more LUNs, and then specify the name and<br/>size for each LUN.</li> </ul>    |

Data, log, binary, and temporary LUNs are created based on the selected application type.

- 3. In the **Map to these Initiators** area, perform these steps:
  - a. Specify the initiator group name and the type of operating system.
  - b. Add the host initiator WWPN by selecting it from the drop-down list or by typing the initiator in the text box.
  - c. Add the alias for the initiator.

Only one initiator group is created.

4. Click Create.

A summary table is displayed with the LUNs that are created.

5. Click Close.

# **Related information**

# **ONTAP 9 Documentation Center**

# Application-specific LUN settings with System Manager - ONTAP 9.7 and earlier

ONTAP System Manager classic (available in ONTAP 9.7 and earlier) supports Oracle, SQL, and other application types while creating FC SAN optimized LUNs on an AFF cluster. LUN settings such as the LUN size are determined by rules specific to the application type. For SQL and Oracle, LUN settings are automatically created.

If your cluster contains two or more nodes, System Manager uses only the first two nodes selected by the API to create LUNs. Data aggregates are already created in each of the two nodes. The size of each volume created is equal to the available capacity of the aggregate. The volumes are thin-provisioned and space reservation is disabled on the LUNs.

Storage efficiency policy is enabled by default with the schedule set to "daily" and quality of service (QoS) set to "best\_effort". By default, access time (atime) update is enabled on the cluster. However, access time updates are disabled by System Manager while creating volumes and therefore every time a file is read or written, the access time field in the directory is not updated.

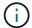

Enabling the access time update causes performance degradation to the data-serving capability of the cluster.

# **LUN** settings for SQL

By default, LUNs and volumes are provisioned for a single instance of the SQL server with 2 databases of 1 TB each and 24 physical cores. Space is provisioned for LUNs and volumes according to specific rules for the SQL server. Load balancing is performed for LUNs across the HA pair. You can modify the number of databases. For each database, eight data LUNs and one log LUN is created. One temporary LUN is created for each SQL instance.

The following table provides information about how space is provisioned for the default values of SQL:

| Node  | Aggregate   | LUN type | Volume name | LUN name    | Formula for LUN size | LUN size<br>(GB) |
|-------|-------------|----------|-------------|-------------|----------------------|------------------|
| node1 | node1_aggr1 | data     | db01_data01 | db01_data01 | Database size ÷ 8    | 125              |
|       |             | data     | db01_data02 | db01_data02 | Database size ÷ 8    | 125              |
|       |             | data     | db01_data03 | db01_data03 | Database size ÷ 8    | 125              |
|       |             | data     | db01_data04 | db01_data04 | Database size ÷ 8    | 125              |
|       |             | data     | db02_data01 | db02_data01 | Database size ÷ 8    | 125              |
|       |             | data     | db02_data02 | db02_data02 | Database size ÷ 8    | 125              |
|       |             | data     | db02_data03 | db02_data03 | Database size ÷ 8    | 125              |
|       |             | data     | db02_data04 | db02_data04 | Database size ÷ 8    | 125              |

| Node  | Aggregate   | LUN type | Volume name | LUN name    | Formula for LUN size | LUN size<br>(GB) |
|-------|-------------|----------|-------------|-------------|----------------------|------------------|
|       |             | log      | db01_log    | db01_log    | Database size ÷ 20   | 50               |
|       |             | temp     | sql_temp    | sql_temp    | Database size ÷ 3    | 330              |
| node2 | node2_aggr1 | data     | db01_data05 | db01_data05 | Database size ÷ 8    | 125              |
|       |             | data     | db01_data06 | db01_data06 | Database size ÷ 8    | 125              |
|       |             | data     | db01_data07 | db01_data07 | Database size ÷ 8    | 125              |
|       |             | data     | db01_data08 | db01_data08 | Database size ÷ 8    | 125              |
|       |             | data     | db02_data05 | db02_data05 | Database size ÷ 8    | 125              |
|       |             | data     | db02_data06 | db02_data06 | Database size ÷ 8    | 125              |
|       |             | data     | db02_data07 | db02_data07 | Database size ÷ 8    | 125              |
|       |             | data     | db02_data08 | db02_data08 | Database size ÷ 8    | 125              |
|       |             | log      | db02_log    | db02_log    | Database size ÷ 20   | 50               |

# **LUN settings for Oracle**

By default, LUNs and volumes are provisioned for one database of 2 TB. Space is provisioned for LUNs and volumes according to specific rules for Oracle. By default, Oracle Real Application Clusters (RAC) is not selected.

The following table provides information about how space is provisioned for the default values of Oracle:

| Node  | Aggregate   | LUN type | Volume name | LUN name      | Formula for LUN size | LUN size<br>(GB) |
|-------|-------------|----------|-------------|---------------|----------------------|------------------|
| node1 | node1_aggr1 | data     | ora_vol01   | ora_lundata01 | Database size ÷ 8    | 250              |

| Node  | Aggregate   | LUN type | Volume name | LUN name      | Formula for LUN size | LUN size<br>(GB) |
|-------|-------------|----------|-------------|---------------|----------------------|------------------|
|       |             | data     | ora_vol02   | ora_lundata02 | Database size ÷ 8    | 250              |
|       |             | data     | ora_vol03   | ora_lundata03 | Database size ÷ 8    | 250              |
|       |             | data     | ora_vol04   | ora_lundata04 | Database size ÷ 8    | 250              |
|       |             | log      | ora_vol05   | ora_lunlog1   | Database size ÷ 40   | 50               |
|       |             | binaries | ora_vol06   | ora_orabin1   | Database size ÷ 40   | 50               |
| node2 | node2_aggr1 | data     | ora_vol07   | ora_lundata05 | Database size ÷ 8    | 250              |
|       |             | data     | ora_vol08   | ora_lundata06 | Database size ÷ 8    | 250              |
|       |             | data     | ora_vol09   | ora_lundata07 | Database size ÷ 8    | 250              |
|       |             | data     | ora_vol10   | ora_lundata08 | Database size ÷ 8    | 250              |
|       |             | log      | ora_vol11   | ora_lunlog2   | Database size ÷ 40   | 50               |

For Oracle RAC, LUNs are provisioned for grid files. Only two RAC nodes are supported for Oracle RAC.

The following table provides information about how space is provisioned for the default values of Oracle RAC:

| Node  | Aggregate   | LUN type | Volume name | LUN name      | Formula for LUN size | LUN size<br>(GB) |
|-------|-------------|----------|-------------|---------------|----------------------|------------------|
| node1 | node1_aggr1 | data     | ora_vol01   | ora_lundata01 | Database size ÷ 8    | 250              |
|       |             | data     | ora_vol02   | ora_lundata02 | Database size ÷ 8    | 250              |
|       |             | data     | ora_vol03   | ora_lundata03 | Database size ÷ 8    | 250              |

| Node  | Aggregate   | LUN type | Volume name | LUN name      | Formula for LUN size | LUN size<br>(GB) |
|-------|-------------|----------|-------------|---------------|----------------------|------------------|
|       |             | data     | ora_vol04   | ora_lundata04 | Database size ÷ 8    | 250              |
|       |             | log      | ora_vol05   | ora_lunlog1   | Database size ÷ 40   | 50               |
|       |             | binaries | ora_vol06   | ora_orabin1   | Database size ÷ 40   | 50               |
|       |             | grid     | ora_vol07   | ora_lungrid1  | 10 GB                | 10               |
| node2 | node2_aggr1 | data     | ora_vol08   | ora_lundata05 | Database size ÷ 8    | 250              |
|       |             | data     | ora_vol09   | ora_lundata06 | Database size ÷ 8    | 250              |
|       |             | data     | ora_vol10   | ora_lundata07 | Database size ÷ 8    | 250              |
|       |             | data     | ora_vol11   | ora_lundata08 | Database size ÷ 8    | 250              |
|       |             | log      | ora_vol12   | ora_lunlog2   | Database size ÷ 40   | 50               |
|       |             | binaries | ora_vol13   | ora_orabin2   | Database size ÷ 40   | 50               |

# LUN settings for other application type

Each LUN is provisioned in a volume. The space is provisioned in the LUNs based on the specified size. Load balancing is performed across the nodes for all the LUNs.

# Create LUNs with System Manager - ONTAP 9.7 and earlier

You can use ONTAP System Manager classic (available in ONTAP 9.7 and earlier) to create LUNs for an existing aggregate, volume, or qtree when there is available free space. You can create a LUN in an existing volume or create a new FlexVol volume for the LUN. You can also enable storage Quality of Service (QoS) to manage the workload performance.

### About this task

If you specify the LUN ID, System Manager checks the validity of the LUN ID before adding it. If you do not specify a LUN ID, ONTAP software automatically assigns one.

While selecting the LUN multiprotocol type, you should have considered the guidelines for using each type. The LUN Multiprotocol Type, or operating system type, determines the layout of data on the LUN, and the minimum and maximum sizes of the LUN. After the LUN is created, you cannot modify the LUN host operating system type.

In a MetroCluster configuration, System Manager displays only the following aggregates for creating FlexVol volumes for the LUN:

- In normal mode, when you create volumes on sync-source SVMs or data-serving SVMs in the primary site, only those aggregates that belong to the cluster in the primary site are displayed.
- In switched-over mode, when you create volumes on sync-destination SVMs or data-serving SVMs in the surviving site, only switched-over aggregates are displayed.

- 1. Click Storage > LUNs.
- 2. In the **LUN Management** tab, click **Create**.
- 3. Browse and select an SVM in which you want to create the LUNs.
- 4. In the **Create LUN Wizard**, specify the name, size, type, description for the LUN, and select the **Space Reserve**, and then click **Next**.
- Create a new FlexVol volume for the LUN or select an existing volume or gtree, and then click Next.
- 6. Add initiator groups if you want to control host access to the LUN, and then click Next.
- 7. Select the **Manage Storage Quality of Service** check box if you want to manage the workload performance of the LUN.
- 8. Create a new storage QoS policy group or select an existing policy group to control the input/output (I/O) performance of the LUN:

| If you want to            | Do this                                                                                                    |
|---------------------------|----------------------------------------------------------------------------------------------------|
| Create a new policy group | a. Select New Policy Group                                                                                                    |
|                           | b. Specify the policy group name.                                                                                                    |
|                           | c. Specify the minimum throughput limit.                                                                                                    |
|                           | In System Manager 9.5, you can set the<br>minimum throughput limit only on a<br>performance-based All Flash Optimized<br>personality. In System Manager 9.6, you<br>can also set the minimum throughput limit<br>for ONTAP Select Premium systems. |
|                           | <ul> <li>You cannot set the minimum throughput limit<br/>for volumes on a FabricPool-enabled<br/>aggregate.</li> </ul>                                                                                                    |
|                           | <ul> <li>If you do not specify the minimum<br/>throughput value or if the minimum<br/>throughput value is set to 0, the system<br/>automatically displays "None" as the value.</li> </ul>                                                          |
|                           | This value is case-sensitive.                                                                                                    |
|                           | d. Specify the maximum throughput limit to ensure<br>that the workload of the objects in the policy<br>group does not exceed the specified throughput<br>limit.                                                                                    |
|                           | <ul> <li>The minimum throughput limit and the<br/>maximum throughput limit must be of the<br/>same unit type.</li> </ul>                                                                                                    |
|                           | <ul> <li>If you do not specify the minimum<br/>throughput limit, then you can set the<br/>maximum throughput limit in IOPS and B/s,<br/>KB/s, MB/s, and so on.</li> </ul>                                                                          |
|                           | <ul> <li>If you do not specify the maximum<br/>throughput value, the system automatically<br/>displays "Unlimited" as the value and this<br/>value is case-sensitive.</li> </ul>                                                                   |
|                           | The unit that you specify does not affect the maximum throughput.                                                                                                    |

| If you want to                  | Do this                                                                                                    |
|---------------------------------|----------------------------------------------------------------------------------------------------|
| Select an existing policy group | <ul> <li>a. Select Existing Policy Group, and then click<br/>Choose to select an existing policy group from<br/>the Select Policy Group dialog box.</li> </ul>                                                                                     |
|                                 | b. Specify the minimum throughput limit.                                                                                                    |
|                                 | In System Manager 9.5, you can set the<br>minimum throughput limit only on a<br>performance-based All Flash Optimized<br>personality. In System Manager 9.6, you<br>can also set the minimum throughput limit<br>for ONTAP Select Premium systems. |
|                                 | <ul> <li>You cannot set the minimum throughput limit<br/>for volumes on a FabricPool-enabled<br/>aggregate.</li> </ul>                                                                                                    |
|                                 | <ul> <li>If you do not specify the minimum<br/>throughput value or if the minimum<br/>throughput value is set to 0, the system<br/>automatically displays "None" as the value.</li> </ul>                                                          |
|                                 | This value is case-sensitive.                                                                                                    |
|                                 | c. Specify the maximum throughput limit to ensure that the workload of the objects in the policy group does not exceed the specified throughput limit.                                                                                             |
|                                 | <ul> <li>The minimum throughput limit and the<br/>maximum throughput limit must be of the<br/>same unit type.</li> </ul>                                                                                                    |
|                                 | <ul> <li>If you do not specify the minimum<br/>throughput limit, then you can set the<br/>maximum throughput limit in IOPS and B/s,<br/>KB/s, MB/s, and so on.</li> </ul>                                                                          |
|                                 | <ul> <li>If you do not specify the maximum<br/>throughput value, the system automatically<br/>displays "Unlimited" as the value and this<br/>value is case-sensitive.</li> </ul>                                                                   |
|                                 | The unit that you specify does not affect the maximum throughput.                                                                                                    |
|                                 | If the policy group is assigned to more than one object, the maximum throughput that you specify is shared among the objects.                                                                                                    |

- 9. Review the specified details in the **LUN summary** window, and then click **Next**.
- 10. Confirm the details, and then click **Finish** to complete the wizard.

# **Related information**

# Guidelines for using LUN multiprotocol type

# Delete LUNs with System Manager - ONTAP 9.7 and earlier

You can use ONTAP System Manager classic (available in ONTAP 9.7 and earlier) to delete LUNs and return the space used by the LUNs to their containing aggregates or volumes.

# Before you begin

- · The LUN must be offline.
- The LUN must be unmapped from all initiator hosts.

### **Steps**

- 1. Click Storage > LUNs.
- 2. In the LUN Management tab, select one or more LUNs that you want to delete, and then click Delete.
- 3. Select the confirmation check box, and then click **Delete**.

#### Related information

# LUNs window

# Manage initiator groups with System Manager - ONTAP 9.7 and earlier

You can use ONTAP System Manager classic (available in ONTAP 9.7 and earlier) to manage an initiator group. Initiator groups enable you to control host access to specific LUNs. You can use portsets to limit which LIFs an initiator can access.

### Create initiator groups

#### Steps

- 1. Click Storage > LUNs.
- 2. In the **Initiator Groups** tab, click **Create**.
- In the General tab of the Create Initiator Group dialog box, specify the initiator group name, operating system, host alias name, portset, and supported protocol for the group.
- 4. Click Create.

# Delete initiator groups

You can use the Initiator Groups tab in System Manager to delete initiator groups.

### Before you begin

All the LUNs mapped to the initiator group must be manually unmapped.

- 1. Click Storage > LUNs.
- 2. In the **Initiator Groups** tab, select one or more initiator groups that you want to delete, and then click **Delete**.

- Click Delete.
- 4. Verify that the initiator groups you deleted are no longer displayed in the Initiator Groups tab.

#### Add initiators

You can use System Manager to add initiators to an initiator group. An initiator provides access to a LUN when the initiator group that it belongs to is mapped to that LUN.

# **Steps**

- 1. Click Storage > LUNs.
- 2. In the **LUN Management** tab, select the initiator group to which you want to add initiators and click **Edit**.
- 3. In the Edit Initiator Group dialog box, click Initiators.
- 4. Click Add.
- 5. Specify the initiator name and click **OK**.
- 6. Click Save and Close.

#### Delete initiators from an initiator group

You can use the Initiator Groups tab in System Manager to delete an initiator. To delete an initiator from an initiator group, you must disassociate the initiator from the initiator group.

### Before you begin

All of the LUNs that are mapped to the initiator group that contains the initiator that you want to delete must be manually unmapped.

### Steps

- 1. Click Storage > LUNs.
- In the Initiator Groups tab, select the initiator group from which you want to delete the initiator, and then click Edit.
- 3. In the **Edit Initiator Group** dialog box, click the **Initiators** tab.
- 4. Select and delete the initiator from the text box, and click **Save**.

The initiator is disassociated from the initiator group.

# **Related information**

# LUNs window

# Manage portsets with System Manager - ONTAP 9.7 and earlier

You can use ONTAP System Manager classic (available in ONTAP 9.7 and earlier) to create, delete and edit portsets.

### Create portsets

You can use ONTAP System Manager classic to create portsets to limit access to your LUNs.

### **Steps**

1. Click **Storage** > **LUNs**.

- 2. In the Portsets tab, click Create.
- 3. In the Create Portset dialog box, select the type of protocol.
- 4. Choose the network interface that you want to associate with the portset.
- 5. Click Create.

### **Delete portsets**

You can use System Manager to delete a portset when it is no longer required.

### **Steps**

- 1. Click Storage > LUNs.
- 2. In the **Portsets** tab, select one or more portsets and click **Delete**.
- Confirm the deletion by clicking **Delete**.

### **Edit portsets**

You can use the Portsets tab in System Manager to edit settings related to portsets.

### **Steps**

- 1. Click Storage > LUNs.
- 2. In the **Portsets** tab, select the portset you want to edit and click **Edit**.
- 3. In the Edit Portset dialog box, make the necessary changes.
- 4. Click Save and Close.

# Related information

Configuring iSCSI protocol on SVMs

# Clone LUNs with System Manager - ONTAP 9.7 and earlier

You can use ONTAP System Manager classic (available in ONTAP 9.7 and earlier) to create a temporary copy of a LUN for testing or to make a copy of your data available to additional users without providing them access to the production data. LUN clones enable you to create multiple readable and writable copies of a LUN.

### Before you begin

- You must have installed the FlexClone license on the storage system.
- When space reservation is disabled on a LUN, the volume that contains the LUN must have enough space to accommodate changes to the clone.

# About this task

 When you create a LUN clone, automatic deletion of the LUN clone is enabled by default in System Manager.

The LUN clone is deleted when ONTAP triggers automatic deletion to conserve space.

You cannot clone LUNs that are on SnapLock volumes.

- 1. Click Storage > LUNs.
- 2. In the LUN Management tab, select the LUN that you want to clone, and then click Clone.
- 3. If you want to change the default name, specify a new name for the LUN clone.
- 4. Click Clone.
- 5. Verify that the LUN clone that you created is listed in the **LUNs** window.

#### Related information

### LUNs window

# Edit LUNs with System Manager - ONTAP 9.7 and earlier

You can use the LUN properties dialog box in ONTAP System Manager classic (available in ONTAP 9.7 and earlier) to change the name, description, size, space reservation setting, or the mapped initiator hosts of a LUN.

#### About this task

When you resize a LUN, you have to perform the steps on the host side that are recommended for the host type and the application that is using the LUN.

### Steps

- 1. Click Storage > LUNs.
- 2. In the LUN Management tab, select the LUN that you want to edit from the list of LUNs, and click Edit.
- 3. Make the required changes.
- 4. Click Save and Close.

#### Related information

#### LUNs window

# Bring LUNs online with System Manager - ONTAP 9.7 and earlier

You can use the **LUN Management** tab in ONTAP System Manager classic (available in ONTAP 9.7 and earlier) to bring selected LUNs online and make them available to the host.

# Before you begin

Any host application accessing the LUN must be quiesced or synchronized.

### **Steps**

- 1. Click Storage > LUNs.
- 2. In the **LUN Management** tab, select one or more LUNs that you want to bring online.
- 3. Click Status > Online.

### **Related information**

# LUNs window

### Take LUNs offline with System Manager - ONTAP 9.7 and earlier

You can use the **LUN Management** tab in ONTAP System Manager classic (available in ONTAP 9.7 and earlier) to take selected LUNs offline and make them unavailable for block protocol access.

# Before you begin

Any host application accessing the LUN must be quiesced or synchronized.

### Steps

- 1. Click Storage > LUNs.
- 2. In the LUN Management tab, select one or more LUNs that you want to take offline.
- 3. Click Status > Offline.

#### Related information

### LUNs window

# Move LUNs with System Manager - ONTAP 9.7 and earlier

You can use ONTAP System Manager classic (available in ONTAP 9.7 and earlier) to move a LUN from its containing volume to another volume or qtree within a storage virtual machine (SVM). You can move the LUN to a volume that is hosted on an aggregate containing high-performance disks, thereby improving the performance when accessing the LUN.

### About this task

- You cannot move a LUN to a gtree within the same volume.
- If you have created a LUN from a file using the command-line interface (CLI), you cannot move the LUN using System Manager.
- The LUN move operation is nondisruptive; it can be performed when the LUN is online and serving data.
- You cannot use System Manager to move the LUN if the allocated space in the destination volume is not sufficient to contain the LUN, and even if autogrow is enabled on the volume.

You should use the CLI instead.

· You cannot move LUNs on SnapLock volumes.

- 1. Click Storage > LUNs.
- 2. In the **LUN Management** tab, select the LUN that you want to move from the list of LUNs, and then click **Move**.
- 3. **Optional:** In the **Move Options** area of the **Move LUN** dialog box, specify a new name for the LUN if you want to change the default name.
- 4. Select the storage object to which you want to move the LUN and perform one of the following actions:

| If you want to move the LUN to | Then                                                                                               |
|--------------------------------|----------------------------------------------------------------------------------------------------|
| A new volume                   | a. Select an aggregate in which you want to create the new volume.                                 |
|                                | b. Specify a name for the volume.                                                                  |
| An existing volume or qtree    | a. Select a volume to which you want to move the LUN.                                              |
|                                | b. If the selected volume contains any qtrees, select the qtree to which you want to move the LUN. |

- 5. Click Move.
- 6. Confirm the LUN move operation, and click Continue.

For a brief period of time, the LUN is displayed on both the origin and destination volume. After the move operation is complete, the LUN is displayed on the destination volume.

The destination volume or qtree is displayed as the new container path for the LUN.

# Assign LUNs to storage QoS with System Manager - ONTAP 9.7 and earlier

You can use ONTAP System Manager classic (available in ONTAP 9.7 and earlier) to limit the throughput of LUNs by assigning them to storage Quality of Service (QoS) policy groups. You can assign storage QoS for new LUNs or modify storage QoS details for LUNs that are already assigned to a policy group.

### About this task

- You cannot assign storage QoS to a LUN if the following storage objects are assigned to a policy group:
  - Parent volume of the LUN
  - Parent storage virtual machine (SVM) of the LUN
- You can assign storage QoS or modify the QoS details for a maximum of 10 LUNs simultaneously.

- 1. Click **Storage > LUNs**.
- 2. In the **LUN Management** tab, select one or more LUNs for which you want to assign storage QoS.
- 3. Click Storage QoS.
- 4. In the **Quality of Service Details** dialog box, select the **Manage Storage Quality of Service** check box if you want to manage the workload performance of the LUN.
  - If some of the LUNs that you selected are already assigned to a policy group, the changes that you make might affect the performance of these LUNs.
- 5. Create a new storage QoS policy group or select an existing policy group to control the input/output (I/O) performance of the LUN:

| If you want to            | Do this                                                                                                    |
|---------------------------|----------------------------------------------------------------------------------------------------|
| Create a new policy group | a. Select <b>New Policy Group</b> .                                                                                                    |
|                           | b. Specify the policy group name.                                                                                                    |
|                           | c. Specify the minimum throughput limit.                                                                                                    |
|                           | In System Manager 9.5, you can set the<br>minimum throughput limit only on a<br>performance-based All Flash Optimized<br>personality. In System Manager 9.6, you<br>can also set the minimum throughput limit<br>for ONTAP Select Premium systems. |
|                           | <ul> <li>You cannot set the minimum throughput limit<br/>for volumes on a FabricPool-enabled<br/>aggregate.</li> </ul>                                                                                                    |
|                           | <ul> <li>If you do not specify the minimum<br/>throughput value or if the minimum<br/>throughput value is set to 0, the system<br/>automatically displays "None" as the value.</li> </ul>                                                          |
|                           | This value is case-sensitive.                                                                                                    |
|                           | d. Specify the maximum throughput limit to ensure that the workload of the objects in the policy group does not exceed the specified throughput limit.                                                                                             |
|                           | <ul> <li>The minimum throughput limit and the<br/>maximum throughput limit must be of the<br/>same unit type.</li> </ul>                                                                                                    |
|                           | <ul> <li>If you do not specify the minimum<br/>throughput limit, then you can set the<br/>maximum throughput limit in IOPS and B/s,<br/>KB/s, MB/s, and so on.</li> </ul>                                                                          |
|                           | <ul> <li>If you do not specify the maximum<br/>throughput value, the system automatically<br/>displays "Unlimited" as the value and this<br/>value is case-sensitive.</li> </ul>                                                                   |
|                           | The unit that you specify does not affect the maximum throughput.                                                                                                    |

| If you want to                  | Do this                                                                                                    |
|---------------------------------|----------------------------------------------------------------------------------------------------|
| Select an existing policy group | <ul> <li>a. Select Existing Policy Group, and then click<br/>Choose to select an existing policy group from<br/>the Select Policy Group dialog box.</li> </ul>                                                                                                    |
|                                 | b. Specify the minimum throughput limit.                                                                                                    |
|                                 | <ul> <li>In System Manager 9.5, you can set the<br/>minimum throughput limit only on a<br/>performance-based All Flash Optimized<br/>personality. In System Manager 9.6, you<br/>can also set the minimum throughput limit<br/>for ONTAP Select Premium systems.</li> </ul> |
|                                 | <ul> <li>You cannot set the minimum throughput limit<br/>for volumes on a FabricPool-enabled<br/>aggregate.</li> </ul>                                                                                                    |
|                                 | <ul> <li>If you do not specify the minimum<br/>throughput value or if the minimum<br/>throughput value is set to 0, the system<br/>automatically displays "None" as the value.</li> </ul>                                                                                   |
|                                 | This value is case-sensitive.                                                                                                    |
|                                 | c. Specify the maximum throughput limit to ensure that the workload of the objects in the policy group does not exceed the specified throughput limit.                                                                                                    |
|                                 | <ul> <li>The minimum throughput limit and the<br/>maximum throughput limit must be of the<br/>same unit type.</li> </ul>                                                                                                    |
|                                 | <ul> <li>If you do not specify the minimum<br/>throughput limit, then you can set the<br/>maximum throughput limit in IOPS and B/s,<br/>KB/s, MB/s, and so on.</li> </ul>                                                                                                   |
|                                 | <ul> <li>If you do not specify the maximum<br/>throughput value, the system automatically<br/>displays "Unlimited" as the value and this<br/>value is case-sensitive.</li> <li>The unit that you specify does not affect the<br/>maximum throughput.</li> </ul>             |
|                                 | If the policy group is assigned to more than one object, the maximum throughput that you specify is shared among the objects.                                                                                                    |

6. **Optional:** Click the link that specifies the number of LUNs to review the list of selected LUNs, and click **Discard** if you want to remove any LUNs from the list.

The link is displayed only when multiple LUNs are selected.

7. Click **OK**.

### Edit initiator groups with System Manager - ONTAP 9.7 and earlier

You can use the **Edit Initiator Group** dialog box in ONTAP System Manager classic (available in ONTAP 9.7 and earlier) to change the name of an existing initiator group and its operating system. You can add initiators to or remove initiators from the initiator group. You can also change the portset associated with the initiator group.

### **Steps**

- 1. Click Storage > LUNs.
- 2. In the Initiator Groups tab, select the initiator group that you want to modify, and then click Edit.
- 3. Make the necessary changes.
- 4. Click Save and Close.
- 5. Verify the changes you made to the initiator group in the **Initiator Groups** tab.

#### Related information

### LUNs window

# Edit initiators with System Manager - ONTAP 9.7 and earlier

You can use the **Edit Initiator Group** dialog box in ONTAP System Manager classic (available in ONTAP 9.7 and earlier) to change the name of an existing initiator in an initiator group.

# **Steps**

- 1. Click Storage > LUNs.
- 2. In the Initiator Groups tab, select the initiator group to which the initiator belongs, and then click Edit.
- 3. In the Edit Initiator Group dialog box, click Initiators.
- 4. Select the initiator that you want to edit and click Edit.
- 5. Change the name and click **OK**.
- 6. Click Save and Close.

#### Related information

#### LUNs window

# View LUN information with System Manager - ONTAP 9.7 and earlier

You can use the **LUN Management** tab in ONTAP System Manager classic (available in ONTAP 9.7 and earlier) to view details about a LUN, such as its name, status, size, and type.

- 1. Click Storage > LUNs.
- 2. In the **LUN Management** tab, select the LUN that you want to view information about from the displayed list of LUNs.
- 3. Review the LUN details in the LUNs window.

### View initiator groups with System Manager - ONTAP 9.7 and earlier

You can use the **Initiator Groups** tab in ONTAP System Manager classic (available in ONTAP 9.7 and earlier) to view all the initiator groups and the initiators mapped to these initiator groups, and the LUNs and LUN ID mapped to the initiator groups.

### **Steps**

- 1. Click Storage > LUNs.
- 2. Click **Initiator Groups** and review the initiator groups that are listed in the upper pane.
- 3. Select an initiator group to view the initiators that belong to it, which are listed in the **Initiators** tab in the lower pane.
- 4. Select an initiator group to view the LUNs mapped to it, which are listed in the **Mapped LUNs** in the lower pane.

# Guidelines for working with FlexVol volumes that contain LUNs with System Manager - ONTAP 9.7 and earlier

In ONTAP System Manager classic (available in ONTAP 9.7 and earlier), when you work with FlexVol volumes that contain LUNs, you must change the default settings for Snapshot copies. You can also optimize the LUN layout to simplify administration.

Snapshot copies are required for many optional features such as SnapMirror, SyncMirror, dump and restore, and ndmpcopy.

When you create a volume, ONTAP automatically performs the following:

- Reserves 5 percent of the space for Snapshot copies
- · Schedules Snapshot copies

Because the internal scheduling mechanism for creating Snapshot copies within ONTAP does not ensure that the data within a LUN is in a consistent state, you should change these Snapshot copy settings by performing the following tasks:

- Turn off the automatic Snapshot copy schedule.
- Delete all of the existing Snapshot copies.
- Set the percentage of space reserved for Snapshot copies to zero.

You should use the following guidelines to create volumes that contain LUNs:

Do not create any LUNs in the system's root volume.

ONTAP uses this volume to administer the storage system. The default root volume is /vol/vol0.

- You should use a SAN volume to contain the LUN.
- You should ensure that no other files or directories exist in the volume that contains the LUN.

If this is not possible and you are storing LUNs and files in the same volume, you should use a separate qtree to contain the LUNs.

• If multiple hosts share the same volume, you should create a qtree on the volume to store all of the LUNs for the same host.

This is a best practice that simplifies LUN administration and tracking.

• To simplify management, you should use naming conventions for LUNs and volumes that reflect their ownership or the way that they are used.

### Related information

#### **ONTAP 9 Documentation Center**

# Understanding space reservations for LUNs in System Manager - ONTAP 9.7 and earlier

Understanding how the space reservation setting (combined with the volume guarantee) in ONTAP System Manager classic (available in ONTAP 9.7 and earlier) affects how space is set aside for LUNs helps you to understand the ramifications of disabling space reservations. It also helps you to understand why certain combinations of LUN and volume settings are not useful.

When a LUN has space reservations enabled (a space-reserved LUN), and its containing volume has a volume guarantee, free space from the volume is set aside for the LUN at creation time; the size of this reserved space is governed by the size of the LUN. Other storage objects in the volume (other LUNs, files, Snapshot copies, and so on) are prevented from using this space.

When a LUN has space reservations disabled (a non-space-reserved LUN), no space is set aside for that LUN at creation time. The storage required by any write operation to the LUN is allocated from the volume when it is needed, provided sufficient free space is available.

If a space-reserved LUN is created in a none-guaranteed volume, the LUN behaves the same as a non-space-reserved LUN. This is because a none-guaranteed volume has no space to allocate to the LUN; the volume itself can only allocate space as it is written to, due to its none guarantee. Therefore, creating a space-reserved LUN in a none-guaranteed volume is not recommended; employing this configuration combination might provide write guarantees that are in fact impossible.

When the space reserve is set to "Default", the ONTAP space reservation settings apply to the LUNs. ONTAP space reservation settings also apply to the container volumes if new volumes are created.

# Guidelines for using LUN multiprotocol type in System Manager - ONTAP 9.7 and earlier

In ONTAP System Manager classic (available in ONTAP 9.7 and earlier), the LUN multiprotocol type, or operating system type, specifies the operating system of the host accessing the LUN. It also determines the layout of data on the LUN, and the minimum and maximum size of the LUN.

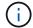

Not all ONTAP versions support all LUN multiprotocol types. For the latest information, see the Interoperability Matrix Tool.

The following table describes the LUN multiprotocol type values and the guidelines for using each type:

| LUN multiprotocol type | When to use                           |
|------------------------|---------------------------------------|
| AIX                    | If your host operating system is AIX. |

| LUN multiprotocol type | When to use                                                                                                    |  |  |
|------------------------|----------------------------------------------------------------------------------------------------|--|--|
| HP-UX                  | If your host operating system is HP-UX.                                                                                                    |  |  |
| Hyper-V                | If you are using Windows Server 2008 or Windows Server 2012 Hyper-V and your LUNs contain virtual hard disks (VHDs). If you are using hyper_v for your LUN type, you should also use hyper_v for your igroup OS type.  For raw LUNs, you can use the type of child operating system that the LUN multiprotocol type uses. |  |  |
| Linux                  | If your host operating system is Linux.                                                                                                    |  |  |
| NetWare                | If your host operating system is NetWare.                                                                                                    |  |  |
| OpenVMS                | If your host operating system is OpenVMS.                                                                                                    |  |  |
| Solaris                | If your host operating system is Solaris and you are not using Solaris EFI labels.                                                                                                    |  |  |
| Solaris EFI            | Using any other LUN multiprotocol type with Solaris EFI labels might result in LUN misalignment problems.                                                                                                    |  |  |
| VMware                 | If you are using an ESX Server and your LUNs will be configured with VMFS.  If you configure the LUNs with RDM, you can use the guest operating system as the LUN multiprotocol type.                                                                                                    |  |  |
| Windows 2003 MBR       | If your host operating system is Windows Server 2003 using the MBR partitioning method.                                                                                                    |  |  |
| Windows 2003 GPT       | If you want to use the GPT partitioning method and your host is capable of using it. Windows Server 2003, Service Pack 1 and later are capable of using the GPT partitioning method, and all 64-bit versions of Windows support it.                                                                                       |  |  |
| Windows 2008 or later  | If your host operating system is Windows Server 2008 or later; both MBR and GPT partitioning methods are supported.                                                                                                    |  |  |

| LUN multiprotocol type | When to use                                                                                        |
|------------------------|----------------------------------------------------------------------------------------------------|
| Xen                    | If you are using Xen and your LUNs will be configured with Linux LVM with Dom0.                    |
|                        | For raw LUNs, you can use the type of guest operating system that the LUN multiprotocol type uses. |

### Related information

**Creating LUNs** 

NetApp Interoperability

Solaris Host Utilities 6.1 Installation and Setup Guide

Solaris Host Utilities 6.1 Quick Command Reference

Solaris Host Utilities 6.1 Release Notes

# LUNs window in System Manager - ONTAP 9.7 and earlier

You can use the LUNs window in ONTAP System Manager classic (available in ONTAP 9.7 and earlier) to create and manage LUNs and to display information about LUNs. You can also add, edit, or delete initiator groups and initiator IDs.

# **LUN Management tab**

This tab enables you to create, clone, delete, move, or edit the settings of LUNs. You can also assign LUNs to a Storage Quality of Service (QoS) policy group.

#### **Command buttons**

#### Create

Opens the Create LUN wizard, which enables you to create LUNs.

In a cluster on an AFF platform that does not contain any existing LUNs, the Create FC SAN optimized LUNs dialog box is opened, which enables you to set up one or more FC SAN optimized LUNs.

# Clone

Opens the Clone LUN dialog box, which enables you to clone the selected LUNs.

# • Edit

Opens the Edit LUN dialog box, which enables you to edit the settings of the selected LUN.

# Delete

Deletes the selected LUN.

#### Status

Enables you to change the status of the selected LUN to either Online or Offline.

#### Move

Opens the Move LUN dialog box, which enables you to move the selected LUN to a new volume or an existing volume or qtree within the same storage virtual machine (SVM).

# Storage QoS

Opens the Quality of Service details dialog box, which enables you to assign one or more LUNs to a new or existing policy group.

# Refresh

Updates the information in the window.

### **LUNs list**

#### Name

Displays the name of the LUN.

#### SVM

Displays the name of the storage virtual machine (SVM) in which the LUN is created.

# Container Path

Displays the name of the file system (volume or qtree) that contains the LUN.

# Space Reservation

Specifies whether space reservation is enabled or disabled.

# Available Size

Displays the space available in the LUN.

### Total Size

Displays the total space in the LUN.

# %Used

Displays the total space (in percentage) that is used.

# Type

Specifies the LUN type.

### Status

Specifies the status of the LUN.

# Policy Group

Displays the name of the Storage QoS policy group to which the LUN is assigned. By default, this column is hidden.

# Application

Displays the name of the application that is assigned to the LUN.

# Description

Displays the description of the LUN.

#### **Details** area

The area below the LUNs list displays details related to the selected LUN.

#### · Details tab

Displays details related to the LUN such as the LUN serial number, whether the LUN is a clone, LUN description, the policy group to which the LUN is assigned, minimum throughput of the policy group, maximum throughput of the policy group, details about the LUN move operation, and the application assigned to the LUN. You can also view details about the initiator groups and initiators that are associated with the selected LUN.

### Performance tab

Displays performance metrics graphs of the LUNs, including data rate, IOPS, and response time.

Changing the client time zone or the cluster time zone impacts the performance metrics graphs. Refresh your browser to see the updated graphs.

#### **Initiator Groups tab**

This tab enables you to create, delete, or edit the settings of initiator groups and initiator IDs.

### **Command buttons**

### Create

Opens the Create Initiator Group dialog box, which enables you to create initiator groups to control host access to specific LUNs.

### • Edit

Opens the Edit Initiator Group dialog box, which enables you to edit the settings of the selected initiator group.

#### Delete

Deletes the selected initiator group.

#### Refresh

Updates the information in the window.

### **Initiator Groups list**

#### Name

Displays the name of the initiator group.

### Type

Specifies the type of protocol supported by the initiator group. The supported protocols are iSCSI, FC/FCoE, or Mixed (iSCSI and FC/FCoE).

# Operating System

Specifies the operating system for the initiator group.

### Portset

Displays the portset that is associated with the initiator group.

# Initiator Count

Displays the number of initiators added to the initiator group.

#### **Details** area

The area below the Initiator Groups list displays details about the initiators that are added to the selected initiator group and the LUNs that are mapped to the initiator group.

### Portsets tab

This tab enables you to create, delete, or edit the settings of portsets.

### **Command buttons**

### Create

Opens the Create Portset dialog box, which enables you to create portsets to limit access to your LUNs.

# • Edit

Opens the Edit Portset dialog box, which enables you to select the network interfaces that you want to associate with the portset.

#### Delete

Deletes the selected portset.

### Refresh

Updates the information in the window.

#### **Portsets list**

# Portset Name

Displays the name of the portset.

### Type

Specifies the type of protocol supported by the portset. The supported protocols are iSCSI, FC/FCoE, or Mixed (iSCSI and FC/FCoE).

### Interface Count

Displays the number of network interfaces that are associated with the portset.

# Initiator Group Count

Displays the number of initiator groups that are associated with the portset.

#### **Details** area

The area below the Portsets list displays details about the network interfaces and initiator groups associated with the selected portset.

### Related information

**Creating LUNs** 

**Deleting LUNs** 

Creating initiator groups

**Editing LUNs** 

Editing initiator groups

**Editing initiators** 

Bringing LUNs online

Taking LUNs offline

Cloning LUNs

# Manage Qtrees with System Manager - ONTAP 9.7 and earlier

You can use ONTAP System Manager classic (available in ONTAP 9.7 and earlier) to create, edit, and delete Qtrees.

# **Create qtrees**

Qtrees enable you to manage and partition your data within a volume. You can use the Create Qtree dialog box in System Manager to add a new qtree to a volume on your storage system.

- 1. Click Storage > Qtrees.
- 2. From the drop-down menu in the **SVM** field, select the storage virtual machine (SVM) on which you want to create a qtree.

- Click Create.
- 4. In the **Details** tab of the **Create Qtree** dialog box, type a name for the qtree.
- 5. Select the volume to which you want to add the qtree.

The Volume browse list includes only the volumes that are online.

If you want to disable opportunistic locks (oplocks) for the qtree, clear the Enable Oplocks for files and directories in this Qtree check box.

By default, oplocks are enabled for each gtree.

7. If you want to change the default inherited security style, select a new security style.

The default security style of the qtree is the security style of the volume that contains the qtree.

8. If you want to change the default inherited export policy, either select an existing export policy or create an export policy.

The default export policy of the qtree is the export policy that is assigned to the volume that contains the qtree.

- 9. If you want to restrict the disk space usage, click the **Quotas** tab.
  - a. If you want to apply quotas on the qtree, click **Qtree quota**, and then specify the disk space limit.
  - b. If you want to apply quotas for all the users on the qtree, click **User quota**, and then specify the disk space limit.
- 10. Click Create.
- 11. Verify that the gtree that you created is included in the list of gtrees in the **Qtrees** window.

### **Delete gtrees**

You can delete a qtree and reclaim the disk space that the qtree uses within a volume by using System Manager. When you delete a qtree, all of the quotas that are applicable to that qtree are no longer applied by ONTAP.

### Before you begin

- The gtree status must be normal.
- The qtree must not contain any LUN.

#### **Steps**

- 1. Click Storage > Qtrees.
- 2. In the Qtrees window, select one or more qtrees that you want to delete, and then click Delete.
- 3. Select the confirmation check box, and then click **Delete**.
- 4. Verify that the qtree that you deleted is no longer included in the list of qtrees in the **Qtrees** window.

# **Edit qtrees**

You can use System Manager to modify the properties of a qtree such as the security style, enable or disable opportunistic locks (oplocks), and assign a new or existing export policy.

- 1. Click Storage > Qtrees.
- 2. Select the qtree that you want to edit, and then click Edit.
- 3. In the **Edit Qtree** dialog box, edit the following properties as required:
  - Oplocks
  - Security style
  - · Export policy
- 4. Click Save.
- 5. Verify the changes that you made to the selected qtree in the **Qtrees** window.

# Assign export policies to qtrees

Instead of exporting an entire volume, you can export a specific qtree on a volume to make it directly accessible to clients. You can use System Manager to export a qtree by assigning an export policy to the qtree. You can assign an export policy to one or more qtrees from the Qtrees window.

### **Steps**

- 1. Click Storage > Qtrees.
- 2. From the drop-down menu in the SVM field, select the storage virtual machine (SVM) on which the qtrees that you want to export reside.
- 3. Select one or more qtrees for which you want to assign an export policy, and then click **Change Export Policy**.
- 4. In the Export Policy dialog box, either create an export policy or select an existing export policy.

Creating an export policy

- 5. Click Save.
- Verify that the export policy and its related export rules that you assigned to the qtrees are displayed in the Details tab of the appropriate qtrees.

### View qtree information

You can use the Qtrees window in System Manager to view the volume that contains the qtree, the name, security style, and status of the qtree, and the oplocks status.

### Steps

- 1. Click Storage > Qtrees.
- 2. From the drop-down menu in the **SVM** field, select the storage virtual machine (SVM) on which the qtree about which you want to view information resides.
- Select the qtree from the displayed list of qtrees.
- 4. Review the qtree details in the **Qtrees** window.

#### **Qtree options**

A qtree is a logically defined file system that can exist as a special subdirectory of the root directory within a FlexVol volume. Qtrees are used to manage and partition data within the volume.

If you create qtrees on a FlexVol that contains volumes, the qtrees appear as directories. Therefore, you need to be careful to not delete the qtrees accidentally when deleting volumes.

You can specify the following options when creating a qtree:

- · Name of the qtree
- · Volume in which you want the qtree to reside
- Oplocks

By default, oplocks are enabled for the qtree. If you disable oplocks for the entire storage system, oplocks are not set even if you enable oplocks for each qtree.

# · Security style

The security style can be UNIX, NTFS, or Mixed (UNIX and NTFS). By default, the security style of the qtree is the same as that of the selected volume.

# · Export policy

You can create a new export policy or select an existing policy. By default, the export policy of the qtree is same as that of the selected volume.

· Space usage limits for qtree and user quotas

### **Qtrees window**

You can use the Qtrees window to create, display, and manage information about qtrees.

#### **Command buttons**

### Create

Opens the Create Qtree dialog box, which enables you to create a new qtree.

# • Edit

Opens the Edit Qtree dialog box, which enables you to change the security style and to enable or disable oplocks (opportunistic locks) on a qtree.

# Change Export Policy

Opens the Export Policy dialog box, which enables you to assign one or more qtrees to new or existing export policies.

#### Delete

Deletes the selected qtree.

This button is disabled unless the status of the selected qtree is normal.

### Refresh

Updates the information in the window.

# **Qtree list**

The gtree list displays the volume in which the gtree resides and the gtree name.

#### Name

Displays the name of the qtree.

#### Volume

Displays the name of the volume in which the qtree resides.

# Security Style

Specifies the security style of the atree.

### Status

Specifies the current status of the gtree.

# Oplocks

Specifies whether the oplocks setting is enabled or disabled for the gtree.

# Export Policy

Displays the name of the export policy to which the qtree is assigned.

#### **Details** area

#### · Details tab

Displays detailed information about the selected qtree, such as the mount path of the volume containing the qtree, details about the export policy, and the export policy rules.

### Related information

**ONTAP** concepts

Logical storage management

NFS management

SMB/CIFS management

# Manage Quotas with System Manager - ONTAP 9.7 and earlier

You can use ONTAP System Manager classic (available in ONTAP 9.7 and earlier) to create, edit, and delete quotas.

### **Create quotas**

Quotas enable you to restrict or track the disk space and number of files that are used by a user, group, or qtree. You can use the Add Quota wizard in System Manager to create a quota and to apply the quota to a specific volume or qtree.

# **About this task**

Using System Manager, the minimum value that you can specify for the hard limit and soft limit on the number

of files that the quota can own is 1000. If you want to specify a value lower than 1000, you should use the command-line interface (CLI).

# **Steps**

- 1. Click Storage > Quotas.
- 2. From the drop-down menu in the **SVM** field, select the storage virtual machine (SVM) on which you want to create a quota.
- 3. In the User Defined Quotas tab, click Create.

The Create Quota Wizard is displayed.

- 4. Type or select information as prompted by the wizard.
- 5. Confirm the details, and then click **Finish** to complete the wizard.

### What to do next

You can use the local user name or RID to create user quotas. If you create the user quota or group quota by using the user name or group name, then the /etc/passwdfile and the/etc/groupfile must be updated, respectively.

# **Delete quotas**

You can use System Manager to delete one or more quotas when your users and their storage requirements and limitations change.

# **Steps**

- 1. Click Storage > Quotas.
- 2. From the drop-down menu in the **SVM** field, select the storage virtual machine (SVM) on which the quotas that you want to delete reside.
- 3. Select one or more quotas that you want to delete, and then click **Delete**.
- 4. Select the confirmation check box, and then click **Delete**.

# **Edit quota limits**

You can use System Manager to edit the disk space threshold, the hard limit and soft limit on the amount of disk space that the quota target can use, and the hard limit and soft limit on the number of files that the quota target can own.

# Steps

- 1. Click Storage > Quotas.
- 2. From the drop-down menu in the **SVM** field, select the storage virtual machine (SVM) on which the quota that you want to edit resides.
- 3. Select the quota that you want to edit, and click **Edit Limits**.
- 4. In the **Edit Limits** dialog box, edit the quota settings as required.

One hundred (100) is the minimum value that you can specify for the hard limit and soft limit on the number of files that the quota can own. If you want to specify a value lower than 100, you should use the command-line interface (CLI).

5. Click Save and Close.

6. Verify the changes that you made to the selected quota in the User Defined Quotas tab.

# Activate or deactivate quotas

You can use System Manager to activate or deactivate quotas on one or more volumes that you select on your storage system. You can activate or deactivate quotas when you users and their storage requirements and limitations change.

# **Steps**

- 1. Click Storage > Quotas.
- 2. From the drop-down menu in the SVM field, select the storage virtual machine (SVM) on which the quotas that you want to activate or deactivate reside.
- 3. In the **Quota Status on Volumes** tab, select one or more volumes for which you want to activate or deactivate quotas.
- 4. Click Activate or Deactivate, as required.
- If you are deactivating a quota, select the confirmation check box, and then click OK.
- 6. Verify the quota status on the volumes in the **Status** column.

# Resize quotas

You can use the Resize Quota dialog box in System Manager to adjust the active quotas in the specified volume so that they reflect the changes that you have made to a quota.

# Before you begin

Quotas must be enabled for the volumes for which you want to resize quotas.

### Steps

- 1. Click Storage > Quotas.
- 2. In the **Quota Status on Volumes** tab of the **Quotas** window, select one or more volumes for which you want to resize the quotas.
- 3. Click Resize.

### View quota information

You can use the Quotas window in System Manager to view quota details such as the volume and qtrees to which the quota is applied, the type of quota, the user or group to which the quota is applied, and the space and file usage.

- 1. Click Storage > Quotas.
- From the drop-down menu in the SVM field, select the storage virtual machine (SVM) on which the quota that you want to view information about resides.
- 3. Perform the appropriate action:

| If                                                             | Then                                      |
|----------------------------------------------------------------|-------------------------------------------|
| You want to view details of all of the quotas that you created | Click the <b>User Defined Quotas</b> tab. |

| If                                                               | Then                               |
|------------------------------------------------------------------|------------------------------------|
| You want to view details of the quotas that are currently active | Click the <b>Quota Report</b> tab. |

- 4. Select the quota that you want to view information about from the displayed list of quotas.
- 5. Review the quota details.

# Types of quotas

Quotas can be classified on the basis of the targets to which they are applied.

The following are the types of quotas based on the targets to which they are applied:

# User quota

The target is a user.

The user can be represented by a UNIX user name, UNIX UID, a Windows SID, a file or directory whose UID matches the user, Windows user name in pre-Windows 2000 format, and a file or directory with an ACL owned by the user's SID. You can apply it to a volume or a gtree.

# Group quota

The target is a group.

The group is represented by a UNIX group name, a GID, or a file or directory whose GID matches the group. ONTAP does not apply group quotas based on a Windows ID. You can apply a quota to a volume or a gtree.

### Qtree quota

The target is a qtree, specified by the path name to the qtree.

You can determine the size of the target qtree.

# Default quota

Automatically applies a quota limit to a large set of quota targets without creating separate quotas for each target.

Default quotas can be applied to all three types of quota target (users, groups, and qtrees). The quota type is determined by the value of the type field.

#### **Quota limits**

You can apply a disk space limit or limit the number of files for each quota type. If you do not specify a limit for a quota, none is applied.

Quotas can be soft or hard. Soft quotas cause Data ONTAP to send a notification when specified limits are exceeded, and hard quotas prevent a write operation from succeeding when specified limits are exceeded.

Hard quotas impose a hard limit on system resources; any operation that would result in exceeding the limit fails. The following settings create hard quotas:

- Disk Limit parameter
- Files Limit parameter

Soft quotas send a warning message when resource usage reaches a certain level, but do not affect data access operations, so you can take appropriate action before the quota is exceeded. The following settings create soft quotas:

- · Threshold for Disk Limit parameter
- · Soft Disk Limit parameter
- · Soft Files Limit parameter

Threshold and Soft Disk quotas enable administrators to receive more than one notification about a quota. Typically, administrators set the Threshold for Disk Limit to a value that is only slightly smaller than the Disk Limit, so that the threshold provides a "final warning" before writes start to fail.

# Disk space hard limit

Disk space limit applied to hard quotas.

# Disk space soft limit

Disk space limit applied to soft quotas.

### Threshold limit

Disk space limit applied to threshold quotas.

#### Files hard limit

The maximum number of files on a hard quota.

#### · Files soft limit

The maximum number of files on a soft guota.

### **Quota management**

System Manager includes several features that help you to create, edit, or delete quotas. You can create a user, group, or tree quota and you can specify quota limits at the disk and file levels. All quotas are established on a per-volume basis.

After creating a quota, you can perform the following tasks:

- · Enable and disable quotas
- · Resize quotas

# **Quotas window**

You can use the Quotas window to create, display, and manage information about quotas.

#### Tabs

### User Defined Quotas

You can use the **User Defined Quotas** tab to view details of the quotas that you create and to create, edit, or delete quotas.

# Quota Report

You can use the Quota Report tab to view the space and file usage and to edit the space and file limits of quotas that are active.

# · Quota Status on Volumes

You can use the Quota Status on Volumes tab to view the status of a quota and to turn quotas on or off and to resize quotas.

#### **Command buttons**

# Create

Opens the Create Quota wizard, which enables you to create quotas.

# Edit Limits

Opens the Edit Limits dialog box, which enables you to edit settings of the selected quota.

### Delete

Deletes the selected quota from the quotas list.

### Refresh

Updates the information in the window.

# **User Defined Quotas list**

The quotas list displays the name and storage information for each quota.

### Volume

Specifies the volume to which the quota is applied.

#### Qtree

Specifies the qtree associated with the quota. "All Qtrees" indicates that the quota is associated with all the qtrees.

# Type

Specifies the quota type: user, or group, or tree.

# User/Group

Specifies a user or a group associated with the quota. "All Users" indicates that the quota is associated with all the users. "All groups" indicates that the quota is associated with all the groups.

### Quota Target

Specifies the type of target that the quota is assigned to. The target can be gtree, user, or group.

# Space Hard Limit

Specifies the disk space limit applied to hard quotas.

This field is hidden by default.

# Space Soft Limit

Specifies the disk space limit applied to soft quotas.

This field is hidden by default.

### Threshold

Specifies the disk space limit applied to threshold quotas.

This field is hidden by default.

### File Hard Limit

Specifies the maximum number of files in a hard quota.

This field is hidden by default.

### File Soft Limit

Specifies the maximum number of files in a soft quota.

This field is hidden by default.

# **Details** area

The area below the quotas list displays quota details such as the quota error, space usage and limits, and file usage and limits.

### Related information

Logical storage management

# Configure the CIFS protocol with System Manager - ONTAP 9.7 and earlier

You can use ONTAP System Manager classic (available in ONTAP 9.7 and earlier) to enable and configure CIFS servers to allow CIFS clients to access files on the cluster.

# Set up CIFS

You can use System Manager to enable and configure CIFS servers to allow CIFS clients to access the files on the cluster.

### Before you begin

- The CIFS license must be installed on your storage system.
- While configuring CIFS in the Active Directory domain, the following requirements must be met:

- DNS must be enabled and configured correctly.
- The storage system must be able to communicate with the domain controller by using the fully qualified domain name (FQDN).
- The time difference (clock skew) between the cluster and the domain controller must not be more than five minutes.
- If CIFS is the only protocol that is configured on the storage virtual machine (SVM), the following requirements must be met:
  - The root volume security style must be NTFS.

By default, System Manager sets the security style as UNIX.

Superuser access must be set to Any for the CIFS protocol.

# Steps

- 1. Click Storage > SVMs.
- 2. Select the SVM, and then click **SVM Settings**.
- 3. In the **Configuration** tab, click **Set up**.
- 4. In the **General** tab of the **CIFS Server Setup** dialog box, specify the NetBIOS name and the Active Directory domain details.
- 5. Click the **Options** tab, and then perform the following actions:
  - In the SMB settings area, select or clear the SMB signing check box and the SMB encryption check box, as required.
  - Specify the default UNIX user.
  - In the WINS Servers area, add the required IP address.
- 6. Click Set up.

# Edit the general properties for CIFS

You can modify the general properties for CIFS such as the default UNIX user and default Windows user by using System Manager. You can also enable or disable SMB signing for the CIFS server.

# **Steps**

- 1. Click Storage > SVMs.
- Select the SVM, and then click SVM Settings.
- 3. In the Configuration tab, click Options.
- 4. In the CIFS Options dialog box, modify the following CIFS server properties, as required:
  - UNIX user
  - · Windows user
  - IP address
  - Enable or disable SMB signing

Enabling SMB signing prevents the data from being compromised. However, you might encounter performance degradation in the form of increased CPU usage on both the clients and the server, although the network traffic remains the same. You can disable SMB signing on any of your Windows clients that do not require protection against replay attacks.

For information about disabling SMB signing on Windows clients, see the Microsoft Windows documentation.

Enable or disable SMB 3.0 encryption

You should enable SMB Multichannel to establish multiple channels between an SMB 3.0 session and transport connections.

5. Click either Save or Save and Close.

#### Related information

Creating a CIFS share

CIFS window

Editing volume properties

Modifying export policy rules

SMB/CIFS management

# Manage home directory paths - ONTAP 9.7 and earlier

You can use ONTAP System Manager classic (available in ONTAP 9.7 and earlier) to specify one or more paths that can be used by the storage system to resolve the location of the CIFS home directories of users.

# **Steps**

- 1. Click Storage > SVMs.
- 2. Select the SVM, and then click SVM Settings.
- 3. In the Home Directories area of the Configuration tab, click Manage.
- 4. In the **Manage Home Directories** dialog box, specify the paths that are to be used by the storage system to search for the CIFS home directories of users.
- 5. Click Add, and then click Save and Close.

# Delete home directory paths

You can use System Manager to delete a home directory path when you do not want the storage system to use the path to resolve the location of the CIFS home directories of users.

### **Steps**

- 1. Click Storage > SVMs.
- 2. Select the SVM, and then click SVM Settings.
- 3. In the Home Directories area of the Configuration tab, click Manage.
- 4. In the **Manage Home Directories** dialog box, select the home directory path that you want to delete, and then click **Delete**.
- 5. Click Save and Close.

# Related information

### Reset CIFS domain controllers with System Manager - ONTAP 9.7 and earlier

You can use ONTAP System Manager classic (available in ONTAP 9.7 and earlier) to reset the CIFS connection to domain controllers for the specified domain. Failure to reset the domain controller information can cause a connection failure.

#### About this task

You have to update the discovery information of the storage system's available domain controller after you add or delete a domain from the list of preferred domain controllers. You can update the storage system's available domain controller discovery information in ONTAP through the command-line interface (CLI).

# Steps

- 1. Click **Storage** > **SVMs**.
- 2. Select the SVM, and then click **SVM Settings**.
- In the **Domain** tab, click **Reset**.

#### Related information

### CIFS window

# Manage the CIFS group policy configuration with System Manager - ONTAP 9.7 and earlier

You can use the CIFS window in ONTAP System Manager classic (available in ONTAP 9.7 and earlier) to update and manage the group policy.

### Update the CIFS group policy configuration

You have to update the group policy after the policy configuration is changed through the command-line interface (CLI).

### **Steps**

- 1. Click Storage > SVMs.
- 2. Select the SVM, and then click SVM Settings.
- Click the **Domain** tab.
- 4. In the **Group Policy** area, select the group policy configuration that you want to update, and then click **Update**.

# Enable or disable a CIFS group policy configuration

You can enable or disable the CIFS group policy configuration from the CIFS window in System Manager.

- 1. Click Storage > SVMs.
- 2. Select the SVM, and then click **SVM Settings**.
- 3. Click the **Domain** tab.
- 4. In the **Group Policy** area, select the group policy configuration that you want to enable or disable, and then click **Enable** or **Disable**, as required.

### Reload CIFS group policy

You have to reload a CIFS group policy if the status of the policy is changed. You can use the CIFS window in System Manager to reload the group policy.

### **Steps**

- 1. Click Storage > SVMs.
- 2. Select the SVM, and then click **SVM Settings**.
- 3. Click the **Domain** tab.
- 4. In the **Group Policy** area, select the group policy configuration that you want to reload, and then click **Reload**.

# Configure BranchCache with System Manager - ONTAP 9.7 and earlier

You can use ONTAP System Manager classic (available in ONTAP 9.7 and earlier) to configure BranchCache on a CIFS-enabled storage virtual machine (SVM) to enable the caching of content on computers that are local to the requesting clients.

# Before you begin

- · CIFS must be licensed, and a CIFS server must be configured.
- For BranchCache version 1, SMB 2.1 or later must be enabled.
- For BranchCache version 2, SMB 3.0 must be enabled, and the remote Windows clients must support BranchCache 2.

# About this task

- · You can configure BranchCache on SVMs.
- You can create an all-shares BranchCache configuration if you want to offer caching services for all of the content that is contained within all of the SMB shares on the CIFS server.
- You can create a per-share BranchCache configuration if you want to offer caching services for the content that is contained within selected SMB shares on the CIFS server.

# **Steps**

- 1. Click Storage > SVMs.
- Select the SVM, and then click SVM Settings.
- 3. In the BranchCache tab, click Set Up.
- 4. In the **BranchCache Setup** dialog box, enter the following information:
  - a. Specify the path to the hash store.

The path can be to an existing directory where you want the hash data to be stored. The destination path must be read-writable. Read-only paths such as Snapshot directories are not allowed.

b. Specify the maximum size (in KB, MB, GB, TB, or PB) for a hash data store.

If the hash data exceeds this value, older hashes are deleted to provide space for newer hashes. The default size for a hash store is 1 GB.

c. Specify the operating mode for the BranchCache configuration.

The default operating mode is set to all shares.

d. Specify a server key to prevent clients from impersonating the BranchCache server.

You can set the server key to a specific value so that if multiple servers are providing BranchCache data for the same files, clients can use hashes from any server using that same server key. If the server key contains any spaces, you must enclose the server key in quotation marks.

e. Select the required BranchCache version.

By default, all of the versions that are supported by the client are selected.

Click Set Up.

# Modify the BranchCache settings

You can use the CIFS window in System Manager to modify the BranchCache settings that are configured for a CIFS-enabled storage virtual machine (SVM). You can change the hash store path, the hash store size, the operating mode, and the BranchCache versions that are supported.

# Steps

- 1. Click Storage > SVMs.
- 2. Select the SVM, and then click SVM Settings.
- In the BranchCache tab, click Edit.
- 4. In the **Modify BranchCache Settings** dialog box, modify the required information:
  - Hash store path

If you modify the hash store path, you are provided with an option to retain the cached hash data from the previous hash store.

- · Hash store size
- · Operating mode
- BranchCache version
- 5. Click Modify.

# Delete the BranchCache configuration

You can use System Manager to delete the BranchCache configuration if you no longer want to offer caching services on the storage virtual machine (SVM) that is configured for BranchCache.

### **Steps**

- Click Storage > SVMs.
- Select the SVM, and then click SVM Settings.
- 3. In the BranchCache tab, click Delete.
- 4. Select the confirmation check box, and then click **Delete**.

You can also remove existing hashes from the hash store.

# Manage preferred domain controllers with System Manager - ONTAP 9.7 and earlier

You can use ONTAP System Manager classic (available in ONTAP 9.7 and earlier) to

manage preferred domain controllers.

### Add preferred domain controllers

System Manager automatically discovers domain controllers through DNS. Optionally, you can add one or more domain controllers to the list of preferred domain controllers for a specific domain.

### **Steps**

- 1. Click Storage > SVMs.
- 2. Select the SVM, and then click SVM Settings.
- In the Domain tab, click Add in the Preferred Domain Controllers area.
- Enter the fully qualified domain name (FQDN) and the IP addresses of the domain controllers that you want to add.

You can add multiple domain controllers by entering the IP addresses of the domain controllers, separated by commas.

- 5. Click Save.
- 6. Verify that the domain controller that you added is displayed in the list of preferred domain controllers.

### Edit preferred domain controllers

You can use System Manager to modify the IP address of the preferred domain controllers that are configured for a specific domain.

# **Steps**

- 1. Click Storage > SVMs.
- 2. Select the SVM, and then click **SVM Settings**.
- In the Preferred Domain Controllers area of the Domain tab, double-click the domain controller that you want to edit.
- 4. Modify the IP addresses of the domain controller, and then click Save.

## Delete preferred domain controllers

You can use System Manager to delete a preferred domain controller to which the storage virtual machine (SVM) computer account is associated. You can do this when you no longer want to use a particular domain controller.

### **Steps**

- 1. Click Storage > SVMs.
- 2. Select the SVM, and then click **SVM Settings**.
- 3. In the **Domain** tab, select the domain that you want to delete from the **Preferred Domain Controllers** area, and then click **Delete**.
- 4. Select the confirmation check box, and then click **Delete**.

# View CIFS domain information with System Manager - ONTAP 9.7 and earlier

You can use ONTAP System Manager classic (available in ONTAP 9.7 and earlier) to view information about the domain controllers and servers that are connected to the

# storage system.

### **Steps**

- 1. Click Storage > SVMs.
- 2. Select the SVM, and then click **SVM Settings**.
- 3. Click the **Domain** tab.
- 4. Review the information about the connected domain controllers and servers.

# CIFS window in System Manager - ONTAP 9.7 and earlier

You can use the CIFS window in ONTAP System Manager (available in ONTAP 9.7 and earlier) to configure the CIFS server, to manage domain controllers, to manage symbolic UNIX mappings, and to configure BranchCache.

#### **Configuration tab**

The Configuration tab enables you to create and manage the CIFS server.

### Server

Specifies the status of the CIFS server, name of the server, authentication mode, name of the active directory domain, and status of SMB multichannel.

### Home Directories

Specifies home directory paths and the style for determining how PC user names are mapped to home directory entries.

#### Command buttons

Setup

Opens the CIFS Setup wizard, which enables you to set up CIFS on your storage virtual machine (SVM).

### Options

Displays the CIFS Options dialog box, which enables you to enable or disable SMB 3.0 signing, to enable or disable SMB 3.0 encryption, and to add Windows Internet Name Service (WINS) servers.

SMB signing prevents the network traffic between the CIFS server and the client from being compromised.

#### · Delete

Enables you to delete the CIFS server.

### · Refresh

Updates the information in the window.

#### Domain tab

The Domain tab enables you to view and reset your CIFS domain controllers, and to add or delete preferred domain controllers. You can also use this tab to manage CIFS group policy configurations.

#### Servers

Displays information about discovered authentication servers and your preferred domain controllers on the CIFS-enabled SVM.

You can also reset the information about the discovered servers, add a preferred domain controller, delete a domain controller, or refresh the list of domain controllers.

### Group Policy

Enables you to view, enable, or disable group policy configurations on the CIFS server. You can also reload a group policy if the status of the policy is changed.

# Symlinks tab

The Symlinks tab enables you to manage the mappings of UNIX symbolic links for CIFS users.

### Path Mappings

Displays the list of symbolic link mappings for CIFS.

### · Command buttons

Create

Opens the Create New Symlink Path Mappings dialog box, which enables you to create a UNIX symbolic link mapping.

• Edit

Opens the Edit Symlink Path Mappings dialog box, which enables you to modify the CIFS share and path.

Delete

Enables you to delete the symbolic link mapping.

· Refresh

Updates the information in the window.

#### BranchCache tab

The BranchCache tab enables you to set up and manage BranchCache settings on CIFS-enabled SVMs.

You can view the status of the BranchCache service, the path to the hash store, the size of the hash store, and the operating mode, server key, and version of BranchCache.

### Command buttons

Setup

Opens the BranchCache Setup dialog box, which enables you to configure BranchCache for the CIFS server.

Edit

Opens the Modify BranchCache Settings dialog box, which enables you to modify the properties of the BranchCache configuration.

Delete

Enables you to delete the BranchCache configuration.

Refresh

Updates the information in the window.

### Related information

Setting up CIFS

Editing the general properties for CIFS

Adding home directory paths

Deleting home directory paths

Resetting CIFS domain controllers

# Configure the NFS protocol with System Manager - ONTAP 9.7 and earlier

You can use ONTAP System Manager classic (available in ONTAP 9.7 and earlier) to authenticate NFS clients to access data on the SVM.

## **Edit NFS settings**

You can use System Manager to edit the NFS settings such as enabling or disabling NFSv3, NFSv4, and NFSv4.1, enabling or disabling read and write delegations for NFSv4 clients, and enabling NFSv4 ACLs. You can also edit the default Windows user.

### Steps

- 1. Click Storage > SVMs.
- 2. Select the SVM, and then click SVM Settings.
- In the Protocols pane, click NFS.
- In the NFS window, click Edit.
- 5. In the **Edit NFS Settings** dialog box, make the required changes.
- 6. Click Save and Close.

## **NFS** window

You can use the NFS window to display and configure your NFS settings.

#### Server Status

Displays the status of the NFS service. The service is enabled if the NFS protocol is configured on the storage virtual machine (SVM).

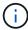

If you have upgraded to ONTAP 8.3 or later from an NFS-enabled storage system running Data ONTAP 8.1.x, the NFS service is enabled in ONTAP 8.3 or later. However, you must enable support for NFSv3 or NFSv4 because NFSv2 is no longer supported.

#### **Command buttons**

#### Enable

Enables the NFS service.

#### Disable

Disables the NFS service.

#### • Edit

Opens the Edit NFS Settings dialog box, which enables you to edit NFS settings.

### Refresh

Updates the information in the window.

#### Related information

# NFS management

# Set up NVMe with System Manager - ONTAP 9.7 and earlier

You can use ONTAP System Manager classic (available in ONTAP 9.7 and earlier) to set up the NVMe protocol for an SVM. When the NVMe protocol is enabled on the SVM, you can then provision a namespace or namespaces and assign them to a host and a subsystem.

Beginning with ONTAP 9.5, you must configure at least one NVMe LIF for each node in an HA pair that uses the NVMe protocol. You can also define a maximum of two NVMe LIFs per node. You configure the NVMe LIFs when you create or edit the SVM settings using System Manager.

The following illustration shows the workflow for setting up NVMe:

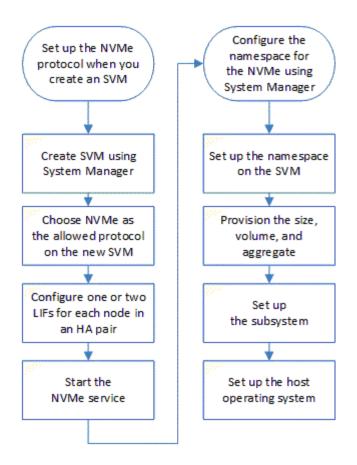

# Create an NVMe namespace with System Manager - ONTAP 9.7 and earlier

You can use ONTAP System Manager classic (available in ONTAP 9.7 and earlier) to create one or more NVMe namespaces and connect each to a host or set of hosts in a storage virtual machine (SVM). The NVMe namespace is a quantity of memory that can be formatted into logical blocks. Each namespace can be mapped to an NVMe subsystem.

## Before you begin

The SVM must already be configured with the NVMe protocol. To map a namespace, at least one LIF with the data protocol NVMe must exist in the node that owns the namespace.

### Steps

- 1. Click Storage > NVMe > NVMe namespaces.
- 2. Select the SVM that will contain the namespace.
- 3. Ensure that at least one NVMe LIF is configured for each node of the HA pair. You can create a maximum of two NVMe LIFs per node.
- 4. Configure the size of the namespace (between 1MB and 16TB).
- 5. Enter the block size.

For System Manager 9.5, the block size defaults to 4 KB, and this field is not shown.

For System Manager 9.6, you can specify a block size of 4 KB or 512 Bytes.

6. Select the existing volume or create a new volume by choosing the aggregate.

Click on the + symbol to set up additional namespaces (max 250) within the SVM.

7. Select the NVMe subsystem that will be associated with this namespace.

You can choose from the following options:

- None: No subsystems are mapped.
- Use an existing subsystem: The subsystems listed are based on the selected SVM.
- Create a new subsystem: You can choose to create a new subsystem and map to all the new namespaces.
- 8. Select the host operating system.
- 9. Click Submit.

### Related information

NVMe namespaces window

# Edit an NVMe namespace with System Manager - ONTAP 9.7 and earlier

You can use ONTAP System Manager Classic (available in ONTAP 9.7 and earlier) to edit the namespace by changing the subsystem that the namespace is mapped to.

#### About this task

You can only modify the NVMe subsystem settings in this window; you cannot edit the other namespace details.

#### Steps

- 1. Click NVMe > NVMe namespaces.
- In the NVMe namespaces window, select the namespace you want to edit.
- 3. Select a subsystem option:
  - None: Choosing this option unmaps the existing subsystem mapping for this namespace only. This
    option is preselected if no subsystem mapping is present for the selected namespace.
  - Use an existing subsystem: This option is preselected if subsystem-to-namespace mapping is present.
     Choosing a different subsystem maps the new subsystem by unmapping the previously mapped subsystem.

### Clone an NVMe namespace with System Manager - ONTAP 9.7 and earlier

You can use ONTAP System Manager classic (available in ONTAP 9.7 and earlier) to quickly create another namespace of the same configuration by choosing to clone a namespace. You can map the newly cloned namespace to another host NQN.

### Before you begin

You must have a FlexClone license to clone a namespace.

### About this task

You can clone a namespace with the selected host mapping and associate it with another subsystem.

- 1. Click NVMe > NVMe namespaces.
- 2. In the **NVMe namespaces window**, select the namespace you want to clone.
- 3. You can rename the cloned namespace if you need a specific name but it is not required.

The dialog provides a default name of the namespace to-be-cloned.

- 4. Modify the subsystem mapping for the cloned namespace.
- 5. Click OK.

The online, mapped namespace is cloned inside the same SVM with a different name. Host mapping will not be cloned.

# Start and stop the NVMe service with System Manager - ONTAP 9.7 and earlier

You can use ONTAP System Manager classic (available in ONTAP 9.7 and earlier) to start the NVMe service to bring the adapters online. The NVMe service enables you to manage NVMe adapters for use with namespaces. You can stop the NVMe service to take the NVMe adapters offline and to disable access to the namespaces.

### Before you begin

NVMe capable adapters must be present before you start the NVMe service.

# **Steps**

- 1. Click **Storage** > **SVMs**.
- 2. Select the SVM, and then click **SVM settings**.
- 3. In the Protocols menu, click NVMe.
- Click Start or Stop service as required.

### Manage NVMe subsystems with System Manager - ONTAP 9.7 and earlier

You can use ONTAP System Manager classic (available in ONTAP 9.7 and earlier) to create and manage an NVMe subsystem. You can associate the NVMe subsystem with different hosts and namespaces within the vserver. Also, each vserver can support more than one NVMe subsystem. However, you cannot configure a NVMe subsystem to be used on multiple vservers.

#### Create NVMe subsystems

You can use System Manager to create an NVMe subsystem.

#### Steps

- 1. Click Create in the NVMe Subsystems window.
- 2. Provide entries in the **NVMe Subsystems: Create** window for the following fields:
  - SVM

From the drop-down menu, select the SVM on which you want to create the subsystem.

Name

Enter a name for the subsystem. The subsystem name cannot already exist in the SVM. The name is case-sensitive and is limited to 96 characters. Special characters are allowed.

### Host OS

From the drop-down menu, select the type of Host OS of the subsystem.

#### Host NQN

Enter the Host NQN attached to the controller. You can enter more than one Host NQN by separating them with commas.

### 3. Click Save.

The NVMe subsystem is created, and the NVMe Subsystemswindow is displayed.

# Edit NVMe subsystems details

You can use System Manager to edit the details of an NVMe subsystem.

### Steps

- 1. Find the NVMe subsystem you want to edit in the **NVMe Subsystem** window.
- Check the box to the left of the name of the subsystem you want to edit.
- 3. Click Edit.

The current details of the NVMe subsystem are displayed in the NVMe Subsystems: Editwindow.

4. You can modify only the information in the **Host NQN** field.

#### Host NQN

Modify the Host NQN attached to the controller. You can enter more than one Host NQN by separating them with commas.

The **Associated NVMe Namespaces** table displays below the Host NQN field. For each namespace, that table lists the namespace path and namespace ID.

### 5. Click Save.

The NVMe subsystem details are updated, and the NVMe Subsystems window is displayed.

### Delete an NVMe subsystem

You can use System Manager to delete an NVMe subsystem from a cluster.

# About this task

The following actions occur when you delete an NVMe subsystem:

- If the NVMe subsystem has configured hosts, then mapped hosts will be removed.
- If the NVMe subsystem has mapped namespaces, then they will be unmapped.

- 1. Find the NVMe subsystem you want to delete on the NVMe Subsystem window.
- 2. Check the box to the left of the name of the subsystem you want to delete.
- Click Delete.

A Warning message is displayed.

4. Click the **Delete the NVMe Subsystem** check box to confirm the deletion, then click **Yes**.

The NVMe subsystem is deleted from the cluster, and the NVMe Subsystems window is displayed.

### **NVMe Subsystems window**

The NVMe Subsystems window displays by default an inventory list of NVMe subsystems in a cluster. You can filter the list to display only subsystems that are specific to an SVM. The window also enables you to create, edit, or delete NVMe subsystems. You can access this window by selecting **Storage > NVMe > Subsystems**.

- NVMe Subsystems table
- Toolbar

### **NVMe Subsystems table**

The NVMe Subsystems table lists the inventory of NVMe subsystems in a cluster. You can refine the list by using the drop-down menu in the **SVM** field to select an SVM to display only the NVMe subsystems associated with that SVM. The **Search** field and **Filtering** drop-down menu enable you to further customize the list.

The NVMe Subsystems table contains the following columns:

#### (check box)

Enables you to specify on which subsystems you want to perform actions.

Click the check box to select the subsystem, then click the action in the toolbar that you want to perform.

#### Name

Displays the name of the subsystem.

You can search for a subsystem by entering its name in the Search field.

#### Host OS

Displays the name of the host OS associated with the subsystem.

#### Host NQN

Displays the NVMe Qualified Name (NQN) attached to the controller. If multiple NQNs are displayed, they are separated by commas.

## Associated NVMe Namespaces

Displays the number of the NVM namespaces associated with the subsystem. You can hover over the number to display the associated namespaces paths. Click on a path to display the Namespace Details window.

#### **Toolbar**

The toolbar is located above the column header. You can use the fields and buttons in the toolbar to perform various actions.

#### Search

Enables you to search on values that might be found in the **Name** column.

## Filtering

Allows you to select from a drop-down menu that lists various methods of filtering the list.

#### Create

Opens the Create NVMe Subsystem dialog box, which enables you to create an NVMe subsystem.

#### • Edit

Opens the Edit NVMe Subsystem dialog box, which enables you to edit an existing NVMe subsystem.

#### Delete

Opens the Delete NVMe Subsystem confirmation dialog box, which enables you to delete an existing NVMe subsystem.

# Configure the iSCSI protocol with System Manager - ONTAP 9.7 and earlier

You can use ONTAP System Manager classic (available in ONTAP 9.7 and earlier) to configure the iSCSI protocol that enables you to transfer block data to hosts using SCSI protocol over TCP/IP.

### Create iSCSI aliases

An iSCSI alias is a user-friendly identifier that you assign to an iSCSI target device (in this case, the storage system) to make it easier to identify the target device in user interfaces. You can use System Manager to create an iSCSI alias.

# About this task

An iSCSI alias is a string of 1 to 128 printable characters. An iSCSI alias must not include spaces.

- 1. Click Storage > SVMs.
- 2. Select the SVM, and then click **SVM Settings**.
- In the Protocols pane, click iSCSI.
- 4. In the **Service** tab of the **iSCSI** window, click **Edit**.
- 5. In the **Edit iSCSI Service Configuration** dialog box, enter an iSCSI alias in the **Target Alias** field, and then click **OK**.

### Enable or disable the iSCSI service on storage system interfaces

You can use System Manager to control which network interfaces are used for iSCSI communication by enabling or disabling the interfaces. When the iSCSI service is enabled, iSCSI connections and requests are accepted over those network interfaces that are enabled for iSCSI, but not over disabled interfaces.

# Before you begin

You must have terminated any outstanding iSCSI connections and sessions that are currently using the interface. By default, the iSCSI service is enabled on all of the Ethernet interfaces after you enable the iSCSI license.

### **Steps**

- 1. Click Storage > SVMs.
- Select the SVM, and then click SVM Settings.
- 3. In the **Protocols** pane, click **iSCSI**.
- 4. In the iSCSI Interfaces area, select the interface on which you want to enable or disable the iSCSI service.
- 5. Click **Enable** or **Disable**, as required.

## Add the security method for iSCSI initiators

You can use System Manager to add an initiator and to specify the security method that is used to authenticate the initiator.

### **Steps**

- 1. Click Storage > SVMs.
- Select the SVM, and then click SVM Settings.
- 3. In the **Protocols** pane, click **iSCSI**.
- In the iSCSI window, click the Initiator Security tab.
- Click Add in the Initiator Security area.
- 6. Specify the initiator name and the security method for authenticating the initiator.

For CHAP authentication, you must provide the user name and password, and then confirm your password for inbound settings. For outbound settings, this login information is optional.

7. Click OK.

## Edit default security settings

You can use the Edit Default Security dialog box in System Manager to edit the default security settings for the iSCSI initiators that are connected to the storage system.

- 1. Click Storage > SVMs.
- Select the SVM, and then click SVM Settings.
- 3. In the **Protocols** pane, click **iSCSI**.
- 4. In the **Default Security** area of the **Initiator Security** tab, click **Edit**.
- 5. In the **Edit Default Security** dialog box, change the security type.

For CHAP authentication, you must provide the user name and password, and then confirm your password for inbound settings. For outbound settings, this login information is optional.

6. Click OK.

# Change the default iSCSI initiator authentication method

You can use System Manager to change the default iSCSI authentication method, which is the authentication method that is used for any initiator that is not configured with a specific authentication method.

### **Steps**

- 1. Click Storage > SVMs.
- Select the SVM, and then click SVM Settings.
- 3. In the **Protocols** pane, click **iSCSI**.
- 4. In the Initiator Security tab, click Edit in the Default Security area.
- 5. Change the security type.

For CHAP authentication, you must provide the user name and password, and then confirm your password for inbound settings. For outbound settings, this login information is optional.

6. Click OK.

## Set the default security for iSCSI initiators

You can use System Manager to remove the authentication settings for an initiator and to use the default security method to authenticate the initiator.

#### **Steps**

- 1. Click **Storage** > **SVMs**.
- Select the SVM, and then click SVM Settings.
- 3. In the Protocols pane, click iSCSI.
- 4. In the Initiator Security tab, select the initiator for which you want to change the security setting.
- 5. Click **Set Default** in the **Initiator Security** area, and then click **Set Default** in the confirmation dialog box.

### Start or stop the iSCSI service

You can use System Manager to start or stop the iSCSI service on your storage system.

### **Steps**

- 1. Click Storage > SVMs.
- 2. Select the SVM, and then click **SVM Settings**.
- In the Protocols pane, click iSCSI.
- Click Start or Stop, as required.

# View initiator security information

You can use System Manager to view the default authentication information and all the initiator-specific authentication information.

### **Steps**

- 1. Click Storage > SVMs.
- 2. Select the SVM, and then click SVM Settings.
- 3. In the Protocols pane, click iSCSI.
- 4. In the **Initiator Security** tab of the **iSCSI** window, review the details.

### iSCSI window

You can use the iSCSI window to start or stop the iSCSI service, change a storage system iSCSI node name, and create or change the iSCSI alias of a storage system. You can also add or change the initiator security setting for an iSCSI initiator that is connected to your storage system.

#### **Tabs**

#### Service

You can use the **Service** tab to start or stop the iSCSI service, change a storage system iSCSI node name, and create or change the iSCSI alias of a storage system.

### Initiator Security

You can use the **Initiator Security** tab to add or change the initiator security setting for an iSCSI initiator that is connected to your storage system.

### **Command buttons**

#### • Edit

Opens Edit iSCSI Service Configurations dialog box, which enables you to change iSCSI node name and iSCSI alias of the storage system.

### • Start

Starts the iSCSI service.

## Stop

Stops the iSCSI service.

### Refresh

Updates the information in the window.

#### **Details** area

The details area displays information about the status of the iSCSI service, iSCSI target node name, and iSCSI target alias. You can use this area to enable or disable the iSCSI service on a network interface.

#### Related information

# **SAN** administration

# Configure the FC/FCoE protocol with System Manager - ONTAP 9.7 and earlier

You can use ONTAP System Manager classic (available in ONTAP 9.7 and earlier) to configure FC/FCoE protocols.

# Start or stop the FC or FCoE service

The FC service enables you to manage FC target adapters for use with LUNs. You can use System Manager to start the FC service to bring the adapters online and to enable access to the LUNs on the storage system. You can stop the FC service to take the FC adapters offline and to disable access to the LUNs.

# Before you begin

- The FC license must be installed.
- An FC adapter must be present in the target storage system.

### Steps

- 1. Click Storage > SVMs.
- 2. Select the SVM, and then click SVM Settings.
- In the Protocols pane, click FC/FCoE.
- 4. Click Start or Stop, as required.

## Change an FC or FCoE node name

If you replace a storage system chassis and reuse it in the same Fibre Channel SAN, the node name of the replaced storage system might be duplicated in certain cases. You can change the node name of the storage system by using System Manager.

#### **Steps**

- 1. Click Storage > SVMs.
- 2. Select the SVM, and then click SVM Settings.
- 3. In the **Protocols** pane, click **FC/FCoE**.
- 4. Click Edit.
- 5. Type the new name, and then click **OK**.

### The FCoE protocol

Fibre Channel over Ethernet (FCoE) is a new model for connecting hosts to storage systems. Like the traditional FC protocol, FCoE maintains existing FC management and controls, but it uses a 10-gigabit Ethernet network as the hardware transport.

Setting up an FCoE connection requires one or more supported converged network adapters (CNAs) in the host, connected to a supported data center bridging (DCB) Ethernet switch. The CNA is a consolidation point and effectively serves as both an HBA and an Ethernet adapter.

In general, you can configure and use FCoE connections the same way you use traditional FC connections.

# FC/FCoE window

You can use the FC/FCoE window to start or stop the FC service.

#### Command buttons

#### • Edit

Opens the Edit Node Name dialog box, which enables you to change the FC or FCoE node name.

#### Start

Starts the FC/FCoE service.

#### Stop

Stops the FC/FCoE service.

#### Refresh

Updates the information in the window.

#### FC/FCoE details

The details area displays information about the status of FC/FCoE service, the node name, and the FC/FCoE adapters.

## **Related information**

Configuring FC protocol and FCoE protocol on SVMs

### SAN administration

# Manage export policies with System Manager - ONTAP 9.7 and earlier

You can use ONTAP System Manager classic (available in ONTAP 9.7 and earlier) to create, edit, and manage export policies.

# Create an export policy

You can use System Manager to create an export policy so that clients can access specific volumes.

### Steps

- Click Storage > SVMs.
- 2. Select the SVM, and then click **SVM Settings**.
- 3. In the Policies pane, click Export Policies.
- 4. Click Create.
- 5. In the Create Export Policy dialog box, specify a name for the export policy.
- 6. If you want to create an export policy by copying the rules from an existing export policy, select the **Copy Rules from** check box, and then select the storage virtual machine (SVM) and the export policy.

You should not select the destination SVM for disaster recovery from the drop-down menu to create an export policy.

In the Export Rules area, click Add to add rules to the export policy.

- 8. Click Create.
- 9. Verify that the export policy that you created is displayed in the Export Policies window.

# Rename export policies

You can use System Managerto rename an existing export policy.

# **Steps**

- 1. Click Storage > SVMs.
- 2. Select the SVM, and then click **SVM Settings**.
- 3. In the Policies pane, click Export Policies.
- 4. Select the export policy that you want to rename, and then click Rename Policy.
- 5. In the Rename Policy dialog box, specify a new policy name, and then click Modify.
- 6. Verify the changes that you made in the **Export Policies** window.

## **Delete export policies**

You can use System Manager to delete export policies that are no longer required.

# **Steps**

- 1. Click Storage > SVMs.
- 2. Select the SVM, and then click SVM Settings.
- 3. In the Policies pane, click Export Policies.
- Select the export policy that you want to delete, and then click Delete Policy.
- 5. Select the confirmation check box, and then click **Delete**.

# Add rules to an export policy

You can use System Manager to add rules to an export policy, which enables you to define client access to data.

### Before you begin

You must have created the export policy to which you want to add the export rules.

#### **Steps**

- Click Storage > SVMs.
- 2. Select the SVM, and then click **SVM Settings**.
- In the Policies pane, click Export Policies.
- 4. Select the export policy to which you want to add rules, and from the Export Rules tab, click Add.
- 5. In the Create Export Rule dialog box, perform the following steps:
  - a. Specify the client that requires access to the data.

You can specify multiple clients as comma-separated values.

You can specify the client in any of the following formats:

As a host name; for instance, host1

- As an IPv4 address; for instance, 10.1.12.24
- As an IPv4 address with a network mask; for instance, 10.1.16.0/255.255.255.0
- As an IPv6 address; for instance, FE80::0202:B3FF:FE1E:8329
- As an IPv6 address with a network mask; for instance, 2001:db8::/32
- As a netgroup, with the netgroup name preceded by an at symbol (@); for instance, @netgroup
- As a domain name preceded by a period (.); for instance, .example.com

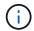

You must not enter an IP address range, such as 10.1.12.10 through 10.1.12.70. Entries in this format are interpreted as a text string and are treated as a host name.

You can enter the IPv4 address 0.0.0.0/0 to provide access to all of the hosts.

- b. If you want to modify the rule index number, select the appropriate rule index number.
- c. Select one or more access protocols.

If you do not select any access protocol, the default value "Any" is assigned to the export rule.

- d. Select one or more security types and access rules.
- Click OK.
- Verify that the export rule that you added is displayed in the Export Rules tab for the selected export policy.

# Modify export policy rules

You can use System Manager to modify the specified client, access protocols, and access permissions of an export policy rule.

### Steps

- Click Storage > SVMs.
- Select the SVM, and then click SVM Settings.
- 3. In the Policies pane, click Export Policies.
- 4. In the **Export Policies** window, select the export policy for which you want to edit the export rule, and in the **Export Rules** tab, select the rule that you want to edit, and then click **Edit**.
- 5. Modify the following parameters as required:
  - Client specification
  - Access protocols
  - Access details
- 6. Click OK.
- 7. Verify that the updated changes for the export rule are displayed in the Export Rules tab.

## Delete export policy rules

You can use System Manager to delete export policy rules that are no longer required.

# Steps

1. Click Storage > SVMs.

- 2. Select the SVM, and then click **SVM Settings**.
- 3. In the Policies pane, click Export Policies.
- 4. Select the export policy for which you want to delete the export rule.
- 5. In the Export Rules tab, select the export rule that you want to delete, and then click Delete.
- 6. In the confirmation box, click **Delete**.

### How export policies control client access to volumes or gtrees

Export policies contain one or more *export rules* that process each client access request. The result of the process determines whether the client is denied or granted access and what level of access. An export policy with export rules must exist on the storage virtual machine (SVM) for clients to access data.

You associate exactly one export policy with each volume or qtree to configure client access to the volume or qtree. The SVM can contain multiple export policies. This enables you to do the following for SVMs with multiple volumes or qtrees:

- Assign different export policies to each volume or qtree of the SVM for individual client access control to each volume or qtree in the SVM.
- Assign the same export policy to multiple volumes or qtrees of the SVM for identical client access control without having to create a new export policy for each volume or qtree.

If a client makes an access request that is not permitted by the applicable export policy, the request fails with a permission-denied message. If a client does not match any rule in the export policy, then access is denied. If an export policy is empty, then all accesses are implicitly denied.

You can modify an export policy dynamically on a system running ONTAP.

### **Export Policies window**

You can use the Export Policies window to create, view, and manage information about export policies and its related export rules.

# **Export Policies**

The Export Policies window enables you to view and manage the export policies created for the storage virtual machine (SVM).

### Command buttons

Create

Opens the Create Export Policy dialog box, which enables you to create an export policy and add export rules. You can also copy export rules from an existing SVM.

Rename

Opens the Rename Policy dialog box, which enables you to rename the selected export policy.

Delete

Opens the Delete Export Policy dialog box, which enables you to delete the selected export policy.

· Refresh

Updates the information in the window.

# **Export Rules tab**

The Export Rules tab enables you to view information about the export rules created for a particular export policy. You can also add, edit, and delete rules.

### Command buttons

Add

Opens the Create Export Rule dialog box, which enables you to add an export rule to the selected export policy.

• Edit

Opens the Modify Export Rule dialog box, which enables you to modify the attributes of the selected export rule.

· Delete

Opens the Delete Export Rule dialog box, which enables you to delete the selected export rule.

Move Up

Moves up the rule index of the selected export rule.

Move Down

Moves down the rule index of the selected export rule.

· Refresh

Updates the information in the window.

### Export rules list

Rule Index

Specifies the priority based on which the export rules are processed. You can use the Move Up and Move Down buttons to choose the priority.

Client

Specifies the client to which the rule applies.

Access Protocols

Displays the access protocol that is specified for the export rule.

If you have not specified any access protocol, the default value "Any" is considered.

· Read-Only Rule

Specifies one or more security types for read-only access.

Read/Write Rule

Specifies one or more security types for read/write access.

Superuser Access

Specifies the security type or types for superuser access.

#### **Assigned Objects tab**

The Assigned Objects tab enables you to view the volumes and qtrees that are assigned to the selected export policy. You can also view whether the volume is encrypted or not.

#### Related information

# Setting up CIFS

# Manage efficiency policies with System Manager - ONTAP 9.7 and earlier

You can use ONTAP System Manager classic (available in ONTAP 9.7 and earlier) to create, edit, and delete efficiency policies.

### Add efficiency policies

You can use System Manager to add efficiency policies for running the deduplication operation on a volume on a specified schedule or when the change in volume data reaches a specified threshold value.

#### Steps

- 1. Click Storage > SVMs.
- Select the SVM, and then click SVM Settings.
- 3. In the Policies pane, click Efficiency Policies.
- 4. Click **Add**, and then specify the policy name.
- 5. Specify how the storage efficiency policy should be run:
  - Select **Schedule**, and specify the schedule name and the schedule details.

You can specify the maximum run-time duration of the efficiency policy, if required.

- Select ChangeLog Threshold, and specify the threshold value (in percent) for the change in volume data.
- 6. **Optional:** Select the **Set QoS policy to background** check box to reduce performance impact on client operations.
- 7. Click Add.

### Edit efficiency policies

You can use System Manager to modify the attributes of an efficiency policy such as the policy name, schedule name, and maximum runtime.

### Steps

1. Click Storage > SVMs.

- 2. Select the SVM, and then click **SVM Settings**.
- 3. In the Policies pane, click Efficiency Policies.
- 4. In the Efficiency Policies window, select the policy that you want to edit, and then click Edit.
- 5. In the Edit Efficiency Policy dialog box, make the required changes.
- 6. Click Save.

### **Delete efficiency policies**

You can use System Managerto delete an efficiency policy that is no longer required.

### Before you begin

The efficiency policy must be disabled.

### **Steps**

- 1. Click Storage > SVMs.
- 2. Select the SVM, and then click SVM Settings.
- 3. In the Policies pane, click Efficiency Policies.
- 4. Select the efficiency policy that you want to delete, and then click **Delete**.
- 5. Select the confirmation check box, and then click **Delete**.

# Enable or disable efficiency policies

You can use System Manager to enable or disable an efficiency policy.

### **Steps**

- 1. Click Storage > SVMs.
- Select the SVM, and then click SVM Settings.
- 3. In the Policies pane, click Efficiency Policies.
- 4. Select one or more efficiency policies that you want to enable or disable.
- 5. Click **Status > Enable** or **Status > Disable**, as required.
- 6. If you are disabling an efficiency policy, select the confirmation check box, and then click **OK**.

## What an efficiency policy is

An efficiency policy is a job schedule for a deduplication operation on a FlexVol volume.

You can run deduplication on a FlexVol volume either by scheduling the operations to start at a specific time or by specifying that the operations are triggered if a threshold percentage is exceeded. You can schedule a deduplication operation by creating job schedules that are enclosed within the efficiency policies. The volume efficiency policies support only job schedules that are of type cron. Alternately, you can specify a threshold percentage. When new data exceeds the specified percentage, the deduplication operation is started.

## Understanding predefined efficiency policies

You can configure a volume with efficiency policies to achieve additional space savings. You can configure a volume to run inline compression without a scheduled or manually started background efficiency operation configured on the volume.

When you create an SVM, the following efficiency policies are created automatically and cannot be deleted:

#### Default

You can configure a volume with the efficiency policy to run the scheduled deduplication operations on the volume.

# · Inline-only

You can configure a volume with the inline-only efficiency policy and enable inline compression, to run inline compression on the volume without any scheduled or manually started background efficiency operations.

For more information about the inline-only and default efficiency policies, see the man pages.

# **Efficiency Policies window**

You can use the Efficiency Policies window to create, display, and manage information about efficiency policies.

#### **Command buttons**

#### Add

Opens the Add Efficiency Policy dialog box, which enables you to run a deduplication operation on a volume for a specified duration (schedule-based) or when the change in volume data reaches a specified threshold value (threshold-based).

#### • Edit

Opens the Edit Efficiency Policy dialog box, which enables you to modify the schedule, threshold value, QoS type, and maximum run time for a deduplication operation.

#### Delete

Opens the Delete Efficiency Policy dialog box, which enables you to delete the selected efficiency policy.

# Status

Open a drop-down menu, which provides options to enable or disable the selected efficiency policy.

### Refresh

Updates the information in the window.

## Efficiency policies list

#### Auto

Specifies that deduplication is continuously performed in the background. This policy is set for all newly created volumes and for all upgraded volumes that have not been manually configured for background deduplication. If you change the policy to "default" or any other policy, the "auto" policy is disabled.

If a volume moves from a non-AFF system to an AFF system, the "auto" policy is enabled on the destination node by default. If a volume moves from an AFF node to a non-AFF node, the "auto" policy on

the destination node is replaced by the "inline-only" policy by default.

# Policy

Specifies the name of an efficiency policy.

### Status

Specifies the status of an efficiency policy. The status can be one of the following:

Enabled

Specifies that the efficiency policy can be assigned to a deduplication operation.

Disabled

Specifies that the efficiency policy is disabled. You can enable the policy by using the status drop-down menu and assign it later to a deduplication operation.

### Run By

Specifies whether the storage efficiency policy is run based on a schedule or based on a threshold value (change log threshold).

# QoS Policy

Specifies the QoS type for the storage efficiency policy. The QoS type can be one of the following:

· Background

Specifies that the QoS policy is running in the background, which reduces potential performance impact on the client operations.

· Best-effort

Specifies that the QoS policy is running on a best-effort basis, which enables you to maximize the utilization of system resources.

### Maximum Runtime

Specifies the maximum run-time duration of an efficiency policy. If this value is not specified, the efficiency policy is run till the operation is complete.

#### Details area

The area below the efficiency policy list displays additional information about the selected efficiency policy, including the schedule name and the schedule details for a schedule-based policy, and the threshold value for a threshold-based policy.

# Manage QoS policy groups with System Manager - ONTAP 9.7 and earlier

You can use ONTAP System Manager classic (available in ONTAP 9.7 and earlier) to create storage Quality of Service (QoS) policy groups to limit the throughput of workloads and to monitor workload performance.

### **Create QoS policy groups**

### **Steps**

- 1. Click Storage > SVMs.
- Select the SVM, and then click SVM Settings.
- 3. In the **Policies** pane, click **QoS Policy Groups**.
- 4. In the QoS Policy Groups window, click Create.
- 5. In the Create Policy Group dialog box, specify a group name for the policy.
- 6. Specify the minimum throughput limit.
  - In System Manager 9.5, you can set the minimum throughput limit only on a performance-based All Flash Optimized personality. In System Manager 9.6, you can also set the minimum throughput limit for ONTAP Select Premium systems.
  - You cannot set the minimum throughput limit for volumes on a FabricPool-enabled aggregate.
  - If you do not specify the minimum throughput value or if the minimum throughput value is set to 0, the system automatically displays "None" as the value.

This value is case-sensitive.

- 7. Specify the maximum throughput limit.
  - The minimum throughput limit and the maximum throughput limit must be of the same unit type.
  - If you do not specify the minimum throughput limit, you can set the maximum throughput limit in IOPS and B/s, KB/s, MB/s, and so on.
  - If you do not specify the maximum throughput limit, the system automatically displays "Unlimited" as the value.

This value is case-sensitive. The unit that you specify does not affect the maximum throughput.

8. Click OK.

### **Delete QoS policy groups**

You can use ONTAP System Manager classic (available in ONTAP 9.7 and earlier) to delete a Storage Quality of Service (QoS) policy group that is no longer required.

### Before you begin

You must have unassigned all of the storage objects that are assigned to the policy group.

# **Steps**

- 1. Click Storage > SVMs.
- Select the SVM, and then click SVM Settings.
- 3. In the Policies pane, click QoS Policy Groups.
- 4. In the QoS Policy Groups window, select the policy group that you want to delete, and then click Delete.
- 5. In the confirmation dialog box, click **Delete**.

# **Edit QoS policy groups**

You can use the Edit Policy Group dialog box in ONTAP System Manager classic (available in ONTAP 9.7 and

earlier) to modify the name and maximum throughput of an existing storage Quality of Service (QoS) policy group.

## About this task

- In System Manager 9.5, you can set the minimum throughput limit only on a performance-based All Flash Optimized personality. In System Manager 9.6, you can also set the minimum throughput limit for ONTAP Select Premium systems.
- You cannot set the minimum throughput limit for volumes on a FabricPool-enabled aggregate.

# **Steps**

- 1. Click Storage > SVMs.
- 2. Select the SVM, and then click SVM Settings.
- 3. In the Policies pane, click QoS Policy Groups.
- 4. Select the QoS policy group that you want to edit, and then click Edit.
  - The minimum throughput limit and the maximum throughput limit must be of the same unit type.
  - If you do not specify the minimum throughput limit, you can set the maximum throughput limit in IOPS and B/s, KB/s, MB/s, and so on.
  - If you do not specify the maximum throughput limit, the value is set to unlimited, and the unit that you specify does not affect the maximum throughput.
- 5. In the Edit Policy Group dialog box, edit the QoS policy group details, and then click Save.

## Rules for assigning storage objects to policy groups

You should be aware of rules that dictate how you can assign storage objects to Storage QoS policy groups.

### Storage objects and policy groups must belong to the same SVM

A storage object must be contained by the SVM to which the policy group belongs. You specify the SVM to which the policy group belongs when you create the policy group. Multiple policy groups can belong to the same SVM.

In the following illustration, the policy group pg1 belongs to SVM vs1. You cannot assign volumes vol2 or vol3 to policy group pg1 because those volumes are contained by a different SVM.

SVM "vs1"

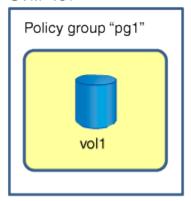

SVM "vs2"

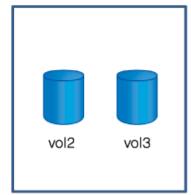

# Nested storage objects cannot belong to policy groups

You cannot assign a storage object to a policy group if its containing object or its child objects belong to a policy group. The following table lists the restrictions.

| If you assign the        | Then you cannot assign                                          |
|--------------------------|-----------------------------------------------------------------|
| SVM to a policy group    | Any storage objects contained by the SVM to a policy group      |
| Volume to a policy group | The volume's containing SVM or any child LUNs to a policy group |
| LUN to a policy group    | The LUN's containing volume or SVM to a policy group            |
| File to a policy group   | The file's containing volume or SVM to a policy group           |

In the following illustration, the SVM vs3 is assigned to policy group pg2. You cannot assign volumes vol4 or vol5 to a policy group because an object in the storage hierarchy (SVM vs3) is assigned to a policy group.

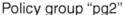

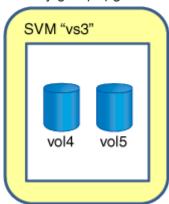

# Manage NIS services with System Manager - ONTAP 9.7 and earlier

You can use ONTAP System Manager classic (available in ONTAP 9.7 and earlier) to add, edit, and manage Network Information Service (NIS) domains.

#### Add NIS domains

You can maintain host information centrally by using NIS. You can use System Manager to add the NIS domain name of your storage system. Only one NIS domain can be active on a storage virtual machine (SVM) at any given time.

- 1. Click Storage > SVMs.
- 2. Select the SVM, and then click SVM Settings.
- In the Services pane, click NIS.

- 4. Click Create.
- 5. Type the NIS domain name, and then add one or more NIS servers.
- Click Create.

#### **Edit NIS domains**

You can use System Manager to modify NIS domains based on the requirement for storage virtual machine (SVM) authentication and authorization.

## **Steps**

- 1. Click Storage > SVMs.
- 2. Select the SVM, and then click **SVM Settings**.
- In the Services pane, click NIS.
- 4. Select the NIS domain, and then click Edit.
- 5. Make the required changes, and then click **Edit**.

#### NIS window

The NIS window enables you to view the current NIS settings for your storage system.

#### Command buttons

Create

Opens the Create NIS Domain dialog box, which enables you to create NIS domains.

• Edit

Opens the Edit NIS Domain dialog box, which enables you to add, delete, or modify NIS servers.

Delete

Deletes the selected NIS domain.

Refresh

Updates the information in the window.

### **Related information**

NFS configuration

# Configure LDAP client services with System Manager - ONTAP 9.7 and earlier

You can use ONTAP System Manager classic (available in ONTAP 9.7 and earlier) to add, edit, and delete LDAP client configurations.

# Add an LDAP client configuration

You can use System Manager to add an LDAP client configuration at the cluster level or the storage virtual machine (SVM) level if you want to use LDAP services. You must first set up an LDAP client to use LDAP

services.

#### About this task

At the SVM level, you can add an LDAP client only for a selected SVM.

### **Steps**

- 1. Add an LDAP client configuration by using one of the following methods:
  - Cluster level: click > LDAP.
  - SVM level: click SVM > SVM Settings > LDAP Client.
- 2. Click Add.
- 3. Type the name of the LDAP client.
- 4. Add either the Active Directory domain or the LDAP server.
- 5. Click (advanced options), select the **Schema**, and click **Apply**.
- 6. Specify the Base DN and TCP Port.
- 7. Click **Binding**, and then specify the authentication details.
- 8. Click Save and Close.
- 9. Verify that the LDAP client that you added is displayed.

## **Delete an LDAP client configuration**

You can use System Manager to delete an LDAP client configuration at the cluster level or the storage virtual machine (SVM) level.

#### About this task

At the SVM level, you can delete an LDAP client only for a selected SVM.

### **Steps**

- 1. To delete an LDAP client configuration:
  - Cluster level: Click \* > LDAP.
  - SVM level: Click SVM > SVM Settings > LDAP Client.
- 2. Select the LDAP client that you want to delete, and then click **Delete**.
- 3. Select the confirmation check box, and then click **Delete**.
- 4. Verify that the LDAP client that you deleted is no longer displayed.

## Edit an LDAP client configuration

You can use System Manager to edit an LDAP client configuration at the cluster level or the storage virtual machine (SVM) level.

### About this task

At the SVM level, you can edit an LDAP client only for a selected SVM.

- 1. To edit an LDAP client configuration:
  - ∘ Cluster level: Click 🗱 > LDAP.

- SVM level: Click SVM > SVM Settings > LDAP Client.
- 2. Select the LDAP client that you want to modify, and then click Edit.
- 3. In the Edit LDAP Client dialog box, edit the LDAP client configuration as required.
- 4. Click Save and Close.
- 5. Verify that the changes that you made to the LDAP client configuration are displayed.

### **LDAP Client window**

You can use the LDAP Client window to create LDAP clients for user authentication, file access authorization, user search, and mapping services between NFS and CIFS at the storage virtual machine (SVM) level.

#### **Command buttons**

#### Add

Opens the Create LDAP Client dialog box, which enables you to create and configure LDAP clients.

#### • Edit

Opens the Edit LDAP Client dialog box, which enables you to edit LDAP client configurations. You can also edit active LDAP clients.

#### Delete

Opens the Delete LDAP Client(s) dialog box, which enables you to delete LDAP client configurations. You can also delete an active LDAP client.

### Refresh

Updates the information in the window.

### **LDAP** client list

Displays (in tabular format) details about LDAP clients.

# LDAP Client Configuration

Displays the name of the LDAP client configuration that you specified.

# Storage Virtual Machine

Displays the name of the SVM for each LDAP client configuration.

# Schema

Displays the schema for each LDAP client.

### Minimum Bind Level

Displays the minimum bind level for each LDAP client.

### Active Directory Domain

Displays the Active Directory domain for each LDAP client configuration.

### LDAP Servers

Displays the LDAP server for each LDAP client configuration.

# Preferred Active Directory Servers

Displays the preferred Active Directory server for each LDAP client configuration.

### Related information

#### **LDAP**

# Manage LDAP configurations with System Manager - ONTAP 9.7 and earlier

You can use ONTAP System Manager classic (available in ONTAP 9.7 and earlier) to manage LDAP configurations.

### **Edit active LDAP clients**

You can use System Manager to associate an active LDAP client with a storage virtual machine (SVM), which enables you to use LDAP as a name service or for name mapping.

# Steps

- 1. Click Storage > SVMs.
- Select the SVM, and then click SVM Settings.
- 3. In the Services pane, click LDAP Configuration.
- 4. In the LDAP Configuration window, click Edit.
- 5. In the Active LDAP Client dialog box, select the LDAP client that you want to edit, and perform the following actions:
  - Modify the Active Directory domain servers.
  - Modify the preferred Active Directory servers.
- 6. Click OK.
- 7. Verify that the changes that you made are updated in the LDAP Configuration window.

# **Delete active LDAP clients**

You can use System Manager to delete an active LDAP client when you do not want a storage virtual machine (SVM) to be associated with it.

- 1. Click Storage > SVMs.
- 2. Select the SVM, and then click SVM Settings.
- Click the SVM Settings tab.
- 4. In the **Services** pane, click **LDAP Configuration**.
- Click Delete.

Select the confirmation check box, and then click **Delete**.

## **LDAP Configuration window**

You can use the LDAP Configuration window to edit or delete active LDAP clients at the storage virtual machine (SVM) level.

#### **Command buttons**

#### • Edit

Opens the Active LDAP Client dialog box, which enables you to edit the properties of the active LDAP client, such as Active Directory domain servers and preferred Active Directory servers.

### Delete

Opens the Delete Active LDAP Client dialog box, which enables you to delete the active LDAP client.

#### Refresh

Updates the information in the window.

# **LDAP** Configuration area

Displays the details about the active LDAP client.

#### LDAP client name

Displays the name of the active LDAP client.

## Active Directory Domain Servers

Displays the Active Directory domain for the active LDAP client.

## Preferred Active Directory Servers

Displays the preferred Active Directory server for the active LDAP client.

# Manage Kerberos realm services with System Manager - ONTAP 9.7 and earlier

You can use ONTAP System Manager classic (available in ONTAP 9.7 and earlier) to create and manage Kerberos realm services.

# Create a Kerberos realm configuration

If you want to use Kerberos authentication for client access, you must configure the storage virtual machine (SVM) to use an existing Kerberos realm. You can use System Manager to create a Kerberos realm configuration, which enables SVMs to use Kerberos security services for NFS.

# Before you begin

- The CIFS license must be installed if CIFS shares are used, and the NFS license must be installed if an LDAP server is used.
- Active Directory (Windows 2003 or Windows 2008) with DES MD5 encryption capability must be available.

You must have set the time zone and synchronized the time across the cluster by configuring NTP.

This prevents authentication errors, and ensures that the timestamps in log files are consistent across the cluster.

### About this task

While creating a Kerberos realm, you must set the following attributes in the Create Kerberos Realm wizard:

- · Kerberos realm
- · KDC IP address and port number

The default port number is 88.

- Kerberos Key Distribution Center (KDC) vendor
- · Administrative server IP address if the KDC vendor is not Microsoft
- · Password server IP address
- · Active Directory server name and IP address if the KDC vendor is Microsoft

### **Steps**

- 1. Click Storage > SVMs.
- Select the SVM, and then click SVM Settings.
- 3. In the Services pane, click Kerberos Realm.
- 4. In the Kerberos Realm window, click Create.
- 5. Type or select information as prompted by the wizard.
- 6. Confirm the details, and then click Finish to complete the wizard.

### Edit a Kerberos realm configuration

You can use System Manager to edit a Kerberos realm configuration at the storage virtual machine (SVM) level.

#### About this task

You can modify the following attributes by using the Kerberos Realm Edit wizard:

- The KDC IP address and port number
- The IP address of the administrative server if the KDC vendor is not Microsoft
- The IP address of the password server
- · The Active Directory server name and IP address if the KDC vendor is Microsoft

- 1. Click Storage > SVMs.
- 2. Select the SVM, and then click SVM Settings.
- 3. In the **Services** pane, click **Kerberos Realm**.
- 4. In the **Kerberos Realm** window, select the Kerberos realm configuration that you want to modify, and then click **Edit**.
- 5. Type or select information as prompted by the wizard.

6. Confirm the details, and then click Finish to complete the wizard.

### **Delete Kerberos realm configurations**

You can use System Manager to delete a Kerberos realm configuration.

### **Steps**

- 1. Click Storage > SVMs.
- 2. Select the SVM, and then click SVM Settings.
- 3. In the Services pane, click Kerberos Realm.
- 4. In the **Kerberos Realm** window, select one or more Kerberos realm configurations that you want to delete, and then click **Delete**.
- 5. Select the confirmation check box, and then click **Delete**.

# Use Kerberos with NFS for strong security

You can use Kerberos to provide strong authentication between SVMs and NFS clients to provide secure NFS communication. Configuring NFS with Kerberos increases the integrity and security of NFS client communications with the storage system.

#### Kerberos authentication for CIFS

With Kerberos authentication, upon connection to your CIFS server, the client negotiates the highest possible security level. However, if the client cannot use Kerberos authentication, Microsoft NTLM or NTLM V2 is used to authenticate with the CIFS server.

# Kerberos Realm window

You can use the Kerberos Realm window to provide authentication between storage virtual machines (SVMs) and NFS clients to ensure secure NFS communication.

#### **Command buttons**

### Create

Opens the Kerberos Realm Create wizard, which enables you to configure a Kerberos realm to retrieve user information.

#### • Edit

Opens the Kerberos Realm Edit wizard, which enables you to edit a Kerberos realm configuration based on the requirement for SVM authentication and authorization.

#### Delete

Opens the Delete Kerberos Realm(s) dialog box, which enables you to delete Kerberos realm configuration.

# Refresh

Updates the information in the window.

#### Kerberos Realm list

Provides details about the Kerberos realms, in tabular format.

#### Realm

Specifies the name of the Kerberos realm.

### KDC Vendor

Specifies the name of the Kerberos Distribution Center (KDC) vendor.

### KDC IP Address

Specifies the KDC IP address used by the configuration.

#### **Details** area

The details area displays information such as the KDC IP address and port number, KDC vendor, administrative server IP address and port number, Active Directory server and server IP address of the selected Kerberos realm configuration.

### **Related information**

Setting the time zone for a cluster

NetApp Technical Report 4067: NFS in NetApp ONTAP

NetApp Technical Report 4616: NFS Kerberos in ONTAP with Microsoft Active Directory

NetApp Technical Report 4835: How to Configure LDAP in ONTAP

NFS management

# Manage DNS/DDNS services with System Manager - ONTAP 9.7 and earlier

You can use ONTAP System Manager classic (available in ONTAP 9.7 and earlier) to manage DNS/DDNS services.

#### **Enable or disable DDNS**

You can use System Manager to enable or disable DDNS on a storage system.

#### About this task

- · DNS is enabled by default.
- · DDNS is disabled by default.
- System Manager does not perform any validation checks for the DNS and DDNS settings.

- Click Storage > SVMs.
- 2. Select the SVM, and then click **SVM Settings**.
- 3. In the Services pane, click DNS/DDNS.

- In the DNS/DDNS Services window, click Edit.
- 5. In the Edit DNS/DDNS Settings dialog box, enable DDNS by selecting the DDNS service check box.

You can disable DDNS by clearing the **DDNS service** check box.

6. Click OK.

### **Edit DNS and DDNS settings**

You can maintain host information centrally by using DNS. You can use System Manager to add or modify the DNS domain name of your storage system. You can also enable DDNS on your storage system to update the name server automatically in the DNS server.

### Before you begin

You must have set up a CIFS server or an Active Directory account for the storage virtual machine (SVM) for secure DDNS to work.

#### About this task

System Manager does not perform any validation checks for the DNS and DDNS settings.

### **Steps**

- 1. Click Storage > SVMs.
- 2. Select the SVM, and then click **SVM Settings**.
- In the Services pane, click DNS/DDNS.
- 4. Click Edit.
- 5. In the **DNS Domains and Name Servers** area, add or modify the DNS domain names and the IP addresses.
- 6. Select the **DDNS service** check box to enable DDNS.
  - Select the Enable Secure DDNS check box to enable secure DDNS.
  - b. Specify the fully qualified domain name (FQDN) and the time to live value for the DDNS service.

By default, time to live is set to 24 hours and FQDN is set to SVM name. domain name.

7. Click **OK** to save the changes that you made.

### **DNS/DDNS Services window**

The DNS/DDNS Services window enables you to view and edit the current DNS and DDNS settings for your system.

### **Command buttons**

### • Edit

Opens the Edit DNS/DDNS Settings dialog box, which you can use to add or modify DNS or DDNS details. You can also enable or disable DDNS.

#### Refresh

Updates the information in the window.

# Create and manage SVM user accounts with System Manager - ONTAP 9.7 and earlier

You can use ONTAP System Manager classic (available in ONTAP 9.7 and earlier) to create and manage storage virtual machine (SVM) user accounts.

#### Add SVM user accounts

You can use System Manager to add a storage virtual machine (SVM) user account and to specify a user login method for accessing the storage system.

### **Steps**

- 1. Click Storage > SVMs.
- 2. Select the SVM, and then click **SVM Settings**.
- 3. In the SVM User Details pane, click Users.
- 4. Click Add.
- 5. Specify a user name and password for connecting to the storage system, and confirm the password.
- 6. Add one or more user login methods, and then click Add.

A login method for the new vsadmin account is automatically included that uses HTTP as the application and is authenticated with a certificate.

### Change the password for SVM user accounts

You can use System Manager to reset the password for a storage virtual machine (SVM) user account.

### Steps

- 1. Click Storage > SVMs.
- 2. Select the SVM, and then click SVM Settings.
- 3. In the SVM User Details pane, click Users.
- 4. Select the user account for which you want to modify the password, and then click Reset Password.
- In the Reset Password dialog box, type the new password, confirm the new password, and then click Change.

### **Edit SVM user accounts**

You can use System Manager to edit a storage virtual machine (SVM) user account by modifying the user login methods for accessing the storage system.

- 1. Click Storage > SVMs.
- Select the SVM, and then click SVM Settings.
- 3. In the SVM User Details pane, click Users.
- 4. Select the user account that you want to edit, and then click Edit.
- 5. Modify one or more user login methods, and then click **Modify**.

#### Lock or unlock SVM user accounts

You can use System Manager to lock or unlock storage virtual machine (SVM) user accounts.

### Steps

- 1. Click Storage > SVMs.
- 2. Select the SVM, and then click **SVM Settings**.
- 3. In the SVM User Details pane, click Users.
- 4. In the **Users** window, select the user account for which you want to modify the account status, and then click either **Lock** or **Unlock**, as required.

#### **Users window**

You can use the Users window to manage user accounts, to reset the password of a user, and to view information about all of the user accounts.

#### **Command buttons**

Add

Opens the Add User dialog box, which enables you to add user accounts.

• Edit

Opens the Modify User dialog box, which enables you to modify user login methods.

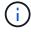

It is a best practice to use a single role for all of the access and authentication methods of a user account.

### Delete

Enables you to delete a selected user account.

### · Change Password

Opens the Change Password dialog box, which enables you to reset a selected user's password.

#### Lock

Locks the user account.

#### Refresh

Updates the information in the window.

### **Users list**

The area below the users list displays detailed information about the selected user.

#### User

Displays the name of the user account.

#### Account Locked

Displays whether the user account is locked.

### **User Login Methods area**

### Application

Displays the access method that a user can use to access the storage system. The supported access methods include the following:

- System console (console)
- HTTP(S) (http)
- ONTAP API (ontapi)
- Service Processor (service-processor)
- SSH (ssh)

### Authentication

Displays the default supported authentication method, which is "password".

#### Role

Displays the role of a selected user.

## Local UNIX users and groups with System Manager - ONTAP 9.7 and earlier

You can use ONTAP System Manager classic (available in ONTAP 9.7 and earlier) to maintain a list of local UNIX users and groups for each storage virtual machine (SVM).

### **UNIX** window

You can use the UNIX window to maintain a list of local UNIX users and groups for each storage virtual machine (SVM). You can use local UNIX users and groups for authentication and name mappings.

### **Groups tab**

You can use the Groups tab to add, edit, or delete UNIX groups that are local to an SVM.

#### Command buttons

### Add Group

Opens the Add Group dialog box, which enables you to create UNIX groups that are local to SVMs. Local UNIX groups are used with local UNIX users.

### • Edit

Opens the Edit Group dialog box, which enables you to edit a group ID.

#### Delete

Deletes the selected group.

#### Refresh

Updates the information in the window.

### **Groups list**

### Group Name

Displays the name of the group.

### Group ID

Displays the ID of the group.

#### Users tab

You can use the **Users** tab to add, edit, and delete UNIX users that are local to SVMs.

### Command buttons

#### Add User

Opens the Add User dialog box, which enables you to create UNIX users that are local to SVMs.

#### • Edit

Opens the Edit User dialog box, which enables you to edit the User ID, UNIX group to which the user belongs, and the full name of the user.

### Delete

Deletes the selected user.

### Refresh

Updates the information in the window.

#### **Users list**

### User Name

Displays the name of the user.

### User ID

Displays the ID of the user.

### Full Name

Displays the full name of the user.

### Primary Group ID

Displays the ID of the group to which the user belongs.

### Primary Group Name

Displays the name of the group to which the user belongs.

## Local windows group

### Manage local Windows groups with System Manager - ONTAP 9.7 and earlier

You can use ONTAP System Manager classic (available in ONTAP 9.7 and earlier) to manage local Windows groups. You can modify group properties, memberships, accounts and assign specific privileges to groups.

#### **Edit local Windows group properties**

You can manage local group memberships by adding and removing a local user, an Active Directory user, or an Active Directory group by using System Manager. You can modify the privileges that are assigned to a group and the description of a group to easily identify the group.

#### About this task

You must keep the following in mind when adding members to or removing members from a local Windows group:

- You cannot add users to or remove users from the special *Everyone* group.
- · You cannot add a local Windows group to another local Windows group.

### **Steps**

- 1. Click Storage > SVMs.
- 2. Select the SVM, and then click **SVM Settings**.
- 3. In the Host Users and Groups pane, click Windows.
- 4. In the **Groups** tab, click **Edit**.
- 5. Specify a name for the group and a description to identify the new group.
- Assign a set of privileges to the group.

You can select the privileges from the predefined set of supported privileges.

- Click Add to add users to the group.
- 8. In the **Add Members** window, perform one of the following actions:
  - Specify the Active Directory user or Active Directory group to be added to a particular local group.
  - Select the users from the list of available local users in the storage virtual machine (SVM).
- 9. Click Edit.

#### Results

The local Windows group settings are modified, and the changes are displayed in the **Groups** tab.

#### Create a local Windows group

You can use System Manager to create local Windows groups that can be used for authorizing access to the data contained in the storage virtual machine (SVM) over an SMB connection. You can also assign the privileges that define the user rights or capabilities that a member of the group has when performing administrative activities.

### Before you begin

CIFS server must be configured for the SVM.

### About this task

• You can specify a group name with or without the local domain name.

The local domain is the name of the CIFS server for the SVM. For example, if the CIFS server name of the SVM is "CIFS\_SERVER" and you want to create an "engineering" group, you can specify either "engineering" or "CIFS\_SERVER\engineering" as the group name.

The following rules apply when using a local domain as part of the group name:

You can specify only the local domain name for the SVM to which the group is applied.

For example, if the local CIFS server name is "CIFS\_SERVER", you cannot specify "CORP\_SERVER\group1" as the group name.

You cannot use "BUILTIN" as a local domain in the group name.

For example, you cannot create a group with "BUILTIN\group1" as the name.

• You cannot use an Active Directory domain as a local domain in the group name.

For example, you cannot create a group named "AD\_DOM\group1", where "AD\_DOM" is the name of an Active Directory domain.

- You cannot use a group name that already exists.
- The group name that you specify must meet the following requirements:
  - Must not exceed 256 characters
  - Must not end in a period
  - Must not include commas
  - Must not include any of the following printable characters: " / \ [ ] : | < > + = ; ? \* @
  - Must not include characters in the ASCII range 1 through 31, which are non-printable

- Click Storage > SVMs.
- Select the SVM, and then click SVM Settings.
- 3. In the **Host Users and Groups** pane, click **Windows**.
- 4. In the **Groups** tab, click **Create**.
- 5. In the **Create Group** dialog box, specify a name for the group and a description that helps you to identify the new group.
- 6. Assign a set of privileges to the group.

You can select the privileges from the predefined set of supported privileges.

- 7. Click Add to add users to the group.
- 8. In the Add Members to Group dialog box, perform one of the following actions:
  - Specify the Active Directory user or Active Directory group to be added to a particular local group.
  - Select the users from the list of available local users in the SVM.
  - · Click OK.
- 9. Click Create.

#### Results

The local Windows group is created and is listed in the Groups window.

#### Add user accounts to a Windows local group

You can add a local user, an Active Directory user, or an Active Directory group (if you want users to have the privileges that are associated with that group) to a Windows local group by using System Manager.

### Before you begin

- The group must exist before you can add a user to the group.
- The user must exist before you can add the user to a group.

#### About this task

You must keep the following in mind when adding members to a local Windows group:

- · You cannot add users to the special Everyone group.
- You cannot add a local Windows group to another local Windows group.
- You cannot add a user account that contains a space in the user name by using System Manager.

You can either rename the user account or add the user account by using the command-line interface (CLI).

#### Steps

- 1. Click Storage > SVMs.
- Select the SVM, and then click SVM Settings.
- 3. In the Host Users and Groups pane, click Windows.
- In the Groups tab, select the group to which you want to add a user, and then click Add Members.
- 5. In the **Add Members** window, perform one of the following actions:
  - Specify the Active Directory user or Active Directory group to be added to a particular local group.
  - Select the users from the list of available local users in the storage virtual machine (SVM).
- 6. Click OK.

#### Results

The user that you added is listed in the Userstab of the **Groups** tab.

#### Rename a local Windows group

You can use System Manager to rename a local Windows group to identify the group more easily.

#### About this task

- The new group name must be created in the same domain as the old group name.
- The group name must meet the following requirements:
  - Must not exceed 256 characters
  - Must not end in a period
  - Must not include commas
  - ∘ Must not include any of the following printable characters: " / \ [ ] : | < > + = ; ? \* @
  - Must not include characters in the ASCII range 1 through 31, which are non-printable

### **Steps**

- 1. Click Storage > SVMs.
- 2. Select the SVM, and then click SVM Settings.
- 3. In the Host Users and Groups pane, click Windows.
- In the Groups tab, select the group that you want to rename, and then click Rename.
- 5. In the **Rename Group** window, specify a new name for the group.

#### Results

The local group name is changed, and the group is listed with the new name in the Groups window.

### Delete a local Windows group

You can use System Manager to delete a local Windows group from a storage virtual machine (SVM) if the group is no longer required for determining access rights to the data contained on the SVM or for assigning SVM user rights (privileges) to group members.

#### About this task

- Removing a local group removes the membership records of the group.
- · The file system is not altered.

Windows Security Descriptors on files and directories that refer to this group are not adjusted.

- The special "Everyone" group cannot be deleted.
- Built-in groups such as BUILTIN\Administrators and BUILTIN\Users cannot be deleted.

### Steps

- 1. Click Storage > SVMs.
- 2. Select the SVM, and then click **SVM Settings**.
- 3. In the Host Users and Groups pane, click Windows.
- In the Groups tab, select the group that you want to delete, and then click Delete.
- Click Delete.

#### Results

The local group is deleted along with its membership records.

### **Create a local Windows user account**

You can use System Manager to create a local Windows user account that can be used to authorize access to the data contained in the storage virtual machine (SVM) over an SMB connection. You can also use local Windows user accounts for authentication when creating a CIFS session.

### Before you begin

• The CIFS server must be configured for the SVM.

#### About this task

A local Windows user name must meet the following requirements:

- · Must not exceed 20 characters
- · Must not end in a period
- · Must not include commas
- Must not include any of the following printable characters: " / \ [ ] : | < > + = ; ? \* @
- · Must not include characters in the ASCII range 1 through 31, which are non-printable

The password must meet the following criteria:

- · Must be at least six characters in length
- · Must not contain the user account name
- · Must contain characters from at least three of the following four categories:
  - English uppercase characters (A through Z)
  - English lowercase characters (a through z)
  - Base 10 digits (0 through 9)
  - Special characters: ~! @ # 0 ^ & \* -+ = ` \ | ( ) [ ] : ; " ' <> , . ? /

#### Steps

- Click Storage > SVMs.
- Select the SVM, and then click SVM Settings.
- 3. In the **Host Users and Groups** pane, click **Windows**.
- 4. In the Users tab, click Create.
- 5. Specify a name for the local user.
- 6. Specify the full name of the local user and a description that helps you to identify this new user.
- 7. Enter a password for the local user, and confirm the password.

The password must meet the password requirements.

- 8. Click **Add** to assign group memberships to the user.
- 9. In the Add Groups window, select the groups from the list of available groups in the SVM.
- 10. Select **Disable this account** to disable this account after the user is created.
- 11. Click Create.

#### Results

The local Windows user account is created and is assigned membership to the selected groups. The user account is listed in the **Users** tab.

#### **Edit local Windows user properties**

You can use System Manager to modify a local Windows user account if you want to change an existing user's full name or description, or if you want to enable or disable the user account. You can also modify the group memberships that are assigned to the user account.

### Steps

- 1. Click Storage > SVMs.
- Select the SVM, and then click SVM Settings.
- 3. In the Host Users and Groups pane, click Windows.
- 4. In the Users tab, click Edit.
- In the Modify User window, make the required changes.
- 6. Click Modify.

#### Results

The attributes of the local Windows user account are modified and are displayed in the Users tab.

#### Assign group memberships to a user account

You can use System Manager to assign group membership to a user account if you want a user to have the privileges that are associated with a particular group.

### Before you begin

- The group must exist before you can add a user to the group.
- The user must exist before you can add the user to a group.

#### About this task

You cannot add users to the special *Everyone* group.

#### **Steps**

- 1. Click Storage > SVMs.
- 2. Select the SVM, and then click **SVM Settings**.
- 3. In the Host Users and Groups pane, click Windows.
- 4. In the **Users** tab, select the user account to which you want to assign group memberships, and then click **Add to Group**.
- 5. In the Add Groups window, select the groups to which you want to add the user account.
- 6. Click OK.

#### Results

The user account is assigned membership to all of the selected groups, and the user has the privileges that are associated with these groups.

#### Rename a local Windows user

You can use System Manager to rename a local Windows user account to identify the local user more easily.

#### About this task

- The new user name must be created in the same domain as the previous user name.
- The user name that you specify must meet the following requirements:
  - Must not exceed 20 characters
  - Must not end in a period
  - Must not include commas
  - ∘ Must not include any of the following printable characters: " / \ [ ] : | < > + = ; ? \* @
  - Must not include characters in the ASCII range 1 through 31, which are non-printable

### **Steps**

- 1. Click Storage > SVMs.
- 2. Select the SVM, and then click SVM Settings.
- 3. In the Host Users and Groups pane, click Windows.
- 4. In the **Users** tab, select the user that you want to rename, and then click **Rename**.
- 5. In the **Rename User** window, specify a new name for the user.
- 6. Confirm the new name, and then click **Rename**.

#### Results

The user name is changed, and the new name is listed in the **Users** tab.

### Reset the password of a Windows local user

You can use System Manager to reset the password of a Windows local user. For example, you might want to reset the password if the current password is compromised or if the user has forgotten the password.

### About this task

The password that you set must meet the following criteria:

- · Must be at least six characters in length
- · Must not contain the user account name
- Must contain characters from at least three of the following four categories:
  - English uppercase characters (A through Z)
  - English lowercase characters (a through z)
  - Base 10 digits (0 through 9)
  - Special characters: ~! @ # 0 ^ & \* \_ + = ` \ | ( ) [ ] : ; " ' <> , . ? /

- 1. Click Storage > SVMs.
- 2. Select the SVM, and then click SVM Settings.
- 3. In the Host Users and Groups pane, click Windows.

- In the Users tab, select the user whose password you want to reset, and then click Set Password.
- 5. In the **Reset Password** dialog box, set a new password for the user.
- 6. Confirm the new password, and then click Reset.

#### Delete a local Windows user account

You can use System Manager to delete a local Windows user account from a storage virtual machine (SVM) if the user account is no longer required for local CIFS authentication to the CIFS server of the SVM or for determining access rights to the data contained in the SVM.

#### About this task

- Standard users such as Administrator cannot be deleted.
- ONTAP removes references to the deleted local user from the local-group database, from the local-user-membership, and from the user-rights database.

### Steps

- 1. Click Storage > SVMs.
- Select the SVM, and then click SVM Settings.
- 3. In the Host Users and Groups pane, click Windows.
- 4. In the **Users** tab, select the user account that you want to delete, and then click **Delete**.
- Click Delete.

#### Results

The local user account is deleted along with its group membership entries.

#### The Windows window

You can use System Manager to use the Windows window. The Windows window helps you to maintain a list of local Windows users and groups for each storage virtual machine (SVM) on the cluster. You can use local Windows users and groups for authentication and name mappings.

### **Users** tab

You can use the Users tab to view the Windows users that are local to an SVM.

### **Command buttons**

#### Create

Opens the Create User dialog box, which enables you to create a local Windows user account that can be used to authorize access to data contained in the SVM over an SMB connection.

### • Edit

Opens the Edit User dialog box, which enables you to edit local Windows user properties, such as group memberships and the full name. You can also enable or disable the user account.

### Delete

Opens the Delete User dialog box, which enables you to delete a local Windows user account from an SVM if it is no longer required.

### Add to Group

Opens the Add Groups dialog box, which enables you to assign group membership to a user account if you want the user to have privileges associated with that group.

#### Set Password

Opens the Reset Password dialog box, which enables you to reset the password of a Windows local user. For example, you might want to reset the password if the password is compromised or if the user has forgotten the password.

#### Rename

Opens the Rename User dialog box, which enables you to rename a local Windows user account to more easily identify it.

#### Refresh

Updates the information in the window.

### **Users list**

#### Name

Displays the name of the local user.

#### Full Name

Displays the full name of the local user.

#### Account Disabled

Displays whether the local user account is enabled or disabled.

### Description

Displays the description for this local user.

### **Users Details Area**

### Group

Displays the list of groups in which the user is a member.

### **Groups tab**

You can use the Groups tab to add, edit, or delete Windows groups that are local to an SVM.

### **Command buttons**

#### Create

Opens the Create Group dialog box, which enables you to create local Windows groups that can be used for authorizing access to data contained in SVMs over an SMB connection.

#### Edit

Opens the Edit Group dialog box, which enables you to edit the local Windows group properties, such as privileges assigned to the group and the description of the group.

### Delete

Opens the Delete Group dialog box, which enables you to delete a local Windows group from an SVM if it is no longer required.

#### Add Members

Opens the Add Members dialog box, which enables you to add local or Active Directory users, or Active Directory groups to the local Windows group.

#### Rename

Opens the Rename Group dialog box, which enables you to rename a local Windows group to more easily identify it.

#### Refresh

Updates the information in the window.

### **Groups list**

#### Name

Displays the name of the local group.

### Description

Displays the description for this local group.

#### **Groups Details Area**

### Privileges

Displays the list of privileges associated with the selected group.

### Users

Displays the list of local users associated with the selected group.

## Name mapping with System Manager - ONTAP 9.7 and earlier

You can use ONTAP System Manager classic (available in ONTAP 9.7 and earlier) to specify name mapping entries to map users from different platforms.

### Name mapping conversion rules

An ONTAP system keeps a set of conversion rules for each SVM. Each rule consists of two pieces: a *pattern* and a *replacement*. Conversions start at the beginning of the appropriate list and perform a substitution based

on the first matching rule. The pattern is a UNIX-style regular expression. The replacement is a string containing escape sequences representing subexpressions from the pattern, as in the UNIX sed program.

### Name Mapping window

You can use the Name Mapping window to specify the name mapping entries to map users from different platforms.

#### **Name Mappings**

You can create and use name mappings to map your UNIX users to Windows users, Windows users to UNIX users, or Kerberos users to UNIX users.

#### **Command buttons**

#### Add

Opens the Add Name Mapping Entry dialog box, which enables you to create a name mapping on storage virtual machines (SVMs).

### • Edit

Opens the Edit Name Mapping Entry dialog box, which enables you to edit a name mapping on SVMs.

#### Delete

Opens the Delete Name Mapping Entries dialog box, which enables you to delete a name mapping entry.

### Swap

Opens the Swap Name Mapping Entries dialog box, which enables you to interchange positions of the two selected name mapping entries.

### Refresh

Updates the information in the window.

#### Name mappings list

#### Position

Specifies the name mapping's position in the priority list. Name mappings are applied in the order in which they occur in the priority list.

#### Pattern

Specifies the user name pattern that must be matched.

### Replacement

Specifies the replacement pattern for the user name.

### Direction

Specifies the direction of the name mapping. Possible values are krb\_unix for a Kerberos-to-UNIX name

mapping, win\_unix for a Windows-to-UNIX name mapping, and unix\_win for a UNIX-to-Windows name mapping.

#### **Command buttons**

#### Add

Opens the Add Group Mapping Entry dialog box, which enables you to create a group mapping on SVMs.

#### • Edit

Opens the Edit Group Mapping Entry dialog box, which enables you to edit the group mapping on SVMs.

#### Delete

Opens the Delete Group Mapping Entries dialog box, which enables you to delete a group mapping entry.

### Swap

Opens the Swap Group Mapping Entries dialog box, which enables you to interchange positions of the two selected group mapping entries.

#### Refresh

Updates the information in the window.

### **Group mappings list**

### Position

Specifies the group mapping's position in the priority list. Group mappings are applied in the order in which they occur in the priority list.

#### Pattern

Specifies the user name pattern that must be matched.

### Replacement

Specifies the replacement pattern for the user names.

#### Direction

Specifies the direction of the group mapping. Possible values are krb\_unix for a Kerberos-to-UNIX group mapping, win\_unix for a Windows-to-UNIX group mapping, and unix\_win for a UNIX-to-Windows group mapping.

#### **Related information**

SMB/CIFS management

## Mirror relationships

### Manage mirror relationships with System Manager - ONTAP 9.7 and earlier

You can use ONTAP System Manager classic (available in ONTAP 9.7 and earlier) to manage mirror relationships. You can update, create, quiesce, initialize, reestablish, delete and edit mirror relationships in addition to resuming quiesced mirror relationships.

#### **Delete relationships**

You can use System Manager to delete a mirror relationship and permanently end the mirror relationship between the source and destination volumes. When a mirror relationship is deleted, the base Snapshot copy on the source volume is deleted.

#### About this task

It is a best practice to break the mirror relationship before deleting the relationship.

### **Steps**

- 1. Click Protection > Volume Relationships.
- 2. Select the mirror relationship that you want to delete and click **Delete**.
- 3. Select the confirmation check boxes to delete the mirror relationship and to release the base Snapshot copies, and then click **Delete**.

#### Results

The relationship is deleted, and the base Snapshot copy on the source volume is deleted.

#### Resynchronize relationships

You can use System Manager to reestablish a mirror relationship that was broken earlier. You can perform a resynchronization operation to recover from a disaster that disabled the source volume.

### Before you begin

The source cluster and destination cluster and the source SVM and destination SVM must be in peer relationships.

### About this task

- When you perform a resynchronization operation, the contents on the mirror destination are overwritten by the contents on the source volume.
  - For SnapLock compliance volumes, all data changes in the active file system with reference to the common Snapshot copy are preserved in a locked Snapshot copy until the expiry time that is set for the current volume.

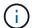

- If the volume expiry time is in the past or has not been set, then the Snapshot copy and the common Snapshot copy are locked for a duration of 30 days. All of the intermediate Snapshot copies between the common Snapshot copy and the latest locked Snapshot copy are deleted.
- For all volumes other than SnapLock compliance volumes, the resynchronization operation might cause loss of newer data that is written to the destination volume after the base Snapshot copy was created.
- If the Last Transfer Error field in the Protection window recommends a resynchronization operation, you must first break the relationship, and then perform the resynchronization operation.

### Steps

- 1. Click Protection > Volume Relationships.
- 2. Select the mirror relationship that you want to resynchronize.
- 3. Click Operations > Resync.
- 4. Select the confirmation checkbox, and then click **Resync**.

### Resume quiesced relationships

You can use System Manager to resume a quiesced mirror relationship. When you resume the relationship, normal data transfer to the mirror destination is resumed and all the mirror activities are restarted.

#### About this task

If you have quiesced a broken mirror relationship from the command-line interface (CLI), you cannot resume the relationship from System Manager. You must use the CLI to resume the relationship.

### **Steps**

- 1. Click Protection > Volume Relationships.
- 2. Select the mirror relationship that you want to resume.
- 3. Click Operations > Resume.
- 4. Select the confirmation check box and click **Resume**.

#### Results

Data transfer to the mirror destination resumes for the selected mirror relationship.

#### **Update relationships**

You can use System Manager to initiate an unscheduled mirror update of the destination. You might have to perform a manual update to prevent data loss due to an upcoming power outage, scheduled maintenance, or data migration.

### Before you begin

The mirror relationship must be in a Snapmirrored state.

- 1. Click Protection > Volume Relationships.
- 2. Select the mirror relationship for which you want to update the data, and click **Operations > Update**.
- 3. Choose one of the following options:
  - Select On demand to perform an incremental transfer from the recent common Snapshot copy between the source and destination volumes.
  - Select Select Snapshot copy and specify the Snapshot copy that you want to transfer.
- 4. **Optional:** Select **Limit transfer bandwidth to** to limit the network bandwidth used for transfers and specify the maximum transfer speed.
- Click Update.
- Verify the transfer status in the **Details** tab.

#### Quiesce relationships

You can use System Manager to quiesce a mirror destination to stabilize it before creating a Snapshot copy. The quiesce operation enables active mirror transfers to finish and disables future transfers for the mirroring relationship.

#### About this task

You can guiesce only mirror relationships that are in the Snapmirrored state.

### **Steps**

- 1. Click Protection > Volume Relationships.
- 2. Select the mirror relationship that you want to guiesce.
- 3. Click Operations > Quiesce.
- 4. Select the confirmation check box and click Quiesce.

#### Initialize relationships

When you start a mirror relationship, you must initialize that relationship. Initializing a relationship consists of a complete baseline transfer of data from the source volume to the destination. You can use System Manager to initialize a mirror relationship if you have not already initialized the relationship while creating it.

### Steps

- 1. Click Protection > Volume Relationships.
- 2. Select the mirror relationship that you want to initialize.
- 3. Click Operations > Initialize.
- 4. Select the confirmation check box and click Initialize.
- 5. Verify the status of the mirror relationship in the **Protection** window.

#### Results

A Snapshot copy is created and transferred to the destination. This Snapshot copy is used as a baseline for subsequent incremental Snapshot copies.

### **Edit relationships**

You can use System Manager to edit a mirror relationship either by selecting an existing policy or schedule in the cluster, or by creating a policy or schedule.

### About this task

- You cannot edit a mirror relationship that is created between a volume in Data ONTAP 8.2.1 and a volume in ONTAP 8.3 or later.
- You cannot edit the parameters of an existing policy or schedule.
- You can modify the relationship type of a version-flexible mirror relationship, vault relationship, or mirror and vault relationship by modifying the policy type.

- 1. Click Protection > Volume Relationships.
- 2. Select the mirror relationship for which you want to modify the policy or schedule, and then click **Edit**.
- 3. In the **Edit Relationship** dialog box, select an existing policy or create a policy:

| If you want to            | Do the following                                                                                                    |
|---------------------------|----------------------------------------------------------------------------------------------------|
| Select an existing policy | Click <b>Browse</b> , and then select an existing policy.                                                                                                    |
| Create a policy           | <ul> <li>a. Click Create Policy.</li> <li>b. Specify a name for the policy.</li> <li>c. Set the priority for scheduled transfers.</li> <li>Low indicates that the transfer has the least priority and is usually scheduled after normal priority transfers. By default, the priority is set to Normal.</li> <li>d. Select the Transfer All Source Snapshot Copies check box to include the "all_source_snapshots" rule to the mirror policy, which enables you to back up all of the Snapshot copies from the source volume.</li> <li>e. Select the Enable Network Compression</li> </ul> |
|                           | check box to compress the data that is being transferred.  f. Click <b>Create</b> .                                                                                                    |

## 4. Specify a schedule for the relationship:

| If                                      | Do the following                                                                                   |
|-----------------------------------------|----------------------------------------------------------------------------------------------------|
| You want to assign an existing schedule | From the list of schedules, select an existing schedule.                                           |
| You want to create a schedule           | a. Click Create Schedule.                                                                          |
|                                         | b. Specify a name for the schedule.                                                                |
|                                         | c. Select either <b>Basic</b> or <b>Advanced</b> .                                                 |
|                                         | <ul> <li>Basic specifies only the day of the week,<br/>time, and the transfer interval.</li> </ul> |
|                                         | <ul> <li>Advanced creates a cron-style schedule.</li> </ul>                                        |
|                                         | d. Click <b>Create</b> .                                                                           |
| You do not want to assign a schedule    | Select None.                                                                                       |

## 5. Click **OK** to save the changes.

### Create mirror relationships from a destination SVM

You can use System Manager to create a mirror relationship from the destination storage virtual machine (SVM) and to assign a policy and schedule to the mirror relationship. The mirror copy enables quick availability of data if the data on the source volume is corrupted or lost.

### Before you begin

- The source cluster must be running ONTAP 8.2.2 or later.
- The SnapMirror license must be enabled on the source cluster and destination cluster.

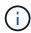

For some platforms, it is not mandatory for the source cluster to have the SnapMirror license enabled if the destination cluster has the SnapMirror license and Data Protection Optimization (DPO) license enabled.

- While mirroring a volume, if you select a SnapLock volume as the source, then the SnapMirror license and SnapLock license must be installed on the destination cluster.
- The source cluster and destination cluster must be in a healthy peer relationship.
- The destination SVM must have space available.
- A source volume of type read/write (rw) must exist.
- The FlexVol volumes must be online and must be of type read/write.
- The SnapLock aggregate type must be of the same type.
- If you are connecting from a cluster running ONTAP 9.2 or earlier to a remote cluster on which Security Assertion Markup Language (SAML) authentication is enabled, password-based authentication must be enabled on the remote cluster.

#### About this task

· System Manager does not support a cascade relationship.

For example, a destination volume in a relationship cannot be the source volume in another relationship.

- You cannot create a mirror relationship between a sync-source SVM and a sync-destination SVM in a MetroCluster configuration.
- You can create a mirror relationship between sync-source SVMs in a MetroCluster configuration.
- You can create a mirror relationship from a volume on a sync-source SVM to a volume on a data-serving SVM.
- You can create a mirror relationship from a volume on a data-serving SVM to a data protection (DP) volume on a sync-source SVM.
- You can create a mirror relationship between SnapLock volumes of the same type only.

For example, if the source volume is a SnapLock Enterprise volume, then the destination volume must also be a SnapLock Enterprise volume. You must ensure that the destination SVM has aggregates of the same SnapLock type available.

- The destination volume that is created for a mirror relationship is not thin provisioned.
- A maximum of 25 volumes can be protected in one selection.
- You cannot create a mirror relationship between SnapLock volumes if the destination cluster is running a version of ONTAP that is older than the ONTAP version that the source cluster is running.

- 1. Click Protection > Volume Relationships.
- 2. In the Volume Relationships window, click Create.
- 3. In the **Browse SVM** dialog box, select an SVM for the destination volume.

- In the Create Protection Relationship dialog box, select Mirror from the Relationship Type drop-down list
- 5. Specify the cluster, the SVM, and the source volume.

If the specified cluster is running a version of ONTAP software earlier than ONTAP 9.3, then only peered SVMs are listed. If the specified cluster is running ONTAP 9.3 or later, peered SVMs and permitted SVMs are listed.

6. For FlexVol volumes, specify a volume name suffix.

The volume name suffix is appended to the source volume names to generate the destination volume names.

- 7. Click **Browse**, and then change the mirror policy.
- 8. Select a schedule for the relationship from the list of existing schedules.
- 9. Select **Initialize Relationship** to initialize the mirror relationship.
- 10. Enable FabricPool-enabled aggregates, and then select an appropriate tiering policy.
- 11. Click Create.

#### Results

If you chose to create a destination volume, a destination volume of type *dp* is created, with the language attribute set to match the language attribute of the source volume.

A mirror relationship is created between the source volume and the destination volume. The base Snapshot copy is transferred to the destination volume if you have opted to initialize the relationship.

### Reverse resynchronizing mirror relationships

You can use System Manager to reestablish a mirror relationship that was previously broken. In a reverse resynchronization operation, you reverse the functions of the source volume and destination volume.

### Before you begin

The source volume must be online.

#### About this task

- You can use the destination volume to serve data while you repair or replace the source volume, update the source volume, and reestablish the original configuration of the systems.
- When you perform reverse resynchronization, the contents on the mirror source are overwritten by the contents on the destination volume.

 For SnapLock compliance volumes, all data changes in the active file system with reference to the common Snapshot copy are preserved in a locked Snapshot copy until the expiry time that is set for the current volume.

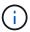

If the volume expiry time is in the past or has not been set, then the Snapshot copy and the common Snapshot copy are locked for a duration of 30 days. All of the intermediate Snapshot copies between the common Snapshot copy and the latest locked Snapshot copy are deleted.

- For all volumes other than SnapLock compliance volumes, the resynchronization operation might cause loss of newer data that is written to the source volume after the base Snapshot copy was created.
- When you perform reverse resynchronization, the mirror policy of the relationship is set to DPDefault, and the mirror schedule is set to None.

### Steps

- 1. Click Protection > Volume Relationships.
- 2. Select the mirror relationship that you want to reverse.
- 3. Click Operations > Reverse Resync.
- 4. Select the confirmation checkbox, and then click **Reverse Resync**.

#### Related information

#### Protection window

### Break SnapMirror relationships with System Manager - ONTAP 9.7 and earlier

You can use ONTAP System Manager classic (available in ONTAP 9.7 and earlier) to break a SnapMirror relationship. You must break a SnapMirror relationship if a SnapMirror source becomes unavailable and you want client applications to be able to access the data from the mirror destination. After the SnapMirror relationship is broken, the destination volume type changes from "data protection" (DP) to "read/write" (RW).

#### Before you begin

- The SnapMirror destination must be in the guiesced state or idle state.
- The destination volume must be mounted on the destination storage virtual machine (SVM) namespace.

#### About this task

- You can use the destination volume to serve data while you repair or replace the source, update the source, and reestablish the original configuration of the systems.
- You can break SnapMirror relationships between ONTAP systems and SolidFire storage systems.
- If you are breaking a FlexGroup volume relationship, you must refresh the page to view the updated status of the relationship.

- 1. Click Protection > Volume Relationships.
- 2. Select the mirror relationship that you want to break.

- 3. Click Operations > Break.
- 4. Select the confirmation check box, and then click Break.

#### Results

The data protection SnapMirror relationship is broken. The destination volume type changes from data protection (DP), read-only, to read/write (RW). The system stores the base Snapshot copy for the data protection mirror relationship for later use.

#### Related information

#### Protection window

### Abort a mirror transfer with System Manager - ONTAP 9.7 and earlier

You can use ONTAP System Manager classic (available in ONTAP 9.7 and earlier) to abort a volume replication operation before the data transfer is complete. You can abort a scheduled update, a manual update, or an initial data transfer.

#### **Steps**

- 1. Click Protection > Volume Relationships.
- Select the relationship for which you want to stop the data transfer, and click Operations > Abort.
- 3. Click the Yes, I want to abort the transfer check box to confirm the operation.
- 4. Click the **Keep any partially transferred data** check box to retain the data that is already transferred to the destination volume.
- Click Abort.

The transfer status is displayed as "Aborting" until the operation is complete and displayed as "Idle" after the operation is complete.

### **Related information**

### Protection window

### Restore a volume in a mirror relationship with System Manager - ONTAP 9.7 and earlier

For a version-independent mirror relationship, you can use ONTAP System Manager classic (available in ONTAP 9.7 and earlier) to restore Snapshot copies to a source volume or to other volumes if the source data is corrupted and is no longer usable. You can replace the original data with the Snapshot copies in the destination volume.

### Before you begin

- The SnapMirror license must be enabled on both the source cluster and the destination cluster or on the nodes that contain the source volume and destination volume.
- The source cluster and destination cluster must be in a healthy peer relationship.
- The source aggregate or any other aggregate that you select for the restore operation must be a 64-bit aggregate.
- If you are connecting from a cluster running ONTAP 9.2 or earlier to a remote cluster on which Security Assertion Markup Language (SAML) authentication is enabled, password-based authentication must also

be enabled on the remote cluster.

#### About this task

- You cannot restore a volume that is in a mirror relationship between a source storage virtual machine (SVM) and a destination SVM in a MetroCluster configuration.
- You cannot perform a restore operation on SnapLock volumes.
- You can restore a mirror relationship between sync-source SVMs in a MetroCluster configuration.
- You can restore a mirror relationship from a volume on a sync-source SVM to a default SVM.
- You can restore a mirror relationship from a volume on a default SVM to a DP volume on a sync-source SVM.

### Steps

- 1. Click **Protection > Volume Relationships**.
- 2. Select the mirror relationship, and then click **Operations** > **Restore**.
- 3. In the **Restore** dialog box, restore the data to the source volume in the mirror relationship or select any other volume:

| If you want to restore the data to | Do this                                                                         |
|------------------------------------|---------------------------------------------------------------------------------|
| The source volume                  | <ul><li>a. Select <b>Source volume</b>.</li><li>b. Go to Step 7.</li></ul>      |
| Any other volume                   | Select <b>Other volume</b> , and then select the cluster and SVM from the list. |

4. Restore the data to a new volume or to an existing volume:

| If you want to restore the data to | Do this                                                                                                    |
|------------------------------------|----------------------------------------------------------------------------------------------------|
| A new volume                       | If you want to change the default name, displayed in the format destination_SVM_name_destination_volum e_name_ restore, specify a new name, and then select the containing aggregate for the volume.                                                               |
| An existing volume                 | Select the <b>Select Volume</b> option.  You must select a volume other than the source volume, or a read/write volume with some data in it and with a common Snapshot copy.  Only those volumes with the same language attribute as the source volume are listed. |

- Select either the latest Snapshot copy or the specific Snapshot copy that you want to restore.
- 6. Select the confirmation checkbox to restore the volume from the Snapshot copy.
- 7. **Optional:** Select the **Enable Network Compression** checkbox to compress the data that is being transferred during the restore operation.

#### 8. Click Restore.

## Vault relationships

### Manage vault relationships with System Manager - ONTAP 9.7 and earlier

You can use ONTAP System Manager classic (available in ONTAP 9.7 and earlier) to update, resume, quiesce, initialize and delete vault relationships in addition to creating vault relationships from a destination SVM.

### **Edit relationships**

You can use System Manager to edit a vault relationship either by selecting an existing policy or schedule in the cluster, or by creating a new policy or schedule. However, you cannot edit the parameters of an existing policy or schedule.

### Before you begin

The source and destination clusters must be in a healthy peer relationship.

- 1. Click Protection > Volume Relationships.
- 2. Select the vault relationship for which you want to modify the policy or schedule, and then click Edit.
- 3. In the **Edit Relationship** dialog box, select the appropriate action:

| If you want to            | Do the following                                                                                                    |
|---------------------------|----------------------------------------------------------------------------------------------------|
| Select an existing policy | Click <b>Browse</b> , and then select an existing policy.<br>You can select a policy that has the maximum<br>number of matching labels with the Snapshot policy<br>that is attached to the source volume. |

| If you want to      | Do the following                                                                                                    |
|---------------------|----------------------------------------------------------------------------------------------------|
| Create a new policy | a. Click Create Policy.                                                                                                    |
|                     | b. Specify a name for the policy.                                                                                                    |
|                     | c. Set the priority for scheduled transfers.                                                                                                    |
|                     | Low indicates that the transfer has the least priority and is usually scheduled after normal priority transfers. By default, the priority is set to Normal. |
|                     | <ul> <li>d. Select the Enable Network Compression<br/>check box to compress the data that is being<br/>transferred.</li> </ul>                              |
|                     | e. Specify a SnapMirror label and destination retention count for the vault policy.                                                                         |
|                     | You must ensure that a Snapshot copy with the same label is created on the source volume for the new SnapMirror label to be effective.                      |
|                     | f. Click <b>Create</b> .                                                                                                    |

## 4. Specify a schedule for the relationship:

| If                                      | Do the following                                                                                                    |
|-----------------------------------------|----------------------------------------------------------------------------------------------------|
| You want to assign an existing schedule | Select an existing schedule from the list.                                                                                                    |
| You want to create a new schedule       | <ul> <li>a. Click Create Schedule.</li> <li>b. Specify a name for the schedule.</li> <li>c. Select one of the following options: <ul> <li>Basic</li> </ul> </li> <li>You can select this option to specify only the day of the week, time, and the transfer interval.</li> <li>Advanced</li> <li>You can select this option to specify a cronstyle schedule.</li> <li>d. Click Create.</li> </ul> |
| You do not want to assign a schedule    | Select None.                                                                                                    |

## 5. Click OK.

## **Related information**

#### Protection window

#### Initialize relationships

You can use System Manager to initialize a vault relationship if you have not already initialized it while creating the relationship. A baseline transfer of data is initiated from the source FlexVol volume to the destination FlexVol volume.

### Before you begin

The source and destination clusters must be in a healthy peer relationship.

### **Steps**

- 1. Click Protection > Volume Relationships.
- 2. Select the relationship you want to initialize, and click **Operations > Initialize**.
- 3. In the Initialize window, click Initialize.

#### Results

A Snapshot copy is created and transferred to the destination.

This Snapshot copy is used as a baseline for subsequent incremental Snapshot copies.

#### **Related information**

#### Protection window

#### Create relationships from a destination SVM

You can use System Manager to create a vault relationship from the destination storage virtual machine (SVM), and to assign a vault policy to create a backup vault. In the event of data loss or corruption on a system, backed-up data can be restored from the backup vault destination.

#### Before you begin

- The source cluster must be running ONTAP 8.2.2 or later.
- SnapVault license or SnapMirror license must be enabled on both the source cluster and the destination cluster.

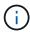

For some platforms, it is not mandatory for the source cluster to have the SnapVault license or the SnapMirror license enabled if the destination cluster has the SnapVault license or the SnapMirror license, and DPO license enabled.

- The source cluster and destination cluster must be in a healthy peer relationship.
- The destination SVM must have space available.
- The source aggregate and the destination aggregate must be 64-bit aggregates.
- · A source volume of type read/write (rw) must exist.
- A vault (XDP) policy must exist.

If a vault policy does not exist, you must create a vault policy or accept the default vault policy (XDPDefault) that is automatically assigned.

• FlexVol volumes must be online and read/write.

- The SnapLock aggregate type must be the same.
- If you are connecting from a cluster running ONTAP 9.2 or earlier to a remote cluster on which SAML authentication is enabled, password-based authentication must be enabled on the remote cluster.

#### About this task

• System Manager does not support a cascade relationship.

For example, a destination volume in a relationship cannot be the source volume in another relationship.

- You cannot create a vault relationship between a sync-source SVM and a sync-destination SVM in a MetroCluster configuration.
- You can create a vault relationship between sync-source SVMs in a MetroCluster configuration.
- You can create a vault relationship from a volume on a sync-source SVM to a volume on a data-serving SVM.
- You can create a vault relationship from a volume on a data-serving SVM to a data protection (DP) volume on a sync-source SVM.
- You can create a vault relationship only between a non-SnapLock (primary) volume and a SnapLock destination (secondary) volume.
- A maximum of 25 volumes can be protected in one selection.

### Steps

- 1. Click Protection > Volume Relationships.
- 2. In the **Relationships** window, click **Create**.
- 3. In the **Browse SVM** dialog box, select an SVM for the destination volume.
- 4. In the Create Protection Relationship dialog box, select Vault from the Relationship Type drop-down list.
- 5. Specify the cluster, the SVM, and the source volume.

If the specified cluster is running a version of ONTAP software earlier than ONTAP 9.3, then only peered SVMs are listed. If the specified cluster is running ONTAP 9.3 or later, peered SVMs and permitted SVMs are listed.

Enter a volume name suffix.

The volume name suffix is appended to the source volume names to generate the destination volume names.

7. If you are creating a SnapLock volume, specify the default retention period.

The default retention period can be set to any value between 1 day through 70 years or Infinite.

- 8. **Optional:** Click **Browse**, and then change the vault policy.
- 9. Select a schedule for the relationship from the list of existing schedules.
- 10. **Optional:** Select **Initialize Relationship** to initialize the vault relationship.
- 11. Enable SnapLock aggregates, and then select a SnapLock Compliance aggregate or a SnapLock Enterprise aggregate.
- 12. Enable FabricPool-enabled aggregates, and then select an appropriate tiering policy.

- 13. Click Validate to verify whether the selected volumes have matching labels.
- 14. Click Create.

#### Results

If you chose to create a destination volume, a volume of type dp is created with the following default settings:

- · Autogrow is enabled.
- Deduplication is enabled or disabled according to the user preference or the source volume deduplication setting.
- · Compression is disabled.
- The language attribute is set to match the language attribute of the source volume.

A vault relationship is created between the destination volume and the source volume. The base Snapshot copy is transferred to the destination volume if you have opted to initialize the relationship.

### **Update relationships**

You can use System Manager to manually initiate an unscheduled incremental update. You might require a manual update to prevent data loss due to an upcoming power outage, scheduled maintenance, or data migration.

### Before you begin

The vault relationship must be initialized.

### Steps

- 1. Click Protection > Volume Relationships.
- 2. Select the relationship for which you want to update the data, and click **Operations** > **Update**.
- 3. Choose one of the following options:
  - Select As Per Policy to perform an incremental transfer from the recent common Snapshot copy between the source and destination volumes.
  - Select Select Snapshot copy and specify the Snapshot copy that you want to transfer.
- 4. **Optional:** Select **Limit transfer bandwidth to** to limit the network bandwidth that is used for transfers and specify the maximum transfer speed.
- 5. Click Update.
- 6. Verify the transfer status in the **Details** tab.

### Delete relationships

You can use System Manager to end a vault relationship between a source and destination volume, and release the Snapshot copies from the source.

### About this task

Releasing the relationship permanently removes the base Snapshot copies used by the vault relationship on the source volume. To re-create the vault relationship, you must run the resynchronization operation from the source volume by using the command-line interface (CLI).

#### **Steps**

1. Click Protection > Volume Relationships.

- 2. Select the volume for which you want to delete the vault relationship, and click **Delete**.
- 3. Select the confirmation check box, and then click **Delete**.

You can also select the release base Snapshot copies check box to delete the base Snapshot copies used by the vault relationship on the source volume.

If the relationship is not released, then you must use the CLI to run the release operation on the source cluster to delete the base Snapshot copies that were created for the vault relationship from the source volume.

### Resume relationships

You can resume a quiesced vault relationship by using System Manager. When you resume the relationship, normal data transfer to the destination FlexVol volume is resumed and all vault activities are restarted.

#### Steps

- 1. Click Protection > Volume Relationships.
- 2. Select the relationship for which you want to resume the data transfer, and click **Operations** > **Resume**.
- 3. In the **Resume** window, click **Resume**.

#### Results

Normal data transfers are resumed. If there is a scheduled transfer for the relationship, the transfer is started from the next schedule.

### **Quiesce relationships**

You can use System Manager to disable data transfers to the destination FlexVol volume by quiescing the vault relationship.

#### Steps

- 1. Click Protection > Volume Relationships.
- Select the relationship for which you want to stop the scheduled data transfers, and click **Operations** > **Quiesce**.
- 3. In the Quiesce window, click Quiesce.

### Results

If there is no transfer in progress, the transfer status is displayed as Quiesced. If a transfer is in progress, the transfer is not affected, and the transfer status is displayed as Quiescing until the transfer is complete.

#### Related information

#### Protection window

### Abort a Snapshot copy transfer with System Manager - ONTAP 9.7 and earlier

You can use ONTAP System Manager classic (available in ONTAP 9.7 and earlier) to abort or stop a data transfer that is currently in progress.

### Steps

1. Click Protection > Volume Relationships.

- Select the relationship for which you want to stop the data transfer, and click Operations > Abort.
- 3. Select the Yes, I want to abort the transfer check box to confirm the operation.
- 4. **Optional:** Select the **Keep any partially transferred data** check box to retain the data that is already transferred to the destination volume.
- 5. Click Abort.

#### Results

The transfer status is displayed as "Aborting" until the operation is complete and displayed as "Idle" after the operation is complete.

#### Related information

### Protection window

### Restore a volume in a vault relationship with System Manager - ONTAP 9.7 and earlier

You can use ONTAP System Manager classic (available in ONTAP 9.7 and earlier) to restore Snapshot copies to a source volume or to other volumes if the source data is corrupted and is no longer usable. You can replace the original data with the Snapshot copies in the destination volume.

### Before you begin

- The SnapMirror license must be enabled on both the source storage system and the destination storage system or on the nodes that contain the source volume and destination volume.
- The source cluster and destination cluster must be in a healthy peer relationship.
- The source aggregate or any other aggregate that you select for the restore operation must be a 64-bit aggregate.
- If you are connecting from a cluster running ONTAP 9.2 or earlier to a remote cluster on which SAML authentication is enabled, password-based authentication must also be enabled on the remote cluster.

#### About this task

- You cannot restore a volume that is in a vault relationship between a source storage virtual machine (SVM) and a destination SVM in a MetroCluster configuration.
- You can restore a vault relationship between sync-source SVMs in a MetroCluster configuration.
- You can restore a vault relationship from a volume on a sync-source SVM to a default SVM.
- You can restore a vault relationship from a volume on a default SVM to a DP volume on a sync-source SVM.

- 1. Click Protection > Volume Relationships.
- 2. Select the vault relationship, and then click **Operations** > **Restore**.
- 3. In the **Restore** dialog box, restore the data to the source volume in the vault relationship or select any other volume:

| If you want to restore the data to | Do this                                                                         |
|------------------------------------|---------------------------------------------------------------------------------|
| The source volume                  | <ul><li>a. Select <b>Source volume</b>.</li><li>b. Go to Step 6.</li></ul>      |
| Any other volume                   | Select <b>Other volume</b> , and then select the cluster and SVM from the list. |

4. Restore the data to a new volume or select any existing volume:

| If you want to restore the data to | Do this                                                                                                    |
|------------------------------------|----------------------------------------------------------------------------------------------------|
| A new volume                       | If you want to change the default name, displayed in the format destination_SVM_name_destination_volum e_name_ restore, specify a new name, and then select the containing aggregate for the volume.                                                               |
| An existing volume                 | Select the <b>Select Volume</b> option.  You must select a volume other than the source volume, or a read/write volume with some data in it and with a common Snapshot copy.  Only those volumes with the same language attribute as the source volume are listed. |

- 5. Select either the latest Snapshot copy or the specific Snapshot copy that you want to restore.
- 6. Select the confirmation check box to restore the volume from the Snapshot copy.
- 7. **Optional:** Select the **Enable Network Compression** check box to compress the data that is being transferred during the restore operation.
- 8. Click Restore.

#### Related information

Protection window

## Mirror and vault relationships

### Manage mirror and vault relationships with System Manager - ONTAP 9.7 and earlier

You can use ONTAP System Manager classic (available in ONTAP 9.7 and earlier) to manage mirror and vault relationships. You can edit, delete, initialize, update, quiesce, resume and break mirror and vault relationships. You can also perform resynchronization or reverse resynchronization operations in addition to creating mirror and vault relationships from a destination SVM.

### **Edit relationships**

You can use System Manager to edit a mirror and vault relationship by modifying the selected policy or schedule. However, you cannot edit the parameters of an existing policy or schedule.

### Before you begin

The source and destination clusters must be in a healthy peer relationship.

### About this task

You can modify the relationship type of a version-flexible mirror relationship, vault relationship, or mirror and vault relationship by modifying the policy type.

### **Steps**

- 1. Click Protection > Volume Relationships.
- 2. Select the mirror and vault relationship that you want to modify, and then click Edit.
- 3. In the **Edit Relationship** dialog box, select the appropriate action:

| If you want to            | Do the following                                                                                                    |
|---------------------------|----------------------------------------------------------------------------------------------------|
| Select an existing policy | Click <b>Browse</b> , and then select an existing policy. You can select a policy that has the maximum number of matching labels with the Snapshot policy that is attached to the source volume. |
| Create a new policy       | a. Click Create Policy.                                                                                                    |
|                           | b. Specify a name for the policy.                                                                                                    |
|                           | c. Set the priority for scheduled transfers.                                                                                                    |
|                           | Low indicates that the transfer has the least priority and is usually scheduled after normal priority transfers. By default, the priority is set to Normal.                                      |
|                           | <ul> <li>d. Select the Enable Network Compression<br/>check box to compress the data that is being<br/>transferred.</li> </ul>                                                                   |
|                           | e. Specify a SnapMirror label and destination retention count for the vault policy.                                                                                                    |
|                           | You must ensure that a Snapshot copy with the same label is created on the source volume for the new SnapMirror label to be effective.                                                           |
|                           | f. Click <b>Create</b> .                                                                                                    |

4. Specify a schedule for the relationship:

| If                                      | Do the following                                            |
|-----------------------------------------|-------------------------------------------------------------|
| You want to assign an existing schedule | Click <b>Browse</b> , and then select an existing schedule. |

| If                                   | Do the following                                                                                 |
|--------------------------------------|--------------------------------------------------------------------------------------------------|
| You want to create a new schedule    | a. Click Create Schedule.                                                                        |
|                                      | b. Specify a name for the schedule.                                                              |
|                                      | c. Select one of the following options:                                                          |
|                                      | ∘ Basic                                                                                          |
|                                      | You can select this option to specify only the day of the week, time, and the transfer interval. |
|                                      | ∘ Advanced                                                                                       |
|                                      | You can select this option to specify a cron style schedule.                                     |
|                                      | d. Click <b>Create</b> .                                                                         |
| You do not want to assign a schedule | Select None.                                                                                     |

#### 5. Click OK.

### Update relationships manually

You can use System Manager to manually initiate an unscheduled incremental update. You might require a manual update to prevent data loss due to an upcoming power outage, scheduled maintenance, or data migration.

### Before you begin

The mirror and vault relationship must be initialized and in a Snapmirrored state.

#### **Steps**

- 1. Click Protection > Volume Relationships.
- 2. Select the mirror relationship for which you want to update the data, and then click **Operations > Update**.
- 3. Choose one of the following options:
  - Select As Per Policy to perform an incremental transfer from the recent common Snapshot copy between the source and destination volumes.
  - Select Select Snapshot copy and specify the Snapshot copy that you want to transfer.
- 4. Select **Limit transfer bandwidth to** to limit the network bandwidth that is used for transfers, and then specify the maximum transfer speed.
- 5. Click Update.
- 6. Verify the transfer status in the **Details** tab.

### Initialize relationships

You can use System Manager to initialize a mirror and vault relationship if you have not already initialized the relationship while creating it. When you initialize a relationship, a complete baseline transfer of data is performed from the source volume to the destination.

### Before you begin

The source and destination clusters must be in a healthy peer relationship.

## **Steps**

- 1. Click Protection > Volume Relationships.
- 2. Select the mirror and vault relationship that you want to initialize, and then click **Operations** > **Initialize**.
- 3. Select the confirmation check box, and then click Initialize.
- 4. Verify the status of the relationship in the **Protection** window.

### Results

A Snapshot copy is created and transferred to the destination.

This Snapshot copy is used as a baseline for subsequent incremental Snapshot copies.

### Create a relationship from a destination SVM

You can use System Manager to create a mirror and vault relationship from the destination storage virtual machine (SVM). Creating this relationship enables you to better protect your data by periodically transferring data from the source volume to the destination volume. It also enables you to retain data for long periods by creating backups of the source volume.

## Before you begin

- The destination cluster must be running ONTAP 8.3.2 or later.
- SnapMirror license must be enabled on the source cluster and destination cluster.

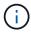

For some platforms, it is not mandatory for the source cluster to have the SnapMirror license enabled if the destination cluster has the SnapMirror license and Data Protection Optimization (DPO) license enabled.

- The source cluster and destination cluster must be in a healthy peer relationship.
- The destination SVM must have space available.
- The source aggregate and destination aggregate must be 64-bit aggregates.
- A source volume of type read/write (rw) must already exist.
- The SnapLock aggregate type must be the same.
- If you are connecting from a cluster running ONTAP 9.2 or earlier to a remote cluster on which SAML authentication is enabled, password-based authentication must be enabled on the remote cluster.

#### About this task

System Manager does not support a cascade relationship.

For example, a destination volume in a relationship cannot be the source volume in another relationship.

- You cannot create a mirror and vault relationship between a sync-source SVM and a sync-destination SVM in a MetroCluster configuration.
- You can create a mirror and vault relationship between sync-source SVMs in a MetroCluster configuration.
- You can create a mirror and vault relationship from a volume on a sync-source SVM to a volume of a dataserving SVM.
- You can create a mirror and vault relationship from a volume on a data-serving SVM to a DP volume on a

sync-source SVM.

• A maximum of 25 volumes can be protected in one selection.

### Steps

- 1. Click Protection > Volume Relationships.
- 2. In the **Relationships** window, click **Create**.
- 3. In the **Browse SVM** dialog box, select an SVM for the destination volume.
- 4. In the Create Protection Relationship dialog box, select Mirror and Vault from the Relationship Type drop-down list.
- 5. Specify the cluster, the SVM, and the source volume.

If the specified cluster is running a version of ONTAP software earlier than ONTAP 9.3, then only peered SVMs are listed. If the specified cluster is running ONTAP 9.3 or later, peered SVMs and permitted SVMs are listed.

Enter a volume name suffix.

The volume name suffix is appended to the source volume names to generate the destination volume names.

7. **Optional:** Click **Browse**, and then change the mirror and vault policy.

You can select the policy that has the maximum number of matching labels with the Snapshot policy that is attached to the source volume.

- 8. Select a schedule for the relationship from the list of existing schedules.
- 9. **Optional:** Select **Initialize Relationship** to initialize the relationship.
- 10. Enable FabricPool-enabled aggregates, and then select an appropriate tiering policy.
- 11. Click **Validate** to verify whether the selected volumes have matching labels.
- 12 Click Create

## Resynchronize relationships

You can use System Manager to reestablish a mirror and vault relationship that was broken earlier. You can perform a resynchronization operation to recover from a disaster that disabled the source volume.

### Before you begin

The source and destination clusters and the source and destination storage virtual machines (SVMs) must be in peer relationships.

#### About this task

You should be aware of the following before performing a resynchronization operation:

• When you perform a resynchronization operation, the contents on the destination volume are overwritten by the contents on the source.

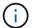

The resynchronization operation can cause loss of newer data written to the destination volume after the base Snapshot copy was created.

• If the Last Transfer Error field in the Protection window recommends a resynchronization operation, you

must first break the relationship and then perform the resynchronization operation.

## Steps

- 1. Click Protection > Volume Relationships.
- Select the mirror and vault relationship that you want to resynchronize, and then click Operations > Resync.
- Select the confirmation check box, and then click Resync.

### Reverse resynchronize relationships

You can use System Manager to reestablish a mirror and vault relationship that was previously broken. In a reverse resynchronization operation, the functions of the source and destination volumes are reversed. You can use the destination volume to serve data while you repair or replace the source, update the source, and reestablish the original configuration of the systems.

### Before you begin

The source volume must be online.

### About this task

 When you perform reverse resynchronization, the contents on the source volume are overwritten by the contents on the destination volume.

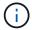

The reverse resynchronization operation can cause data loss on the source volume.

 When you perform reverse resynchronization, the policy of the relationship is set to MirrorAndVault and the schedule is set to None.

#### **Steps**

- 1. Click Protection > Volume Relationships.
- 2. Select the mirror and vault relationship that you want to reverse, and then click **Operations > Reverse Resync**.
- 3. Select the confirmation check box, and then click **Reverse Resync**.

### **Break relationships**

You can use System Manager to break a mirror and vault relationship if a source volume becomes unavailable and you want client applications to access the data from the destination volume. You can use the destination volume to serve data while you repair or replace the source volume, update the source volume, and reestablish the original configuration of the systems.

## Before you begin

- The mirror and vault relationship must be in the quiesced state or idle state.
- The destination volume must be mounted on the destination storage virtual machine (SVM) namespace.

### About this task

You can break mirror relationships between ONTAP systems and SolidFire storage systems.

#### **Steps**

- 1. Click Protection > Volume Relationships.
- 2. Select the mirror and vault relationship that you want to break, and then click **Operations > Break**.

3. Select the confirmation check box, and then click **Break**.

#### Results

The mirror and vault relationship is broken. The destination volume type changes from data protection (DP) read-only to read/write. The system stores the base Snapshot copy for the mirror and vault relationship for later use.

## Resume relationships

If you have a quiesced mirror and vault relationship, you can use System Manager to resume the relationship. When you resume the relationship, normal data transfer to the destination volume is resumed and all the protection activities are restarted.

### About this task

If you have quiesced a broken mirror and vault relationship from the command-line interface (CLI), you cannot resume the relationship from System Manager. You must use the CLI to resume the relationship.

## Steps

- 1. Click Protection > Volume Relationships.
- 2. Select the mirror and vault relationship that you want to resume, and then click **Operations > Resume**.
- 3. Select the confirmation check box, and then click **Resume**.

#### Results

Normal data transfers are resumed. If there is a scheduled transfer for the relationship, the transfer is started from the next schedule.

## **Delete relationships**

You can use System Manager to end a mirror and vault relationship between a source and destination volume, and release the Snapshot copies from the source volume.

### **About this task**

- It is a best practice to break the mirror and vault relationship before deleting the relationship.
- To re-create the relationship, you must run the resynchronization operation from the source volume by using the command-line interface (CLI).

### **Steps**

- 1. Click Protection > Volume Relationships.
- 2. Select the mirror and vault relationship that you want to delete and click **Delete**.
- 3. Select the confirmation check box, and then click **Delete**.

You can also select the release base Snapshot copies check box to delete the base Snapshot copies used by the mirror and vault relationship on the source volume.

If the relationship is not released, then you must use the CLI to run the release operation on the source cluster to delete the base Snapshot copies that were created for the mirror and vault relationship from the source volume.

#### Results

The relationship is deleted and the base Snapshot copies on the source volume are permanently deleted.

#### Quiesce relationships

You can use System Manager to quiesce a destination volume to stabilize the destination before creating a Snapshot copy. The quiesce operation enables active data transfers to finish and disables future transfers for the mirror and vault relationship.

## Before you begin

The mirror and vault relationship must be in a Snapmirrored state.

### **Steps**

- 1. Click Protection > Volume Relationships.
- 2. Select the mirror and vault relationship that you want to guiesce, and then click **Operations > Quiesce**.
- 3. Select the confirmation check box, and then click Quiesce.

#### Results

If there is no transfer in progress, the transfer status is displayed as Quiesced. If a transfer is in progress, the transfer is not affected, and the transfer status is displayed as Quiescing until the transfer is complete.

## Abort mirror and vault relationships with System Manager - ONTAP 9.7 and earlier

You can use ONTAP System Manager classic (available in ONTAP 9.7 and earlier) to abort a volume replication operation if you want to stop the data transfer. You can abort a scheduled update, a manual update, or an initial data transfer.

### Steps

- 1. Click Protection > Volume Relationships.
- 2. Select the mirror and vault relationship for which you want to stop the data transfer, and then click **Operations > Abort**.
- 3. Select the Yes, I want to abort the transfer check box to confirm the operation.
- 4. **Optional:** Select the **Keep any partially transferred data** check box to retain the data that is already transferred to the destination volume.
- 5. Click Abort.

#### Results

The transfer status is displayed as "Aborting" until the operation is complete and displayed as "Idle" after the operation is complete.

### Restore a volume in a mirror and vault relationship with System Manager - ONTAP 9.7 and earlier

You can use ONTAP System Manager classic (available in ONTAP 9.7 and earlier) to restore Snapshot copies to a source volume or to other volumes if the source data is corrupted and is no longer usable. You can replace the original data with the Snapshot copies in the destination volume.

## Before you begin

- The SnapMirror license and SnapVault license must be enabled on both the source cluster and the destination cluster or on the nodes that contain the source volume and destination volume.
- The source cluster and destination cluster must be in a healthy peer relationship.

- The source aggregate or any other aggregate that you select for the restore operation must be a 64-bit aggregate.
- If you are connecting from a cluster running ONTAP 9.2 or earlier to a remote cluster on which SAML authentication is enabled, password-based authentication must also be enabled on the remote cluster.

### About this task

- You cannot restore a volume that is in a mirror and vault relationship between a source storage virtual machine (SVM) and a destination SVM in a MetroCluster configuration.
- You can restore a mirror and vault relationship for the following configurations:
  - Between sync-source SVMs in a MetroCluster configuration
  - From a volume on a sync-source SVM to a default SVM
  - From a volume on a default SVM to a DP volume on a sync-source SVM

# Steps

- 1. Click Protection > Volume Relationships.
- 2. Select the mirror and vault relationship that you want to restore, and then click **Operations > Restore**.
- 3. In the **Restore** dialog box, restore the data to the source volume in the relationship or select any other volume:

| If you want to restore the data to | Do this                                                                    |
|------------------------------------|----------------------------------------------------------------------------|
| The source volume                  | <ul><li>a. Select <b>Source volume</b>.</li><li>b. Go to step 6.</li></ul> |
| Any other volume                   | Select <b>Other volume</b> , and then select the cluster and the SVM.      |

4. Restore the data to a new volume or to an existing volume:

| If you want to restore the data to | Do this                                                                                                    |
|------------------------------------|----------------------------------------------------------------------------------------------------|
| A new volume                       | If you want to change the default name, displayed in the format "destination_SVM_name_destination_volume_nam e_restore", specify a new name, and then select the containing aggregate for the volume.                                                              |
| An existing volume                 | Select the <b>Select Volume</b> option.  You must select a volume other than the source volume, or a read/write volume with some data in it and with a common Snapshot copy.  Only those volumes with the same language attribute as the source volume are listed. |

5. Select either the latest Snapshot copy or the specific Snapshot copy that you want to restore.

- 6. Select the confirmation check box to restore the volume from the Snapshot copy.
- Optional: Select the Enable Network Compression check box to compress the data that is being transferred during the restore operation.
- 8. Click Restore.

# Protection window with System Manager - ONTAP 9.7 and earlier

You can use the Protection window with ONTAP System Manager classic (available in ONTAP 9.7 and earlier) to create and manage mirror relationships, vault relationships, and mirror and vault relationships and to display details about these relationships. The Protection window does not display load-sharing (LS) relationships and transition data protection (TDP) relationships.

#### Command buttons

#### Create

Opens the Create Protection Relationship dialog box, which you can use to create a mirror relationship, vault relationship, or mirror and vault relationship from a destination volume.

System Manager does not display any storage virtual machine (SVM) that is configured for disaster recovery (DR) in the Create Protection Relationship dialog box.

#### Edit

Opens the Edit Protection Relationship dialog box, which you can use to edit the schedule and policy of a relationship.

For a vault relationship, mirror and vault relationship, or version-flexible mirror relationship, you can modify the relationship type by modifying the policy type.

#### Delete

Opens the Delete Protection Relationship dialog box, which you can use to delete a relationship.

### Operations

Displays the operations that can be performed on a protection relationship.

#### Refresh

Updates the information in the window.

## **Protection relationships list**

## Source Storage Virtual Machine

Displays the SVM that contains the volume from which data is mirrored or vaulted in a relationship.

#### Source Volume

Displays the volume from which data is mirrored or vaulted in a relationship.

#### Destination Volume

Displays the volume to which data is mirrored or vaulted in a relationship.

## Is Healthy

Displays whether the relationship is healthy or not.

## Object Type

Displays the object type of the relationship, such as Volume, FlexGroup, or SVM.

## Relationship State

Displays the state of the relationship, such as Snapmirrored, Uninitialized, or Broken Off.

### Transfer Status

Displays the status of the relationship.

## Relationship Type

Displays the type of relationship, such as mirror, vault, or mirror and vault.

## Lag Time

Lag time is the difference between the current time and the timestamp of the last Snapshot copy that was successfully transferred to the destination system. The lag time will always be at least as much as the duration of the last successful transfer, unless the clocks on the source and destination systems are not synchronized. The time zone difference is automatically calculated into the lag time.

## Policy Name

Displays the name of the policy that is assigned to the relationship.

## Policy Type

Displays the type of policy that is assigned to the relationship. The policy type can be StrictSync, Sync, Asynchronous Mirror, Asynchronous Vault, or Asynchronous Mirror Vault.

#### Details area

### Details tab

Displays general information about the selected relationship, such as the source cluster and destination cluster, data transfer rate, state of the relationship, details about the network compression ratio, data transfer status, type of current data transfer, type of last data transfer, latest Snapshot copy, and timestamp of the latest Snapshot copy.

## · Policy Details tab

Displays details about the policy that is assigned to the selected protection relationship. This tab also displays the SnapMirror label and the Snapshot copy schedules in the source volume that match the specified label.

## · Snapshot Copies tab

Displays the count of Snapshot copies with the SnapMirror label attribute for the selected protection relationship and the timestamp of the latest Snapshot copy.

# SVM Relationships with System Manager - ONTAP 9.7 and earlier

You can use ONTAP System Manager classic (available in ONTAP 9.7 and earlier) to create and manage mirror relationships and mirror and vault relationships between SVMs. Storage virtual machine (SVM) disaster recovery (DR) provides disaster recovery capability at the SVM level by enabling the recovery of the data that is present in the constituent volumes of the SVM and the recovery of the SVM configuration.

# **Create SVM relationships**

You can use System Manager to create SVM relationships to transfer data from the source SVM to the destination SVM. Creating an SVM relationship helps in recovering from a disaster as data is available on the source SVM and on the destination SVM.

### Before you begin

- The destination cluster and source cluster must be running ONTAP 9.5 or later.
- The destination cluster must not be in a MetroCluster configurations.
- Starting with System Manager 9.6, Fabric Pool is supported.

#### **Steps**

- 1. Click Protection > SVM Relationship > Create.
- 2. Select the SVM relationship type from the **SVM Relationship Type** list.
- 3. From the **Source Storage Virtual Machine** pane, select the cluster and the SVM.
- 4. **Optional:** To view SVMs that do not have the required permissions, click **Navigate to the source cluster**, and then provide the required permissions.
- 5. From the **Destination Storage Virtual Machine** pane, specify the name of the SVM that will be created on the destination cluster.
- 6. Select the option to copy the source SVM configuration.
- 7. **Optional:** Click , update the protection policy and protection schedule, select aggregate, and then initialize the protection relationship.
- 8. Click **Save** to create the SVM relationship.

The SVM Relationships: Summary window is displayed.

9. Click **Done** to complete the process.

### **Edit SVM relationships**

You can use System Manager to modify the properties of an SVM relationship.

### **Steps**

1. Click Protection > SVM Relationship.

- 2. Select the SVM relationship that you want to modify, and then click Edit.
- 3. Select the SVM relationship type.

If the SVM relationships were created before ONTAP 9.3, then changing the SVM relationship type from mirror to mirror and vault is not allowed.

- 4. Modify the protection policy, the protection schedule, and the option to copy the source SVM configuration, as required.
- 5. Click **Save** to save the changes.

### Manage SVM relationships

You can use System Manager to perform various operations on SVM relationships such as initializing SVM relationships, updating SVM relationships, activating the destination SVM, resynchronizing data from the source SVM, resynchronizing data from the destination SVM, and reactivating the source SVM.

## Before you begin

- To initialize the SVM relationship, the source and destination clusters must be in a healthy peer relationship.
- To update the SVM relationship, the SVM relationship must be initialized and in a Snapmirrored state.
- To reactivate the source SVM, the resynchronize data from the destination SVM (reverse resync) operation must have been performed.
- If you had selected the option to copy the source SVM configuration while creating the SVM relationship, then to activate the SVM relationship, the source SVM must be stopped.
- · SnapMirror license must be enabled on the source cluster and destination cluster.
- The source cluster and destination cluster must be in a healthy peer relationship.
- The destination cluster must have space available.
- The source SVM must have permission for SVM peering.
- You must break the SVM relationship to activate destination SVM, resync from source SVM, resync from destination SVM (Reverse Resync), and reactivate source SVM.
- To reactivate the source SVM, the SVM reverse relationship must exist and be in a Snapmirrored state.

## **Steps**

- 1. Click Protection > SVM Relationship.
- 2. Select the SVM relationship, and then perform the appropriate action:

| If you want to                  | Do the following                        |
|---------------------------------|-----------------------------------------|
| Initialize the SVM relationship | a. Click Operations > Initialize.       |
|                                 | The Initialize dialog box is displayed. |
|                                 | b. Click <b>Initialize</b> .            |
|                                 |                                         |

| If you want to                                                                                                    | Do the following                                                                                                    |
|----------------------------------------------------------------------------------------------------|----------------------------------------------------------------------------------------------------|
| Update the SVM relationship                                                                                                    | <ul><li>a. Click Operations &gt; Update.</li><li>The Update dialog box is displayed.</li><li>b. Click Update.</li></ul>                                                                                                    |
| Activate the destination SVM Activating the destination SVM involves quiescing scheduled SnapMirror transfers, aborting any ongoing SnapMirror transfers, breaking the SVM relationship, and starting the destination SVM.                                                                                                    | <ul> <li>a. Click Operations &gt; Activate Destination SVM.</li> <li>The Activate Destination SVM dialog box is displayed.</li> <li>b. Select the Ok to activate destination SVM and break the relationship checkbox.</li> <li>c. Click Activate.</li> </ul>                                                                                                    |
| Resynchronize data from the source SVM The resync operation performs a rebaseline of the SVM configuration. You can resync from the source SVM to reestablish a broken relationship between the two SVMs. When the resync is complete, the destination SVM contains the same information as the source SVM and is scheduled for further updates. | <ul> <li>a. Click Operations &gt; Resync from Source SVM.</li> <li>The Resync from Source SVM dialog box is displayed.</li> <li>b. Select the Ok to delete any newer data in the destination SVM checkbox.</li> <li>c. Click Resync.</li> </ul>                                                                                                    |
| Resynchronize data from the destination SVM (Reverse Resync) You can resync from the destination SVM to create a new relationship between the two SVMs. During this operation, the destination SVM continues to serve data with the source SVM backing up the configuration and data of the destination SVM.                                     | <ul> <li>a. Click Operations &gt; Resync from Destination SVM (Reverse ReSync).</li> <li>The Resync from Destination SVM (Reverse Resync) dialog box is displayed.</li> <li>b. If the SVM has multiple relationships, select the This SVM has multiple relationships, Ok to release to other relationships checkbox.</li> <li>c. Select the Ok to delete the new data in the source SVM checkbox.</li> <li>d. Click Reverse Resync.</li> </ul> |
| Reactivate the source SVM Reactivating the source SVM involves protecting and recreating the SVM relationships between the source and destination SVM. If you had selected the option to copy the source SVM configuration while creating the SVM relationship, then the destination SVM will stop processing data.                              | <ul> <li>a. Click Operations &gt; Reactivate Source SVM.</li> <li>The Reactivate Source SVM dialog box is displayed.</li> <li>b. Click Initiate Reactivation to initiate reactivation to the destination SVM.</li> <li>c. Click Done.</li> </ul>                                                                                                    |

### **SVM Relationships Window**

You can use the SVM Relationships window to create and manage mirror relationships, and mirror and vault relationships between SVMs.

#### **Command buttons**

### Create

Opens the SVM Disaster Recovery page, which you can use to create a mirror relationship, or mirror and vault relationship from a destination volume.

#### • Edit

Enables you to edit the schedule and policy of a relationship.

For mirror and vault relationship, or version-flexible mirror relationship, you can modify the relationship type by modifying the policy type.

#### Delete

Enables you to delete a relationship.

## Operations

Provides the following options:

#### Initialize

Enables you to initialize the SVM relationship to perform a baseline transfer from the source SVM to the destination SVM.

# Update

Enables you to update data from the source SVM to the destination SVM.

## Activate Destination SVM

Enables you to activate the destination SVM.

## Resync from Source SVM

Enables you to initiate resynchronization of a broken relationship.

## Resync from Destination SVM (Reverse Resync)

Enables you to resynchronize the relationship from the destination SVM to the source SVM.

## Reactivate Source SVM

Enables you to reactivate the source SVM.

## Refresh

Updates the information in the window.

### **SVM** relationships list

### Source Storage Virtual Machine

Displays the SVM that contains the volume from which data is mirrored and vaulted in a relationship.

## Destination Storage Virtual Machine

Displays the SVM that contains the volume to which data is mirrored and vaulted in a relationship.

## Is Healthy

Displays whether the relationship is healthy or not.

### Relationship State

Displays the state of the relationship, such as Snapmirrored, Uninitialized, or Broken Off.

#### Transfer Status

Displays the status of the relationship.

## Relationship Type

Displays the type of relationship, such as mirror, or mirror and vault.

## · Lag Time

Lag time is the difference between the current time and the timestamp of the last Snapshot copy that was successfully transferred to the destination system. The lag time will always be at least as much as the duration of the last successful transfer, unless the clocks on the source and destination systems are not synchronized. The time zone difference is automatically calculated into the lag time.

## Policy Name

Displays the name of the policy that is assigned to the relationship.

## Policy Type

Displays the type of policy that is assigned to the relationship. The policy type can be StrictSync, Sync, Asynchronous Mirror, Asynchronous Vault, or Asynchronous Mirror Vault.

#### Details area

#### · Details tab

Displays general information about the selected relationship, such as the source cluster and destination cluster, the protection relationship that is associated with the SVM, data transfer rate, state of the relationship, details about the network compression ratio, data transfer status, type of current data transfer, type of last data transfer, latest Snapshot copy, timestamp of the latest Snapshot copy, the status of the identity preserve, and the number of volumes protected.

## · Policy Details tab

Displays details about the policy that is assigned to the selected protection relationship.

# Manage protection policies with System Manager - ONTAP 9.7 and earlier

You can use ONTAP System Manager classic (available in ONTAP 9.7 and earlier) to create, edit, and delete protection policies.

# Create protection policies

You can use System Manager to create cluster-level asynchronous mirror policies, vault policies, or mirror and vault policies, and to apply these policies to a cluster-level data protection relationship.

## **Steps**

- 1. Click Protection > Protection Policies.
- 2. Click Create.
- 3. In the **Create Policy** dialog box, select the type of policy that you want to create.
- 4. Specify the policy name and transfer priority.

Low indicates that the transfer has the lowest priority. Low priority transfers are usually scheduled after normal priority transfers. By default, the transfer priority is set to Normal.

- Optional: Select the Enable Network Compression check box to compress the data that is being transferred during a data transfer.
- 6. **Optional:** For an asynchronous mirror policy, select the **Transfer All Source Snapshot Copies** check box to include the "all\_source\_snapshots" rule to the mirror policy, which backs up all of the Snapshot copies from the source volume.
- 7. Optional: Click Add Comments to add additional comments for the policy.
- 8. For a vault policy or mirror vault policy, specify a SnapMirror label and a destination retention count.
- 9. Click Create.

#### **Protection Policies window**

You can use the Protection Policies window to create, manage, and display information about mirror, vault, and mirror vault policies.

#### Command buttons

#### Create

Opens the Create Policy dialog box, which enables you to create a mirror, vault, or mirror vault policy.

#### • Edit

Opens the Edit Policy dialog box, which enables you to edit a policy.

#### Delete

Opens the Delete Policy dialog box, which enables you to delete a policy.

#### Refresh

Updates the information in the window.

## **Protection policies list**

#### Name

Displays the name of the protection policy.

## Type

Displays the policy type, which can be Vault, Mirror Vault, or Asynchronous Mirror.

#### Comment

Displays the description specified for the policy.

### Transfer Priority

Displays the data transfer priority, such as Normal or Low.

#### **Details** area

## · Policy Details tab

Displays details of the protection policy, such as the user who created the policy, number of rules, retention count, and status of network compression.

### Policy Rules tab

Displays details of the rules that are applied to the policy. The Policy Rules tab is displayed only if the selected policy contains rules.

# Manage Snapshot policies with System Manager - ONTAP 9.7 and earlier

You can use ONTAP System Manager classic (available in ONTAP 9.7 and earlier) to create and manage Snapshot policies in your storage system.

## **About Snapshot policies**

When applied to a volume, a Snapshot policy specifies a schedule or schedules according to which Snapshot copies are created and specifies the maximum number of Snapshot copies that each schedule can create. A Snapshot policy can include up to five schedules.

For vault relationships, the SnapMirror Label attribute is used to select Snapshot copies on the source volumes. Only Snapshot copies with the labels configured in the vault policy rules are replicated in backup vault operations. The Snapshot policy assigned to the source volume must include the SnapMirror Label attribute.

### **Create Snapshot policies**

You can create a Snapshot policy in System Manager to specify the maximum number of Snapshot copies that can be automatically created and the frequency of creating them.

## **Steps**

1. Click Protection > Snapshot Policies.

- Click Create.
- 3. In the Create Snapshot Policy dialog box, specify the policy name.
- 4. Click **Add**, and then specify the schedule name, the maximum number of Snapshot copies that you want to retain, and the SnapMirror label name.

The maximum number of Snapshot copies that can be retained by the specified schedules must not exceed 254.

5. Click **OK**, and then click **Create**.

### **Edit Snapshot policies**

You can modify the details of an existing Snapshot policy, such as the schedule name, SnapMirror label, or the maximum number of Snapshot copies that are created, by using the Edit Snapshot Policy dialog box in System Manager.

## **Steps**

- 1. Click Protection > Snapshot Policies.
- 2. In the Snapshot Policies window, select the Snapshot policy that you want to modify and click Edit.
- 3. In the Edit Snapshot Policy dialog box, select the schedule that you want to modify and click Edit.
- Click OK.
- 5. Verify the changes you made to the selected Snapshot policy in the **Edit Snapshot Policy** dialog box and click **Save**.

## **Delete Snapshot policies**

You can use System Manager to delete Snapshot policies. If you delete a Snapshot policy that is being used by one or more volumes, Snapshot copies of the volume or volumes are no longer created according to the deleted policy.

## Before you begin

You must have dissociated the Snapshot policy from each volume that uses it.

### **Steps**

- 1. Click Protection > Snapshot Policies.
- Select the Snapshot policy and click **Delete**.
- 3. Select the confirmation check box, and then click **Delete**.

#### Snapshot Policies window

You can use the Snapshot Policies window to manage Snapshot policy tasks, such as adding, editing, and deleting Snapshot policies.

#### **Command buttons**

#### Create

Opens the Create Snapshot Policy dialog box, which enables you to add backup schedules and specify the maximum number of Snapshot copies to be retained in a policy.

#### Edit

Opens the Edit Snapshot Policy dialog box, which enables you to modify the frequency at which Snapshot copies should be created and the maximum number of Snapshot copies to be retained.

#### Delete

Opens the Delete dialog box, which enables you to delete the selected Snapshot policy.

### View as

Enables you to view the Snapshot policies either as a list or as a tree.

### Status

Opens the menu, which you can use to either enable or disable the selected Snapshot policy.

### Refresh

Updates the information in the window.

## **Snapshot policy list**

## Policy/Schedule Name

Specifies the name of the Snapshot policy and the schedules in the policy.

## Storage Virtual Machine

Specifies the name of the storage virtual machine (SVM) to which the Snapshot copies belong.

## Status

Specifies the status of the Snapshot policy, which can be Enabled or Disabled.

### Maximum Snapshots to be retained

Specifies the maximum number of Snapshot copies to be retained.

## SnapMirror Label

Specifies the name of the SnapMirror label attribute of the Snapshot copy generated by the backup schedule.

# Manage schedules with System Manager - ONTAP 9.7 and earlier

You can use ONTAP System Manager classic (available in ONTAP 9.7 and earlier) to create and manage schedules in your storage system.

#### Create schedules

You can create schedules to run a job at a specific time or at regular periods by using System Manager.

## About this task

When you create a schedule in a MetroCluster configuration, it is a best practice to create an equivalent schedule on the cluster in the surviving site as well.

## **Steps**

- 1. Click Protection > Schedules.
- 2. Click Create.
- 3. In the **Create Schedule** dialog box, specify the schedule name.
- 4. Create a schedule based on your requirements:

| If you want to create                          | Do this                                                                                                    |
|------------------------------------------------|----------------------------------------------------------------------------------------------------|
| A daily or a specific schedule on certain days | Select <b>Basic</b> , and specify the schedule and recurrence details (in hours and minutes).                             |
| A schedule that runs at a specific interval    | Select <b>Interval</b> , and specify the schedule and recurrence details (in days, hours, and minutes).                   |
| A schedule that runs at a specific period      | Select <b>Advanced</b> , and specify the schedule and recurrence details (in months, days, weekdays, hours, and minutes). |

5. Click Create.

## **Edit schedules**

You can make changes to a previously created cron schedule or an interval schedule if it does not meet your requirements by using System Manager. You can modify schedule details such as recurring days and hours, interval options, and advanced cron options.

### About this task

When you edit a schedule in a MetroCluster configuration, it is a best practice to edit the equivalent schedule on the surviving site cluster as well.

### Steps

- 1. Click Protection > Schedules.
- 2. Select the schedule that you want to modify and click Edit.
- 3. In the Edit Schedule dialog box, modify the schedule by performing the appropriate action:

| If you select the schedule option as | Do this                                                                                           |
|--------------------------------------|---------------------------------------------------------------------------------------------------|
| Basic                                | Specify the recurring days and recurring schedule details.                                        |
| Interval                             | Specify the interval options in days, hours, and minutes.                                         |
| Advanced                             | Specify the advanced cron options in months, days, week days (if applicable), hours, and minutes. |

#### 4. Click OK.

### **Delete schedules**

You can use System Manager to delete the schedules that run specific storage management tasks.

## Steps

- 1. Click Protection > Schedules.
- 2. Select the schedule that you want to delete and click **Delete**.
- 3. Select the confirmation check box, and then click **Delete**.

## Manage schedules

You can configure many tasks (for instance, volume Snapshot copies and mirror replications) to run on specified schedules. Schedules that are run at specified schedules are known as *cron* schedules because of their similarity to UNIX cron schedules. Schedules that are run at intervals are known as *interval* schedules.

You can manage schedules in the following ways:

- Creating a cron schedule or an interval schedule
- · Displaying information about all the schedules
- · Modifying a cron schedule or an interval schedule
- · Deleting a cron schedule or an interval schedule

You cannot delete a schedule that is currently in use by a running job.

The cluster administrator can perform all the schedule management tasks.

#### Schedules window

You can use the Schedules window to manage scheduled tasks, such as creating, displaying information about, modifying, and deleting schedules.

#### **Command buttons**

#### Create

Opens the Create Schedule dialog box, which enables you to create time-based and interval schedules.

## • Edit

Opens the Edit Schedule dialog box, which enables you to edit the selected schedules.

## Delete

Opens the Delete Schedule dialog box, which enables you to delete the selected schedules.

#### Refresh

Updates the information in the window.

## Schedules list

# Name

Specifies the name of the schedule.

# • Type

Specifies the type of the schedule—time-based or interval-based.

## Details area

The details area displays information about when a selected schedule is run.

## Copyright information

Copyright © 2024 NetApp, Inc. All Rights Reserved. Printed in the U.S. No part of this document covered by copyright may be reproduced in any form or by any means—graphic, electronic, or mechanical, including photocopying, recording, taping, or storage in an electronic retrieval system—without prior written permission of the copyright owner.

Software derived from copyrighted NetApp material is subject to the following license and disclaimer:

THIS SOFTWARE IS PROVIDED BY NETAPP "AS IS" AND WITHOUT ANY EXPRESS OR IMPLIED WARRANTIES, INCLUDING, BUT NOT LIMITED TO, THE IMPLIED WARRANTIES OF MERCHANTABILITY AND FITNESS FOR A PARTICULAR PURPOSE, WHICH ARE HEREBY DISCLAIMED. IN NO EVENT SHALL NETAPP BE LIABLE FOR ANY DIRECT, INDIRECT, INCIDENTAL, SPECIAL, EXEMPLARY, OR CONSEQUENTIAL DAMAGES (INCLUDING, BUT NOT LIMITED TO, PROCUREMENT OF SUBSTITUTE GOODS OR SERVICES; LOSS OF USE, DATA, OR PROFITS; OR BUSINESS INTERRUPTION) HOWEVER CAUSED AND ON ANY THEORY OF LIABILITY, WHETHER IN CONTRACT, STRICT LIABILITY, OR TORT (INCLUDING NEGLIGENCE OR OTHERWISE) ARISING IN ANY WAY OUT OF THE USE OF THIS SOFTWARE, EVEN IF ADVISED OF THE POSSIBILITY OF SUCH DAMAGE.

NetApp reserves the right to change any products described herein at any time, and without notice. NetApp assumes no responsibility or liability arising from the use of products described herein, except as expressly agreed to in writing by NetApp. The use or purchase of this product does not convey a license under any patent rights, trademark rights, or any other intellectual property rights of NetApp.

The product described in this manual may be protected by one or more U.S. patents, foreign patents, or pending applications.

LIMITED RIGHTS LEGEND: Use, duplication, or disclosure by the government is subject to restrictions as set forth in subparagraph (b)(3) of the Rights in Technical Data -Noncommercial Items at DFARS 252.227-7013 (FEB 2014) and FAR 52.227-19 (DEC 2007).

Data contained herein pertains to a commercial product and/or commercial service (as defined in FAR 2.101) and is proprietary to NetApp, Inc. All NetApp technical data and computer software provided under this Agreement is commercial in nature and developed solely at private expense. The U.S. Government has a non-exclusive, non-transferrable, nonsublicensable, worldwide, limited irrevocable license to use the Data only in connection with and in support of the U.S. Government contract under which the Data was delivered. Except as provided herein, the Data may not be used, disclosed, reproduced, modified, performed, or displayed without the prior written approval of NetApp, Inc. United States Government license rights for the Department of Defense are limited to those rights identified in DFARS clause 252.227-7015(b) (FEB 2014).

#### **Trademark information**

NETAPP, the NETAPP logo, and the marks listed at <a href="http://www.netapp.com/TM">http://www.netapp.com/TM</a> are trademarks of NetApp, Inc. Other company and product names may be trademarks of their respective owners.